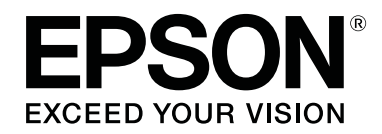

# SC-P9500 Series<br>SC-P7500 Series

**دليل المستخدم**

CMP0211-00 AR

## *حقوق الطبع والنشر والعلامات التجارية*

<span id="page-1-0"></span>لا يجوز نسخ هذا المنشور، أو تخزينه في نظام استرجاع، أو نقله بأي تُشكل أو بتكانيكيًا، أو عن طريق النسخ التصويري، أو التسجيل، أو بطريقة أخرى، دون إذن خطيّ مسبق من شركة Seiko Epson Corporation. يقتصر تطبيق المعلومات الواردة في هذا المنشور على هذه الطابعة من Epson. وبناءً عليه، لا تتحمّل شركة Epson مسؤولية<br>استخدام هذه المعلومات بالصورة الواردة في هذه الوثيقة مع طابعات أخ

لن تتحمّل شركة Seiko Epson Corporation أو الشركات التابعة لها مسؤولية تجاه مشتري هذا المنتج أو تجاه الجهات الخارجية فيما يتعلق بالأضرار، أو الخسائر، أو التكاليف أو النفقات التي تكبّدها المشتري أو الجهات الخارجية نتيجة لحادث، أو سوء استخدام هذا المنتج المناحة أو الإصلاحات أو التغييرات على هذا المنتج غير المُصِّح<br>بها، أو (باستثناء الولايات المتحدة) عدم الامتثال الصارم لتعليمات التشغيل

كما لا تتحمّل شركة Seiko Epson Corporation مسؤولية أيّ أضرار أو مشكلات ناشئة عن استخدام أيّ خيارات أو أيّ منتجات استهلاكية غير ما هو موصوف بواسطة شركة Seiko<br>Epson Corporation أنه منتج Epson أصلي أو منتج معتمد من قبل Epson

لا تتحمّل شركة Seiko Epson Corporation مسؤولية أيّ أضرار ناتجة عن التداخل الكهرومغناطيسي الذي يحدث نتيجة لاستخدام أيّ كابلات بينية غير موصوفة بواسطة Seiko<br>Epson Corporation أنها منتجات معتمدة من قبل شركة Epson.

تُعد EPSON، و EPSON EXCEED YOUR VISION، و EXCEED YOUR VISION، وشعاراتها علامات تجارية مسجلة و علامات تجارية تابعة لشركة Seiko Epson **Corporation** 

Microsoft<sup>®</sup>, Windows<sup>®</sup>, Windows Vista® and PowerPoint® are registered trademarks of Microsoft Corporation

.<br>Apple®, Macintosh®, and Mac  $\rm{OS}^{\circledast}$  are registered trademarks of Apple Inc

Intel® . is a registered trademark of Intel Corporation

PowerPC® . is a registered trademark of International Business Machines Corporation

are either registered trademarks or trademarks of Adobe Systems Incorporated in the United (1998) Adobe®, Photoshop®, Lightroom®, and Adobe® RGB<br>States and/or other countries.

PANTONE®, Colors generated may not match PANTONE-identified standards. Consult current PANTONE Publications for accurate color. .PANTONE®, and other Pantone trademarks are the property of Pantone LLC. Pantone LLC, 2019

ملاحظة عامة: أسماء المنتجات الأخرى المستخدمة هنا هي لأغراض التحديد فقط وقد تكون علامات تجارية تابعة مالكيها المعنيين. وتُخلي شركة Epson مسؤوليتها عن أيّ حق من<br>الحقوق المتعلقة بهذه العلامات التجارية أو جميعها.

.© 2019 Seiko Epson Corporation. All rights reserved

### **المحتويات**

## *المحتويات*

## *حقوق الطبع [والنشر والعلامات التجارية](#page-1-0)*

## *[ملاحظات](#page-5-0) عن الأدلة*

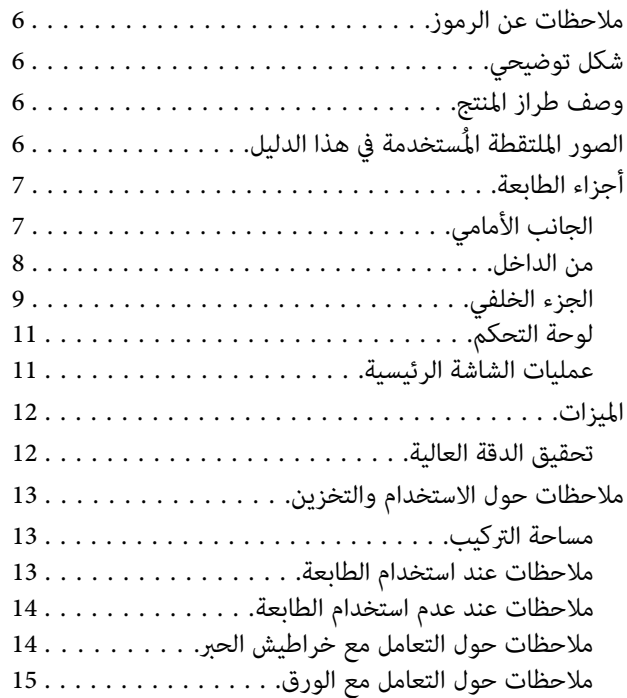

## *تقديم [البرنامج](#page-15-0)*

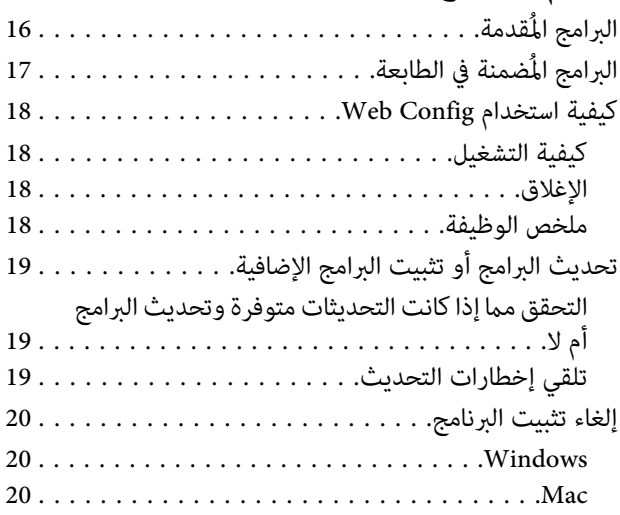

## *[العمليات](#page-20-0) الأساسية*

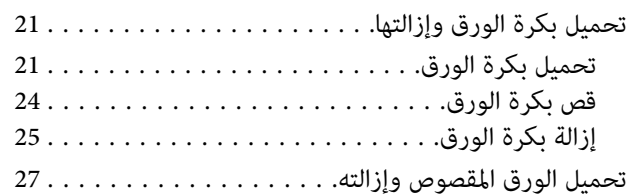

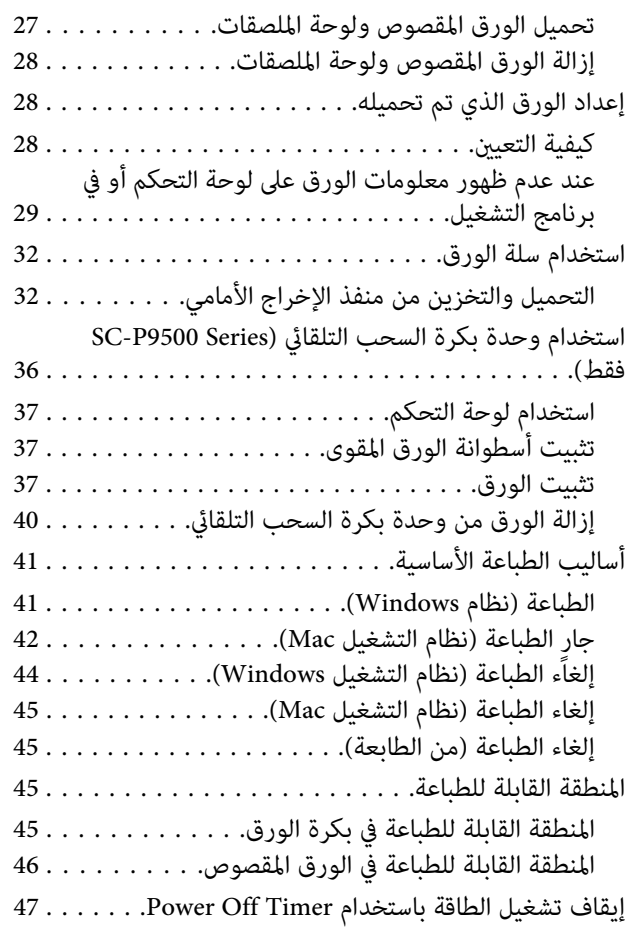

## *استخدام وحدة القرص الثابت [الاختيارية](#page-47-0)*

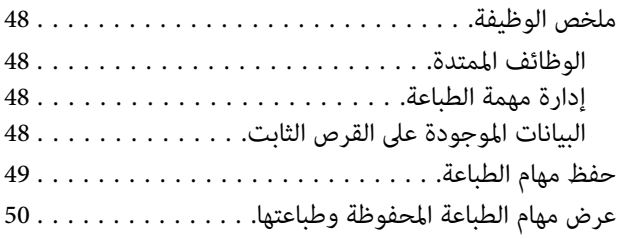

### *استخدام برنامج تشغيل [الطابعة \(نظام](#page-50-0) التشغيل [\(Windows](#page-50-0)*

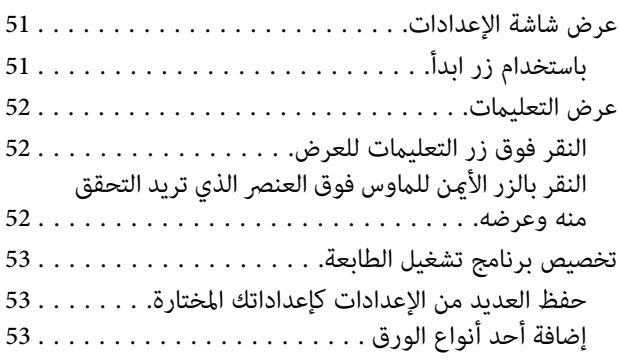

### **المحتويات**

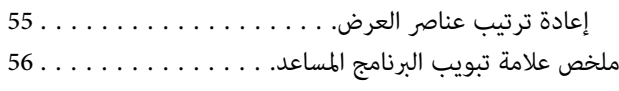

## *استخدام برنامج تشغيل [الطابعة \(نظام](#page-57-0) التشغيل [\(Mac](#page-57-0)*

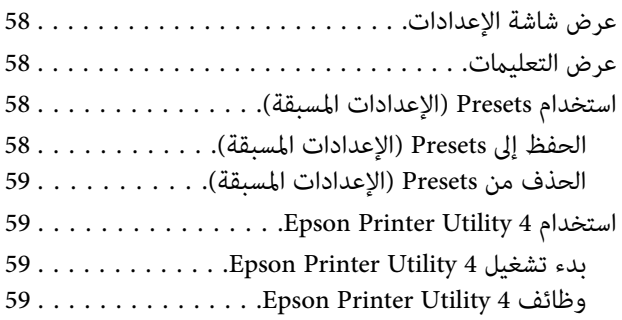

### *[منوعات](#page-60-0) الطباعة*

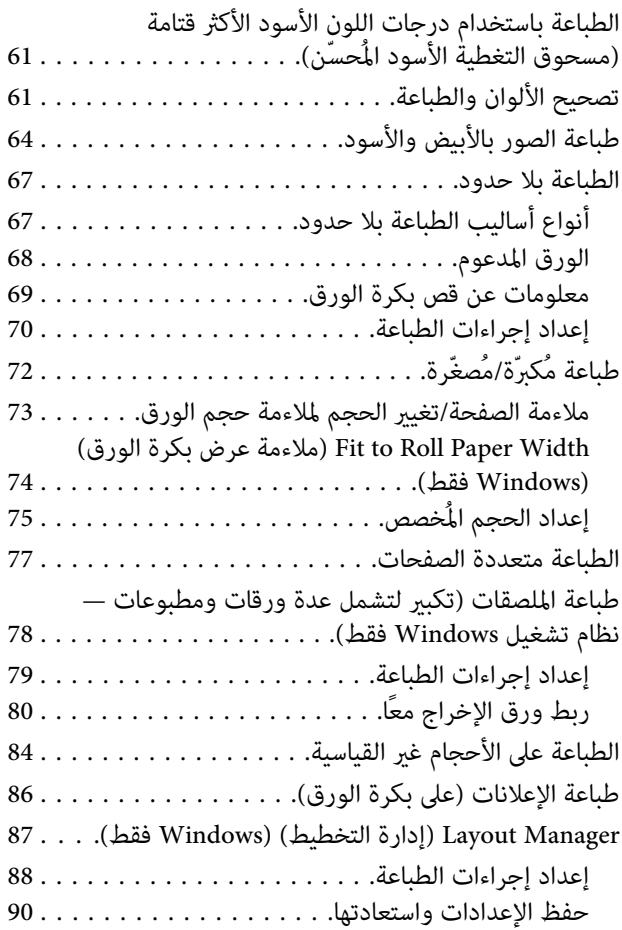

## *طباعة إدارة [الألوان](#page-90-0)*

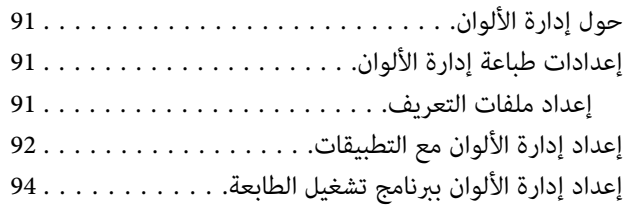

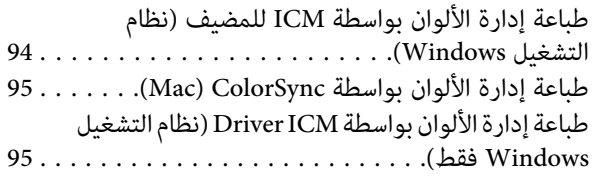

## *قامئة [القوائم](#page-97-0)*

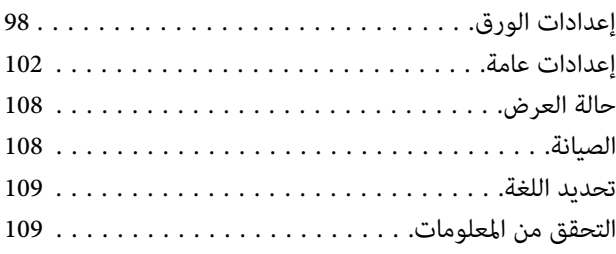

### *[الصيانة](#page-110-0)*

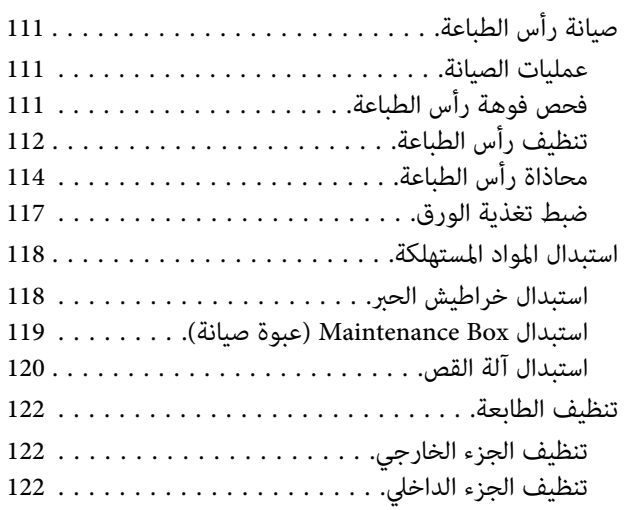

## *حل [المشكلات](#page-123-0)*

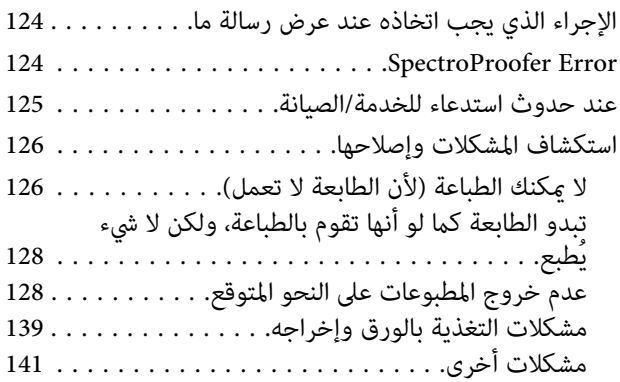

## *[ملحق](#page-142-0)*

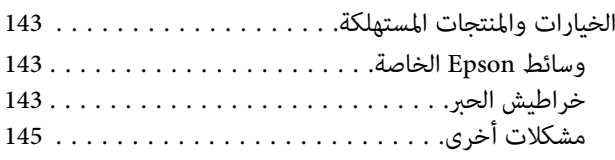

### **المحتويات**

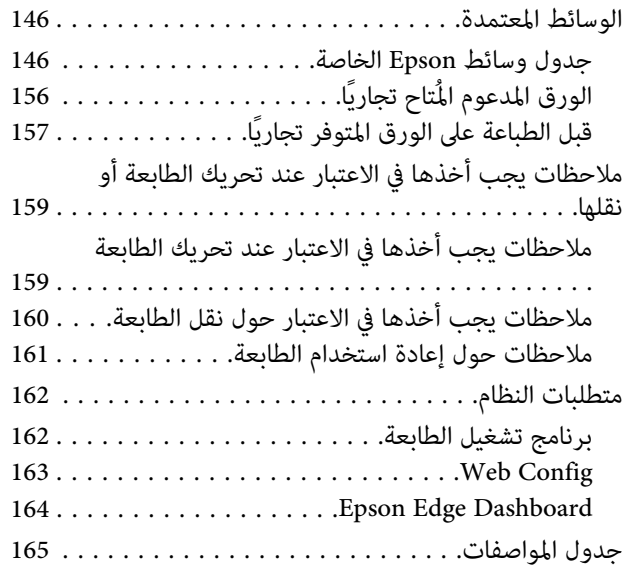

## *أين تجد [المساعدة](#page-166-0)*

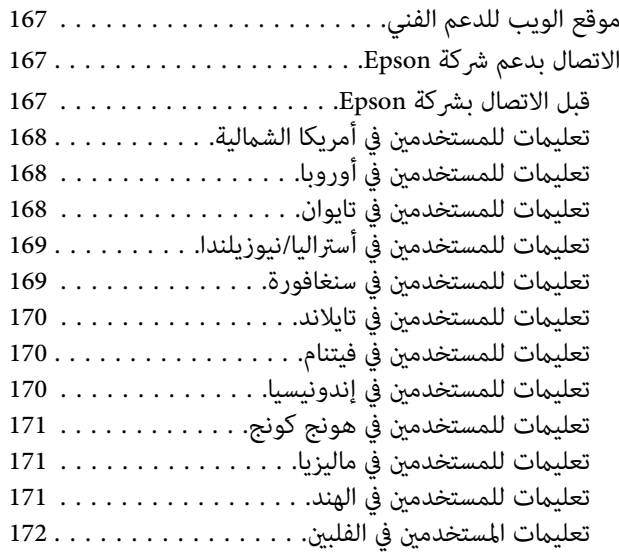

## **ملاحظات عن الرموز**

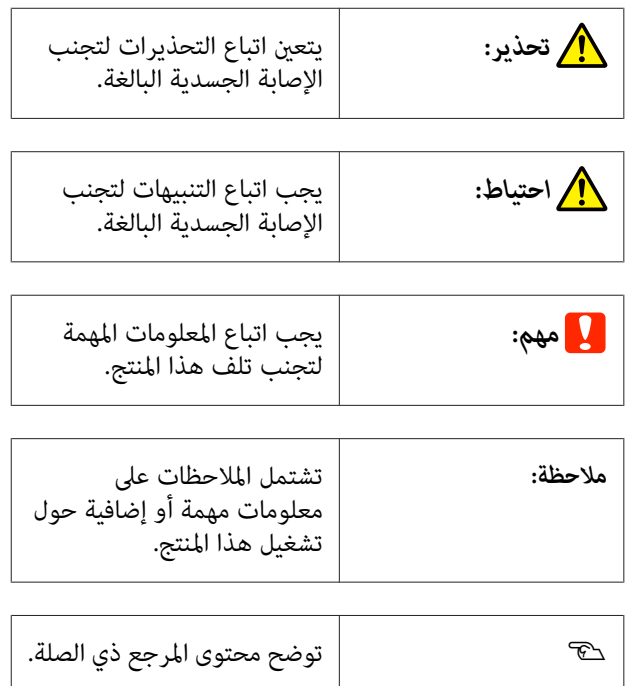

**شكل توضيحي**

قد تختلف الصور التوضيحية قليلاً عن الطراز الذي تستخدمه.<br>يُرجى إدراك ذلك عند استخدام هذه الأدلة.

## **وصف طراز المنتج**

قد لا تباع بعض الطرز الموضحة في هذا الدليل في بلدك أو منطقتك.

## الصور الملتقطة المُستخدمة في هذا **الدليل**

- ❏ قد تختلف الصور الملتقطة المُستخدمة في هذا الدليل بعض الشيء عن الشاشات الحقيقية. قد تختلف الشاشات أيضًا بناءً<br>على نظام التشغيل أو بيئة الاستخدام.
	- ❏ تتعلق لقطات شاشة نظام Windows المُستخدمة في هذا الدليل بنظام 10 Windows ، ما مل ينص على خلاف ذلك.

<span id="page-5-0"></span>❏ تتعلق لقطات شاشة نظام X OS Mac المُستخدمة في هذا الدليل بنظام Mac OS  $\stackrel{\textstyle >}{\textstyle \sim}$  Mac OS  $\stackrel{\textstyle >}{\textstyle \sim}$  v 10.8.x الدليل ذلك.

**أجزاء الطابعة**

**الجانب الأمامي**

<span id="page-6-0"></span>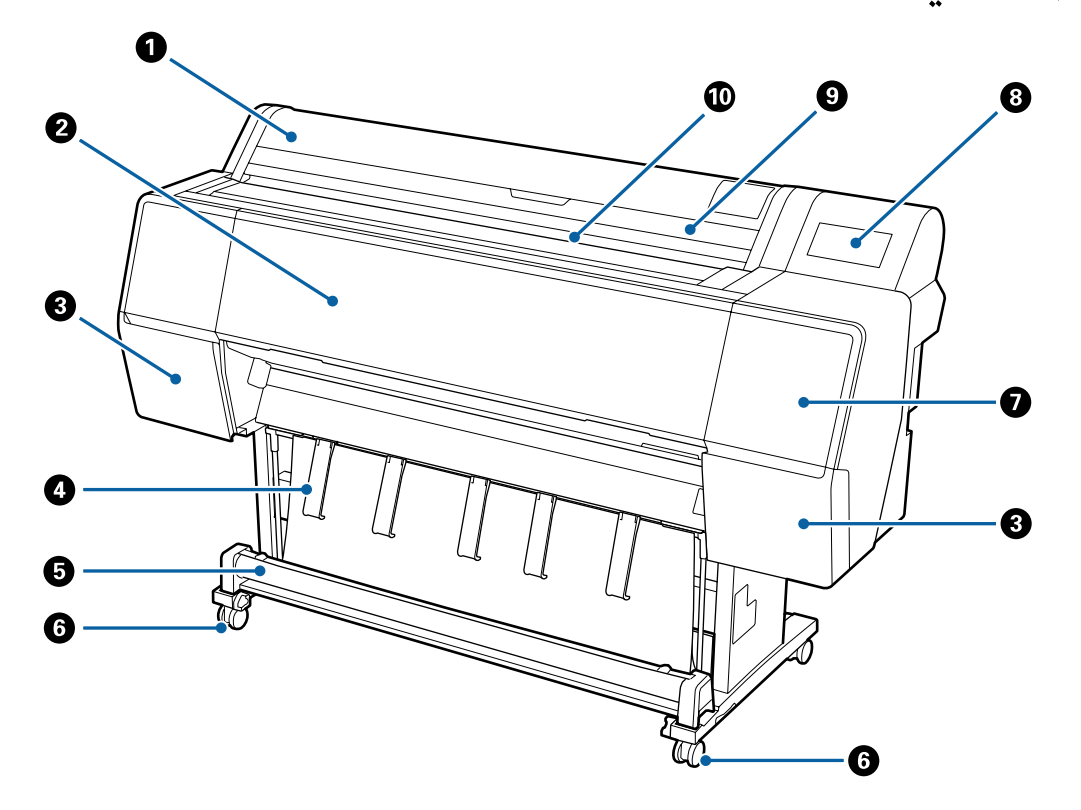

### A **غطاء بكرة الورق**

افتحه لتحميل بكرة الورق.

### B **غطاء أمامي**

افتح هذا الغطاء عند تنظيف الطابعة أو عند إزالة الورق المحشور.

### C **أغطية خرطوشة الحبر (على اليسار وعلى اليمني)**

افتحها عند تثبيت خراطيش الحبر.

V"استبدال خراطيش [الحبر" في](#page-117-0) الصفحة 118

### D **مسند الورق**

استخدم هذا المسند لضبط اتجاه ورق الإخراج.

### E **سلة الورق**

يتم جمع مخرجات الطابعة في هذه السلة، مام يجعل الوسائط نظيفة وخالية من الطيات.

V"استخدام سلة [الورق" في](#page-31-0) الصفحة 32

### F **العجلات**

توجد عجلتان في كل ساق. تظل العجلات مغلقة في العادة عندما توضع الطابعة في مكانها.

### G **غطاء الصيانة (الأمامي)**

افتحه عند التنظيف حول السدادات.

<span id="page-7-0"></span>V"التنظيف حول رأس الطباعة [والسدادات" في](#page-129-0) الصفحة 130

### H **لوحة التحكم**

V"لوحة [التحكم" في](#page-10-0) الصفحة 11

### I **غطاء الورق المقصوص**

افتحه عند تحميل الورق المقصوص أو لوحة الملصق.

### J **فتحة الورق**

أدخل الورق في هذه الفتحة.

V["تحميل بكرة الورق](#page-20-0) وإزالتها" في الصفحة 21

V"تحميل الورق المقصوص [وإزالته" في](#page-26-0) الصفحة 27

## **من الداخل**

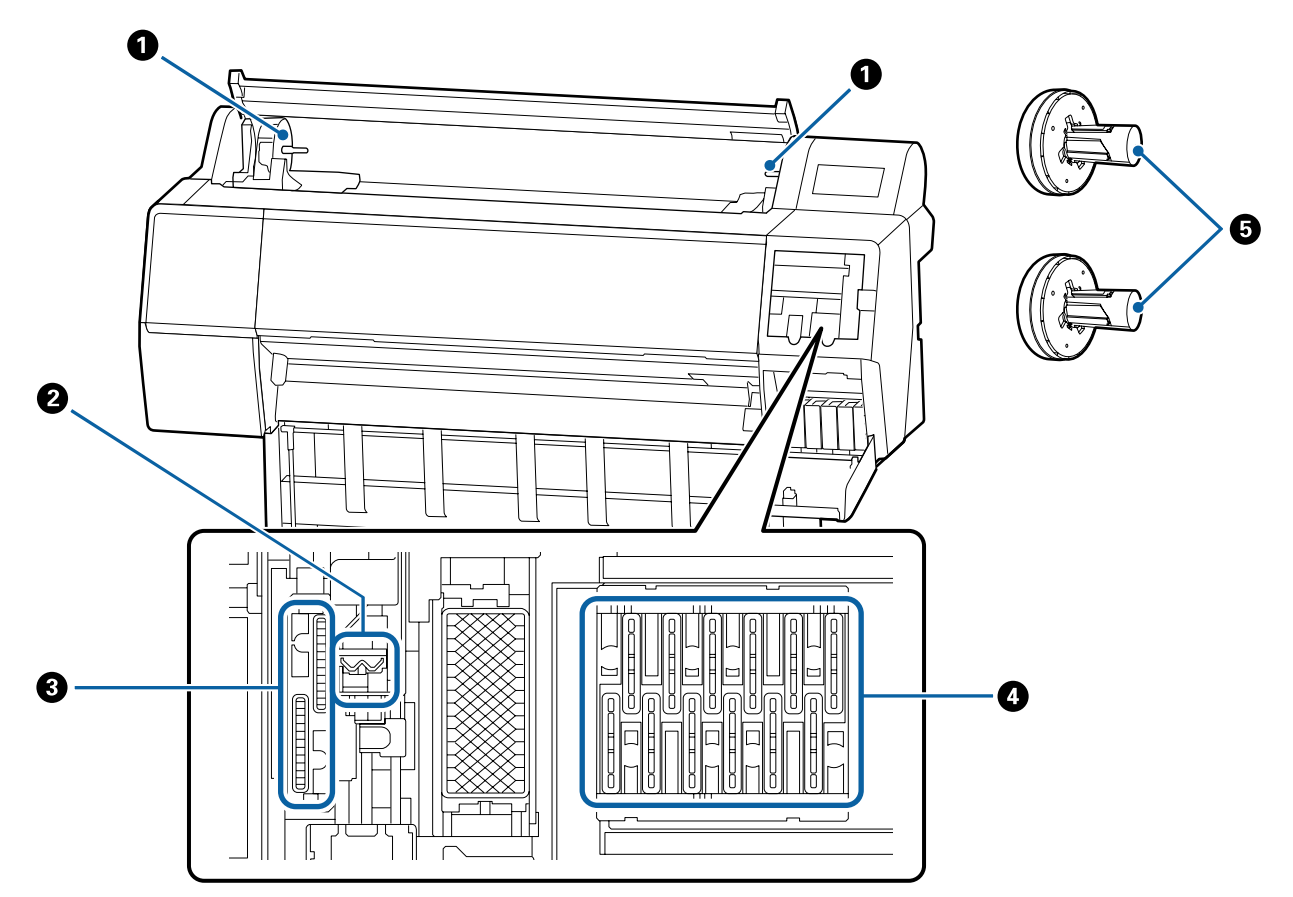

### A **حامل المهايئ**

يوضع مهايئ بكرة الورق في هذا الحامل أثناء تحميل بكرة الورق.

#### B **الماسحات**

<span id="page-8-0"></span>جرّب تنظيف هذه الماسحات إذا لم تزل عملية التنظيف التلقائي الانسداد الموجود في رأس الطباعة.

V"التنظيف حول رأس الطباعة [والسدادات" في](#page-129-0) الصفحة 130

### C **سدادات الامتصاص**

جرّب تنظيف هذه الماسحات إذا لم تزل عملية التنظيف التلقائي الانسداد الموجود في رأس الطباعة.

V"التنظيف حول رأس الطباعة [والسدادات" في](#page-129-0) الصفحة 130

### D **سدادات منع التجفيف**

جرّب تنظيف هذه الماسحات إذا لم تزل عملية التنظيف التلقائي الانسداد الموجود في رأس الطباعة.

V"التنظيف حول رأس الطباعة [والسدادات" في](#page-129-0) الصفحة 130

### E **مهايئ بكرة الورق**

عند تحميل بكرة الورق في الطابعة، أدخله في بكرة الورق.

**الجزء الخلفي**

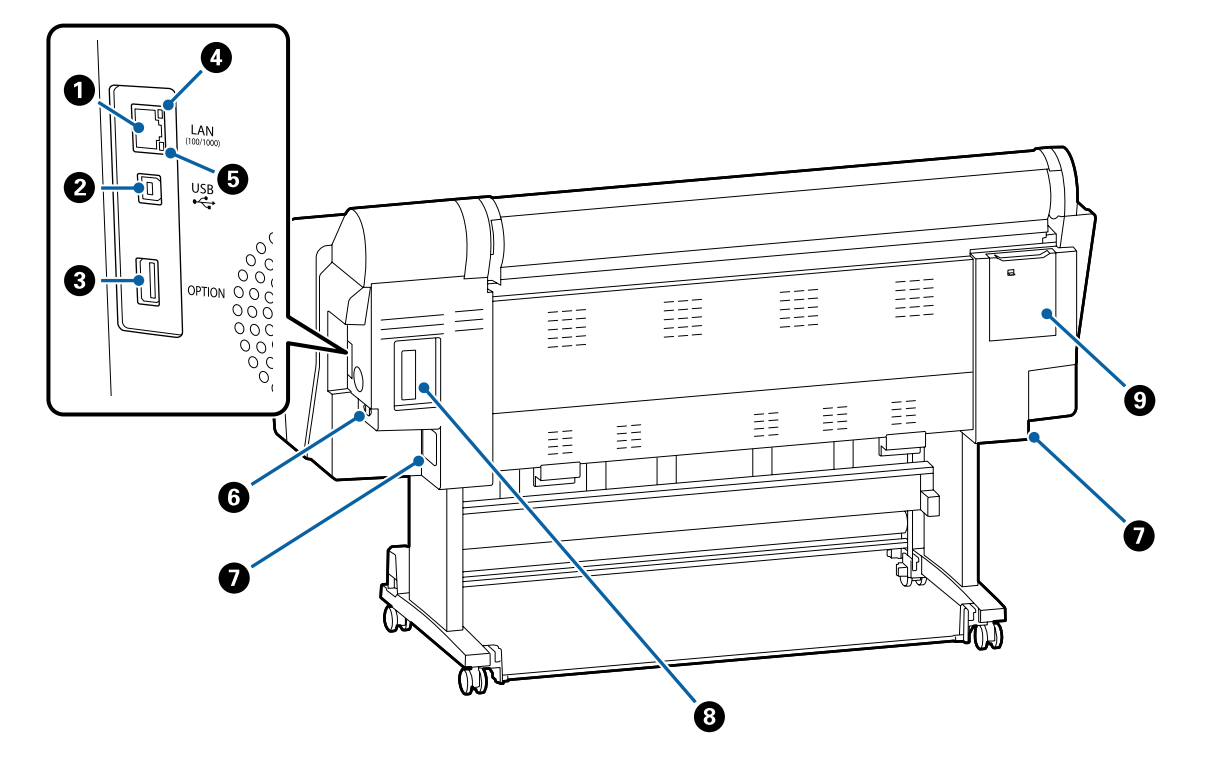

### **LAN منفذ** A

يوصل كبل LAN.

### **USB منفذ** B

يوصل كبل USB.

#### C **منفذ الخيار**

يوصل SpectroProofer Mounter (مثبت SpectroProofer) الاختياري أو Auto Take-up Reel Unit (وحدة بكرة التجميع التلقائي) (. فقط SC-P9050/SC-P8050 لإصدار(

### D **مصباح بيان الحالة**

يوضح اللون سرعة إرسال الشبكة.

إيقاف التشغيل 10Base-T :

100Base-TX : أحمر

1000Base-T : أخضر

### E **مصباح البيانات**

تتم الإشارة إلى حالة اتصال الشبكة واستقبال البيانات مبصباح مضيء أو وامض.

تشغيل : متصل.

وميض : استقبال البيانات.

### F **مدخل التيار المتردد**

وصّل كبل الطاقة المزود هنا.

### G **عبوة الصيانة**

.<br>مكان واحد على اليمين.<br>مكان واحد على اليمين.

V["استبدال](#page-118-0) [Box Maintenance](#page-118-0)) عبوة [صيانة\)" في](#page-118-0) الصفحة 119

### H **فتحة الخيار**

هي فتحة لتثبيت وحدة توسيع <sup>3™</sup>3 ®Adobe الاختياري أو وحدة القرص الثابت.<br>**© غط**اء الصيانة (الخلفي)

افتحه عند التنظيف حول رأس الطباعة.

V"التنظيف حول رأس الطباعة [والسدادات" في](#page-129-0) الصفحة 130

<span id="page-10-0"></span>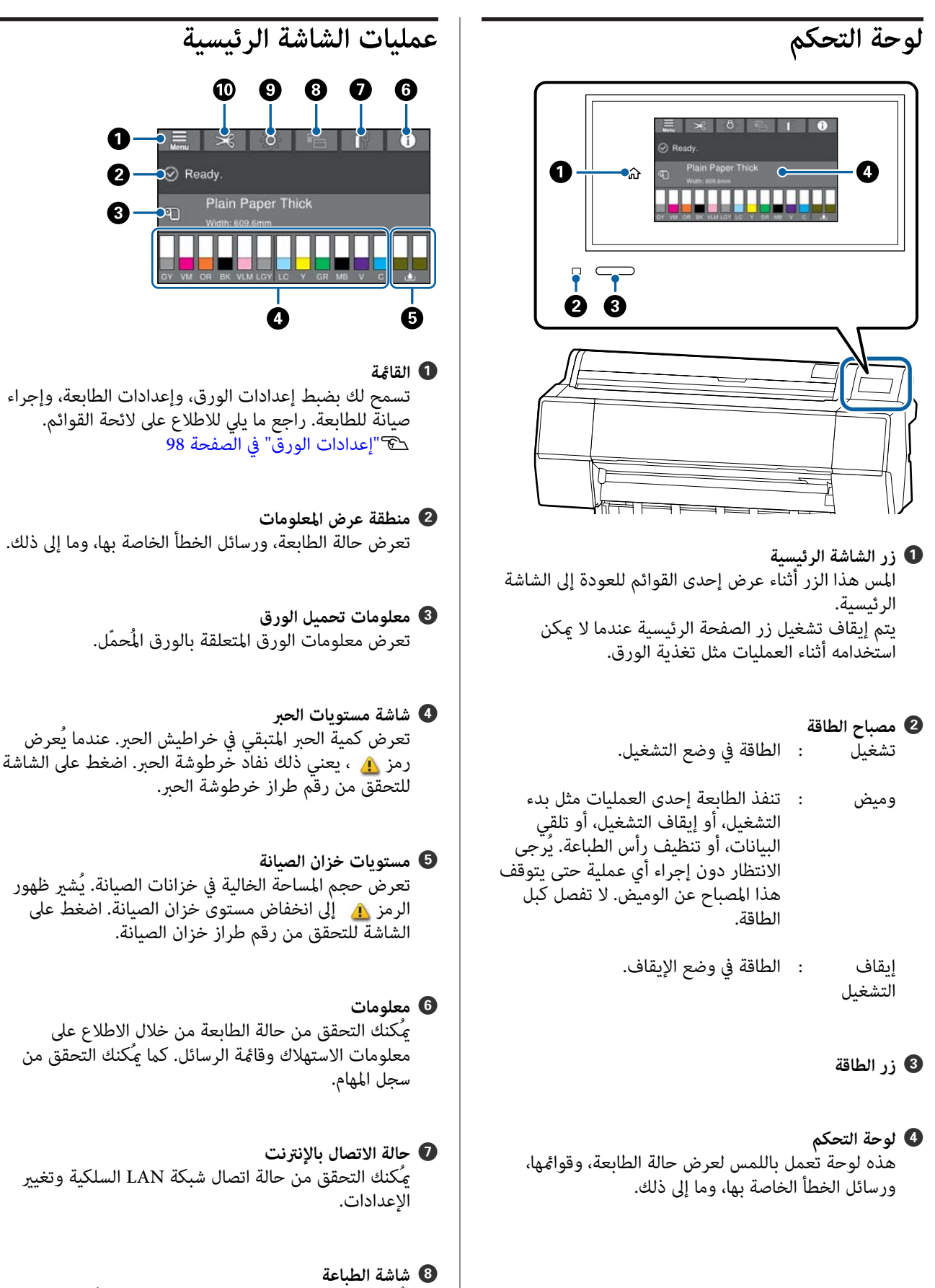

يُكنك تغيير شاشة الطباعة إلى الوضع الاحترافي أو الوضع<br>البسيط.

### I **الإضاءة الداخلية**

مُكنك تشغيل الإضاءة الداخلية أو إيقاف تشغيلها. شغّل الإضاءة الداخلية عندما ترغب في التحقق من الطابعة أثناء<br>عملية الطباعة.

### J **إعدادات القص**

يُكنك ضبط إعدادات القص مثل تشغيل/إيقاف تشغيل<br>إرشادات القص التلقائي أو طباعة الورق المقصوص.

## **الميزات**

<span id="page-11-0"></span>يرد فيما يلي الميزات الرئيسية لهذه الطابعة.

## **تحقيق الدقة العالية**

توفر تقنية الحبر المطورة حديثًا دقة عالية لورق الصور، وورق<br>الفنون الجميلة وورق النماذج الاختبارية.

## **تصميم رأس الطباعة الجديد**

تتسم رؤوس الطباعة الجديدة التي نوفرها بأنها مُجهزة برأس 2. 64 بوصة متكاملة. وسيُضاف رأس TFP PrecisionCore مع مصفوفة متداخلة، وقد اعتمدنا دقة 300 نقطة لكل بوصة<br>للحصول على أفضل طباعة.

## **أحبار الصبغات التي تتميزمبقاومة فائقة**

تُحافظ أحبار الصبغات على المطبوعات في صورة فائقة الجمال<br>وزاهية لفترة زمنية طويلة مع ثباتها عند تعرضها للإضاءة العالية. فضلاً عن أنها مقاومة بصورة كبرية للبهتان وميُكن عرضها بأمان في ضوء الشمس المباشر. وبالإضافة إلى ذلك، لا تُعد قدرتها العالية على مقاومة المياه والأوزون أمرًا مثاليًا لطباعة الصور الفوتوغرافية فقط، بل يسمح أيضًا بطباعة اللافتات والعرض داخل المتجر، وعرض الملصقات في الخارج وما إلى ذلك. عند الطباعة للاستخدام<br>الخارجي، يُرجى استخدام عملية معالجة التغليف.

## **مجموعة متنوعة من الأحبار السوداء والملوّنة**

بالإضافة إلى ألوان الحبر الخمسة الأساسية، أدرجت أيضًا أحبار<br>بالخصائص التالية.

### **نوعان من الحبر الأسود لمناسبة أغراض الطباعة لديك**

 يُبدّل بني نوعي الحبر الأسود بصورة تلقائية ليتناسب الحبر المستخدم مع نوع الورق المُستخدم، وهام Black Photo) حبر الصور الأسود) ويتميز بأنه يُضفى مظهرًا نهائيًا متميزًا، وناعماً على ورق لامع، وMatte Black (أسود غير لامع) وهو يزيد من الكثافة<br>البصرية للون الأسود عند الاستخدام مع ورق غير لامع.

## **نوعان من الحبر الرمادي لتحسني التدرجاتاللونية**

بالإضافة إلى حبر الصور الأسود والحبر الأسود غير اللامع، ثُبِّت أيضًا .<br>نوعان إضافيان مختلفان من الحبر الأسود (الرمادي والرمادي<br>الفاتح) لتوفير دقة فائقة وتدرج لوني تعبيري واضح.

## **ثلاثة أحبار ذات ألوان موضوعية تساعد على إنتاج مجموعة واسعة من النسخ الغنية بالألوان**

بفضل كل من الألوان الثلاثة، البرتقالي، والأخضر، والبنفسجي، المُضمنة، متكنا من ابتكار ألوان فائقة توفر إمكانية طباعة صور زاهية ساطعة باللون الأخضر المائل إلى الأصفر واللون الأصفر المائل إلى الأحمر، فضلاً عن الظلال الداكنة للون الأزرق، وكذا قد<br>حققنا أفضل معدل غطاء لألوان PANTONE في الصناعة.

## <span id="page-12-0"></span>**ملاحظات حول الاستخدام والتخزين**

## **مساحة التركيب**

تأكد من تأمني مساحة لا تقل عن 300 مم حول كامل الطابعة وخلوها من أي أشياء أخرى قد تعيق خروج الورق واستبدال<br>المستهلكات.

انظر "جدول المواصفات" للاطلاع على الأبعاد الخارجية للطابعة.

V"جدول [المواصفات" في](#page-164-0) الصفحة 165

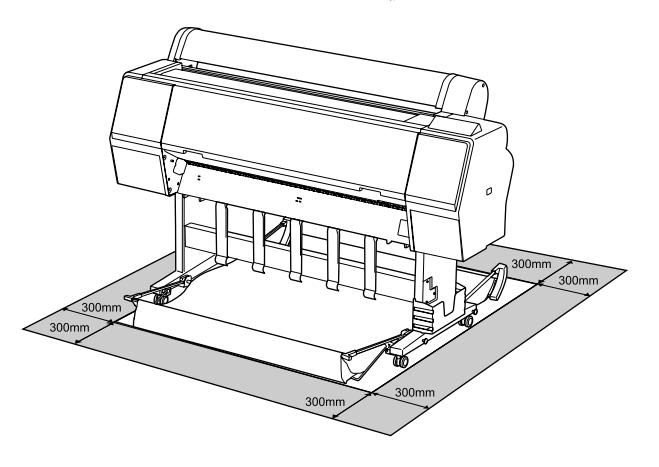

**ملاحظات عند استخدام الطابعة**

لاحظ النقاط التالية عند استخدام هذه الطابعة لتجنب تحلل<br>الألوان وخلل الوظائف وانخفاض جودة الطباعة.

- ❏ لاحظ درجة حرارة التشغيل ومدى الرطوبة الموضحني في "جدول المواصفات" عند استخدام الطابعة.<br>ح<sup>جس</sup>جدول [المواصفات" في](#page-164-0) الصفحة 165 قد لا ميكنك الطباعة بصورة صحيحة إذا كانت الظروف البيئية لا تناسب الورق حتى مع استيفاء الشروط أعلاه. تأكد من استخدام الطابعة في بيئة تستوفي متطلبات الورق. للاطلاع<br>على المزيد من التفاصيل، راجع المستند المرفق مع الورق. بالإضافة إلى ذلك، حافظ على الرطوبة المناسبة عند العمل في<br>المناطق الجافة ومكيفة الهواء أو تحت أشعة الشمس المباشرة.
	- ❏ يجب عدم تثبيت الطابعة بالقرب من مصادر الحرارة أو وضعها مباشرة في مسار الهواء الصادر من جهاز التهوية أو مكيف الهواء. فقّد يؤدي عدم الالتزام بهذا الاحتياط إلى<br>حفاف فوهات رأس الطباعة أو انسدادها.

- ❏ قد لا تتم تغطية رأس الطباعة (أي قد لا تنتقل إلى الجانب الأمن) في حالة حدوث خطأ وتم إيقاف تشغيل الطابعة دون حل الخطأ ً أولا. والتغطية عبارة عن وظيفة تقوم بتغطية رأس الطباعة تلقائيًا بغطاء لمنع رأس الطباعة من الجفاف. في هذه الحالة، قم بتشغيل الطاقة وانتظر ً قليلا حتى تتم التغطية تلقائيًا.
	- ❏ عند تشغيل الطاقة، لا تزل قابس التيار الكهريب أو تقطع الطاقة بواسطة قاطع التيار . قد لا تتم تغطية رأس الطباعة بصورة صحيحة. في هذه الحالة، قم بتشغيل الطاقة وانتظر قليلاً حتى تتم التغطية تلقائيًا.
- ❏ حتى عند عدم استخدام الطابعة، سيُستهلك بعض الحبر خلال عمليات تنظيف الرأس وعمليات الصيانة الأخرى اللازمة<br>للحفاظ على رأس الطباعة في حالة جيدة.

## **ملاحظات عند عدم استخدام الطابعة**

إذا كنت لا تستخدم الطابعة، فلاحظ النقاط التالية عند تخزين الطابعة. إذا لم يتم تخزين الطابعة بصورة صحيحة، فقد لا مكنك<br>الطباعة بصورة صحيحة في المرة التالية التي تستخدم الطابعة فيها.

- ❏ إذا مل تقم بالطباعة لمدة طويلة، فقد تُسد فوهات رأس الطباعة. نوصيك بالطباعة مرة واحدة في الأسبوع لمنع رأس<br>الطباعة من الانسداد.
- ن قد تترك البكرة أثرًا على الورق المتبقي في الطابعة. وقد  $\Box$ يتسبب ذلك في مّوج الورق أو تجعده مما يسبب مشكلات في تغذية الورق، أو قد يتعرض رأس الطباعة للخدش. أزل أي<br>أوراق عند التخزين.
- ❏ خزن الطابعة بعدالتأكد من تغطية رأس الطباعة (وضع رأس الطباعة في أقصى اليمين). إذا تُرك رأس الطباعة دون غطاء<br>لمدة طويلة، قد تنخفض جودة الطباعة.

#### *ملاحظة:*

*تشغيلها. عند عدم تغطية رأس الطباعة، قم بتشغيل الطابعة ثم أوقف*

- ط لمنع تراكم الغبار وغيره من الأجسام الغريبة في الطابعة، أغلق  $\Box$ جميع الأغطية قبل وضعها في مكان التخزين.<br>في حال عدم استخدام الطابعة لفترة طويلة، قم بتغطيتها بقماش مضاد للكهرباء الساكنة أو غيره من الأغطية لحمايتها. تُعد فوهات رأس الطباعة صغرية جدًا، وميكن انسدادها بسهولة إذا وصلت الأتربة الدقيقة إلى رأس الطباعة، وقد<br>يمنعك ذلك من الطباعة بشكل سليم.
- ❏ عند تشغيل الطابعة بعد فترة طويلة من عدم الاستخدام، قد تُجري الطابعة عملية تنظيف الرأس تلقائيًا لضمان جودة V"صيانة رأس [الطباعة" في](#page-110-0) الصفحة 111

## <span id="page-13-0"></span>**ملاحظات حول التعامل مع خراطيش الحبر**

يُرجى وضع النقاط التالية في الاعتبار عند التعامل مع خراطيش<br>الحبر للحفاظ على حودة الطباعة في صورة حيدة.

- ❏ خُصِصَت خراطيش الحبر و Box Maintenance) عبوة صيانة) المزودين بالطابعة للاستخدام أثناء الشحن الأولي. يجب استبدال خراطيش الحبر وMaintenance Box (عبوة صيانة)<br>المزودين بسرعة نسبية.
	- ط نُوصي بتخزين خراطيش الحبر في درجة حرارة الغرفة بعيدًا  $\Box$ عن أشعة الشمس المباشرة، واستخدامها قبل تاريخ انتهاء<br>الصلاحية المطبوع على العبوة.
	- ❏ للحصول على أفضل جودة طباعة، نوصي باستخدام الحبر في غضون سنة واحدة من التركيب في الطابعة.
	- ❏ يجب أن تترك خراطيش الحبر لمدة أربع ساعات حتى تعود إلى درجة حرارة الغرفة في حال كانت الخراطيش مُخزنة في<br>درجات حرارة منخفضة لفترة طويلة.
- ❏ تجنب لمس شرائح IC) دائرة متكاملة الموجودة) في خراطيش الحبر. فقد لا تتمكن من الطباعة بصورة صحيحة.
- ❏ ركب جميع خراطيش الحبر في كل فتحة. لا ميُكنك الطباعة في حال فراغ أي فتحة من الفتحات.
- ❏ لاتترك الطابعة دون تركيب خراطيش الحبر. قد يكون الحبر الموجود في الطابعة جافًا، مما منعها من الطباعة كما هو متوقع. اترك خراطيش الحبر في جميع الفتحات، حتى أثناء<br>عدم استخدامك للطابعة.
	- ❏ تُخزن بيانات مستوى الحبر وغريها من البيانات في شريحة IC ، مام يُتيح استخدام الخراطيش بعد إزالتها واستبدالها.
- ❏ لتجنب ّن تكو الأتربة على منفذ تزويد الحبر، ّن خز خرطوشة الحبر التي قت إزالتها بصورة صحيحة. يتضمن منفذ التزويد<br>بالحبر صمامًا بداخله حتى لا يحتاج إلى التغطية.
- ❏ قد تترك خراطيش الحبر المُزالة بقايا حبر حول منفذ تزويد الحبر، لذلك احرص على عدم وصول الحبر إلى المنطقة المحيطة<br>عند إزالة الخراطيش.
	- ❏ للاحتفاظ بجودة رأس الطباعة، تتوقف هذه الطابعة عن الطباعة قبل نفاد خراطيش الحبر نهائيًا.
- ❏ على الرغم من إمكانية احتواء خراطيش الحبر على مواد مُعاد تدويرها، فإن ذلك لا يؤثر في وظيفة الطابعة أو أدائها.
- ❏ لاتفك خراطيش الحبر أو تعدلها. فقد لا تتمكن من الطباعة بصورة صحيحة.

واحد تُسقط خراطيش الحبر أو تدفعها بمواجهة أجسام صلبة  $\Box$ وإلا، فقد يتسرب الحبر.

## **ملاحظات حول التعامل مع الورق**

لاحظ النقاط التالية عند التعامل مع الورق وتخزينه. إذا كانت<br>حالة الورق غير جيدة، فقد تنخفض جودة الطباعة.

راجع المستندات المرفقة مع كل نوع ورق.

### **ملاحظات عن التعامل**

- ❏ استخدم وسائط Epson الخاصة في ظروف الغرفة العادية (درجة الحرارة: من 15 إلى 25 درجة مئوية؛ الرطوبة: من 40 إلى 60%).
	- ❏ لاتقم بطي الورق أو خدش سطحه.
- ❏ تجنب لمس سطح الورق القابل للطباعة بيديك العاريتني. قد تؤثر الرطوبة والزيوت في يديك على جودة الطباعة.
	- ❏ أمسك الورق من الحواف. نوصي بارتداء قفازات قطنية.
	- ❏ قد تؤدي التغيُّاات في درجة الحرارة والرطوبة إلى جعل الورق مموجًا أو مجعدًا. تحقق من النقاط التالية.
		- $\Box$  أدخل الورق قبل الطباعة مباشرةً.
- ❏ لا تستخدم أي ورق مموج أو ٍ ملتو. .<br>ثم حمّل الورق مرة أخرى.<br>بالنسبة للورق المقصوص، استخدم ورقًا جديدًا.
	- ❏ لاتبل الورق.
	- ❏ لاتتخلص من عبوة الورق بالرمي فيمكنك استخدامها في تخزين الورق.
	- ع تجنب الأماكن المعرضة لأشعة الشمس المباشرة أو الحرارة  $\Box$ الزائدة أو الرطوبة.
	- ❏ احتفظ بالورق المقصوص في عبوته الأصلية بعد فتحها على سطح مستو.
- ❏ أخرج بكرة الورق غري المستخدمة من الطابعة. قم بإعادة لفها بصورة صحيحة، ثم خزنها في العبوة الأصلية المرفقة مع بكرة الورق. إذا تركت بكرة الورق في الطابعة لفترة طويلة،<br>فقد تقل جودتها.

### <span id="page-14-0"></span> **ملاحظات حول التعامل مع الورق المطبوع**

لاحظ النقاط التالية للاحتفاظ مبطبوعات ذات جودة عالية تدوم طويلا.ً

- ❏ تجنب حك السطح المطبوع أو خدشه. فقديتقشر الحبر بذلك.
	- $\Box$  لا تلمس السطح المطبوع؛ إذ قد يؤدي عدم الالتزام بهذا الاحتياط إلى مسح الحبر.
	- ❏ تأكد من جفاف المطبوعات ًا متام قبل ّ طي التجميع؛ أو قد يتغري اللون عند نقطة تلاقي الطي (يترك علامة). وستختفي .<br>هذه العلامات عند فصل المجموعة وتجفيفها على الفور<br>ولكنها ستبقى إذا لم يتم الفصل.
		- ❏ قد تتلطخ المطبوعات إذا وضعتها في ألبوم قبل أن تجف بصورة كاملة.
			- ❏ لا تستخدم ًا مجفف لتجفيف المطبوعات.
				- ❏ تجنب أشعة الشمس المباشرة.
- ❏ امنع حدوث تشوه الألوان أثناء عرض المطبوعات أو تخزينها باتباع الإرشادات الموجودة في مستند الورق.

### *ملاحظة:*

*عادةً ما تبهت المطبوعات والصورمبرور الوقت بسبب تأثريات الضوء ومكونات الهواء المختلفة. وينطبق ذلك ًا أيض على وسائط اللون باتباع أسلوب التخزين الصحيح. Epson الخاصة . وعلى الرغم من ذلك، ميكن تقليل درجة بهتان*

- ❏ *راجع المستندات المرفقة مع وسائط Epson الخاصة للاطلاع على معلومات مفصلة حول التعامل مع الورق بعد الطباعة.*
- ❏ *تظهر ألوان الصور، والملصقات، والمواد الأخرى المطبوعة ). \* بصورة في مختلفة ظروف الإضاءة المختلفة (مصادر الضوء استخدام مصادر ضوء مختلفة. كام قد تظهر ألوان مطبوعات هذه الطابعة مختلفة عند وضوء المصباح المتوهج، ًا وأنواع أخرى. \* تتضمن مصادر الضوء ضوء الشمس، وضوء الفلوريسنت،*

## **تقديم البرنامج**

## **البرامج المُقدمة**

يسرد الجدول التالي البرامج المُقدمة.

<span id="page-15-0"></span>يحتوي قرص البرامج المُقدمة على البرامج التالية التي تُستخدم في نظام Windows. عند استخدام جهاز Mac أو كمبيوتر لا يحتوي على<br>محرك أقراص، نزل البرامج من http://epson.sn ثم ثبتها.

للحصول على تفاصيل حول البرامج المختلفة، راجع التعليامت عبر الإنترنت الخاص بكل برنامج أو *دليل المسؤول* (الدليل عبر الإنترنت .)

**ملاحظة:**<br>يتم توفير البرامج المناسبة المتوافقة مع هذه الطابعة على موقع ويب Epson. يُرجى التحقق من المعلومات الواردة في الارتباط التالي. *<http://www.epson.com>*

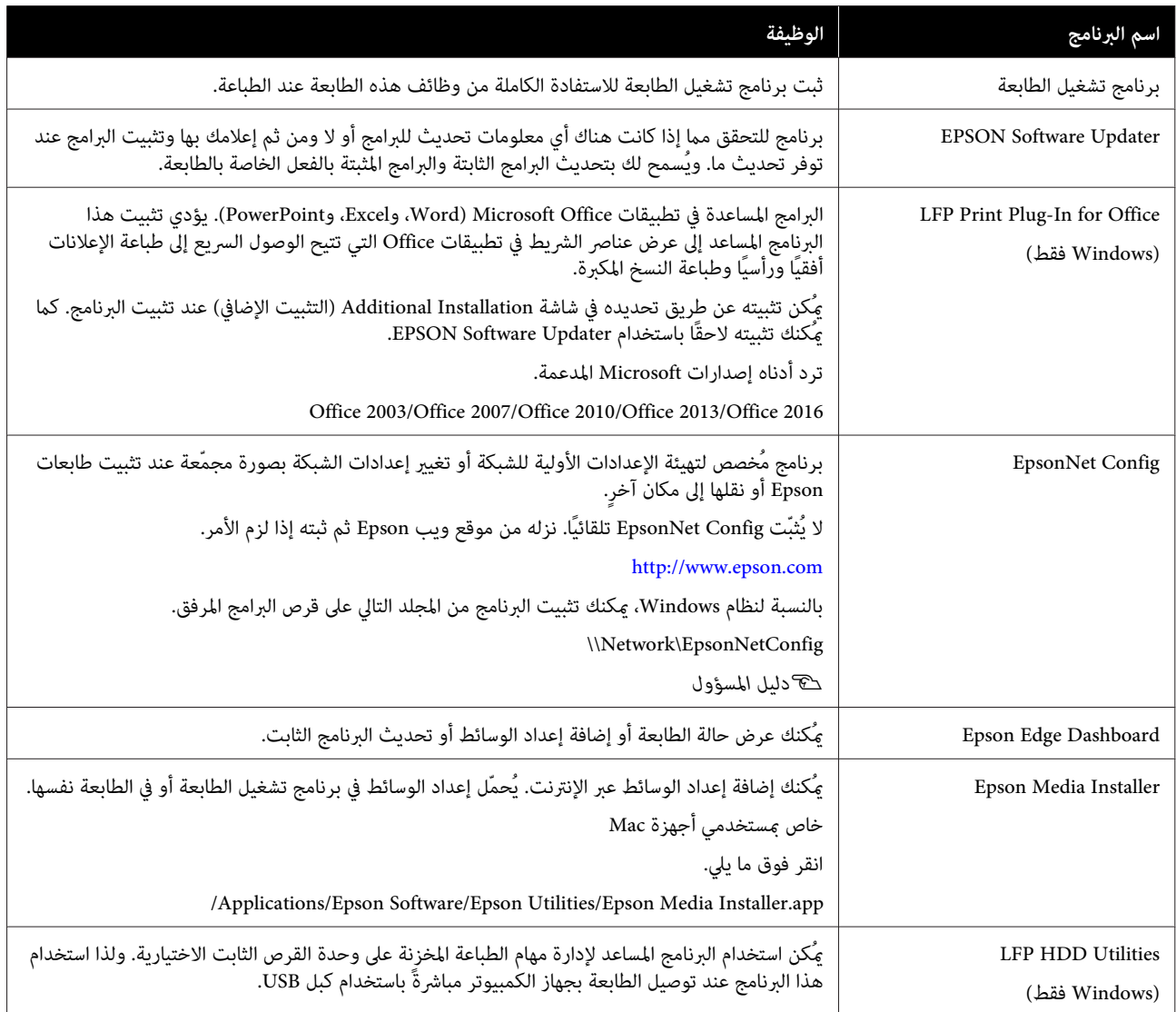

<span id="page-16-0"></span>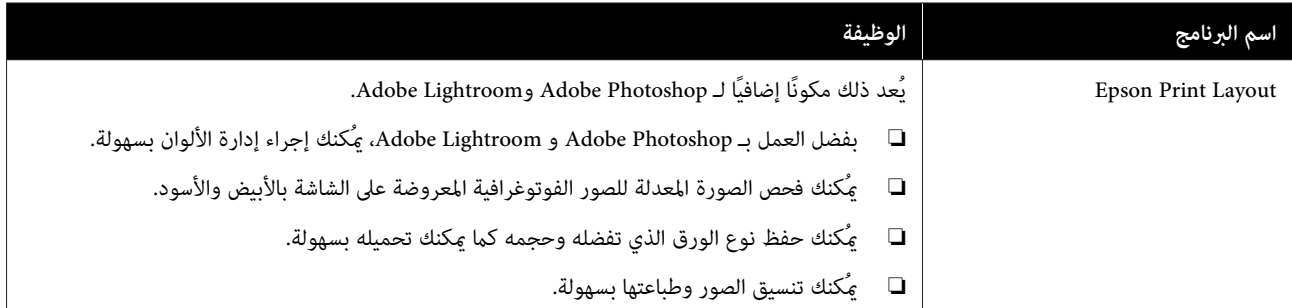

## **البرامج المُضمنة في الطابعة**

يُثبت البرنامج التالي مسبقًا في الطابعة. ميكن بدء تشغيله واستخدامه من مستعرض الويب عبر الشبكة.

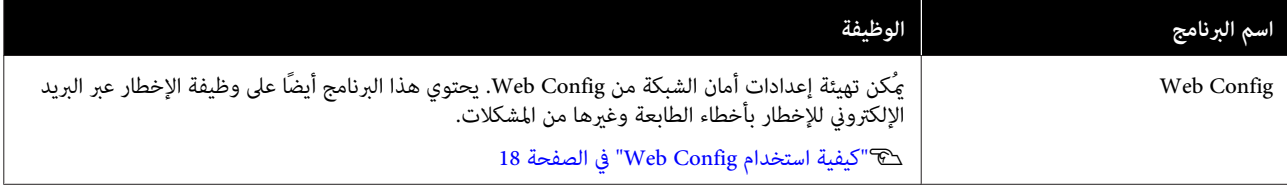

## **كيفية استخدام Config Web**

يوضح هذا القسم كيفية بدء تشغيل البرنامج ويوفر ملخصًا لوظائفه.

## **كيفية التشغيل**

شغِّل البرنامج من مستعرض ويب على جهاز كمبيوتر متصل<br>بالشبكة نفسها التي تتصل بها الطابعة.

- A تحقق من عنوان IP الخاص بالطابعة.
- شغِّل مستعرض ويب على جهاز كمبيوتر متصل بالطابعة<br>عبر الشبكة.  $\overline{2}$ عبر
- مستعرض الويب واضغط على مفتاح Enter أو Return. أدخل عنوان IP الخاص بالطابعة في شريط عنوان<br>مستعرض الويب واضغط على مفتاح Enter أو n<br>التنسيق:

IPv4: http://ألخاص بالطابعة IP

IPv6: http://[الخاص بالطابعة IP عنوان]//

مثال:

IPv4: http://192.168.100.201/

IPv6: http://[2001:db8::1000:1]/

## **الإغلاق**

أغلق مستعرض الويب.

## **ملخص الوظيفة**

راجع *دليل المسؤول* للاطلاع على مزيد من التفاصيل. يُقدم هذا القسم الوظائف الرئيسية الخاصة بـ Config Web.

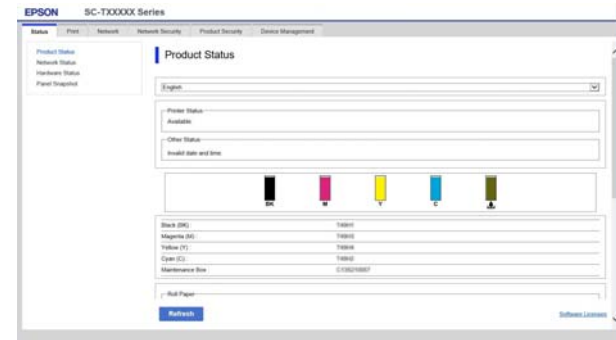

### **الوظائف الرئيسية**

- <span id="page-17-0"></span>❏ تحقق من حالة الطابعة، مثل مقدار الحبر المتبقي.
- ❏ تحقق من إصدار البرنامج الثابت للطابعة وقم بتحديثه.
- ❏ قم بتهيئة إعدادات الشبكة للطابعة وإعدادات الأمان وIEEE 802.1X، والتي لا مكن تهيئتها مع الطابعة مفردها.
	- ❏ صدّر الإعدادات واستوردها.

 **تحديث البرامج أو تثبيت البرامج الإضافية**

عند تثبيت البرنامج أثناء الإعداد كام هو موضح في *دليل الإعداد*، يُثبت Updater Software Epson. ومن َّ ثم يسمح لك Updater Software Epson بتحديث البرامج الثابتة والبرامج المثبتة مسبقًا في جهازك الكمبيوتر لديك وكذلك تثبيت برامج ً<br>إضافية تتوافق مع الطابعة.

#### *ملاحظة:*

*يتم تحديث البرنامج حسب الحاجة للتمتع مبزيد من الراحة ووظائف أكرث قوة. نوصي بضبط تلقي إشعارات التحديث وقتٍ ٍ ممكن عند وجود إشعار. باستخدام Updater Software Epson وتحديث البرنامج في أقرب*

## **التحقق مام إذا كانت التحديثات متوفرة وتحديث البرامج أم لا**

- A تحقق من أن الكمبيوتر والطابعة في الحالات التالية.
	- ❏ اتصال الكمبيوتر .بالإنترنت
	- ❏ إمكانية توصيل الطابعة والجهاز.
	- .Epson Software Updater شغّل  $\overline{2}$ 
		- Windows ❏

اعرض قامئة جميع البرامج، ثم انقر فوق مجلد في Epson Software Updater .Epson Software

#### *ملاحظة:*

- ❏ *إذا قمت بالضغط على مفتاح Windows) مفتاح به علامة شعار Windows (في لوحة المفاتيح ثم قمت المعروضة، فسيظهر البرنامج على الفور. بكتابة اسم البرنامج في مربع البحث الخاص بالنافذة*
- ❏ *ًا ميُكن أيض بدء تشغيل البرنامج من خلال النقر فوق تحديد Update Software) تحديث البرنامج). رمز الطابعة في شريط المهام في سطح المكتب ثم*
	- Mac ❏

— **(تطبيقات (Applications** — **(انتقال (Go** حدد .**EPSON Software Updater** — **Epson Software**

اتبعد البرنامج أو الكتيبات المراد تحديثها ثم قم بتحديثها.<br>اتبع الإرشادات المعروضة على الشاشة.

### c*مهم:*

<span id="page-18-0"></span>*التحديث. لاتقم بإيقاف تشغيل الكمبيوتر أو الطابعة أثناء*

#### *ملاحظة:*

*يتعذر تحديث البرامج التي مل يتم عرضها في القامئة أحدث الإصدارات للبرنامج على موقع Epson على الويب. باستخدام برنامج Updater Software EPSON. تحقق من*

 *يُرجى ملاحظة أنه لا ميكنك تحديث البرنامج أو تثبيته باستخدام Updater Software Epson إذا كنت تستخدم Epson على الويب. نظام تشغيل Server Windows. نزّل البرنامج من موقع*

*<http://www.epson.com>*

## **تلقي إخطارات التحديث**

### **Windows**

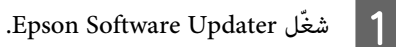

B انقر

فوق **settings update Auto) إعدادات التحديث التلقايئ)**.

حدد الفترة الفاصلة للقيام بالتحقق من التحديث في حقل<br>Interval to Check (ال<mark>فترة الفاصلة للتحقق</mark>) الخاص<br>بالطابعة ثم انقر فوق OK (**موافق)**. الخاص **للتحقق) الفاصلة الفترة ) Interval to Check**

### **Mac**

يتم إعداد البرنامج افتراضيًا للتحقق مما إذا كانت هناك تحديثات<br>كل 30 يومًا أو لا وإخطارك بذلك.

**تقديم البرنامج**

<span id="page-19-0"></span>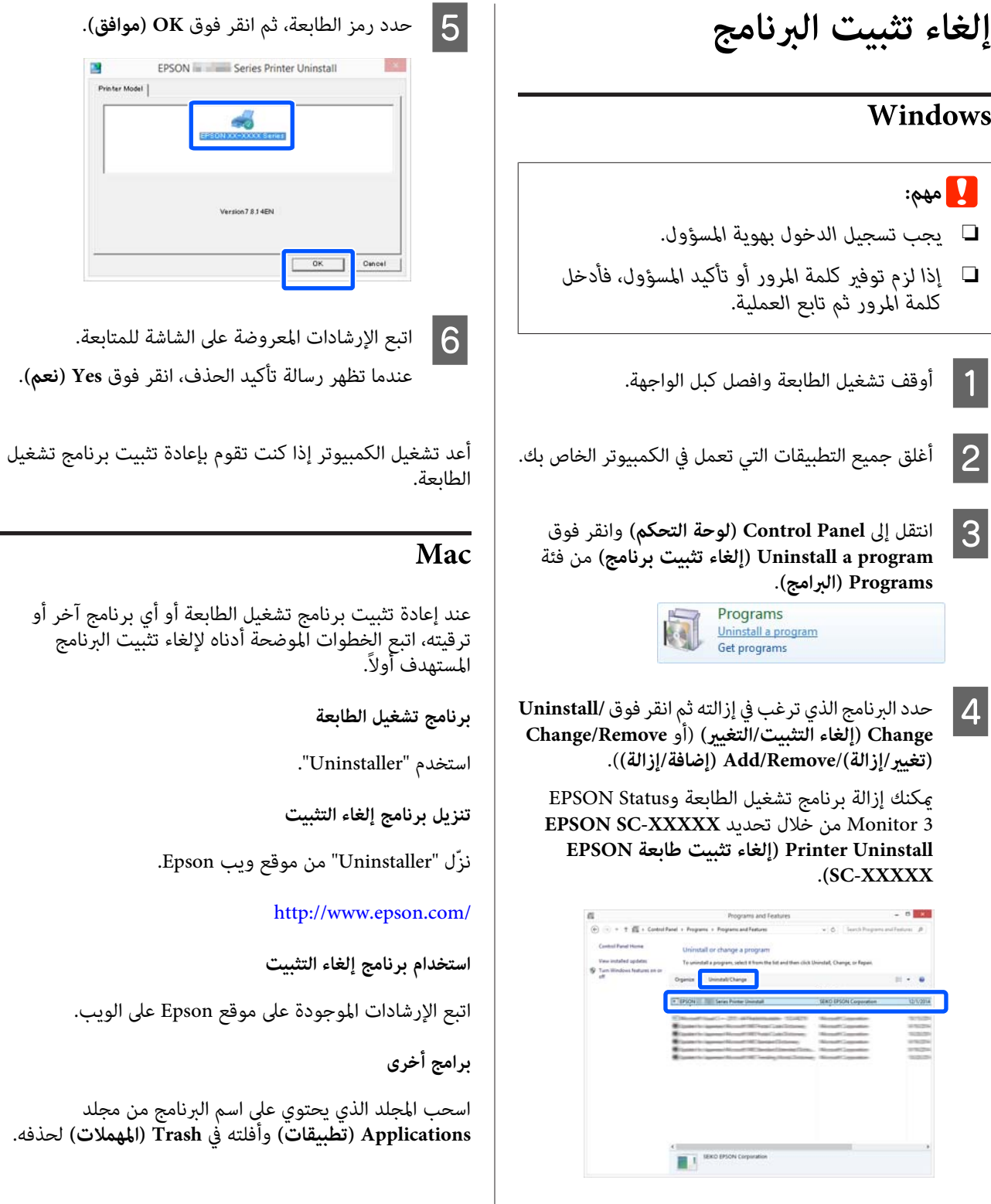

<span id="page-20-0"></span>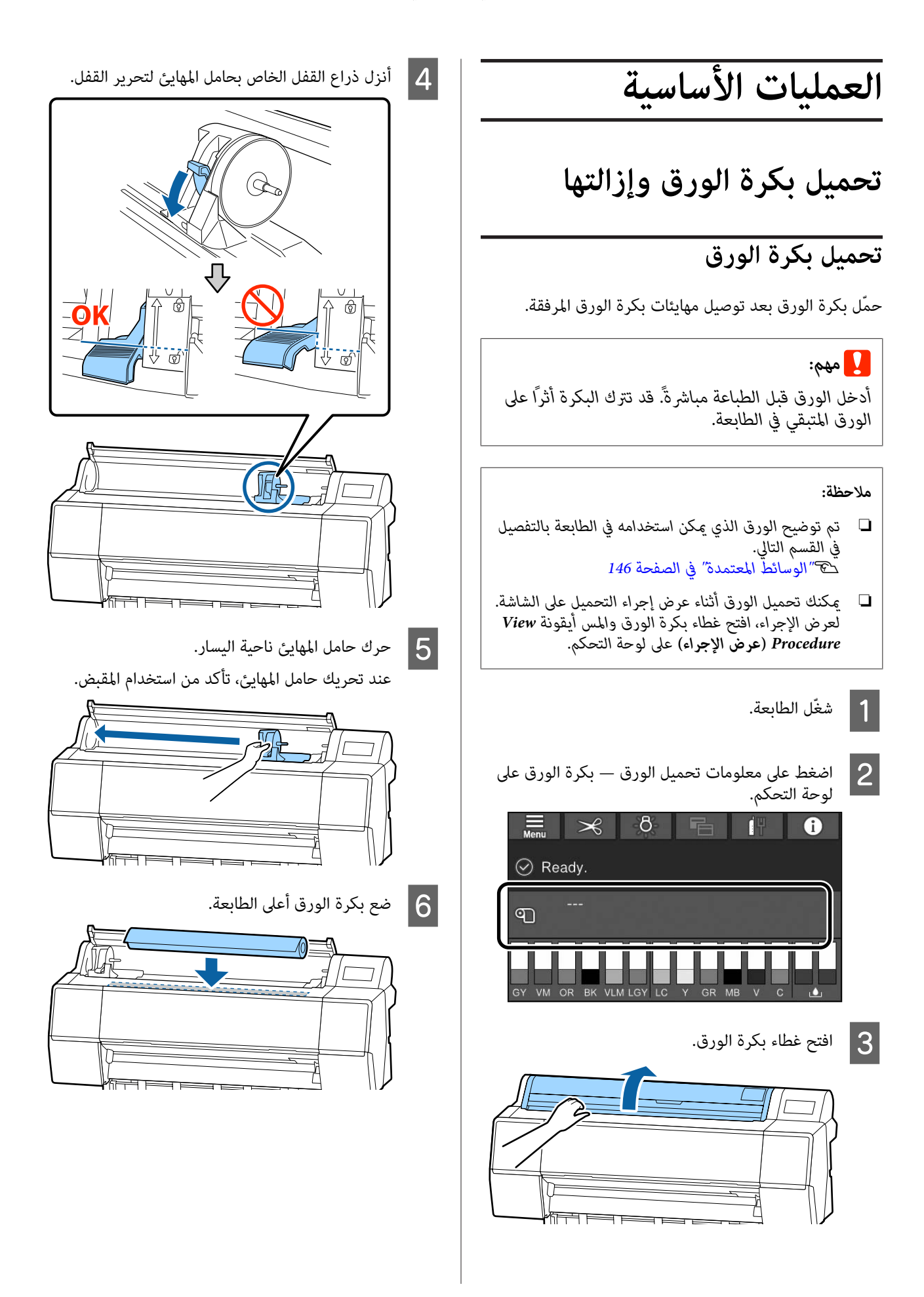

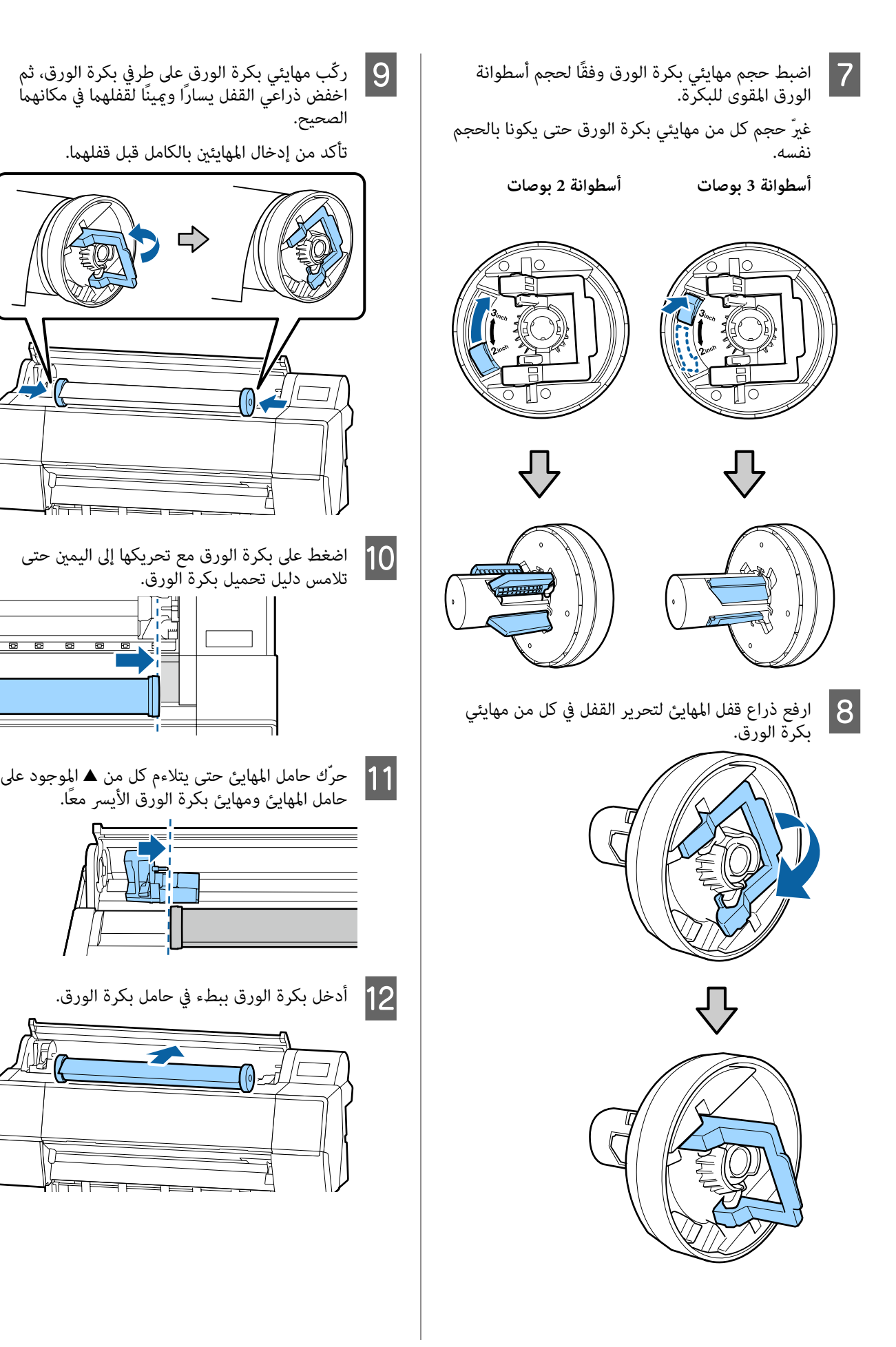

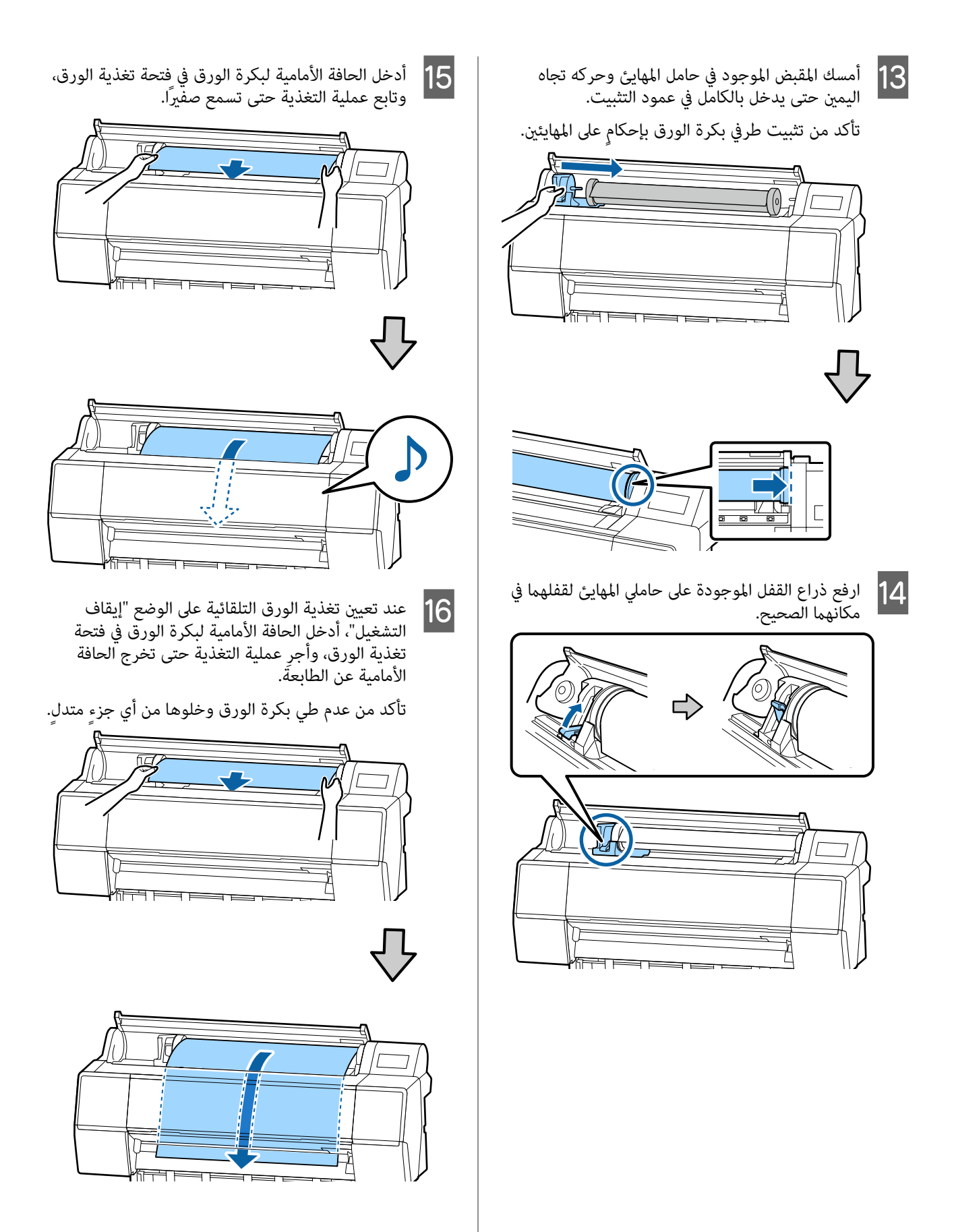

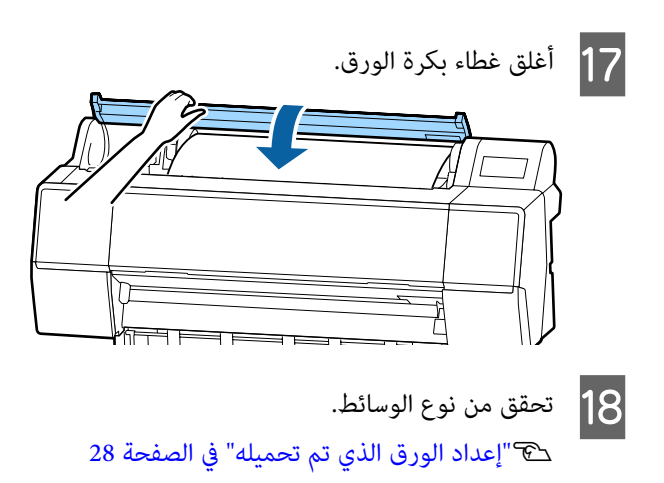

## **قص بكرة الورق**

تتميز الطابعة بأنها مُزودة بأداة قص. وعُكنك قص بكرة الورق<br>بعد الطباعة باستخدام إحدى الطرق التالية.

- :Auto Cut ❏ في كل مرة تُطبع فيها صفحة، تعمل آلة القص على إجراء عملية القص تلقائيًا في موضع محدد وفقًا لإعداد برنامج<br>تشغيل الطابعة أو قائمة لوحة التحكم.
	- :Manual cut ❏

 يُحدد موضع القص على لوحة التحكم، ثم تُقص بكرة الورق. تُطبع الخطوط المتقطعة من أجل القص اليدوي وميُكن استخدامها كإرشاد عند قص الورق باستخدام آلة القص المدمجة.

## c*مهم:*

<span id="page-23-0"></span>*قد لا تُقص أنواع المتوفرة الوسائط تجاريًا، مثل تلك الموضحة أدناه، بصورة صالحة عند قصها باستخدام آلة القص المدمجة. فضلاً عن ذلك، قد يؤدي قص أنواع الوسائط الافتراضي. التالية إلى إتلاف آلة القص المُدمجة أو تقليل عمرها* 

- ❏ *ورق الأعامل الفنية*
	- ❏ *ورق كنفاس*
- ❏ *ورق نسيجي لامع*
- ❏ *لوحات الملصقات غري اللامعة*
	- ❏ *الورق اللاصق*
	- ❏ *وسائط الإعلانات*

*قص أنواع الوسائط هذه باستخدام مقص أو أداة قص متوفرة ًا تجاري بالطريقة :التالية* 

 *في ظل إغلاق الغطاء الأمامي، اضغط مع الاستمرار على زر* الداخلي للطابعة حتى يظهر موضع القص من أسفل الغطاء<br>الأمامي. قص الورق باستخدام مقص أو أداة قص خارجية.

### **إعداد القص التلقايئ**

ميكنك تحديد طريقة القص على لوحة التحكم أو برنامج تشغيل الطابعة. وبالرغم من ذلك، يُرجى الانتباه إلى أن الإعداد المُحدد باستخدام برنامج تشغيل الطابعة يحظى بالأولوية عند استخدام<br>برنامج تشغيل الطابعة.

### *ملاحظة:*

- ❏ *عطّل إعدادات القص التلقايئ في الطابعة وبرنامج تشغيلها عند استخدام وحدة بكرة السحب التلقائية .الاختيارية* 
	- ❏ *قد تستغرق عملية قص بكرة الورق فترة من الوقت.*

### *الإعداد على جهاز الكمبيوتر*

عنيّ **Cut Auto ) قص تلقايئ)** من **Option Paper Roll) خيار بكرة الورق)** في شاشة **Properties) خصائص)** برنامج تشغيل الطابعة (أو **preferences Printing) تفضيلات )الطباعة** .)

### *الإعداد من الطابعة*

 ميُكنك ضبط الإعدادات من **Paper** — **Settings Printer Source Settings** — **Roll Paper Setup** — **Auto Cut** .التحكم لوحة في **Settings**

### **طريقة القص اليدوي**

عند تحديد **Off إيقاف ( تشغيل)** في برنامج الطابعة تشغيل أو أي ٍ مكان بعد الطباعة كام هو موضح أدناه. تحديد **Off** لـ **Cut Auto** في لوحة التحكم، ميُكن قص الورق في

المستمر في الضغط مع إغلاق الغطاء الأمامي على الزر &<br>| Feed or Backward في إعلاق التحكم أثناء لمتعرك في لوحة التحكم أثناء استعراض Feed or Backward الجزء الداخلي للطابعة حتى يصل موضع القص إلى موضع الملصق.

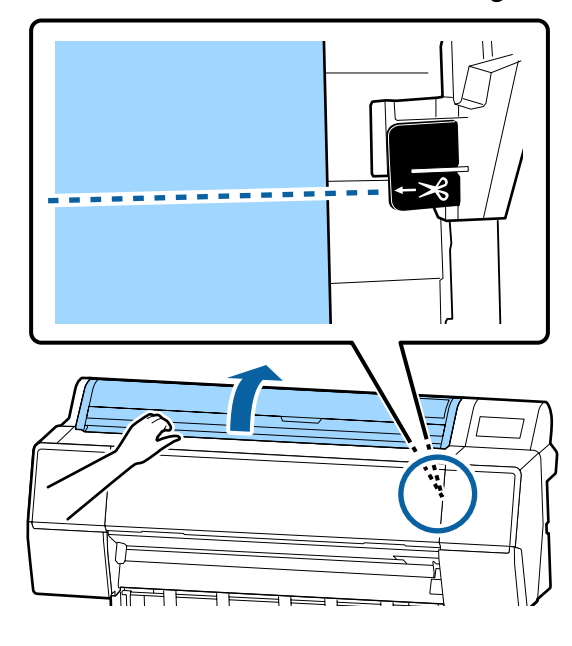

### *ملاحظة:*

*لقص الورق باستخدام آلة القص المدمجة، يجب أن تتراوح* المسافة بين موضع القص وحافة الورق بين 60 إِلى 127 ممّ،<br>ويختلف الطول اللازم حسب نوع الورق ولا مِكن تغييره. *وفي حال مل يتم الوصول إلى الطول اللازم، تتم تغذية الورق تجاريًالإزالة امش اله غري الضروري. تلقائيًا مع ترك مسافة هامشية. استخدم أداة قص متاحة*

B اضغط على الزر "قص ."

OK للقص باستخدام آلة القص المدمجة. تظهر شاشة تأكيد. ومن ثمَّ يتعين عليك الضغط على الزر

## **إزالة بكرة الورق**

يوضح هذا القسم كيفية إزالة بكرة الورق وتخزينها بعد الطباعة.<br>قد تترك أسطوانة بكرة الضغط آثارًا على الورق المتبقى فى الطابعة.

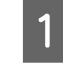

اضغط على <mark>Paper loading information — Remove</mark><br>في لوحة التحكم. في لوحة التحكم. يتم لف الورق وإخراجه. <sup>A</sup> في

### <span id="page-24-0"></span>*ملاحظة: إذا مل يتم قص الورق المطبوع وظل كام هو، فستظهر شاشة*

*المس Cut لقص الورق عند موضع القص الافتراضي أو المس الموضع الافتراضي. Guideline Cutting Print لطباعة إرشادات القص عند*

*إذا كنت تريد تغيري موضع القص أو موضع طباعة الخطوط الإرشادية للقص، فالمس Close ، وغري الموضع في قامئة /Feed .Cut Paper*

> *راجع ما يلي للحصول على مزيد من التفاصيل.* V*"قص بكرة [الورق" في](#page-23-0) الصفحة 24*

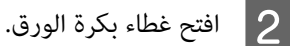

*تأكيد.*

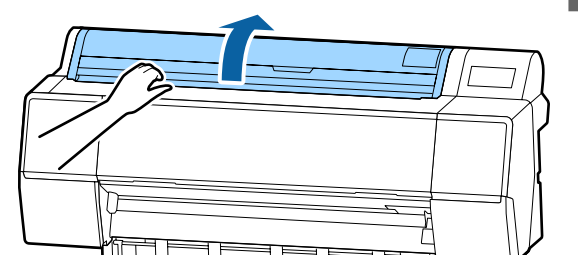

C أنزل ذراع القفل الخاص بحامل المهايئ لتحرير القفل.

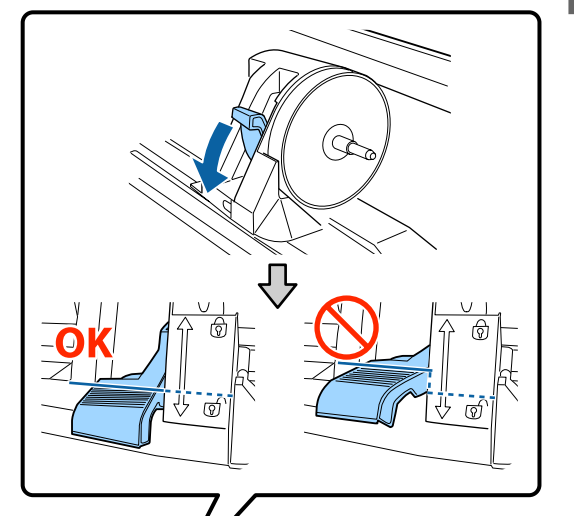

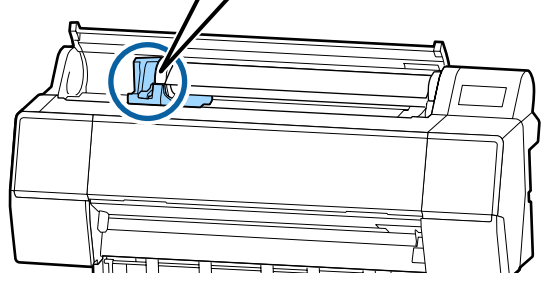

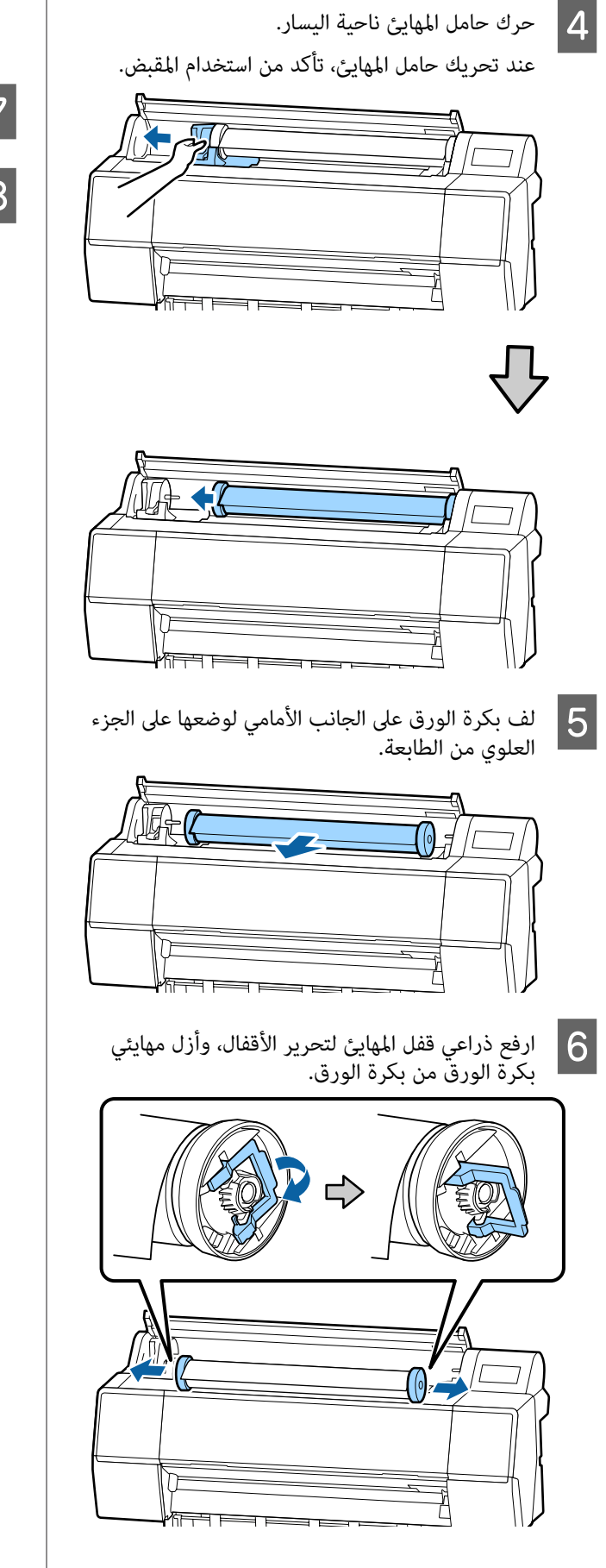

بعد إعادة لف بكرة الورق بعناية، خزّنها في عبوتها<br>الأصلبة.

- G ارفع ذراع قفل حامل المهايئ.
	- H أغلق غطاء بكرة الورق.

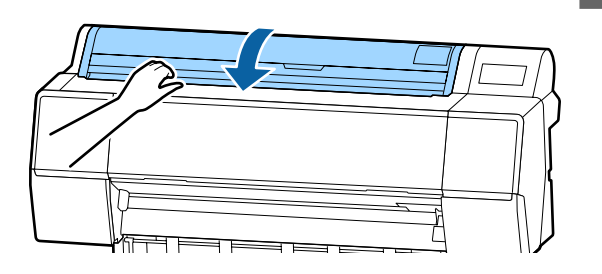

## **تحميل الورق المقصوص وإزالته**

## c*مهم:*

*إذا كان الورق ًا مموج أو مجعدًا، فاستخدم ًا ورق ًا جديد. في حال تحميل ورق ٍ مموج أو ،ٍ مجعد قد لا تستطيع هذه الطابعة معرفة الورق، أو تغذية الورق، أو الطباعة بصورة صحيحة.*

نوصي بإرجاع الورق إلى عبوته الأصلية وتخزينه مستويًا بها<br>وإخراجه من العبوة قبل الاستخدام مباشرةً.

## **تحميل الورق المقصوص ولوحة الملصقات**

### c*مهم:*

- ❏ *أدخل الورق قبل الطباعة ً مباشرة. قد تترك البكرة ًا أثر على الورق المتبقي في الطابعة.*
	- ❏ *عند تحميل بكرة الورق، أعد لف بكرة الورق قبل تحميل الورق المقصوص.* V*"إزالة بكرة [الورق" في](#page-24-0) الصفحة 25*

### *ملاحظة:*

*القسم التالي. تم توضيح الورق الذي ميكن استخدامه في الطابعة بالتفصيل في* 

V*"الوسائط [المعتمدة" في](#page-145-0) الصفحة 146*

- A شغّل الطابعة.
- اضغط على Paper loading information Cut<br>في لوحة التحكم. <mark>2</mark> اضغط عل<sub>و</sub><br>Sheet في
	- C افتح غطاء الورقة المقصوصة.

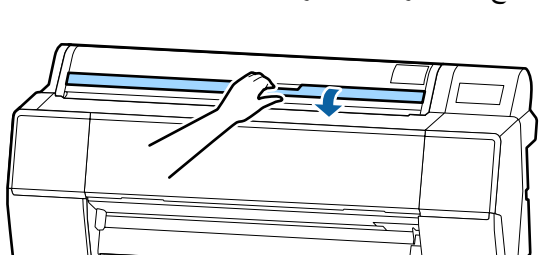

الورق مع جعل الجانب الذي تريد طباعته على الوجه الأمامي، مع محاذاة الحافة للخط الموجود جهة المعالية معدّل المعالية السياسية السياسية التي تجا<br>اليمين.<br>اليمين.

في العادة، يجب تحميل الورق بصورة رأسية.

<span id="page-26-0"></span> تحميل ميُكنك ورق سميك بطول يصل إلى 762 مم، وبالرغم من ذلك، ميُكنك تحميل الورق السميك الذي يزيد طوله عن 762 مم في SC-P9500 Series من خلال تحميل<br>الورق أفقـًا.

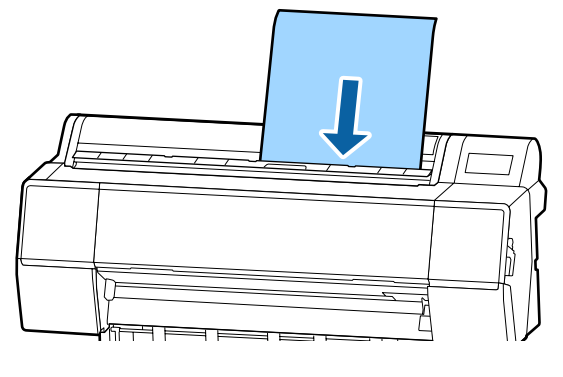

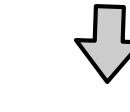

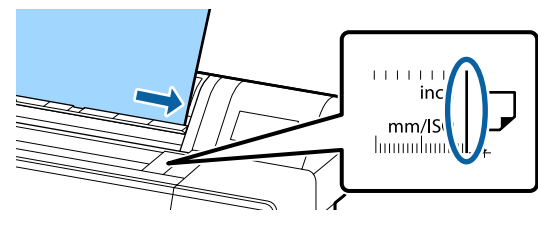

ضع الحواف الزائدة للورقة وفقًا لما توضحه علامة<br>التحميل.

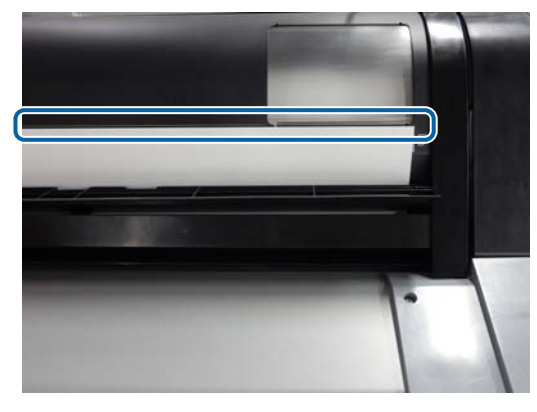

- 
- E اضغط على **OK Complete** في لوحة التحكم.

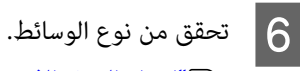

V"إعداد الورق الذي تم [تحميله" في](#page-27-0) الصفحة 28

## **إزالة الورق المقصوص ولوحة الملصقات**

لوحة في **Paper loading information** — **Remove** المس التحكم.

يتم إخراج الورق.

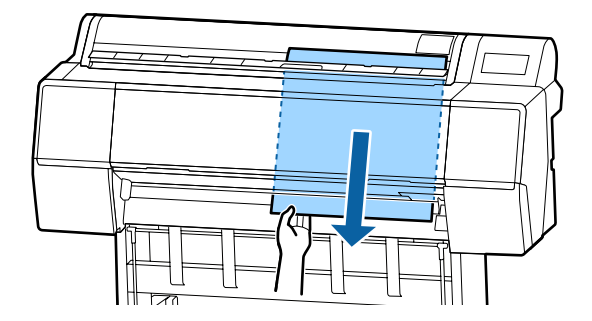

## <span id="page-27-0"></span>**إعداد الورق الذي تم تحميله**

عنيّ نوع الورق قبل بدء الطباعة. يؤدي عدم تعيني نوع الورق الذي يتطابق مع الورق الذي تم تحميله إلى حدوث التجاعيد،<br>والخدوش، وتفاوت الألوان، ومشكلات أخرى.

## **كيفية التعيني**

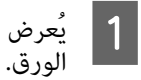

عرض نوع الورق على الشاشة المعروضة بعد تحميل<br>لورق.

تحقق من تطابق الورق المُحمّل ونوع الورق الظاهر على الشاشة.

**بكرة الورق**

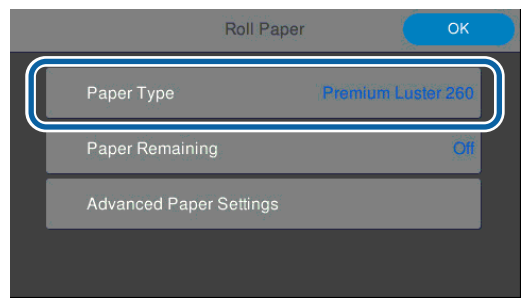

### **لوحة الملصقات/الورق المقصوص**

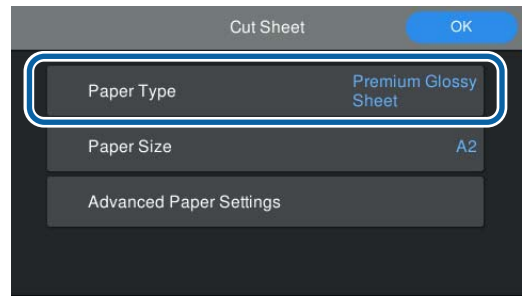

إذا كان نوع الورق الظاهر على الشاشة لا يتطابق مع نوع<br>الورق الذي حملته، فالمس Paper Type لتغيير الإعداد.

راجع ما يلي إذا مل يُعرض نوع الورق الذي حملته على الشاشة.

ع"عند عدم ظهور [معلومات](#page-28-0) الورق على لوحة التحكم $\mathfrak{S}$ أو في برنامج [التشغيل" في](#page-28-0) الصفحة 29

على **On**، **المتبقي) البكرة (رق Remaining Amount Manage** عني و المتبقي، ّ البكرة B لإدارة مقدار ورق <sup>و</sup>**Alert Remaining) تنبيه الورق المتبقي)**. ثم ّ عني **Amount Remaining) المقدار المتبقي)**

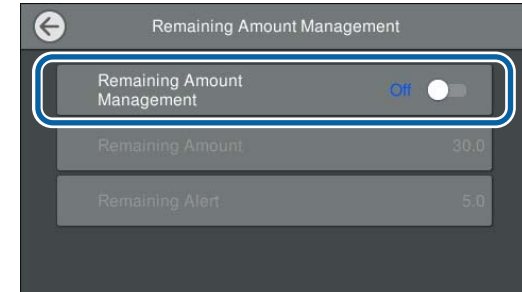

### *ملاحظة:*

 $\overline{3}$ 

*عند تعيني إدارة المقدار المتبقي، يُطبع الرمز الشريطي على الحافة الأمامية للورقة عند إزالة بكرة الورق. في المرة المتبقي ونوع الورق ًا تلقائي . التالية التي ّل تُحم فيها بكرة الورق، ّ يُعني كل من المقدار*

*قراءة الرمز الشريطي. وبالرغم من هذا، ًا وفق للورق، قد لا تتمكن الطابعة من*

بالنسبة للوحة الملصقات/الورق المقصوص، تحقق من<br>تطابق الورق المُحمِّل وحجم الورق الظاهر على الشاشة. .<br>بالنسبة للوحة الملصقات/الورق المقصوص، تحقق من

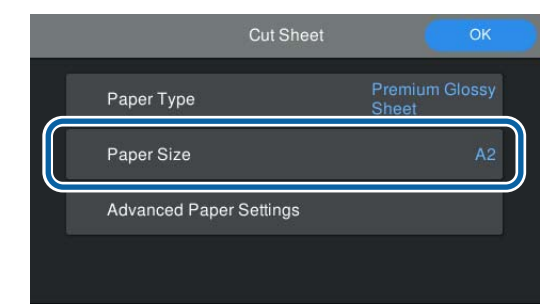

إذا لم يتطابق الورق المُحمّل مع حجم الورق الظاهر على الشاشة، المس **Size Paper) حجم الورق)** لضبط حجم الورق.

**(استعداد للطباعة)** على الشاشة الرئيسية. ميُكنك بدء الطباعة عند ظهور **print to Ready.** <sup>D</sup> المس **OK** على شاشة إعداد الورق لبدء تغذية الورق.

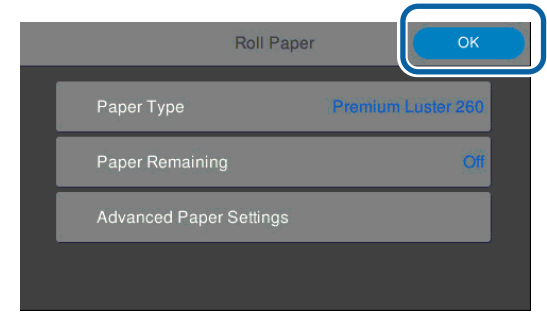

### <span id="page-28-0"></span>*ملاحظة: لضبط إعدادات مفصلة ورق مثل التجويف البلاتيني ومدة*

*التجفيف، المس Setting Media Advanced ، ثم ّ عني كل عنصر.*

*راجع ما يلي لمعرفة العناصر التي ميُكنك تعيينها.*

V*"قامئة [القوائم" في](#page-97-0) الصفحة 98*

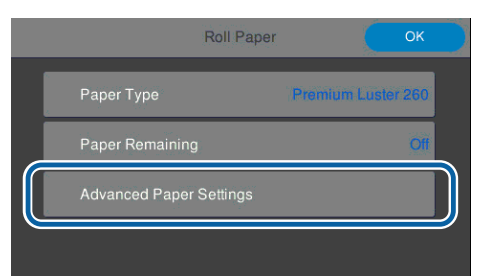

 *تُحفظ إعدادات الورق المتقدمة الخاصة بنوع الورق. عند Settings Default Restore لاستعادة الإعدادات. الانتهاء من الطباعة، المس — Setting Media Advanced*

## **عندعدم ظهور معلومات الورق على لوحة التحكم أو في برنامج التشغيل**

إذا مل تظهر معلومات الورق على لوحة التحكم أو في برنامج تشغيل الطابعة، مُكنك استخدام إحدى الطرق التاليّة لضبطً<br>إعدادات الورق.

- ❏ استخدام برنامج EpsonMediaInstaller
- ❏ ضبط إعدادات الورق المُخصصة في لوحة التحكم

**برنامج تشغيل الطابعة (نظام Windows(**

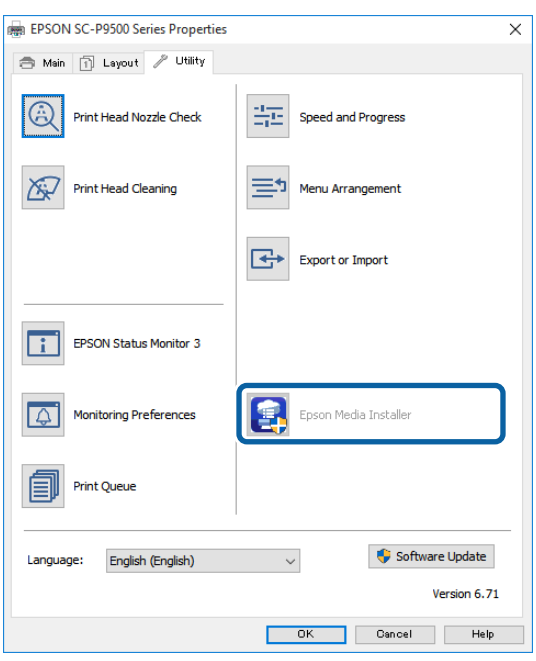

نزّل أحدث برنامج تشغيل للطابعة من موقع Epson<br>الإلكتروني.

**Mac**

افتح المجلدات التالية للوصول إلى البرنامج.

/Applications/Epson Software/Epson Utilities/ Epson Media Installer.app

يبدأ برنامج EpsonMediaInstaller ويعرض قامًة<br>مجعلومات الورق مُكنك إضافتها.

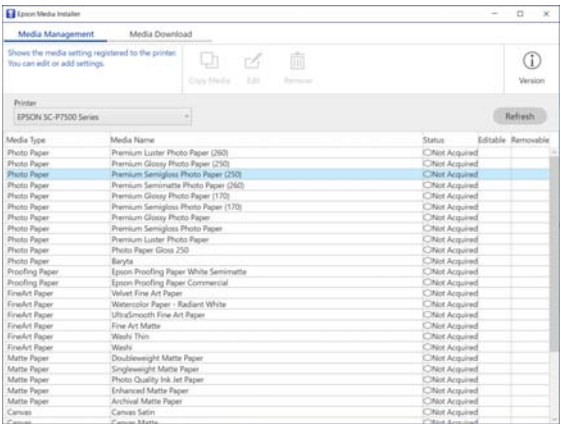

## **استخدام برنامج EpsonMediaInstaller**

عُكنك إضافة معلومات الورق عبر الإنترنت. عُيّنت معلومات<br>الورق في برنامج تشغيل الطابعة أو على الطابعة.

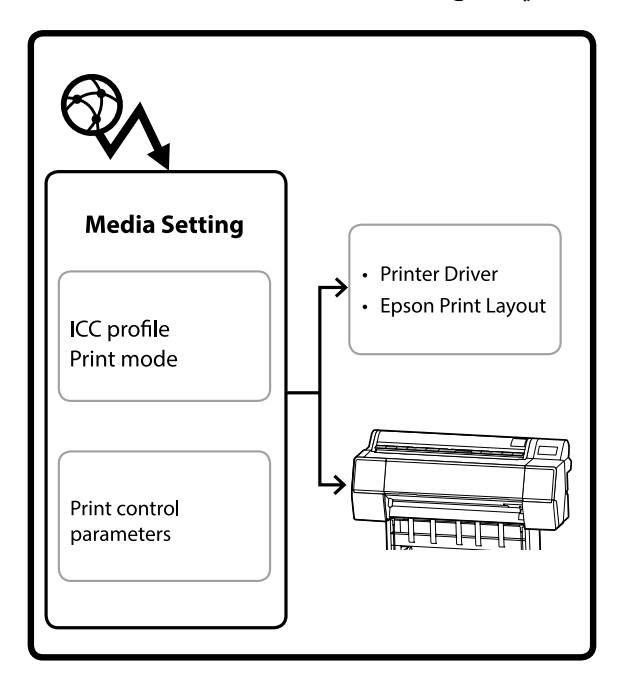

تُنزّل معلومات الورق، ما في ذلك ملفات تعريف ICC، وأوضاع<br>الطباعة، ومعلمات التحكم في الطباعة، من خوادم Epson.

يُكنك بعد ذلك تعيين معلومات الورق التي تم تنزيلها في برنامج<br>تشغيل الطابعة، أو في Epson Print Layout، أو على الطابعة.

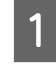

التالية لبدء تشغيل برنامج |<br>| RnsonMediaInstaller F .EpsonMediaInstaller

#### **EpsonEdgeDashboard**

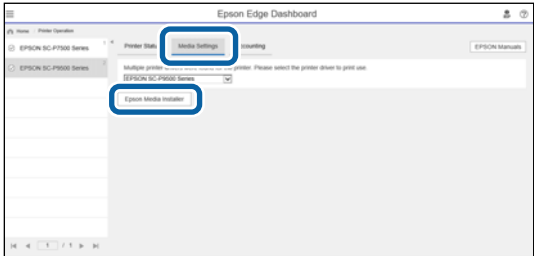

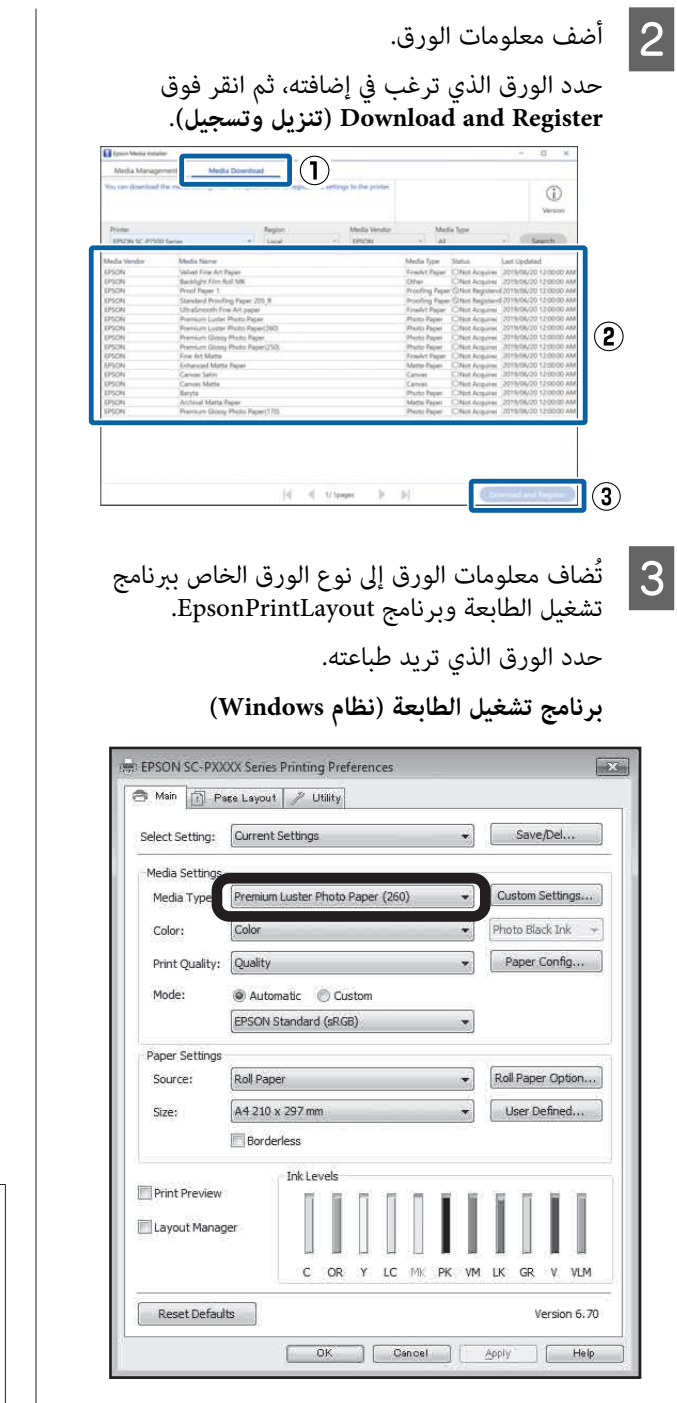

**برنامج تشغيل الطابعة (نظام Mac(**

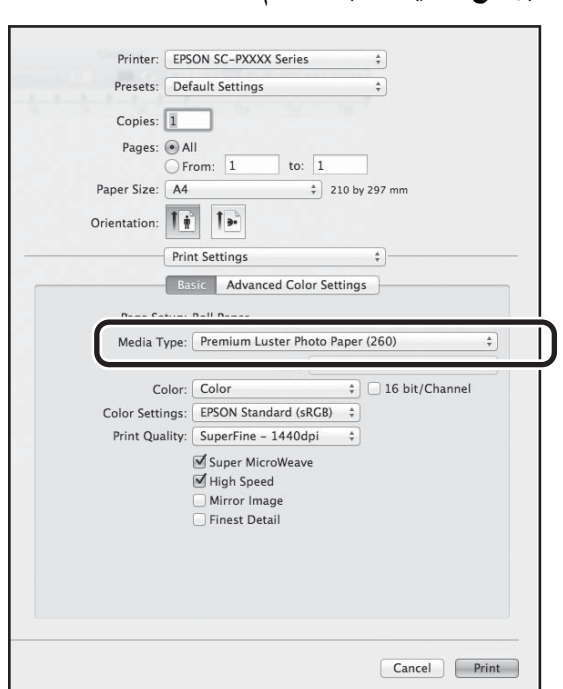

### **Epson Print Layout**

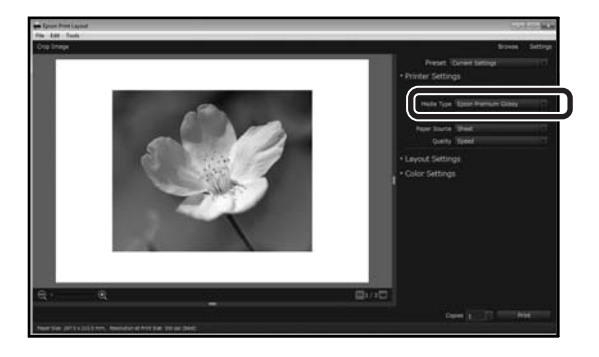

### *ملاحظة:*

*كام تُضاف معلومات الورق المضافة باستخدام برنامج Printer Settings — Custom إلى EpsonMediaInstaller .التحكم لوحة على Paper Setting*

 *لا ميُكنك تغيري إعدادات معلومات الورق على لوحة التحكم.*

**ضبط إعدادات الورق في المُخصصة لوحة التحكم**

 — لوحة التحكم. **Settings General Printer Settings Custom Paper Setting** — حدد A Custom Paper Setting على لوحة التحكم.

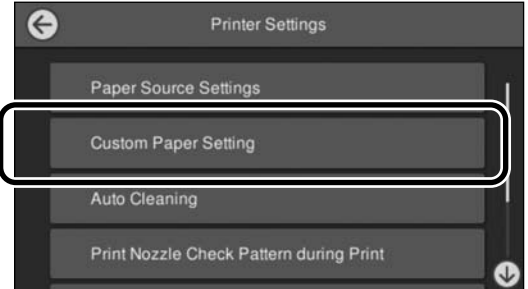

الإعدادات.الورق (من 1 إلى 30) الذي تريده لحفظ B حدد عدد

- 3 عينّ معلومات الورق.<br>تأكد من تعيين العناصر التالية.
- Change Reference Paper ❏
	- Paper Thickness ❏
- ❏ Diameter Core Roll) بكرة الورق فقط)
	- Paper Feed Offset ❏

 **استخدام سلة الورق**

<span id="page-31-0"></span>يُتيح لك استخدام سلة الورق الطباعة بسلاسة من خلال منع اتساخ<br>الورق أو تجعده.

 *في العادة، يجب أن تسع سلة الورق ورقة واحدة بكل ٍ مرة.* <sup>c</sup>*مهم: بصورةٍ ٍ صحيحة. في حال ترك العديد من الأوراق في السلة، قد لا يخرج الورق*

### **إخراج الورق من الجزء الأمامي للطابعة**

نظرًا لأنه الورق يخرج ويكون وجه سطح الطباعة موجهًا إلى أعلى،<br>فإن هذا يساعد على حمايته من التلف.

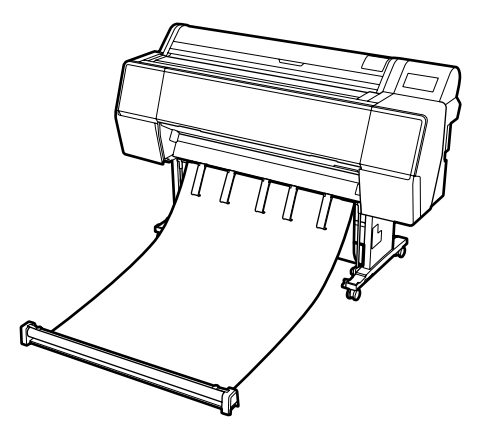

**إخراج الورق من الجزء الخلفي للطابعة**

يسمح لك هذا بإخراج الورق في مساحة أصغر.

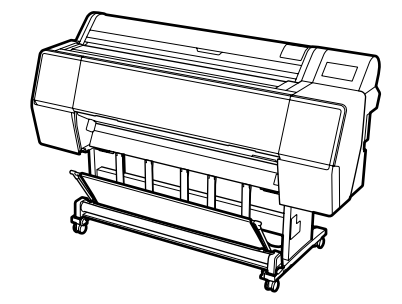

التحميل والتخزين من منفذ الإخراج الأمامي

**التحميل من منفذ الإخراج الأمامي**

يشرح هذا القسم كيفية تبديل سلة الورق من الحالة المخزنة إلى<br>حالة الاستعداد.

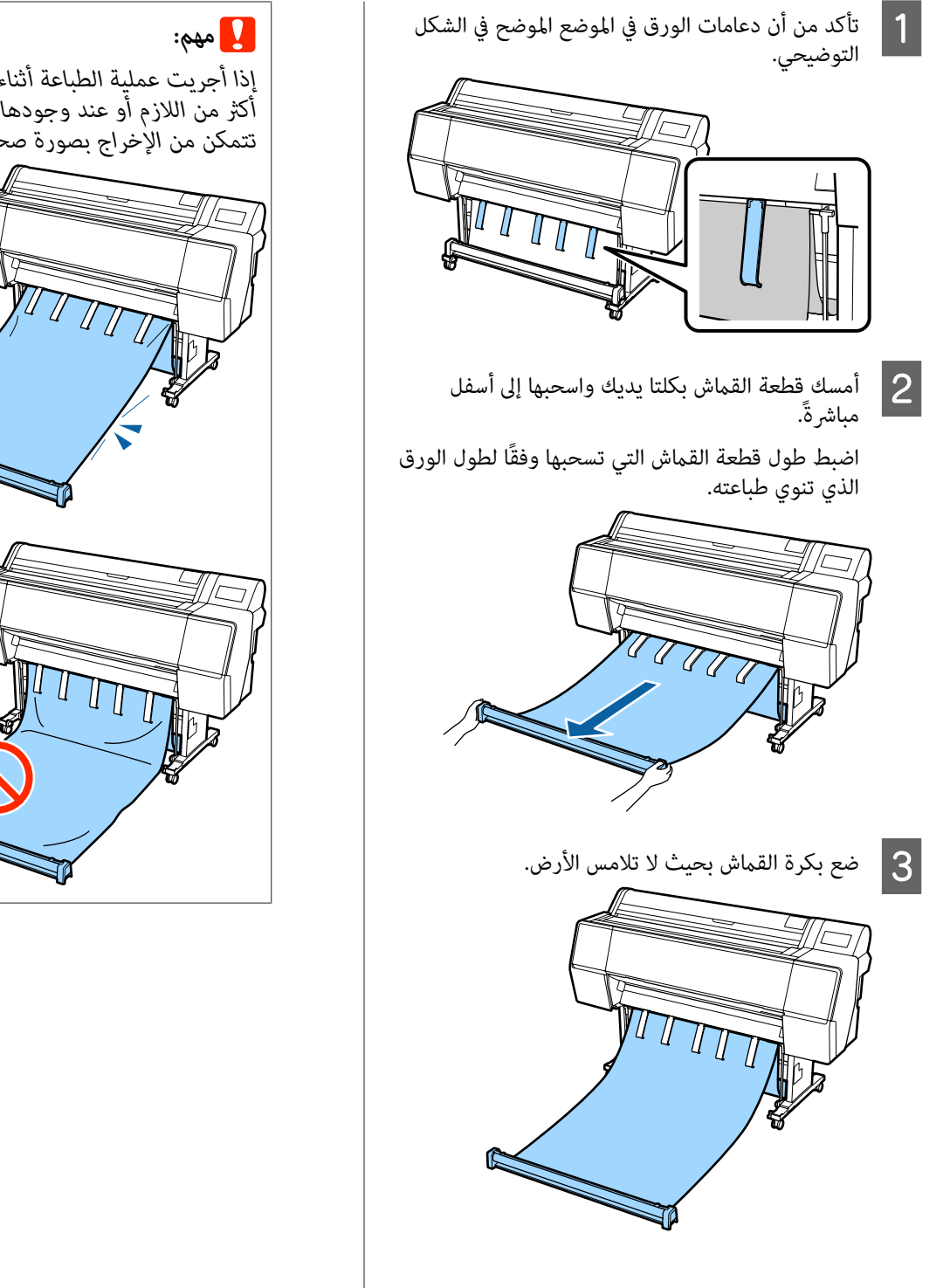

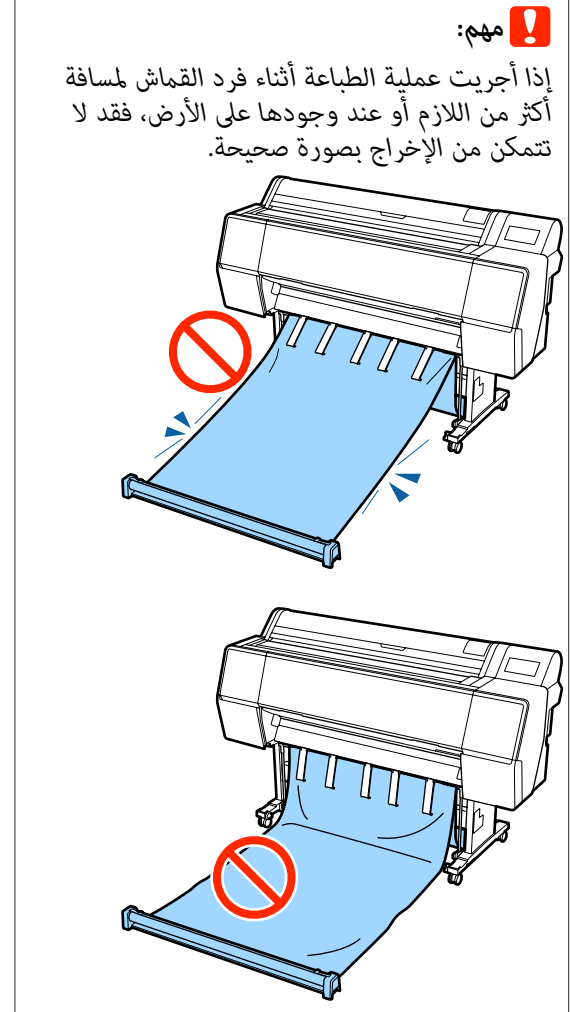

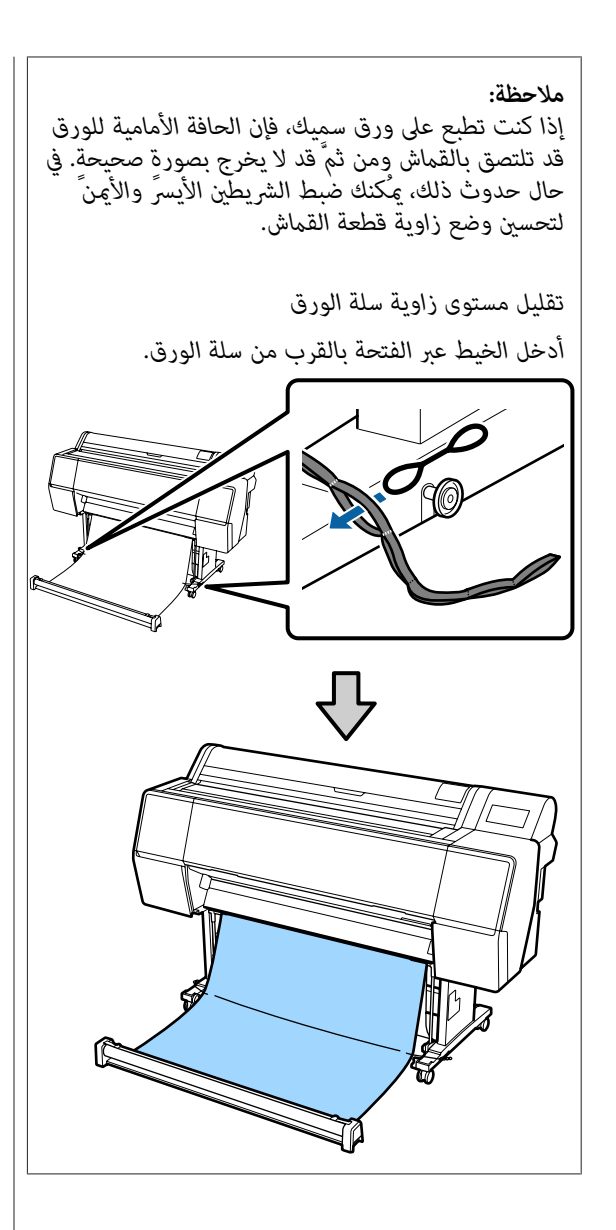

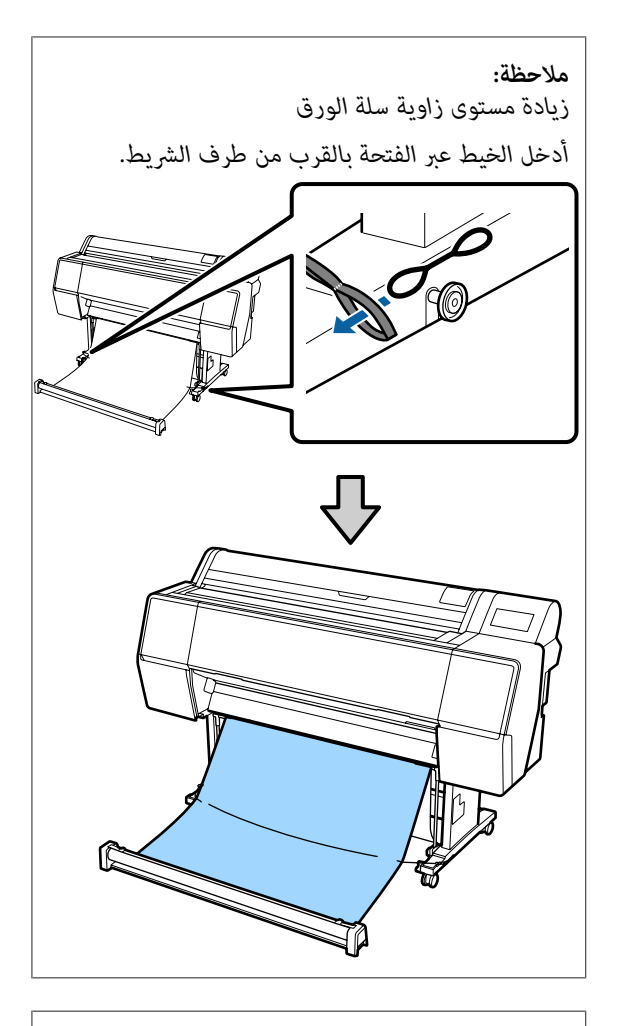

### *ملاحظة:*

 *في حال التواء الورق بدرجة كبرية، قد ينثني وحده عند إخراجه بعد القص التلقايئ ويخدش سطح الطباعة. وفي حال بتعيني Cut Auto على الوضع Off. التواء الورق بدرجة كبرية بعد القص التلقايئ، فإننا نوصي*

### **التخزين**

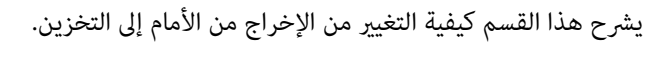

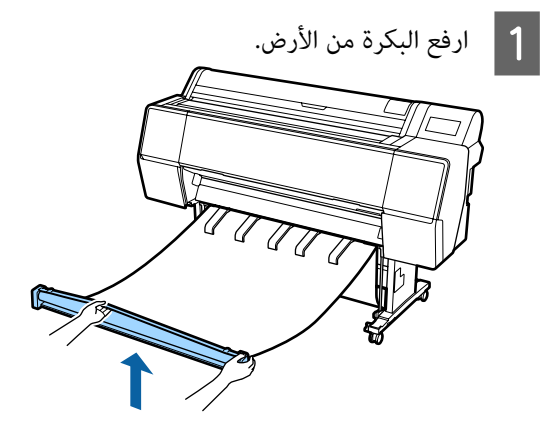

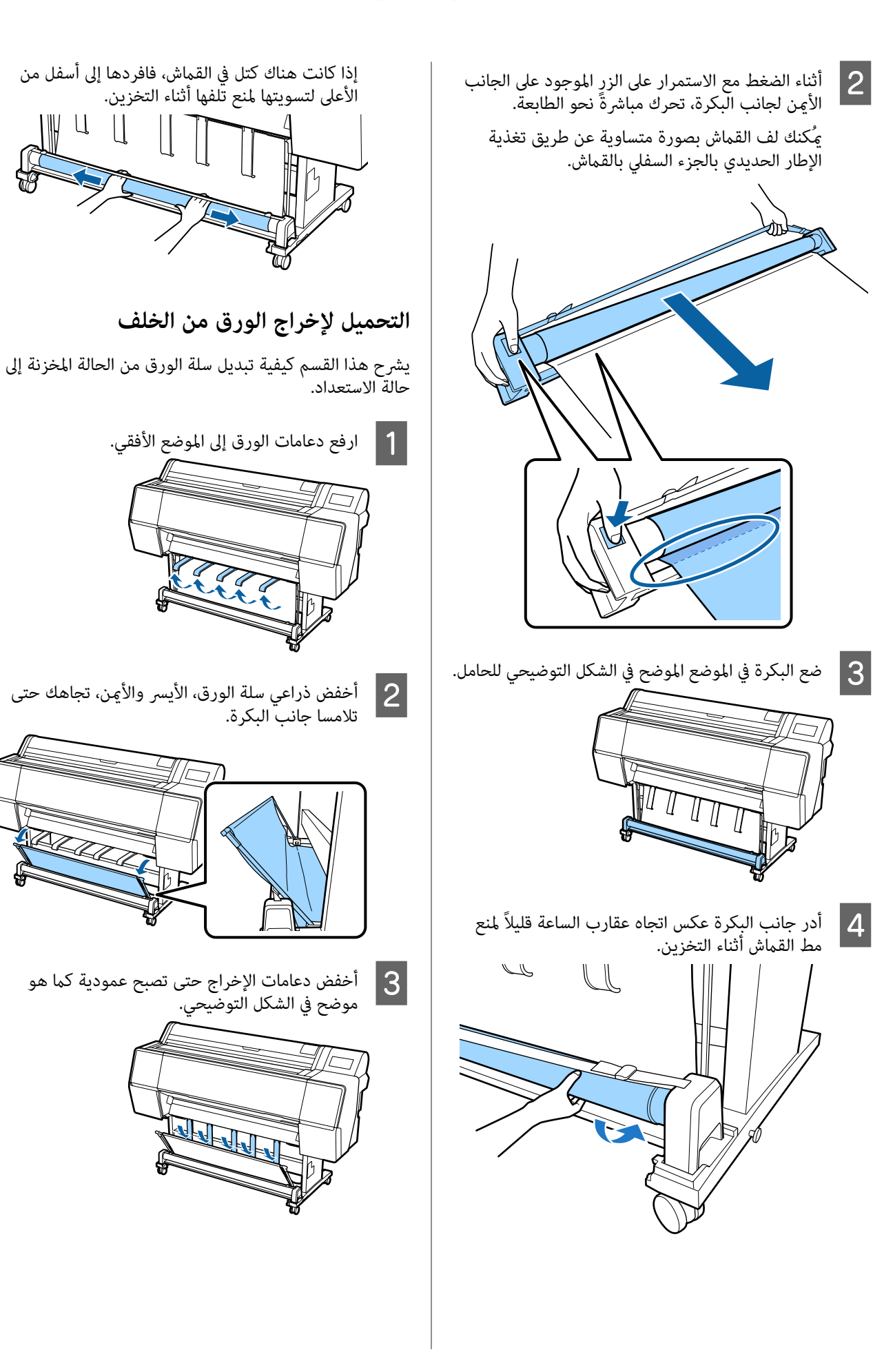

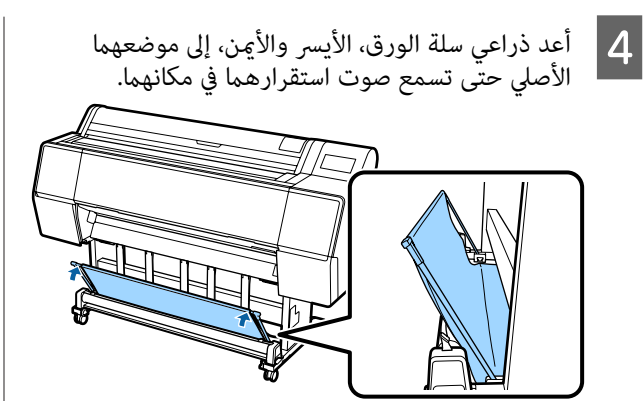

## <span id="page-35-0"></span>موضعهام **استخدام وحدة بكرة السحب (فقطSC-P9500 Series التلقايئ(**

تعمل وحدة بكرة السحب التلقايئ الاختيارية على سحب الورق تلقائيًا فور طباعته. فضلاً عن أنها تحسن كفاءة وسائط الإعلانية أو<br>المهام الكبيرة التي تنطوي على استمرار الطباعة على بكرة الورق.

 ميُكن لوحدة بكرة السحب التلقائية الخاصة بهذه الطابعة أن تسحب الورق في أي من الاتجاهات الموضحة أدناه. قد لا تدعم بعض أنواع الورق أحد هذه الاتجاهات أو قد تضع قيودًا على<br>اتحاه السحب.

راجع القسم التالي للحصول على معلومات حول دعم السحب<br>واتحاهه.

V["جدول](#page-145-0) وسائط [Epson](#page-145-0) [الخاصة" في](#page-145-0) الصفحة 146

الوجه المطبوع موجه للخارج الوجه المطبوع موجه للداخل

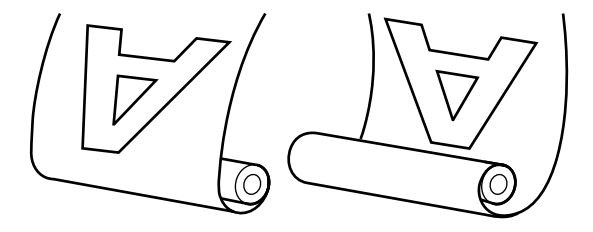

يؤدي السحب مع الوجه المطبوع موجه للخارج إلى جعل السطح<br>المطبوع على السطح الخارجي للبكرة.

يؤدي السحب مع الوجه المطبوع موجه للداخل إلى جعل السطح<br>المطبوع على السطح الداخلي للبكرة.

## *احتياط:*

- ❏ *ثبت أسطوانة الورق المقوي لوحدة بكرة السحب التلقائية في مكانها كام هو موضح في هذا المستند. إصابات. قد يؤدي إسقاط أسطوانة الورق المقوي إلى حدوث*
- ❏ *احرص على عدم انحشار يديك، أو شعرك، أو أي أشياء أخرى في الأجزاء المتحركة من وحدة بكرة السحب التلقايئ. التعرض إلى الإصابة. فقد يؤدي عدم الالتزام بهذا الإجراء الاحتياطي إلى*

## c*مهم:*

تأكد من قص طرف بكرة الورق مباشرةً. لن تعمل الوحدة<br>كما هو متوقع إذا كان طرف البكرة مموجًا أو مجعدًا. V*"طريقة القص [اليدوي" في](#page-24-0) الصفحة 25*
#### *ملاحظة:*

للحصول على معلومات حول تثبيت وحدة بكرة السحب التلقائي،<br>راجع المستندات المرفقة مع وحدة بكرة السحب التلقائي.

## **استخدام لوحة التحكم**

يوضح هذا القسم كيفية استخدام لوحة التحكم للتعامل مع وحدة<br>بكرة السحب التلقائي.

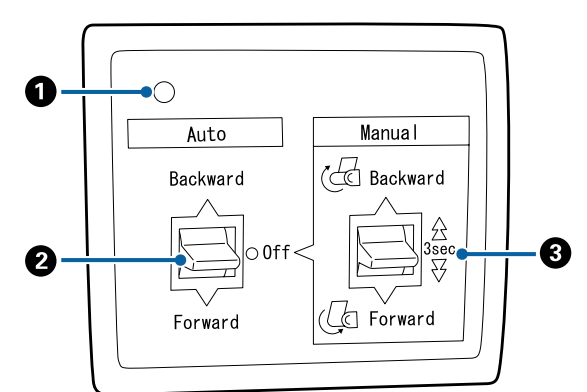

### A **مصباح الطاقة**

يعرض حالة وحدة بكرة السحب التلقايئ.

للاستخدام. تشغيل : وحدة بكرة السحب التلقايئ جاهزة

- ضوء رعاش : وحدة بكرة السحب التلقائي قيد<br>الاستخدام.
- وميض : وحدة بكرة السحب التلقائي في وضع<br>توفر الطاقة.
	- وميض متقطع : حدث خطأ ما.
	- إيقاف التشغيل : الطاقة في وضع الإيقاف.

### **Auto مفتاح** B

يُحدد اتجاه السحب التلقائي.

- موجه للداخل. :Backward تُسحب البكرة مع جعل الجزء القابل للطباعة
- موجه للخارج. Forward : تُسحب البكرة مع جعل الجزء القابل للطباعة
- Off : وحدة بكرة السحب التلقايئ لا تسحب الورق.

#### **Manual مفتاح** C يُحدد اتجاه السحب اليدوي.

يُطبق الخيار المحدد عندما يكون مفتاح Auto في وضع Off.

موجه للداخل. Backward : تُسحب البكرة مع جعل الجزء القابل للطباعة

ستزداد السرعة بعد الضغط على الزر لأكثر من<br>ثلاث ثوان.

موجه للخارج. Forward : تُسحب البكرة مع جعل الجزء القابل للطباعة

ستزداد السرعة بعد الضغط على الزر لأكثر من<br>ثلاث ثوان.

### **تثبيت أسطوانة الورق المقوى**

### c*مهم:*

- ❏ *استخدم أسطوانة ورق مقوى بالحجم نفسه (عرض الأسطوانة وقطرها) لبكرة الورق المستخدمة للطباعة. إذا كان حجم أسطوانة الورق المقوى للبكرة (عرض الأسطوانة وقطرها) مختلفًا، فقد لا يلف الورق بطريقة صحيحة.*
	- ❏ *في حال تشوه أسطوانة الورق المقوى أو تلف السطح، سيتعذر استخدامها لسحب الورق مرة أخرى.*

يختلف اتجاه تركيب الحافة في وحدة بكرة السحب التلقائي وفقًا<br>لحجم أسطوانة الورق المقوى للبكرة (قطر الأسطوانة) المستخدمة.

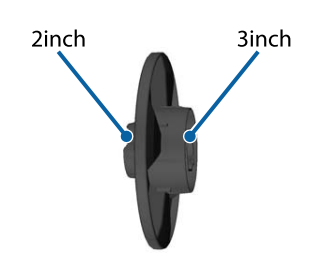

### **تثبيت الورق**

يصف هذا القسم كيفية تثبيت بكرة الورق في أسطوانة ورق<br>وحدة بكرة السحب التلقائي.

يختلف الإجراء باختلاف اتجاه السحب.

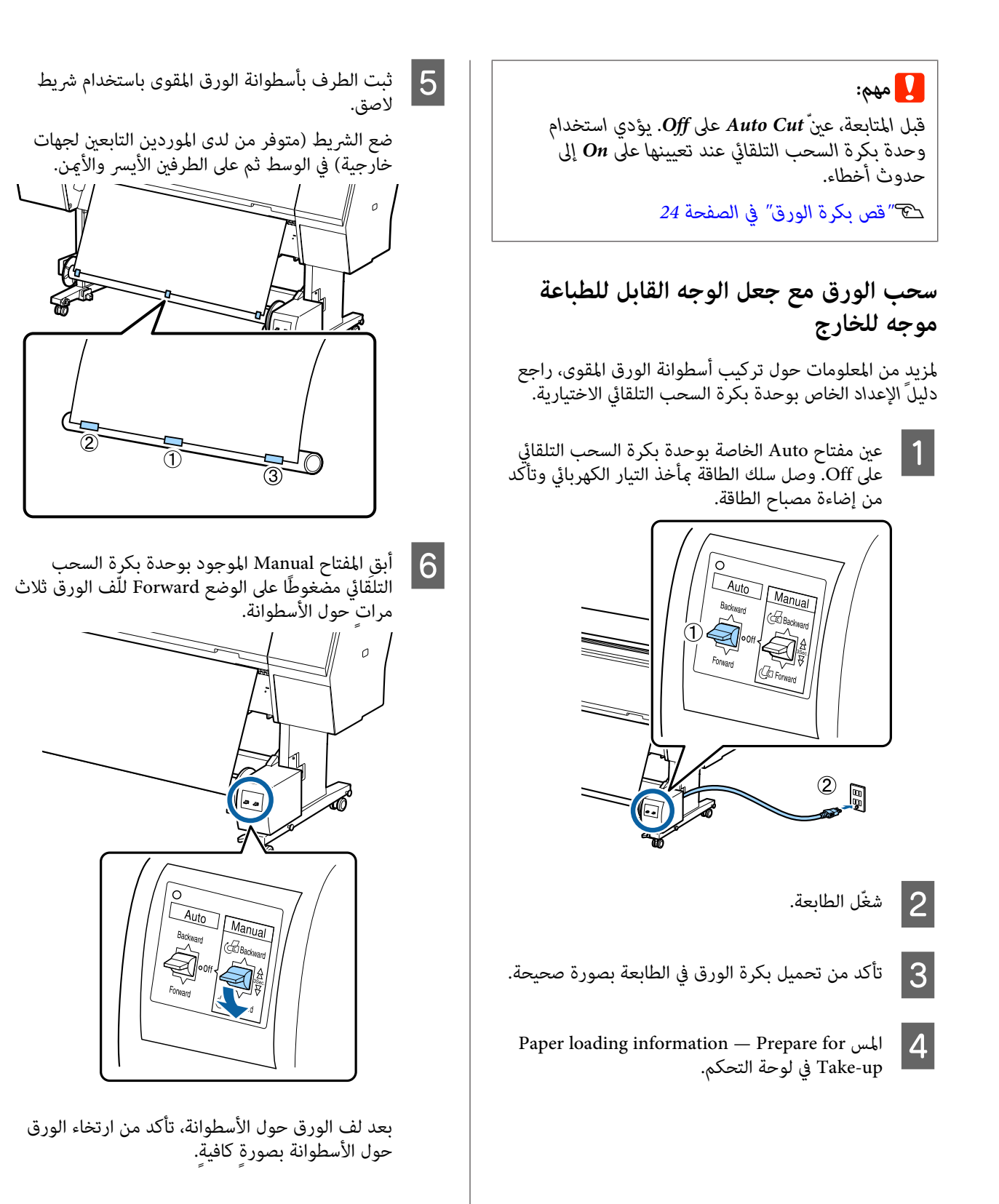

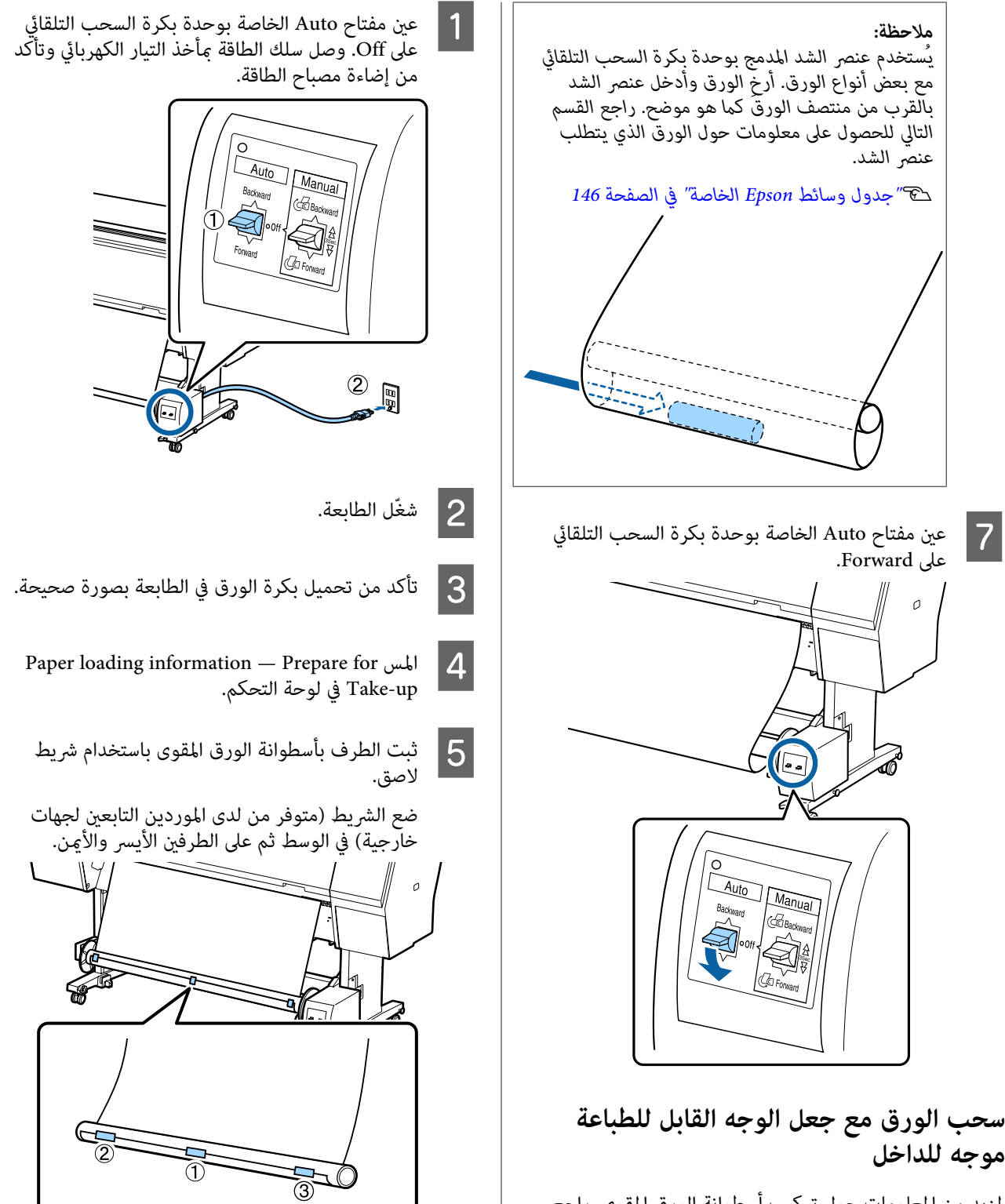

لمزيد من المعلومات حول تركيب أسطوانة الورق المقوى، راجع<br>دليل<sup>ِ</sup> الإعداد الخاص بوحدة بكرة السحب التلقائي الاختيارية.

 $\boxed{7}$ 

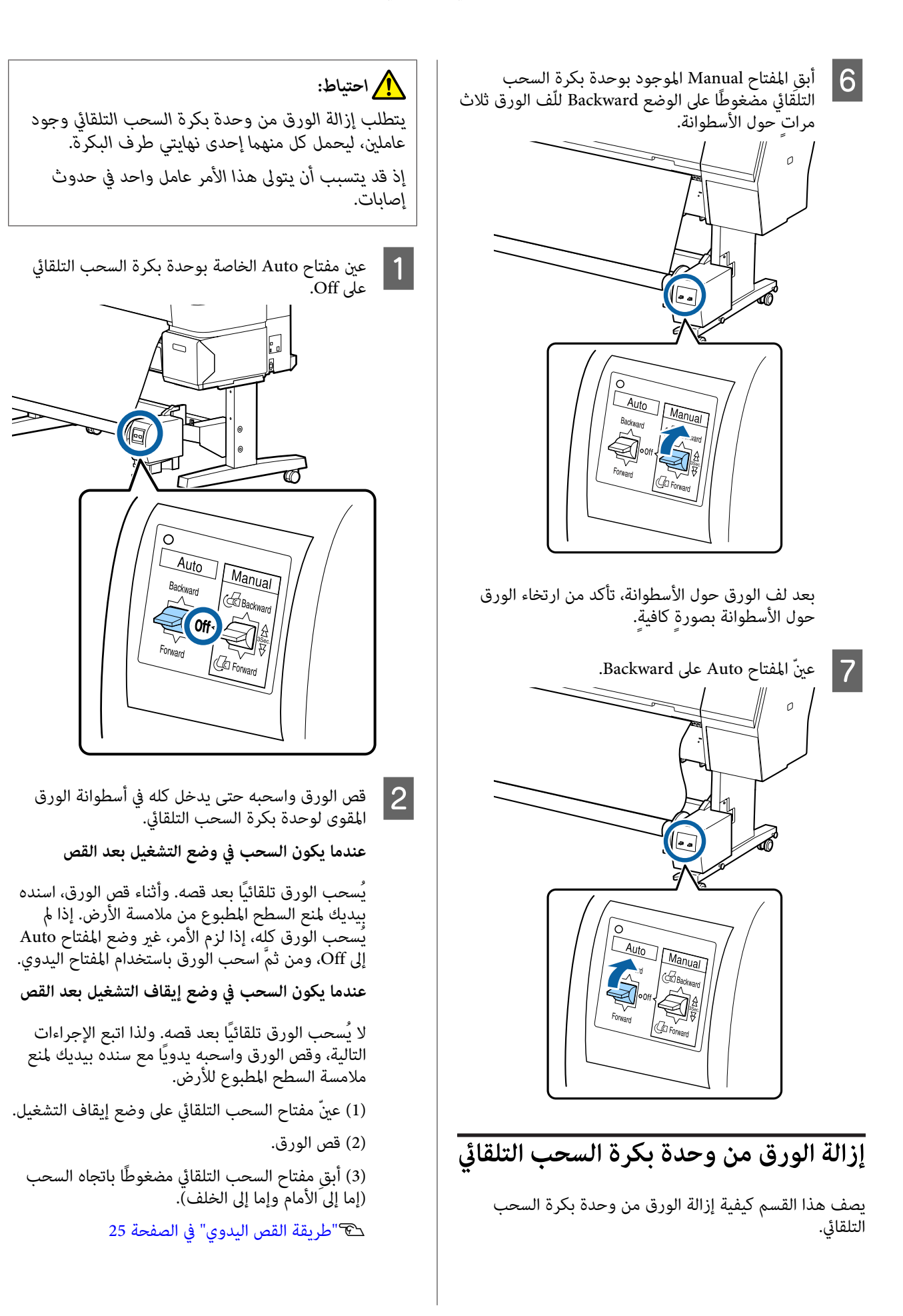

- C افتح الوحدة المتنقلة وأزلها من أسطوانة الورق المقوى.
- عند إزالة الوحدة المتنقلة، اسند أسطوانة الورق المقوى<br>بيدٍ واحدة لمنع سقوطها على الأرض.

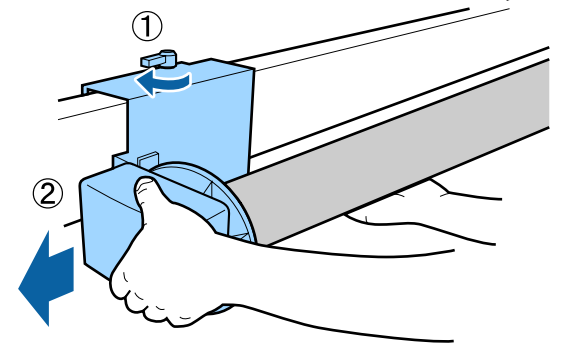

أزل أسطوانة الورق المقوى من وحدة بكرة السحب<br>التلقاۂ ..  $\vert 4$ 

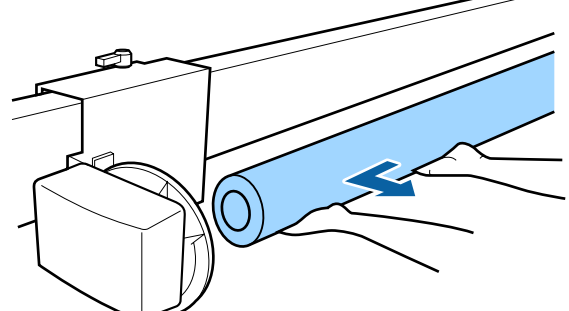

<span id="page-40-0"></span> **أساليب الطباعة الأساسية** 

يوضح هذا القسم كيفية الطباعة وكيفية إلغاؤها.

### **الطباعة (نظام Windows(**

اضبط إعدادات الطباعة مثل حجم الورق ومصدره من الكمبيوتر<br>المتصل ثم باشر الطباعة.

- أوقف تشغيل الطابعة وحمّل الورق.
- 
- V تحميل" بكرة الورق [وإزالتها" في](#page-20-0) الصفحة 21
- V تحميل" الورق المقصوص [وإزالته" في](#page-26-0) الصفحة 27
	-

B عند

إنشاء البيانات، انقر فوق Print (**طباعة**) من القامًة<br>(**ملف**). **File ملف (**

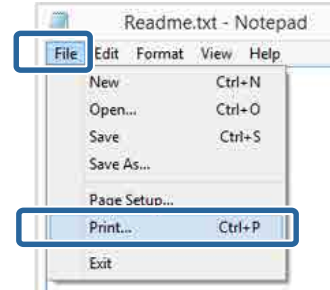

شاشة **خصائص)** لعرض **) Properties** تأكّد من تحديد الطابعة ثم انقر فوق Preferences<br>(**تفضيلات**) أو Properties (**خصائص**) لعرض شاشة<br>الإعدادات.

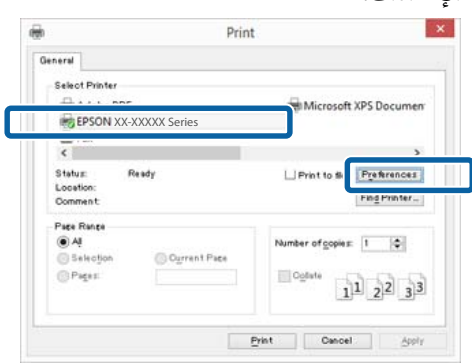

،**( اللون ) Color )** و ، **الوسائط نوع ) Media Type** حدّد ، **وضع) ) Mode** و ، **الطباعة) جودة ) Print Quality** و  $\overline{4}$ وSource (ا**لمصدر**) وفقًا للورق الذي تم تحميله في ۖ<br>الطابعة.

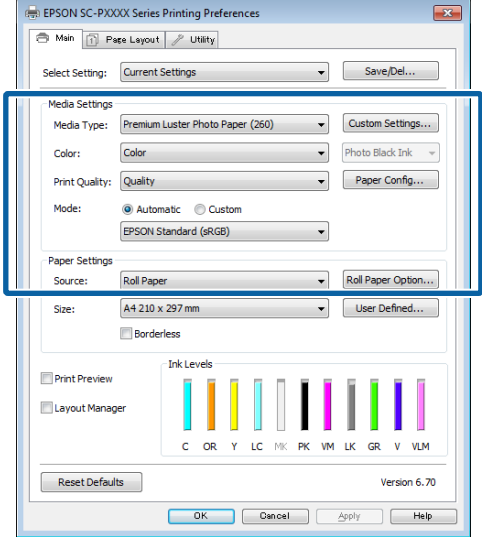

## حد تأكد من تحديد Size (**حجم**) نفسه الذي عيّنته في <mark>5</mark><br>التطبيق.<br>بعد إجراء التعديلات، انقر فوق OK (م**وافق**). التطبيق.

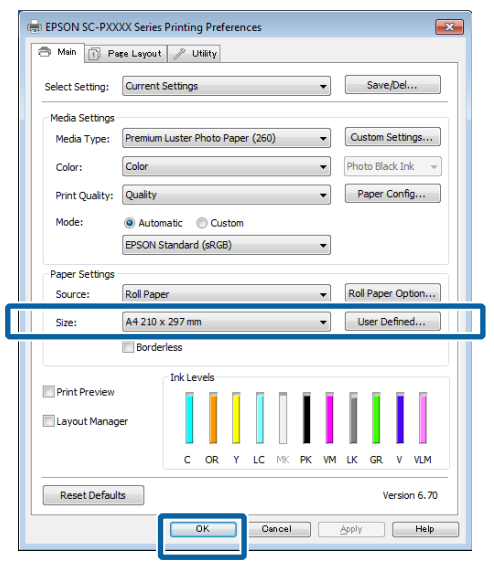

F عند اكتامل الإعدادات، انقر فوق **Print) طباعة)**. General Select Printer **XX-XXXXXX Series**<br>XX-XXXXXX Series **Microsoft XPS Document** 

> Print to the Preferences  $\overline{\mathsf{Find}}\,\mathsf{Printer}_\sim$

Number of goples: [1 0]

 $\begin{array}{|c|c|c|c|}\n\hline\n1 & 2 & 2 & 3 & 3 \\
\hline\n\end{array}$ 

Osnoel Byph

Collate

Print

 $Fax$ Status:<br>Location:<br>Comment

 $P$ ates

.<br>Ready

 $\bigcirc$  Oyment Page

### يُعرَض شريط التقدّم وتبدأ الطباعة.

**الشاشة أثناء الطباعة**

<span id="page-41-0"></span>تُعرَض الشاشة التالية عند بدء الطباعة، ويُعرَض شريط التقدّم (حالة معالجة الكمبيوتر). ومن هذه الشاشة مُكنك فحص مستوى<br>الحبر المتبقى وأرقام منتجات خراطيش الحبر وما إلى ذلك.

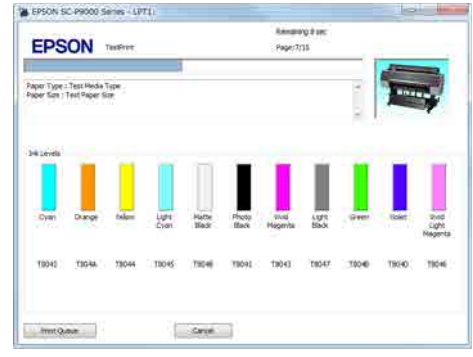

تظهر رسالة خطأ عند حدوث خطأ أو عند الحاجة إلى استبدال<br>خرطوشة الحبر أثناء الطباعة.

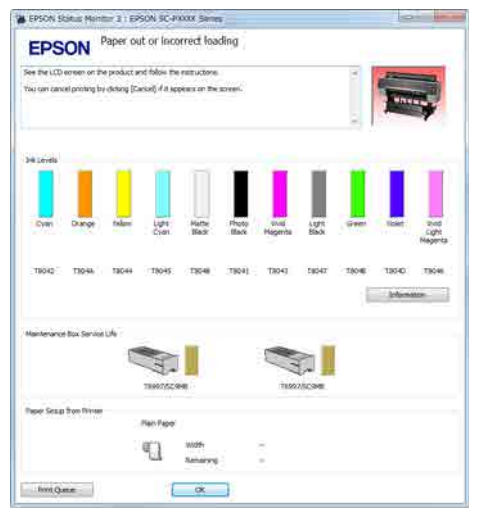

### **جارٍ الطباعة (نظام التشغيل Mac(**

اضبط إعدادات الطباعة مثل حجم الورق ومصدره من الكمبيوتر<br>المتصل ثم باشر الطباعة.

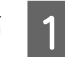

A أوقف تشغيل الطابعة ّل وحم الورق.

V تحميل" بكرة الورق [وإزالتها" في](#page-20-0) الصفحة 21 V تحميل" الورق المقصوص [وإزالته" في](#page-26-0) الصفحة 27

 $\odot$ 

 $\odot$ 

 $\Theta$ 

 $\odot$ 

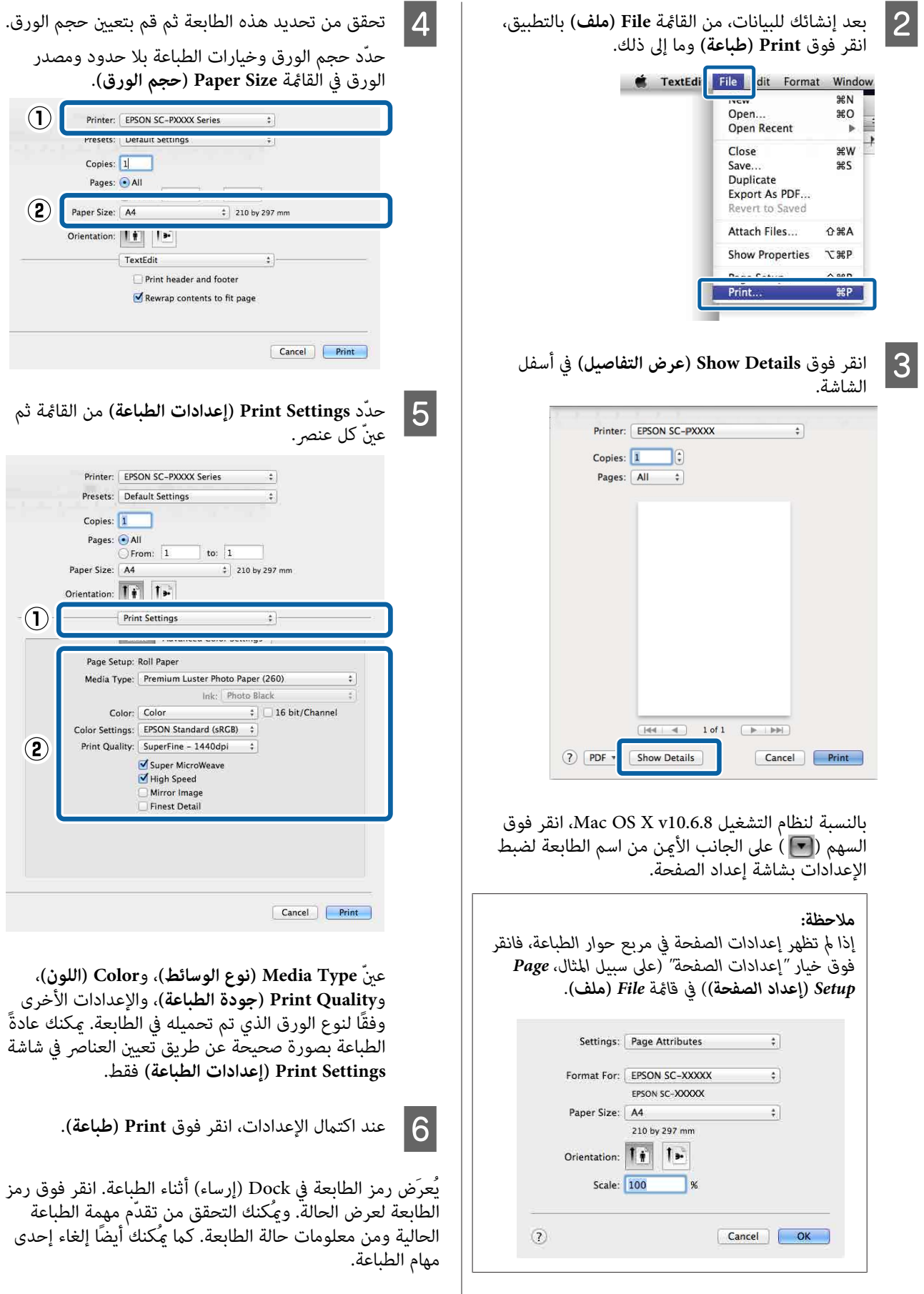

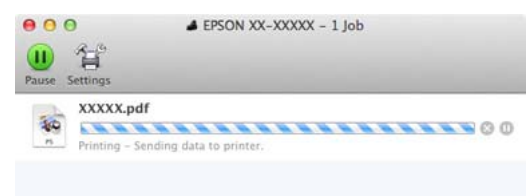

# **إلغاء الطباعة (نظام التشغيل Windows (**بالإضافة إلى ذلك، إذا حدث خطأ أثناء الطباعة، َض تُعر رسالة إعلام.

عند انتهاء الكمبيوتر من إرسال البيانات إلى الطابعة، لا يمكنك<br>إلغاء مهمة الطباعة من الكمبيوتر. الإلغاء من الطابعة.

V"إلغاء الطباعة (من [الطابعة\)" في](#page-44-0) الصفحة 45

**عند عرض شريط التقدم**

انقر فوق **Cancel) إلغاء)**.

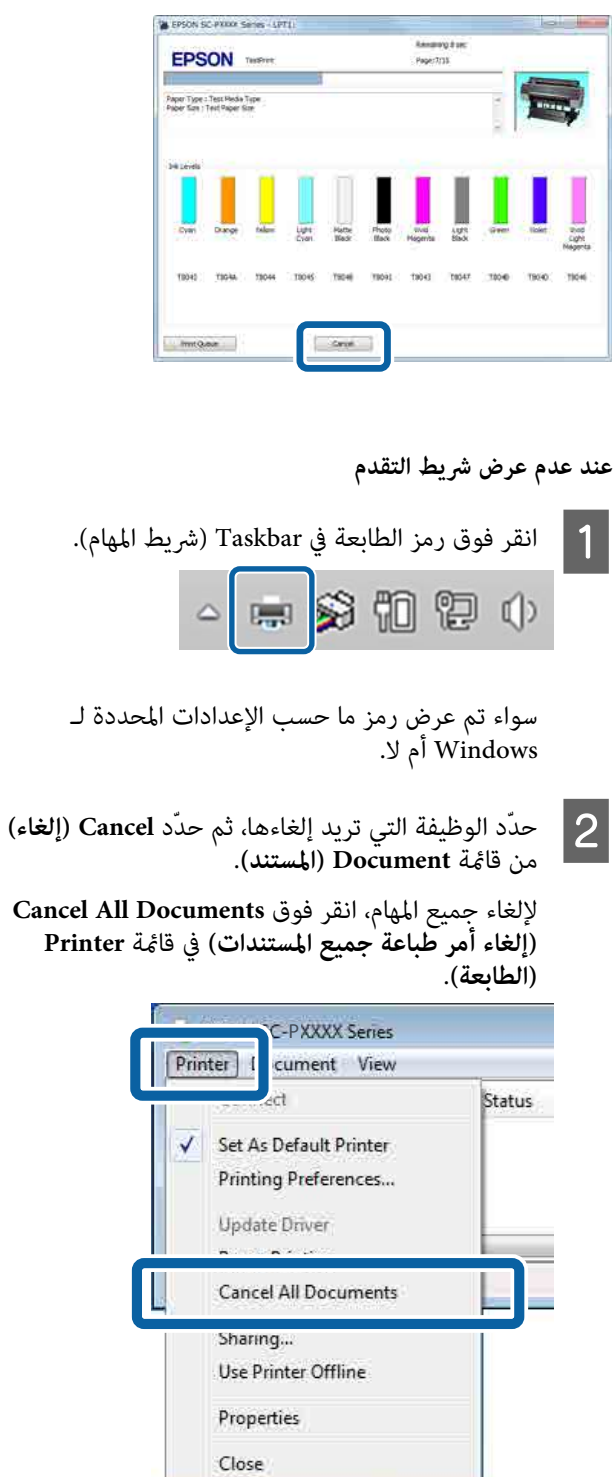

إذا تم إرسال المهمة إلى الطابعة، فلن يتم عرض بيانات<br>الطباعة على الشاشة أعلاه.

### **إلغاء الطباعة (نظام التشغيل Mac(**

عند انتهاء الكمبيوتر من إرسال البيانات إلى الطابعة، لا عكنك<br>إلغاء مهمة الطباعة من الكمبيوتر. الإلغاء من الطابعة.

V"إلغاء الطباعة (من الطابعة)" في الصفحة 45

A انقر فوق رمز الطابعة في Dock) إرساء .)

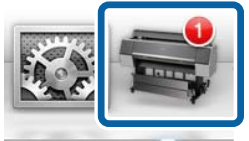

المهمة التي تود إلغاءها ثم انقر فوق **Delete** حدّد **حذف)**.  $\overline{\mathsf{2}}$ 

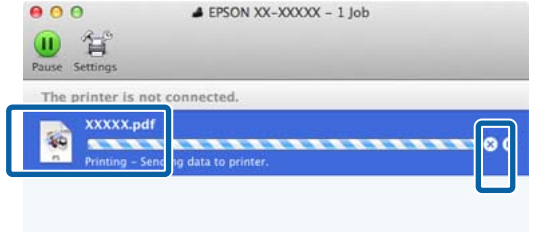

إذا تم إرسال المهمة إلى الطابعة، فلن يتم عرض بيانات<br>الطباعة على الشاشة أعلاه.

### **إلغاء الطباعة (من الطابعة)**

 يُعرَض زر **Cancel** في شاشة لوحة التحكم أثناء الطباعة. المس الزر تستغرق بعض الوقت قبل عودة الطابعة إلى حالة الاستعداد. **Cancel**. يتم إلغاء مهمة الطباعة حتى في منتصف الطباعة. قد

يتم إلغاء مهمة الطباعة حتى في منتصف الطباعة. قد تستغرق<br>عودة الطابعة إلى حالة الاستعداد برهة بعد إلغاء المهمة.

#### *ملاحظة:*

 *لا ميُكنك حذف مهام الطباعة الموجودة في قامئة الطباعة على الكمبيوتر باستخدام العملية المذكورة أعلاه. راجع "إلغاء الطباعة (نظام التشغيل Windows "(أو "إلغاء الطباعة (نظام التشغيل حذف مهام الطباعة الموجودة في قامئة الطباعة. Mac "(في القسم السابق للحصول على ٍ مزيد من المعلومات حول*

## <span id="page-44-0"></span> **القابلة المنطقة للطباعة**

يوضح هذا القسم المناطق القابلة للطابعة.

إذا كان الهامش المعينّ في تطبيق ما أكبر من قيم الإعداد التالية، فلن تتم طباعة الأجزاء البعيدة عن الهوامش المحددة. على سبيل المثال، إذا تم تحديد 15 ملم للهوامش اليسرى واليمنى في قوائم الطابعة والمستند علأ الصفحة، فلن تتم طباعة الهامش الذي يبلغ<br>15 ملم على الجانبين الأيسر والأمن من الصفحة.

## **المنطقة القابلة للطباعة في بكرة الورق**

توضح المنطقة الرمادية فى الشكل التوضيحي أدناه المنطقة القابلة للطباعة.

ويشير السهم الموجود في الرسم التوضيحى إلى اتجاه الورق المُخرَج.

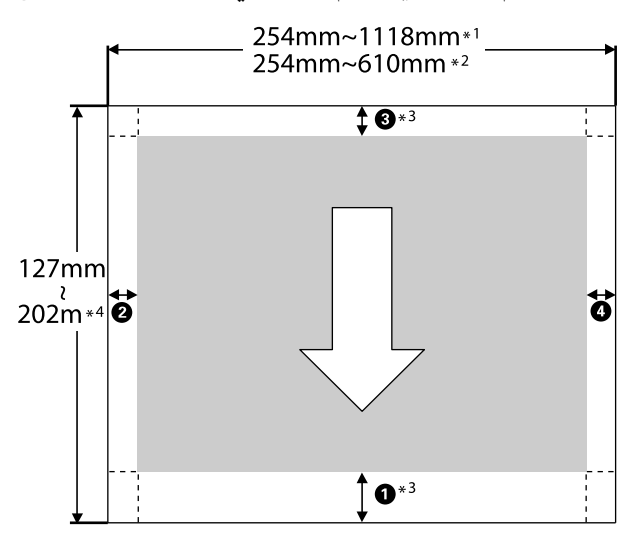

- SC-P9500 Series \*1
- SC-P9500 Series \*2
- 3\* يضبط تحديد **Paper Roll ) Banner) (بكرة ورق (إعلانات ))** من **Source) المصدر)** في برنامج تشغيل الطابعة الهوامش العليا والسفلى للورق على 0 مم
	- التالية. 4\* يدعم برنامج تشغيل الطابعة الحد الأقصى لأحجام الورق

Windows: يبلغ 15 مم ( 590.6 بوصة)

Mac: يبلغ 15 مم 24 سم ( 600 بوصة)

عند الطباعة على ورق أطول من هذا، فأنت تحتاج إلى برنامج طباعة إعلانات متوفر تجاريًا. في هذه الحالة، حدد **Source) المصدر)** في برنامج تشغيل الطابعة. **Paper Roll ) Banner) (بكرة ورق (إعلانات ))** من

تُشير الأرقام من � إلى � في الشكل التوضيحي إلى الهوامش<br>الموجودة بالأعلى والأسفل واليسار واليمين.

للطباعة بلا حدود، تُعنّ القيَم التالية على 0 مم.

 $\bullet$  الطباعة بلا حدود على الحافتين اليسرى واليمنى:  $\bullet$ 

 $\blacksquare$  الطباعة بلا حدود على جميع الجوانب:  $\blacksquare$ 

تعتمد الهوامش في الحالات الأخرى على الخيار المُحدد من أجل<br>**Roll Paper Margin في ال**قامُة، كما هو موضح في الجدول أدناه.

**Roll Paper Margin** إعدادات V"إعدادات [الورق" في](#page-97-0) الصفحة 98

يوضح إعدادات المصنع الافتراضية.

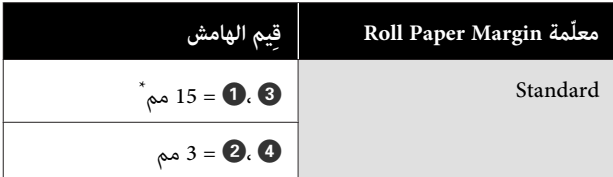

عند تحديد **Standard** تكون قيمة **O** هي 20 مم للورق<br>التالي.

ورق صور لامع مضاعف) Premium Glossy Photo Paper ورق (Premium Semigloss Photo Paper (/ 250 ( ) الوزن صور شبه لامع مضاعف الوزن) (Premium Luster/(250 Photo Paper (ورق صور لستر مضاعف الوزن) (260)/ ورق صور شبه) Premium Semimatte Photo Paper مطفى عالي الجودة) (260)

أيضًا، عند استخدام paper Art Fine UltraSmooth) ورق الأعمال الفنية الناعم للغاية)، فإن القيمة من أجل **O** هي 45<br>مم.

### c*مهم:*

- ❏ *تصبح الطباعة مشوهة عند خروج الحافة الخلفية إدخال الحافة الخلفية داخل منطقة الطباعة. لبكرة الورق من أسطوانة الورق المقوى. تأكد من عدم*
	- ❏ *لايتغري حجم الطباعة حتى عند تغيري الهوامش.*

### **المنطقة القابلة في للطباعة الورق المقصوص**

توضح المنطقة الرمادية في الشكل التوضيحي أدناه المنطقة القابلة للطباعة. ويشير السهم المُوجود في الرسم التوضيحي إلى اتجاه<br>الورق المُخرَج.

عند الطباعة بلا حدود في الهامشين الأيسر والأمن، تكون قيمة<br>الهامشين الأيسر والأمن هي 0 مم.

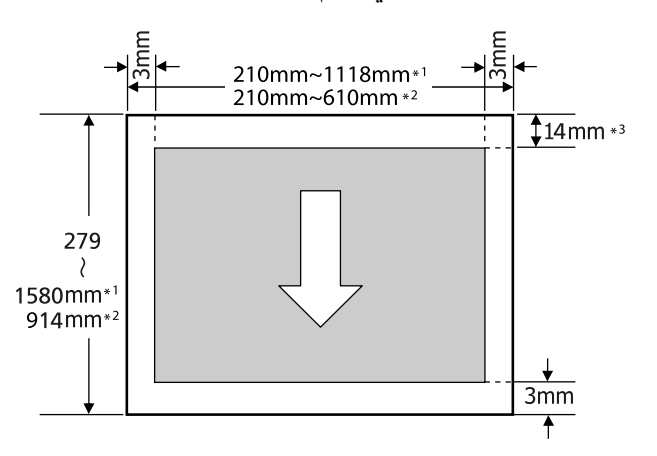

- SC-P9500 Series \*1
- SC-P7500 Series \*2
- Enhanced Matte Poster Board طباعة عند مم 15.5\* 3 (لوح مقوى غير لامع محسَّن)

## **إيقاف تشغيل الطاقة باستخدام Power Off Timer**

تعرض الطابعة خياري إدارة الطاقة التاليين.

**وضع السكون**

تدخل الطابعة في وضع السكون عند عدم وجود أي خطأ، وعند عدم استلام أي مهام طباعة، وإيقاف تشغيل لوحة التحكم أو عدم وجود عمليات أخرى يتم إجراؤها. عند دخول الطابعة في وضع السكون، يتم إيقاف تشغيل شاشة لوحة التحكم وإطفاء آلمحركات<br>الداخلية والأجزاء الأخرى لاستهلاك طاقة أقل.

عُسح وضع السكون في حال استلام مهمة طباعة أو الضغط على<br>أحد أزرار لوحة التحكم.

 ميُكن تحديد التأخري قبل دخول الطابعة في وضع السكون في نطاق يتراوح بني و 0 60 دقيقة. في الإعدادات الافتراضية، تدخل الطابعة في وضع السكون إذا مل يتم إجراء أي عمليات لمدة 5 دقائق. ميُكنك **Settings Basic** — **Settings General**. تغيري الوقت قبل الدخول في وضع السكون من قامئة

V["إعدادات](#page-101-0) عامة" في الصفحة 102

*ملاحظة:*

*عندما تدخل الطابعة في وضع السكون، تصبح شاشة لوحة التحكم الطاقة ً مضاء. فارغة كام لو أنه تم إيقاف تشغيل الطاقة، لكن يظل مصباح*

#### **Power Off Timer**

 الطابعة مزوّدة بخيار Timer Off Power الذي يعمل على إيقاف تشغيل الطابعة تلقائيًا في حالة عدم وجود أيّ خطأ، وعند عدم استلام أيّ مهام طباعة، وعند عدم تنفيذ عمليات بلوحة التحكم أو<br>عمليات أخرى لفترة معينة من الوقت. عُكن تحديد مهلة التأجيل قبل إيقاف تشغيل الطابعة تلقائيًا من قِيمٍ تتراوح بين 30 دقيقة<br>و24 ساعة.

# **استخدام وحدة القرص الثابت الاختيارية**

## **ملخص الوظيفة**

عند تثبيت وحدة قرص ثابت اختيارية أو 3 PostScript Adobe Expansion Unit (يُشار إليها من الآن فصاعدًا باسم "القرص<br>الثابت")، يُكنك حفظ مهام الطباعة وإعادة طباعتها بعد ذلك.

### **الوظائف الممتدة**

ميُكن عرض مهام الطباعة وإدارتها كام هو موضح أدناه.

#### **عرض مهام الطباعة**

في حال تعدّد مهام الطباعة مع وجود بعضها في قامًة الانتظار،<br>مِكن عرض المعلومات التالية.

- ❏ الوقت المقدر لبدء الطباعة
	- ❏ الوقت المقرر للطباعة

#### **عرض مهام الطباعة الثابتة وإعادة استئنافها**

إذا اختلف المصدر أو الإعدادات الأخرى المحددة مع الطابعة عن الإعدادات المحددة في مهمة الطباعة، فسيحدث خطأ وستتوقّف الطباعة.

عند حدوث خطأ ما، لا مُكن إعادة تشغيل الطباعة حتى تُجهّز<br>الطابعة عن طريق، على سبيل المثال، استبدال الورق.

ومع ذلك، مُكن الاحتفاظ مؤقتًا بأنواع مهام الطباعة التالية على<br>القرص الثابت.

وبالتالي، بعد طباعة جميع المهام التي ميُكن طباعتها بالورق الحالي، عُكنك استبدال الورق بالوسائط المُحددة في مهام الطباعة<br>المحفوظة واستئناف الطباعة، مما يجعل عملك أكثر كفاءة.

- ❏ مهام الطباعة التي تُحدد المصادر المختلفة عن تلك المُحددة مع الطابعة
	- ❏ مهام الطباعة التي تُحدد أنواع الورق المختلفة عن تلك المُحددة مع الطابعة
- ❏ مهام الطباعة التي تُحدد أحجام ( قِيَم ) عرض ورق الإخراج الأكبر من تلك المُحددة مع الطابعة

#### *ملاحظة:*

*General Settings — Printer Settings — PS3 Menu المس حفظها. Queue Save — في لوحة التحكم لتثبيت مهام الطباعة الممكن*

V*["إعدادات](#page-101-0) عامة" في الصفحة 102*

#### **عرض المهام المخزنة وطباعتها**

يُكن تخزين مهام الطباعة على القرص الثابت وطباعتها في تاريخ<br>لاحق.

عِكن طباعة مهام الطباعة المحددة للطباعة في وقت لاحقٍ مباشرةً<br>على القرص الثابت دون تحميل زائد على جهاز الكمَبيوتر.ً

تُحفظ مهام الطباعة باستخدام برنامج تشغيل الطابعة.

V"حفظ مهام [الطباعة" في](#page-48-0) الصفحة 49

#### *ملاحظة:*

*دامئًا. تُحفظ المهام المطبوعة مع التطبيقات التالية على القرص الثابت*

*LFP Print Plug-In for Office*

### **إدارة مهمة الطباعة**

#### **من قامئة Job Print في لوحة التحكم**

الإجراء التفصيلي V"عرض مهام الطباعة المحفوظة [وطباعتها" في](#page-49-0) الصفحة 50

## **البيانات الموجودة على القرص الثابت**

 لا ميُكن نسخ البيانات الموجودة على القرص الثابت إلى جهاز كمبيوتر أو أَيِّ جهاز آخر. حتى في حال تخزين مهام الطباعة على<br>القرص الثابت، احفظ البيانات الأصلية على جهاز كمبيوتر.

قد تتعرض البيانات الموجودة على القرص الثابت للفقد أو التلف<br>في المواقف التالية.

- ❏ عند تأثر القرص بالكهرباء الساكنة أو الضوضاء الكهربائية
	- ❏ عند استخدام القرص بطريقة غري صحيحة
	- ❏ بعد حدوث خلل أو إجراء عملية إصلاح
		- ❏ عند تلف القرص بسبب كارثة طبيعية

لا نتحمّل أي مسؤولية عن أي فقد للبيانات أو تلفها أو أي مشكلاتٍ أخرى ناجمة عن أي سبب،مبا في ذلك تلك الأسباب المذكورة أعلاه وفي نطاق فترة الضمان. اعلم أننا لسنا مسؤولين<br>أيضًا عن استعادة البيانات المفقودة أو التالفة.

## **حفظ مهام الطباعة**

يوضح هذا القسم إعدادات برنامج تشغيل الطابعة المستخدمة<br>لحفظ مهام الطباعة.

**الإعدادات في نظام التشغيل Windows**

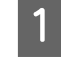

إنشاء البيانات، انقر فوق Print (**طباعة**) من القامًة<br>(**ملف**). **File ملف (**  $|\vec{w}|$  (  $|\vec{w}|$  =  $|\vec{v}|$  =  $|\vec{v}|$  =  $D<sub>0</sub>$ 

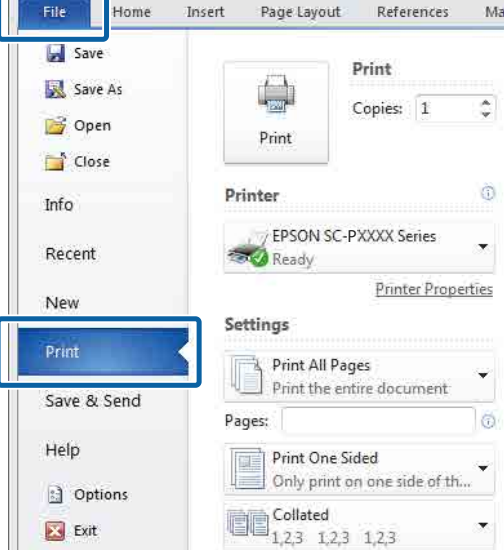

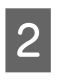

<span id="page-48-0"></span>من تحديد الطابعة، انقر فوق Printer **Properties خصائص الطابعة)** أو **) properties (ح**لا التأكد من تحديد الطابعة، انقر<br>**(خصائص الطابعة)** أو العرض الطابعة أو بعد التأكد<br>(**خصائص)** لعرض إعدادات الطابعة.

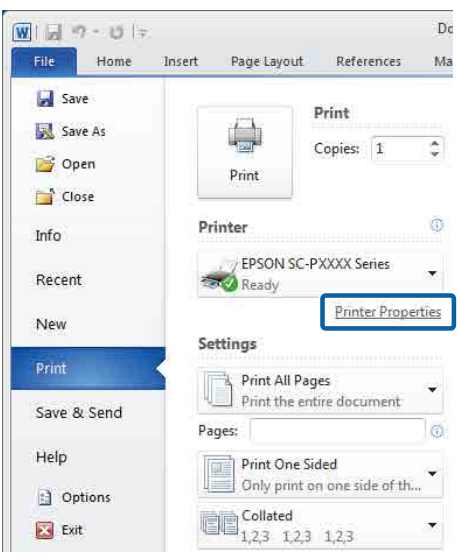

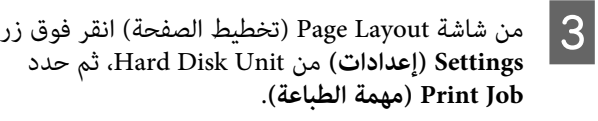

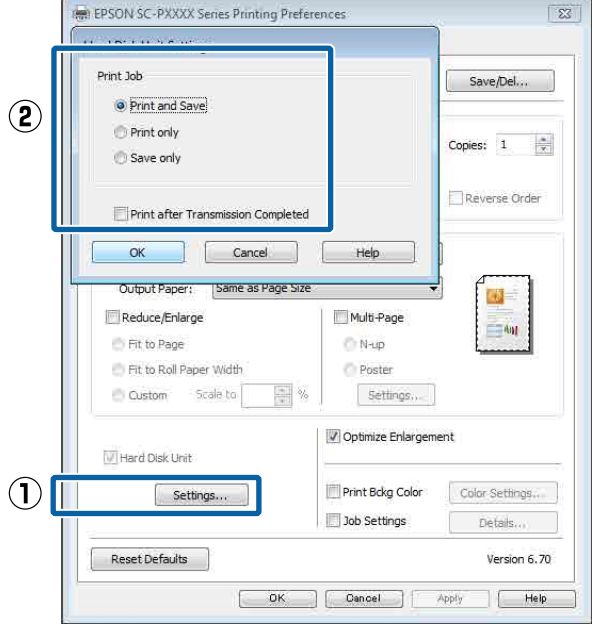

تختلف عمليات الطباعة وفقًا للمحتوى المُحدد كما هو<br>موضح أدناه.

:**Print and Save** ❏

 يحفظ المهمة على القرص الثابت في وقت الطباعة نفسه. **Print after Transmission** تحديد عند Completed، تبدأ الطباعة بعد حفظ مهمة الطباعة في<br>وحدة القرص الثابت.

#### :**Print only** ❏

يطبع المهمة دون حفظها على القرص الثابت.

#### **استخدام وحدة القرص الثابت الاختيارية**

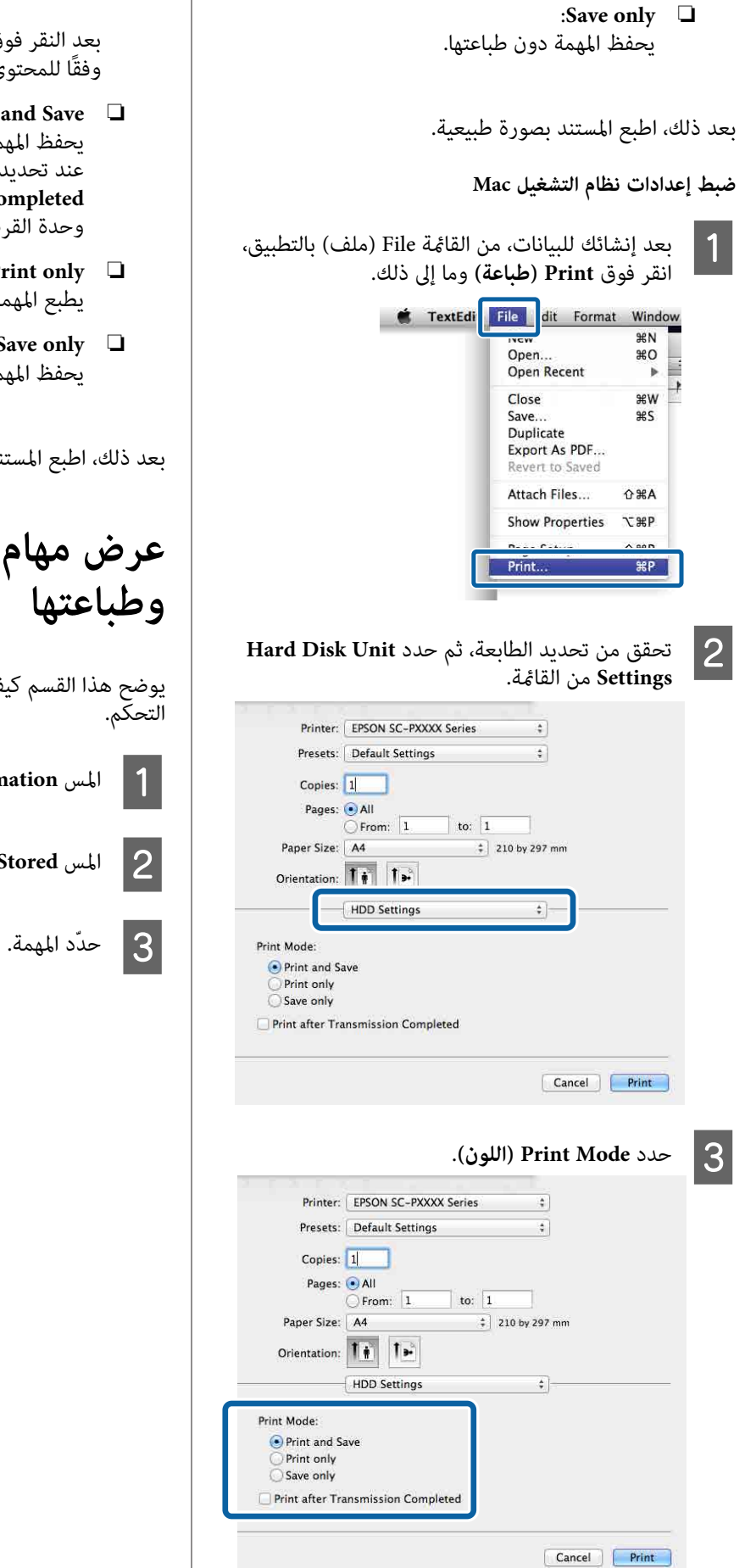

<span id="page-49-0"></span>بعد النقر فوق **Print (طباعة**)، تختلف عمليات الطباعة<br>وفقًا للمحتوى المُحدد كما هو موضح أدناه.

- :**Print and Save** ❏ يحفظ المهمة على القرص الثابت في وقت الطباعة نفسه. **Print after Transmission** تحديد عند Completed، تبدأ الطباعة بعد حفظ مهمة الطباعة في<br>وحدة القرص الثابت.
	- :**Print only** ❏ يطبع المهمة دون حفظها على القرص الثابت.
		- :**Save only** ❏ يحفظ المهمة دون طباعتها.

بعد ذلك، اطبع المستند بصورة طبيعية.

## **عرض مهام الطباعة المحفوظة وطباعتها**

يوضح هذا القسم كيفية عرض المهام المحفوظة وطباعتها من لوحة

A المس **Information** في لوحة التحكم.

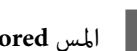

.**Job Status** — **Stored** المس B

**استخدام برنامج تشغيل الطابعة (نظام التشغيل (Windows**

## **عرض شاشة الإعدادات**

ميكنك الوصول إلى برنامج تشغيل الطابعة بالطرق التالية:

- ❏ من تطبيقات Windows V["الطباعة \(نظام](#page-40-0) [Windows](#page-40-0) "[\(](#page-40-0)في [الصفحة](#page-40-0) 41
	- ❏ باستخدام زر ابدأ

## **باستخدام زر ابدأ**

اتبع الخطوات أدناه عند تحديد الإعدادات الشائعة بني التطبيقات أوإجراء صيانة للطباعة مثل Check Nozzle فحص ( رأس الطباعة) أو Cleaning Head) تنظيف الرأس .)

ثم فوق **والصوت) الأجهزة ) Hardware and Sound** في Control Panel (لوحة التحكم)، انقر فوق<br>Hardware and Sound **الأجهزة عرض (View devices and printers** .**(والطابعات**

**لأنظمة التشغيل 10/8.1/8/7 Windows**

انقر فوق ما يلي بالترتيب التالي: Hardware and Sound (الأجهزة والصوت) (أو Hardware) الأجهزة > )) View printers and devices) عرض الأجهزة والطابعات) (أو Devices and Printers (الأجهزة والطابعات)).

**بالنسبة لـ Vista Windows**

انقر فوق ، **Panel Control) لوحة التحكم)** - **Printer) الطابعة)**. **Sound and Hardware) الأجهزة والصوت)** ، ثم فوق

**بالنسبة لـ XP Windows**

انقر فوق **Start) بدء)** ، ثم **Panel Control) لوحة Printers and Other Hardware** ثم ،**) التحكم (Faxes الطابعات والفاكسات)**. **(الطابعات والأجهزة الأخرى)** ، وبعد ذلك **and Printers**

*ملاحظة:*

*إذا كانت Panel Control) لوحة التحكم) الخاصة بنظام XP Windows لديك في وضع View Classic) العرض الكلاسييك) ، فانقر فوق Start) بدء) و ، Panel Control والفاكسات). (لوحة التحكم) ، ثم فوق Faxes and Printers) الطابعات*

. انقر فوق ثم الطابعة فوق رمز B انقر بالزر الأمين للاموس **الطباعة) تفضيلات ) Printing preferences**

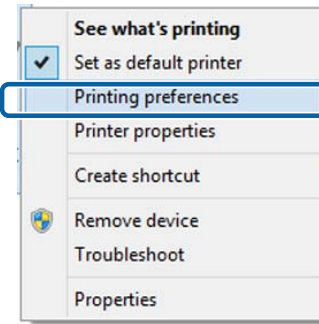

#### يتم عرض شاشة إعداد برنامج تشغيل الطابعة.

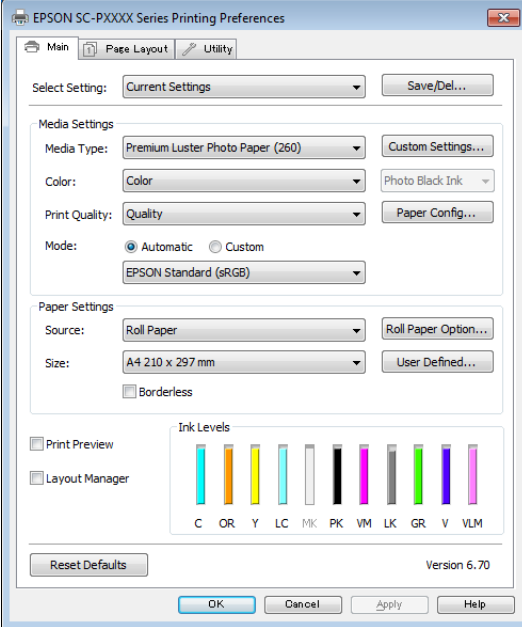

قم بإجراء الإعدادات الضرورية. تصبح هذه الإعدادات هي<br>الإعدادات الافتراضية لبرنامج تشغيل الطابعة.

**عرض التعليامت**

مكنك الوصول إلى تعليمات برنامج تشغيل الطابعة بالطرق التالية:

- ❏ انقر فوق **Help) تعليامت)**
- ❏ النقر بالزر الأمين للاموس فوق العنصر الذي تريد التحقق منه وعرضه

### **النقر فوق زر التعليامت للعرض**

من خلال عرض التعليمات، عكنك استخدام صفحة المحتويات أو<br>البحث بالكلمة الأساسية لقراءة التعليمات.

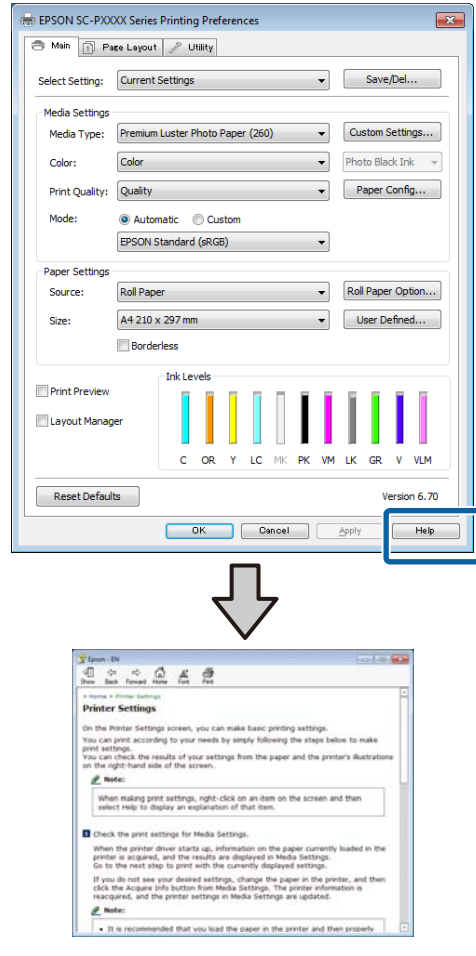

### **النقر بالزر الأمين للاموس فوق العنصر الذي تريد التحقق منه وعرضه**

انقر بالزر الأمن للماوس فوق العنصر الذي تريد التحقق منه ثم<br>انقر فوق **Help (تعليمات)**.

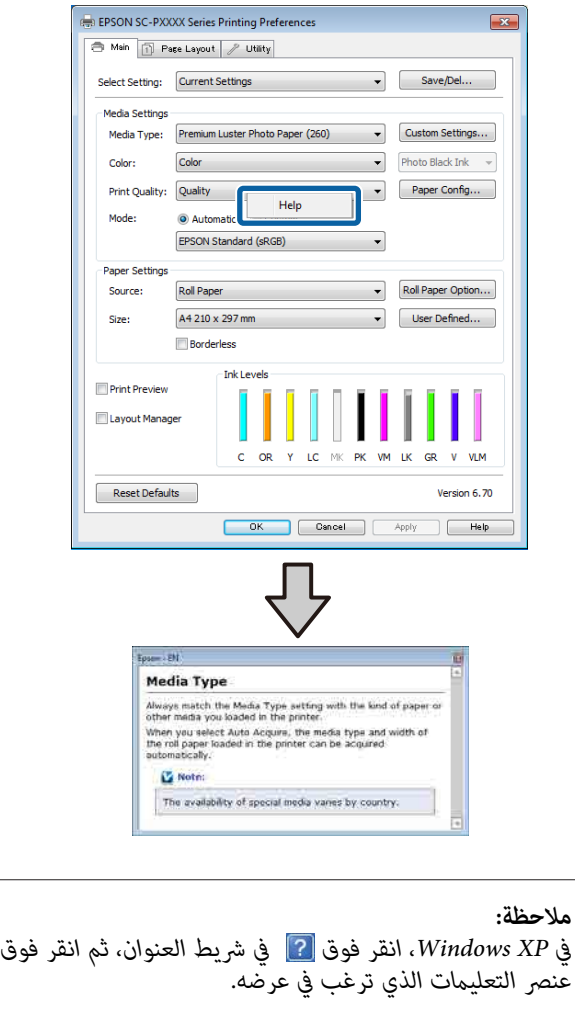

**تخصيص برنامج تشغيل الطابعة**

ميكنك حفظ الإعدادات أو تغيري عناصر العرض حسب تفضيلك.

### **حفظ العديد من الإعدادات كإعداداتك المختارة**

ميكنك حفظ جميع إعدادات برنامج تشغيل الطابعة باعتباره إعدادًا محددًا. وبالإضافة إلى ذلك، في خيار "حدد الإعداد" تتوفر<br>بالفعل الإعدادات الموصى بها لمجموعة متنوعة من الاستخدامات.

يسمح لك هذا بتحميل الإعدادات التي تم تحميلها في الإعدادات المحددة بسهولة، والطباعة مرة بعد مرة باستخدام الإعدادات<br>نفسما <del>م</del>ّامًا.

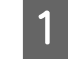

**الصفحة)**. **تخطيط ) Page Layout** وشاشة **رئيسي) ) Main** المختارة في شاشة عنصر تريد حفظه كإعداداتك المختارة في شاشة<br>الفصيل المؤسس المؤسسة المجتمع المجتمع المؤسسة الصفحة)

فوق Sa<mark>ve/Del (حفظ/حذف)</mark> في علامتي التبويب **الصفحة)**. **تخطيط ) Page Layout رئيسي)** أو **) Main** B انقر

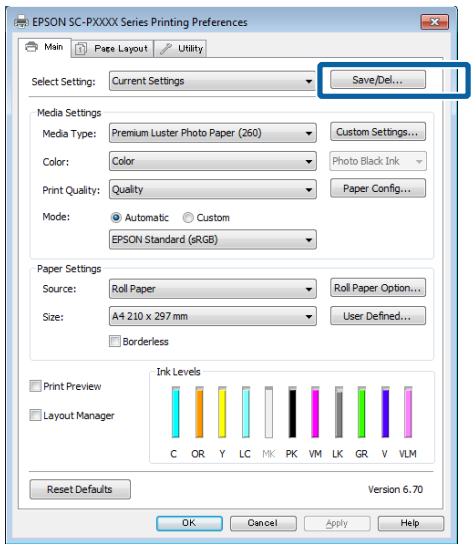

عند إدخال اسم في Name (<mark>الاسم)</mark> والنقر فوق Save حفظ)، تُحفظ الإعدادات في Settings List (قا<del>م</del>ُة **الإعداد ال**أحال المحال المعدات المحال الم<br>ا**لإعدادات**).<br>ا**لإعدادات**).

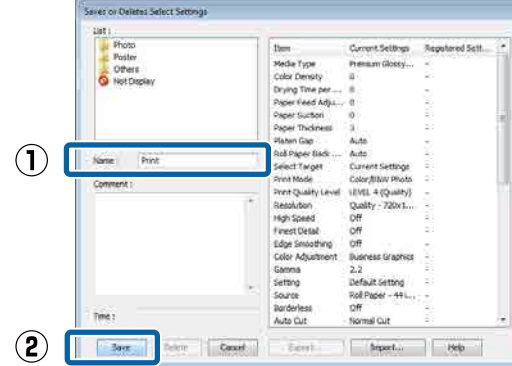

 ميُكنك تحميل الإعدادات التي حفظتها من **Setting Select) حدد إعدادًا)** شاشة في Main) رئيسي .)

*ملاحظة:*

- ❏ *ميُكنك حفظ ما يصل إلى 100 إعداد.*
- ❏ *حدد الإعدادات التي ترغب في حفظها، ثم انقر فوق Export (تصدير) في لحفظها أحد الملفات. ميكنك مشاركة الإعدادات المحفوظ على جهاز كمبيوتر آخر. من خلال النقر فوق Import) استرياد)لاسترياد الملف*
- ❏ *حدد الإعدادات التي ترغب في حذفها، ثم انقر فوق Delete (حذف).*

### **إضافة أحد أنواع الورق**

يوضح هذا القسم كيفية تسجيل معلومات ورق جديدة ( Paper Configuration) تكوين الورق)) من أجل Quality Print (جودة الطباعة) وPaper Settings (إعدادات الورق) (Custom Settings (إعدادات مخصصة)). عند تسجيل الإعدادات، تُعرَض في تحديدها. **Type Media) نوع الوسائط)** على شاشة إعدادات الطابعة وميُكن

### c*مهم:*

*عند استخدام الورق المتوفر ًا تجاري في معلومات الورق. Utility Calibration Color Epson ، تأكد من تسجيل*

ـ 1 اعرض الشاشة الرئيسية لبرنامج تشغيل الطابعة.

V["الطباعة \(نظام](#page-40-0) [Windows](#page-40-0) "(في [الصفحة](#page-40-0) 41

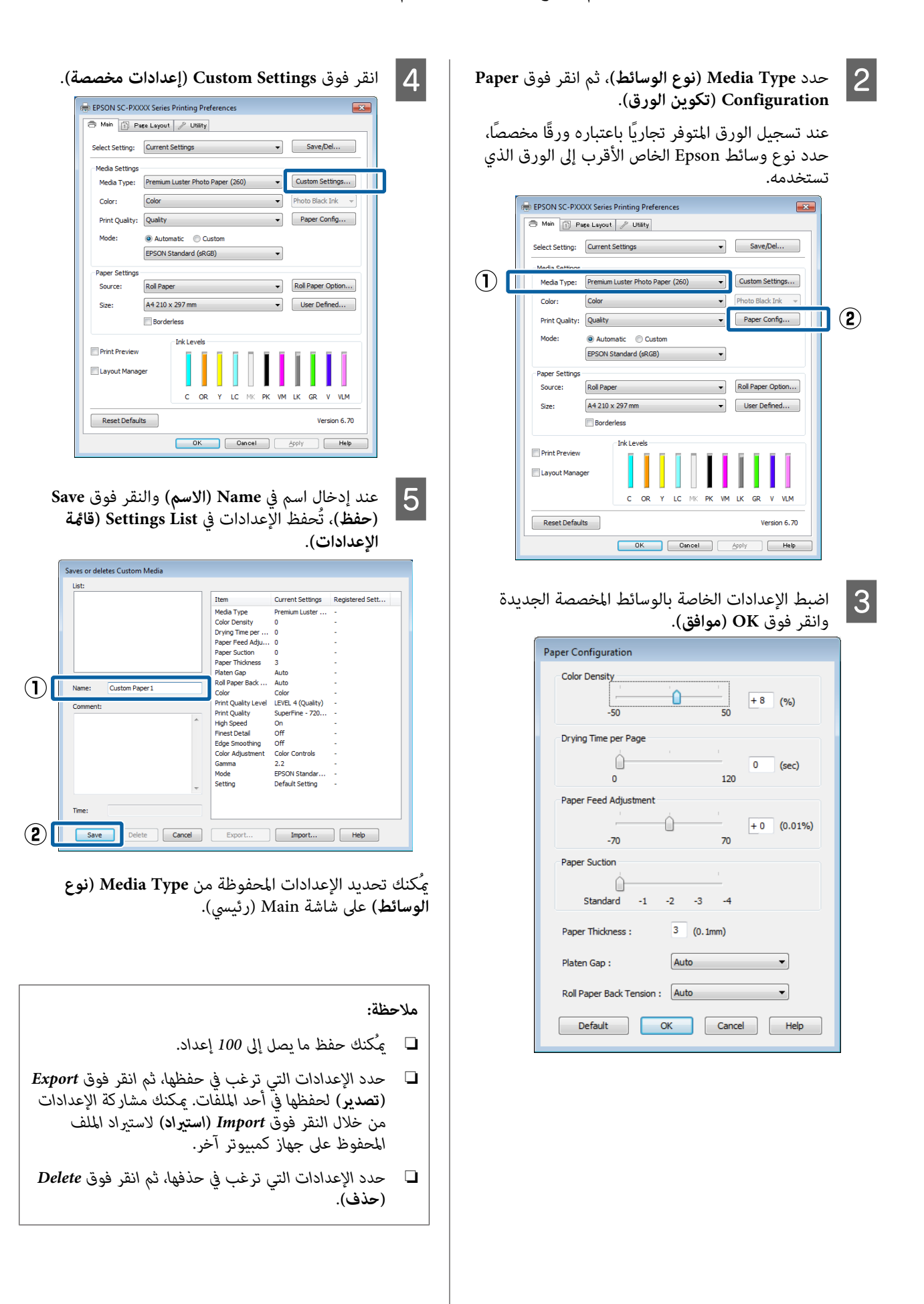

### **إعادة ترتيب عناصر العرض**

لعرض العناصر الأكثر استخدامًا على الفور، <sub>ت</sub>مكنك ترتيب Select **Size) حجم الورق)** كام يلي. **Setting) حدد ًا إعداد)** و ، **Type Media) نوع الوسائط)** و ، **Paper**

- ❏ إخفاء العناصر غري الضرورية.
- ❏ إعادة الترتيب بالأكرث ًا استخدام .
- ❏ الترتيب في مجموعات (مجلدات .)

A

انتقل إلى علامة التبويب <mark>Utility (برنامج مساعد)</mark> وانقر<br>فوق Menu Arrangement (**ترتيب القائمة**). **ترتيب ) Menu Arrangement** فوق

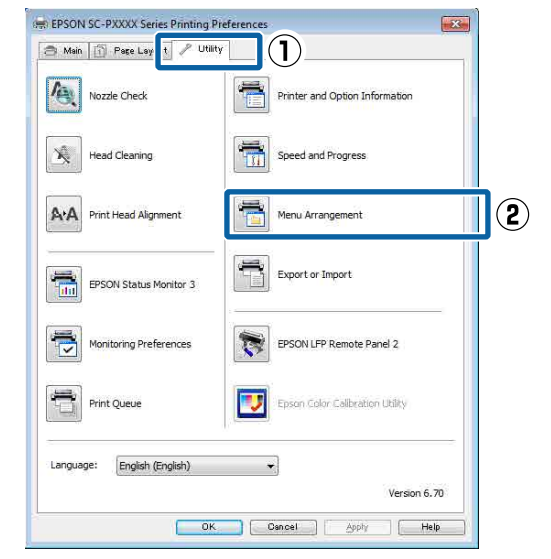

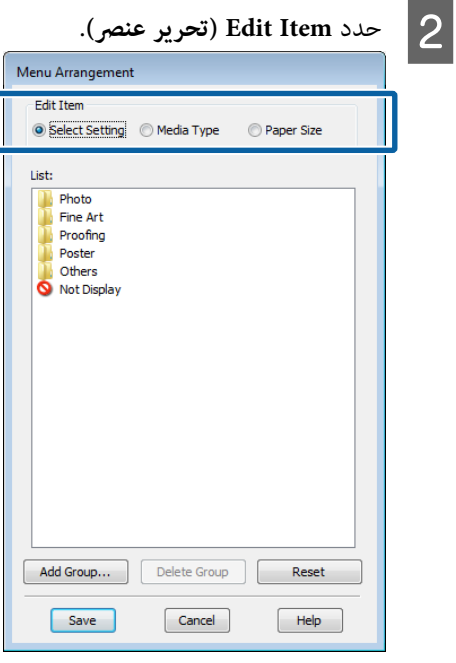

- 
- <span id="page-54-0"></span>❏ ميكنك نقل العناصر وترتيبها بالسحب والإسقاط. <sup>C</sup> رتب العناصر أو جمّعها في مربع **List) قامئة)**.
- ❏ لإضافة مجموعة (مجلد) جديدة، انقر فوق **Add Group) إضافة مجموعة)**.
- ❏ لحذف مجموعة (مجلد) جديدة، انقر فوق **Delete Group) حذف مجموعة)**.
	- ❏ اسحب العناصر غري الضرورية وأسقطها إلى **Not Display ) لا يعرض)**.

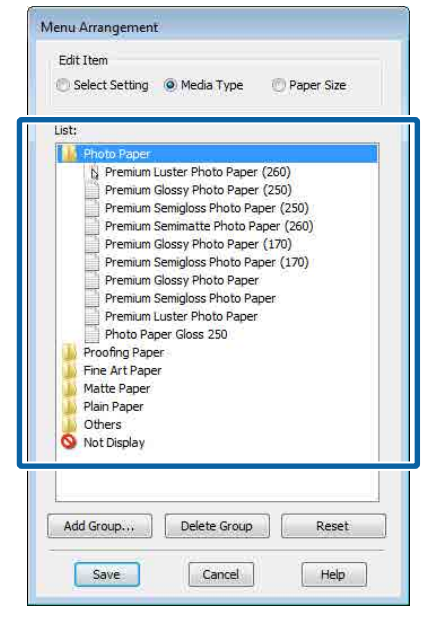

#### *ملاحظة:*

*عند إجراء Group Delete) حذف مجموعة) ، تُحذف المجموعة (المجلد ،) إلاأن الإعدادات التي توجد في المجموعة (المجلد) المحذوفة تظل موجودة. ستحتاج ًا أيض الإعدادات) في مكان الحفظ. إلى حذف كل إعداد على حدة من List Settings) قامئة*

D انقر فوق **Save) حفظ)**.

**ملخص علامة تبويب البرنامج المساعد**

**(برنامج مساعد)** في برنامج تشغيل الطابعة. ميُكنك إجراء وظائف الصيانة التالية من علامة تبويب **Utility**

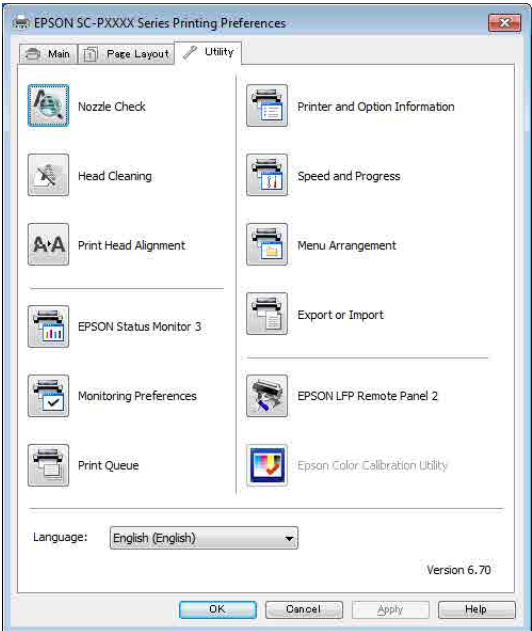

#### **Check Nozzle Head Print) التحقق من فوهات رأس الطباعة)**

تطبع هذه الوظيفة فموذج فحص فوهة للتحقق مما إذا كانت فوهات رأس الطباعة مسدودة أو لا.

إذا لاحظت وجود أشرطة أو فجوات في المطبوعات، فنظّف الرأس<br>لتنظيف أي فوهات مسدودة.

#### V"فحص فوهة رأس [الطباعة" في](#page-110-0) الصفحة 111

**head print the Cleaning) جارٍ تنظيف رأس الطباعة)**

إذا لاحظت وجود أشرطة أو فجوات في المطبوعات، فنظّف الرأس.<br>يؤدي تنظيف سطح رأس الطباعة إلى تحسين جودة الطباعة.

V"تنظيف رأس [الطباعة" في](#page-111-0) الصفحة 112

#### **EPSON Status Monitor 3**

عُكنك التحقق من حالة الطابعة، مثل مستوى الحبر المتبقي<br>ورسائل الخطأ، من على شاشة الكمبيوتر.

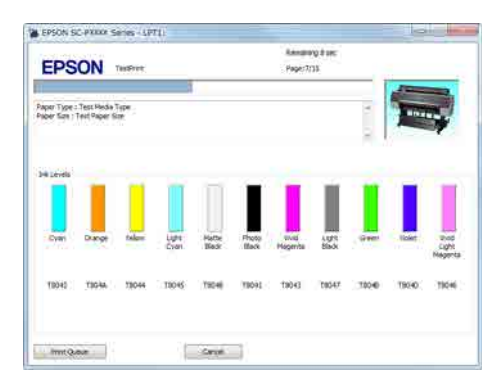

#### **Preferences Monitoring) تفضيلات المراقبة)**

 $\epsilon$ كنك تحديد إعلامات الخطأ المعروضة في شاشة EPSON Status 3 Monitor أو تسجيل اختصار لرمز البرنامج المساعد على Taskbar) شريط المهام .)

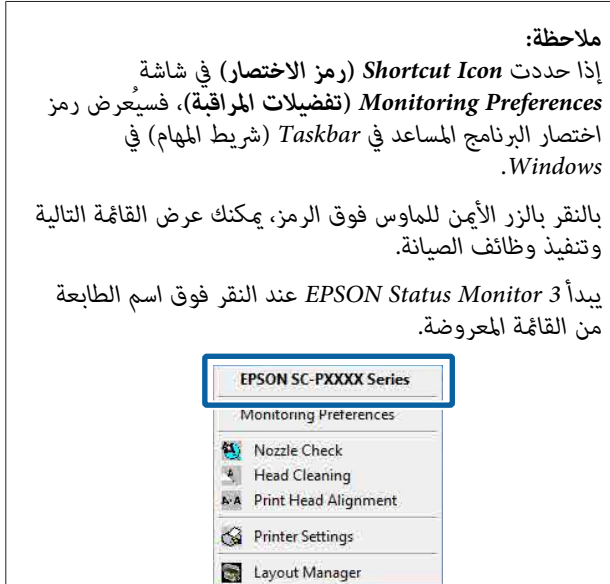

#### **Queue Print) قامئة الطباعة)**

ميكنك عرض قامئة بكل المهام المنتظرة.

من شاشة قائمة الطباعة، مكنك عرض المعلومات الخاصة بالبيانات<br>المنتظر أن تتم طباعتها، وحذف هذه المهام أو إعادة طباعتها.

**والأجهزة الطابعة معلومات (Printer and Option Information الاختيارية)**

عرض معلومات مجموعة الحبر. عادة لا يجب تغيير هذه<br>الإعدادات.

إذا لم تتمكن من الحصول على معلومات مجموعة الحبر تلقائيًا،<br>فحدد مجموعة حبر وفقًا لنوع الحبر المثبت في الطابعة.

#### **(والتقدم السرعة (Speed and Progress**

عكنك تعيين العديد من وظائف العمليات الأساسية لبرنامج<br>تشغيل الطابعة.

#### **Arrangement Menu) ترتيب القامئة)**

ميكنك ترتيب عناصر العرض الخاصة بخيارات **Setting Select (حدد ًا إعداد)** و ، **Type Media) نوع الوسائط)** و ، **Size Paper** الاستخدام. **(حجم الورق)**. على سبيل المثال، ميكنك إعادة ترتيبها حسب وترية

#### V"إعادة [ترتيب عناصر العرض" في](#page-54-0) الصفحة 55

#### **Import or Export) تصدير أو استرياد)**

مكنك تصدير إعدادات برنامج تشغيل الطابعة أو استيرادها. تُعد هذه الوظيفة مفيدة عند رغبتك في ضبط إعدادات برنامج تشغيل<br>الطابعة نفسها على عدة أجهزة كمبيوتر.

#### **Epson Media Installer**

عُكنك إضافة إعداد الوسائط عبر الإنترنت. يُحمِّل إعداد الوسائط<br>في برنامج تشغيل الطابعة أو في الطابعة نفسها.

**استخدام برنامج تشغيل الطابعة (نظام التشغيل (Mac**

## **عرض شاشة الإعدادات**

قد تختلف طريقة عرض شاشة إعداد برنامج تشغيل الطابعة<br>حسب التطبيق أو إصدار نظام التشغيل.

V ٍ"جار [الطباعة \(نظام](#page-41-0) التشغيل [Mac](#page-41-0) "(في [الصفحة](#page-41-0) 42

## **عرض التعليامت**

انقر فوق (?) في شاشة إعداد برنامج تشغيل الطابعة لعرض<br>التعليمات.

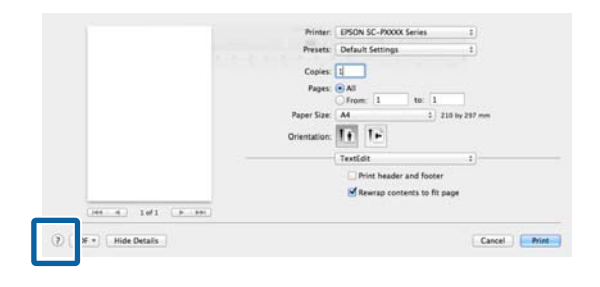

## **استخدام Presets) الإعدادات المسبقة)**

 ميُكنك إدخال اسم في **Presets) الإعدادات المسبقة)** وحفظ الإعدادات لمعلومات الإعداد المُستخدمة بصورة متكررة (عناصر في Paper Size (حجم الورق) أو Print Settings (إعدادات<br>الطباعة))، ومعلومات الإعداد للورق المتوفر تجاريًا.

يسمح لك هذا بتحميل الإعدادات والطباعة مرة بعد مرة<br>باستخدام الإعدادات نفسها <del>م</del>امًا.

#### *ملاحظة:*

*كام ميُكنك تحديد الإعدادات المحفوظة في Presets) الإعدادات* المسبقة) من Epson Color Calibration Utility. عند استخدام<br>الورق المتوفر تجاريًا في Epson Color Calibration Utility.<br>نوصي بحفظ الإعدادات في Presets (الإعدادات المسبقة).

### **الحفظ إلى Presets) الإعدادات المسبقة)**

Print الورق) و حجم ) Paper Size عنصر في حفظها في ترغب في التي ( إعدادات الطباعة ) Settings المسينٌ أي عنصر في<br>| Settings (إعداد )<br>|الإعداد السابق.

**عند تسجيل الورق المتوفر ًا تجاري باعتباره ًا ورق ًا مخصص**

- (1) حدد **Settings Print) إعدادات الطباعة)** من القامئة، الذي تستخدمه من **Type Media) نوع الوسائط)**. ثم حدد نوع وسائط Epson الخاصة الأقرب إلى الورق
- (2) حدد **Configuration Paper) تكوين الورق)** من القامئة، ثم ضع الإعدادات وفقًا للورق الذي ترغب في تسجيله. انظر تعليمات برنامج تشغيل الطابعة للاطلاع<br>على المزيد من التفاصيل حول كل عنصر إعداد.

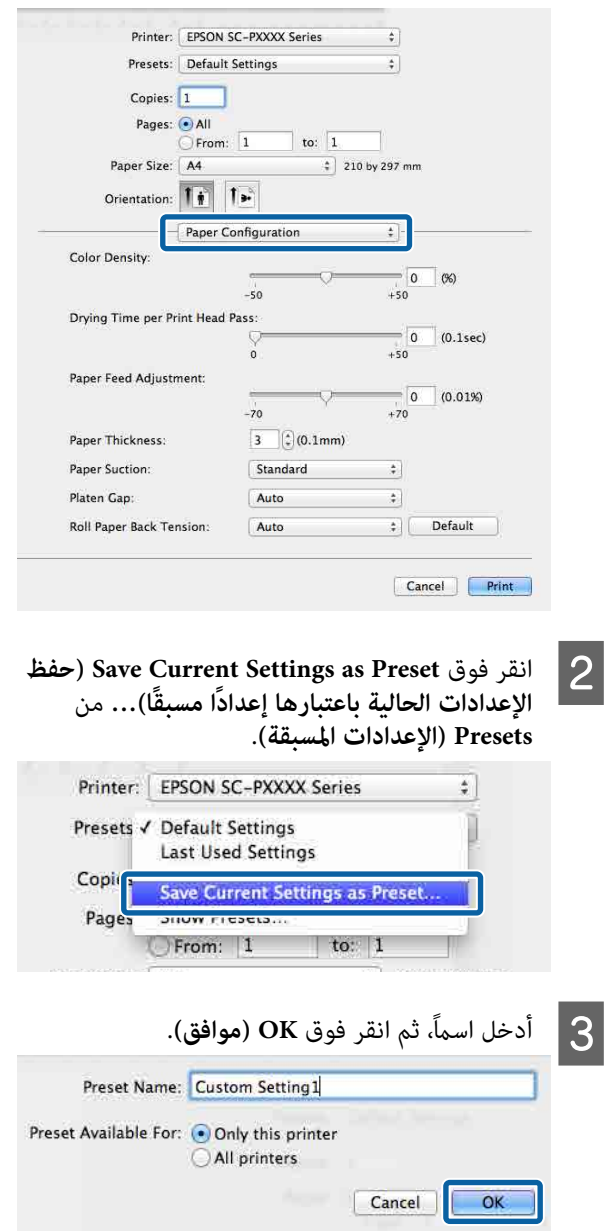

**استخدام برنامج تشغيل الطابعة (نظام التشغيل Mac(**

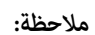

*عند تحديد printers All) كل الطابعات) من Preset For Available) الإعداد المسبق المتوفر لـ) ، ميكنك تحديد الطابعة المثبتة على جهاز الكمبيوتر الخاص بك. Preset ) الإعداد المسبق) المحفوظ من جميع برامج تشغيل*

تُحفظ الإعدادات إلى **Presets) الإعدادات المسبقة)**.

**Presets) الإعدادات المسبقة)**. ميُكنك بعد ذلك تحديد الإعدادات التي حفظتها من

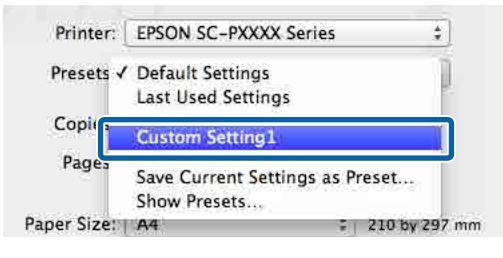

### **الحذف من Presets) الإعدادات المسبقة)**

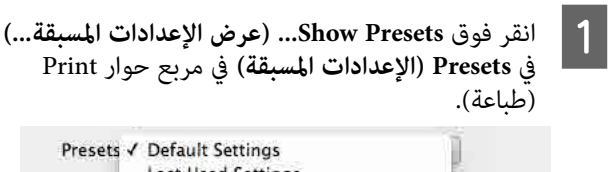

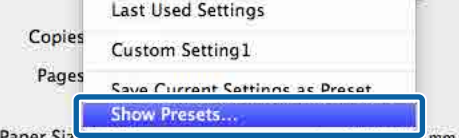

حدد الإعداد الذي ترغب في حذفه، ثم انقر فوق <mark>Delete</mark> **موافق)**. **) OK** فوق **حذف)** ، ثم

**)** B

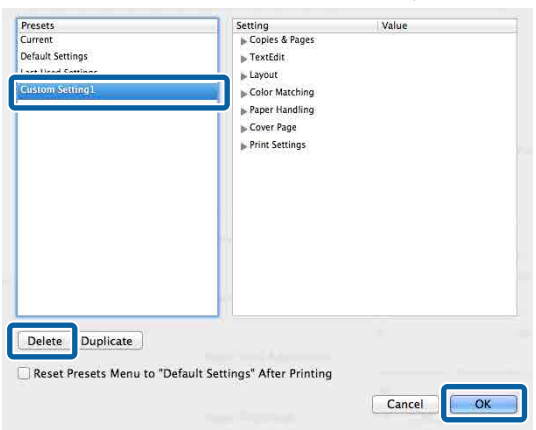

## **استخدام Epson Printer Utility 4**

 ميُكنك إجراء مهام الصيانة مثل فحص رأس الطباعة أو تنظيف الرأس باستخدام <sup>1</sup> Epson Printer Utility. يُثبَّت البرنامج<br>المساعد هذا تلقائيًا عند تثبيت برنامج تشغيل الطابعة.

### **Epson Printer Utility 4 تشغيل بدء**

قر فوق قامًة Apple — <mark>System Preferences</mark><br>تفضيلات النظام) – Printers & Scanners (الطابعات Apple — قامئة انقر فوق **)** A **والماسحات الضوئية)** (أو **Fax & Print) الطباعة والفاكس)** .)

**المساعد)** > **Utility) البرنامج** < **( الخيارات والموارد Options & Supplies** فوق وانقر حدد الطابعة **)** <sup>B</sup> .**(المساعد البرنامج فتح (Open Printer Utility**

### **Epson Printer Utility 4 وظائف**

يُكنك إجراء وظائف الصيانة التالية من<br>4 Epson Printer Utility.

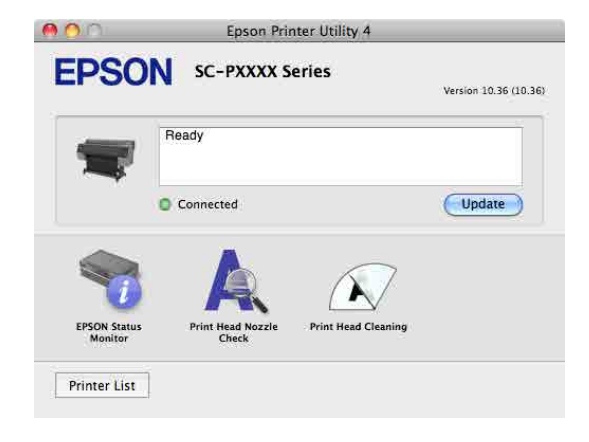

**استخدام برنامج تشغيل الطابعة (نظام التشغيل Mac(**

#### **(EPSON Status Monitor ) EPSON Status Monitor**

عُكنك التحقق من حالة الطابعة، مثل مستوى الحبر المتبقي<br>ورسائل الخطأ، من على شاشة الكمبيوتر.

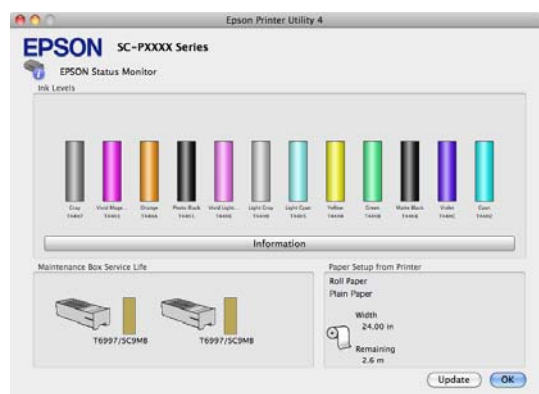

#### **Check Nozzle Head Print) التحقق من فوهات رأس الطباعة)**

تطبع هذه الوظيفة منوذج فحص فوهة للتحقق مام إذا كانت فوهات رأس الطُباعة مسدودة أو لا.

إذا لاحظت وجود أشرطة أو فجوات في المطبوعات، فنظّف الرأس<br>لتنظيف أي فوهات مسدودة.

#### V"فحص فوهة رأس [الطباعة" في](#page-110-0) الصفحة 111

#### **head print the Cleaning) جارٍ تنظيف رأس الطباعة)**

إذا لاحظت وجود أشرطة أو فجوات في المطبوعات، فنظّف الرأس.<br>يؤدي تنظيف سطح رأس الطباعة إلى تحسين جودة الطباعة.

#### V"تنظيف رأس [الطباعة" في](#page-111-0) الصفحة 112

**الطباعة باستخدام اللون درجات الأسود الأكرث قتامة (مسحوق التغطية الأسود ّن )المُحس**

يوفر لك مسحوق التغطية الأسود المُحسّن طريقة لطباعة لون **Overcoat Enhanced** للطباعة بدرجات أغمق من الأسود. أسود أغمق من خلال تغطية الأسود باللون الرمادي. حدد **Black**

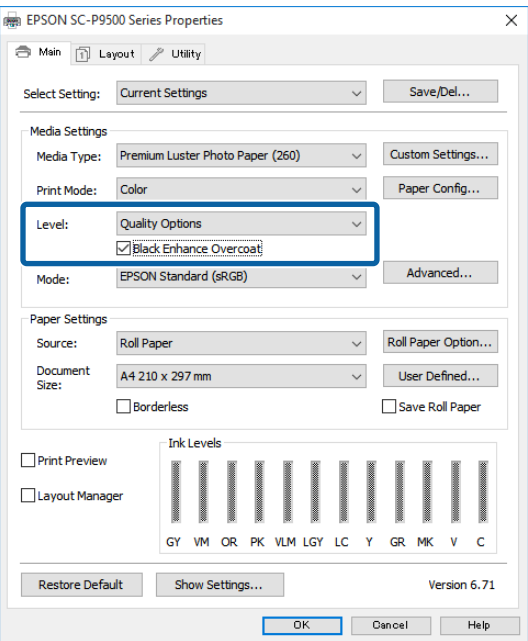

عند تحديد **Overcoat Enhanced Black** ، يُطبع هامش أكبر على حافة الورق. يؤدي تحديد **Margins Edge Reduce** إلى تقليل الهوامش الموجودة على حافة الورق، إلا أنه يُقلل أيضًا من جودة<br>الصورة في هذه الهوامش التي تم تقليلها.

*احتياط:*

*إذا حددت " Margins Edge Reduce) تقليل هوامش الحافة)" للورق الذي ينثني بسهولة، فقد يحتك الورق برأس الطباعة.*

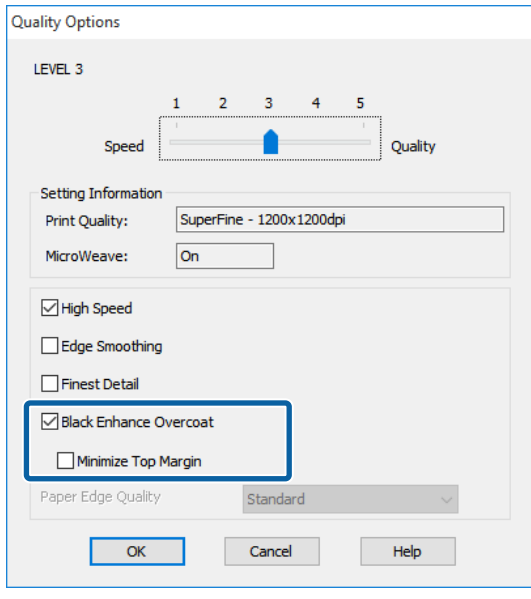

# **تصحيح الألوان والطباعة**

يُصحح برنامج تشغيل الطابعة الألوان تلقائيًّا وداخليًّا لتطابق<br>مساحة اللون. يُكنك تحديد أوضاع تصحيح الألوان التالية.

- ((sRGB ) قياسي EPSON ( ) sRGB ) EPSON Standard ❏ يُحسّن من مساحة sRGB ويُصحح اللون.
	- Adobe RGB  $\quad \Box$ RGB Adobe ّن يُحس من مساحة sRGB ويُصحح اللون.

لاحظ أنه عند النقر فوق **Settings) إعدادات)** عند تحديد أحد خيارات معالجة الألوان أعلاه، ميُكنك تحسني Gamma) جاما ،) وBrightness (السطوع)، وContrast (التباين)، وSaturation<br>(التشبع) بالإضافة إلى توازن الألوان للخيار المُحدد.

استخدام هذا الخيار عندما يكون التطبيق قيد الاستخدام لا توجد<br>وظيفة تصحيح الألوان.

**ضبط الإعدادات في نظام التشغيل Windows**

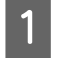

تتضمن وظيفة إدارة الألوان،<br>هذه التطبيقات. من هذه التي الألوان التطبيقات تعديل استخدام حدد كيفية A عند

عند استخدام التطبيقات دون وظيفة إدارة الألوان، ابدأ من الخطوة 2.

أجرِ الإعدادات التي تلي الجدول أدناه وذلك حسب نوع<br>التطَّبة..

3CS Photoshop Adobe أو الإصدار الأحدث 6.0 Elements Photoshop Adobe أو الإصدار الأحدث 1 Lightroom Photoshop Adobe أو الإصدار الأحدث

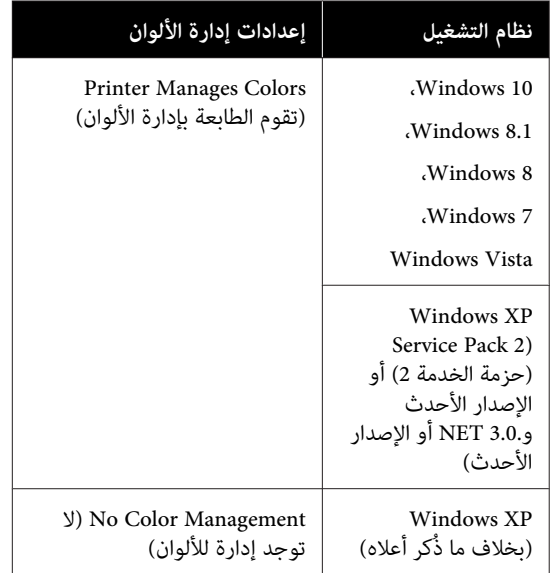

## في التطبيقات الأخرى، عين**ّ No Color Management (لا<br>ت<b>وجد إدارة للألوان**).

#### *ملاحظة:*

*راجع موقع الويب الخاص بالتطبيق المعني. للحصول على معلومات عن البرامج الأساسية المدعومة،*

مثال على الإعداد الخاص بـ 5CS Photoshop Adobe

افتح شاشة **Print) طباعة)**.

حدد **Management Color ) إدارة الألوان)** ومن ّ ثم **Printer Manages Colors** حدد . **مستند ( )Document (التعامل مع الألوان)** ، ومن ّ ثم انقر فوق **Print) طباعة)**. **(تقوم الطابعة بإدارة الألوان)** كإعداد **Handling Color**

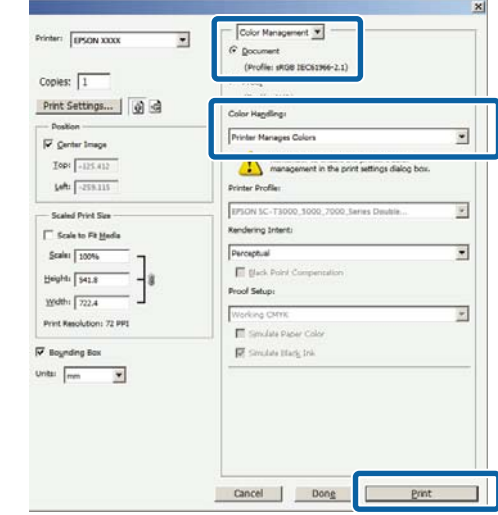

B اعرض الشاشة **Main) رئيسي)** لبرنامج .الطابعة تشغيل V["الطباعة \(نظام](#page-40-0) [Windows](#page-40-0) "(في [الصفحة](#page-40-0) 41

**Color إعدادات )مخصصة** من **) Custom Settings Color Controls** حدد ثم **Mode) وضع الألوان)** ، حدد Custom Settings (وضع الألوان)، ثم -<br>- وضع الألوان)، ثم (عناصر التحكم في الألوان)<br>عناصر التحكم في الألوان).

لإجراء تعديلات تفصيلية بشكل أكبر، انقر فوق **Advanced) إعدادات متقدمة)** ، ثم تابع إلى الخطوة رقم 4.

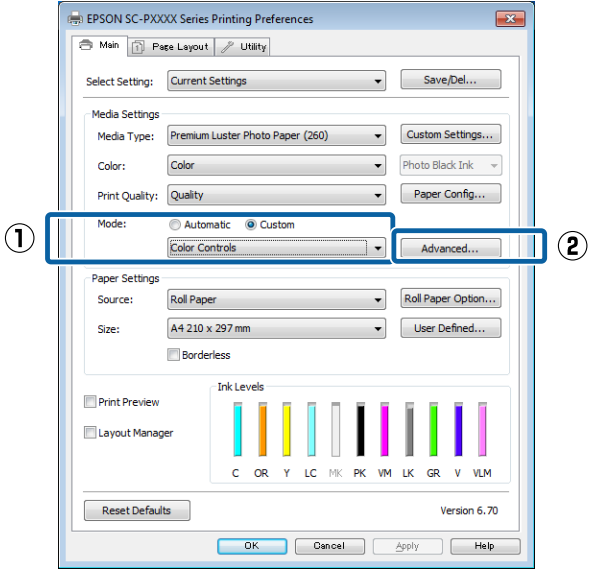

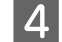

قم بإجراء الإعدادات الضرورية.  $\vert \mathbf 4 \vert$ 

انظر تعليمات برنامج تشغيل الطابعة للاطلاع على المزيد<br>من التفاصيل حول كل عنصر.

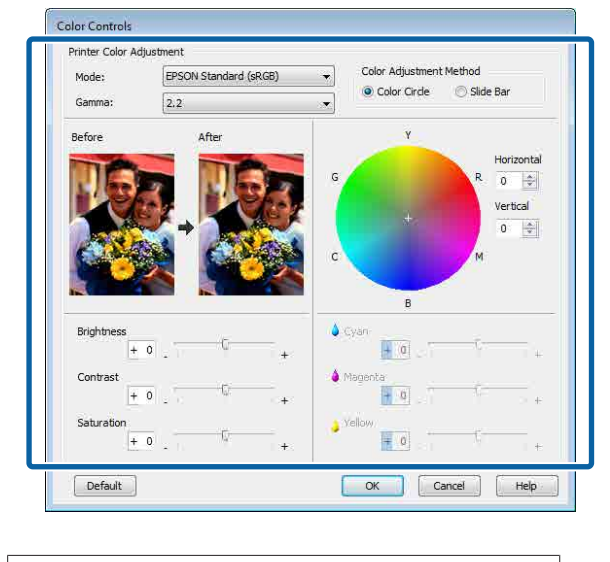

#### *ملاحظة:*

*ميكنك تعديل قيمة التصحيح بالتحقق من في الصورة منوذج اللون لتحسني توازن الألوان. الجانب الأيسر من الشاشة. ًا ميُكنك أيض استخدام دائرة*

تحقق من الإعدادات الأخرى، ثم ابدأ الطباعة.  $\vert 5 \vert$ 

#### **ضبط إعدادات نظام التشغيل Mac**

التطبيقات.إدارة الألوان، تتضمن وظيفة التي التطبيقات استخدام A عند حدد كيفية تٰعديل آلألوان منّ هذه

عند استخدام التطبيقات دون وظيفة إدارة الألوان، ابدأ من الخطوة 2.

عند استخدام التطبيقات التالية، حدد خيار إدارة الألوان **الألوان)**. **Colors Manages Printer) تقوم الطابعة بإدارة**

3CS Photoshop Adobe أو الإصدار الأحدث 6 Elements Photoshop Adobe أو الإصدار الأحدث 1 Lightroom Photoshop Adobe أو الإصدار الأحدث

في التطبيقات الأخرى، عين**ّ No Color Management (لا**<br>توجد إدارة للألوان).

#### *ملاحظة:*

*راجع موقع الويب الخاص بالتطبيق المعني. للحصول على معلومات عن البرامج الأساسية المدعومة،*

مثال على الإعداد الخاص بـ 5CS Photoshop Adobe

افتح شاشة **Print) طباعة)**.

حدد **Management Color ) إدارة الألوان)** ومن ّ ثم **Printer Manages Colors** حدد . **مستند ( )Document (التعامل مع الألوان)** ، ومن ّ ثم انقر فوق **Print) طباعة)**. **(تقوم الطابعة بإدارة الألوان)** كإعداد **Handling Color**

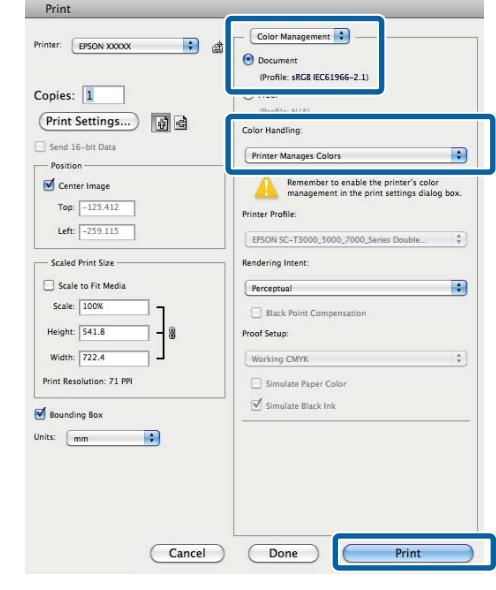

B اعرض شاشة الطباعة.

V ٍ"جار [الطباعة \(نظام](#page-41-0) التشغيل [Mac](#page-41-0) "(في [الصفحة](#page-41-0) 42

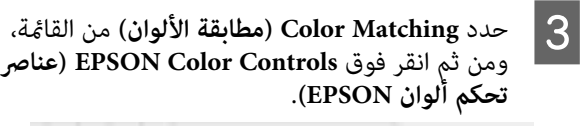

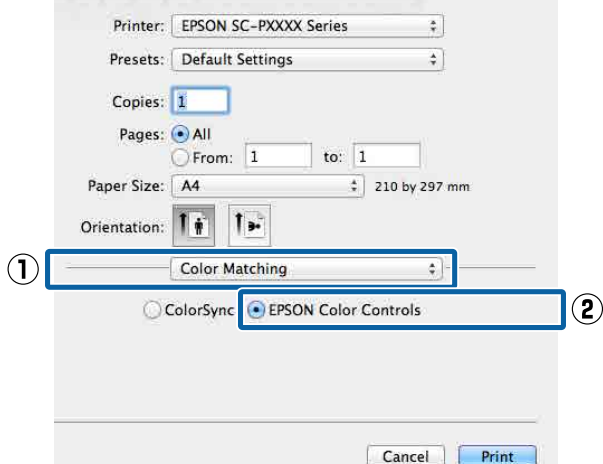

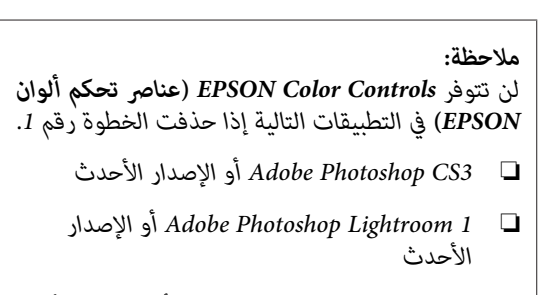

- ❏ *6 Elements Photoshop Adobe أو الإصدار الأحدث*
- **التحكم في (عناصر Color Controls** ثم حدد ومن من القامئة، **إعدادات )الطباعة ) Print Settings** حدد  $\vert 4$ **الألوان)** كإعداد **Settings Color) إعدادات اللون)**. عند **Settings) إعدادات اللون المتقدمة)**. تعديل المَعلامت يدويًا، انقر فوق **Color Advanced**

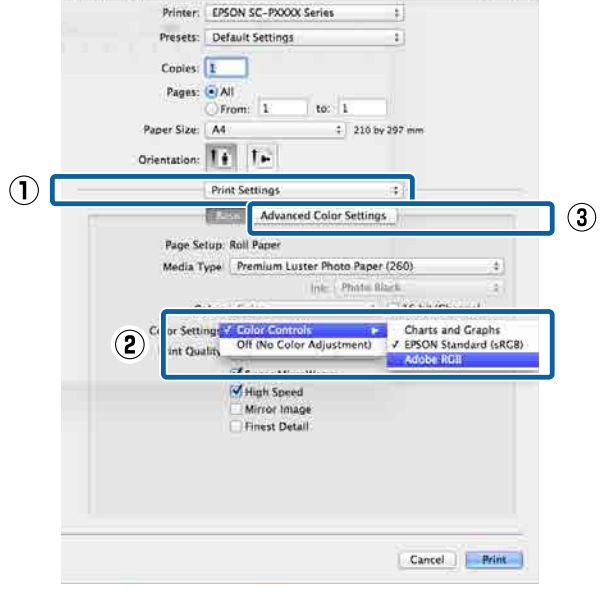

E قم بإجراء الإعدادات الضرورية.

انظر تعليمات برنامج تشغيل الطابعة للاطلاع على المزيد<br>من التفاصيل حول كل عنصر .

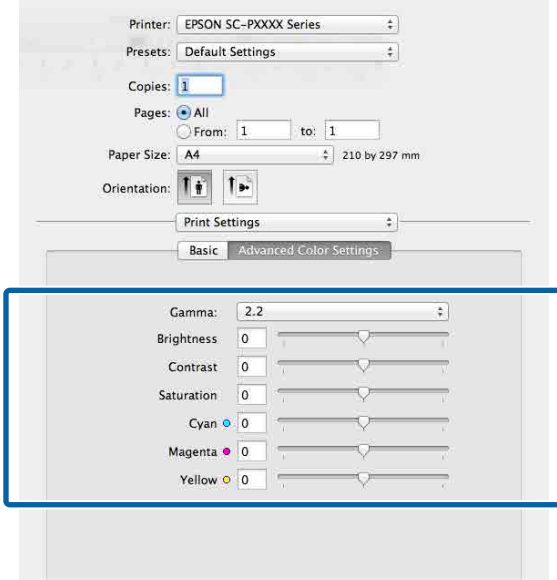

Cancel Print

F تحقق من الإعدادات الأخرى، ثم ابدأ الطباعة.

# **طباعة الصور بالأبيض والأسود**

 ميُكنك طباعة الصور الموجودة بالأبيض والأسود بتدرج لوين واضح عن طريق تعديل لون بيانات الصورة بواسطة برنامج تشغيل الطابعة. يُكنك تصحيح بيانات الصورة عند الطباعة ّدون معالجة<br>السانات من التطبيقات. لم تتعرِّض السانات الأصلبة للتأثِّر.

 لا ميكنك تحديد **Photo W&B Advanced) صورة متقدمة أبيض وأسود)** في الأمثلة التالية. عند الطباعة بالأبيض والأسود، حدد **Black) أسود)** ( Windows (أو **Grayscale) الطباعة بالأسود فقط)** ( Mac(.

عند استخدام Paper Matte Singleweight) ورق غري لامع خفيف الوزن)، أو Photo Quality Ink Jet Paper (ورق بجودة عالية للصور للطابعات النافثة للحبر ،) أو Paper Plain) ورق عادي)

 *يُوصى باستخدامك الصور مبساحة ألوان RGB القياسية. ملاحظة:*

**ضبط الإعدادات في نظام التشغيل Windows**

التطبيقات.إدارة الألوان، تتضمن وظيفة التي التطبيقات استخدام A عند حدد كيفية تٰعديل الألوان منّ هذه

عند استخدام التطبيقات دون وظيفة إدارة الألوان، ابدأ من الخطوة 2.

أجرِ الإعدادات التي تلي الجدول أدناه وذلك حسب نوع<br>التطَّبة..

3CS Photoshop Adobe أو الإصدار الأحدث 6.0 Elements Photoshop Adobe أو الإصدار الأحدث 1 Lightroom Photoshop Adobe أو الإصدار الأحدث

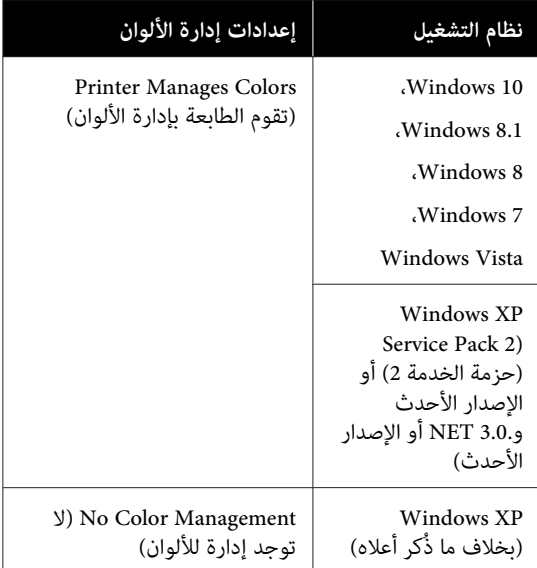

في التطبيقات الأخرى، عين**ّ No Color Management (لا**<br>توجد إدارة للألوان).

*ملاحظة:*

*راجع موقع الويب الخاص بالتطبيق المعني. للحصول على معلومات عن البرامج الأساسية المدعومة،*

مثال على الإعداد الخاص بـ 5CS Photoshop Adobe

افتح شاشة **Print) طباعة)**.

حدد **Management Color ) إدارة الألوان)** ومن ّ ثم **Printer Manages Colors** حدد . **مستند ( )Document (تقوم الطابعة بإدارة الألوان)** أو **Color No Management ) لا توجد )للألوان إدارة** كإعداد **Color Handling) التعامل مع الألوان)** ثم انقر فوق **Print (طباعة)**.

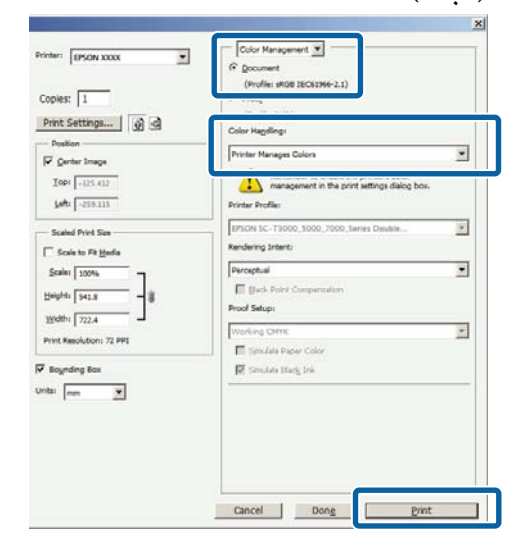

B اعرض الشاشة **Main) رئيسي)** لبرنامج .الطابعة تشغيل V["الطباعة \(نظام](#page-40-0) [Windows](#page-40-0) "(في [الصفحة](#page-40-0) 41

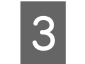

حدد <mark>Color (اللون) من Advanced B&W Photo</mark><br>(صورة متقدمة أبيض وأسود). صورة متقدمة أبيض

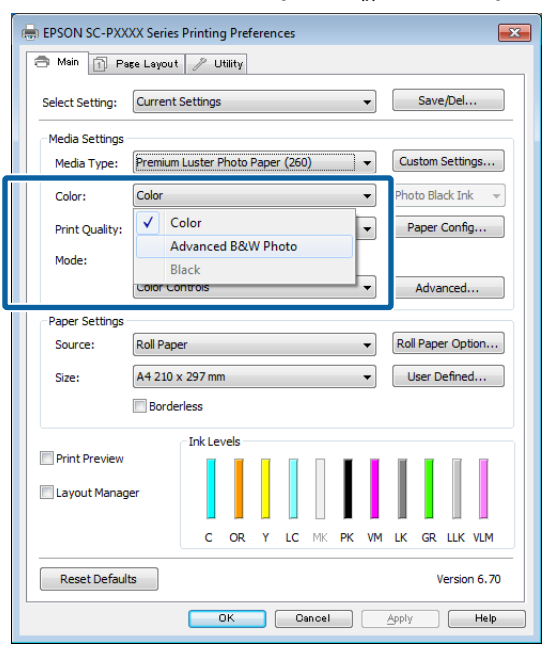

لإجراء تعديلات تفصيلية، تابع إلى الخطوة رقم 4. إذا لم ترغب في إجراء تعديلات، تابع إلى الخطوة 6. رقم

من **Color )مخصصة إعدادات ) Custom Settings Advanced** فوق انقر ثم **Mode) وضع الألوان)** ، **(إعدادات متقدمة)**. <sup>D</sup> حدد

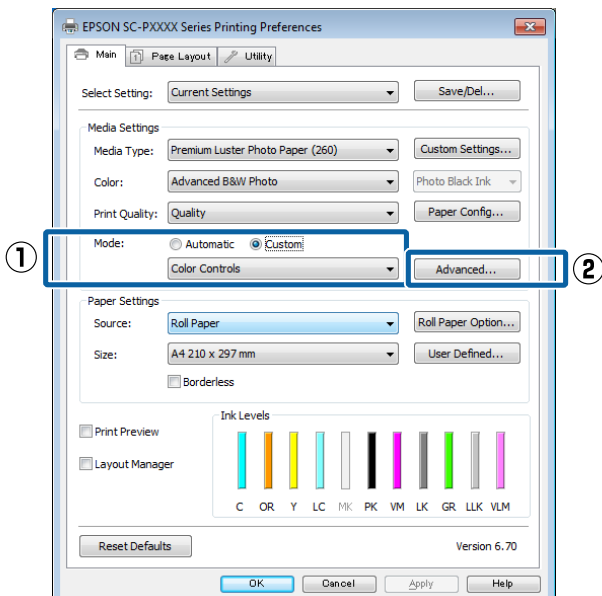

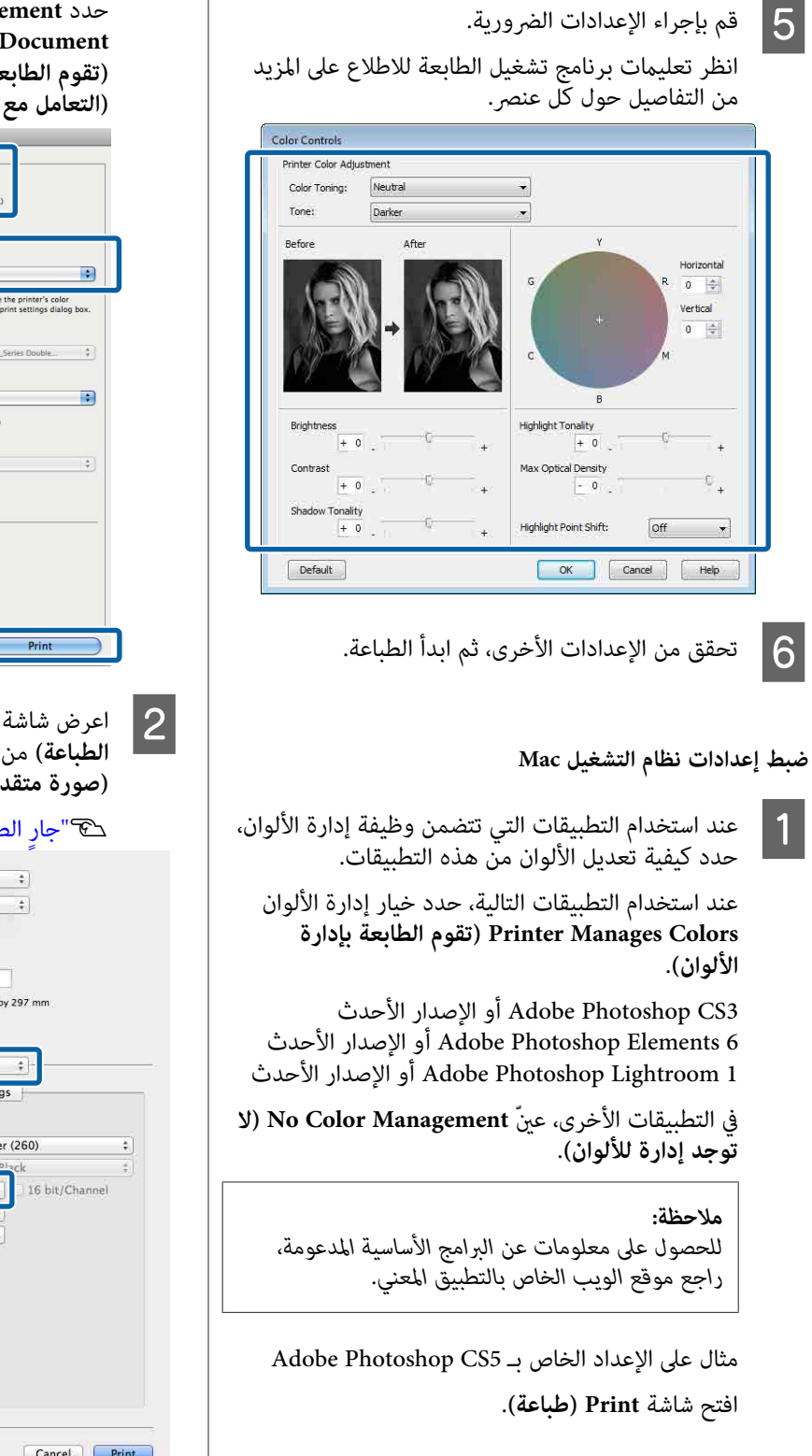

حدد **Management Color ) إدارة الألوان)** ومن ّ ثم **Printer Manages Colors** حدد .**)مستند (Document (التعامل مع الألوان)** ، ومن ّ ثم انقر فوق **Print) طباعة)**. **(تقوم الطابعة بإدارة الألوان)** كإعداد **Handling Color**

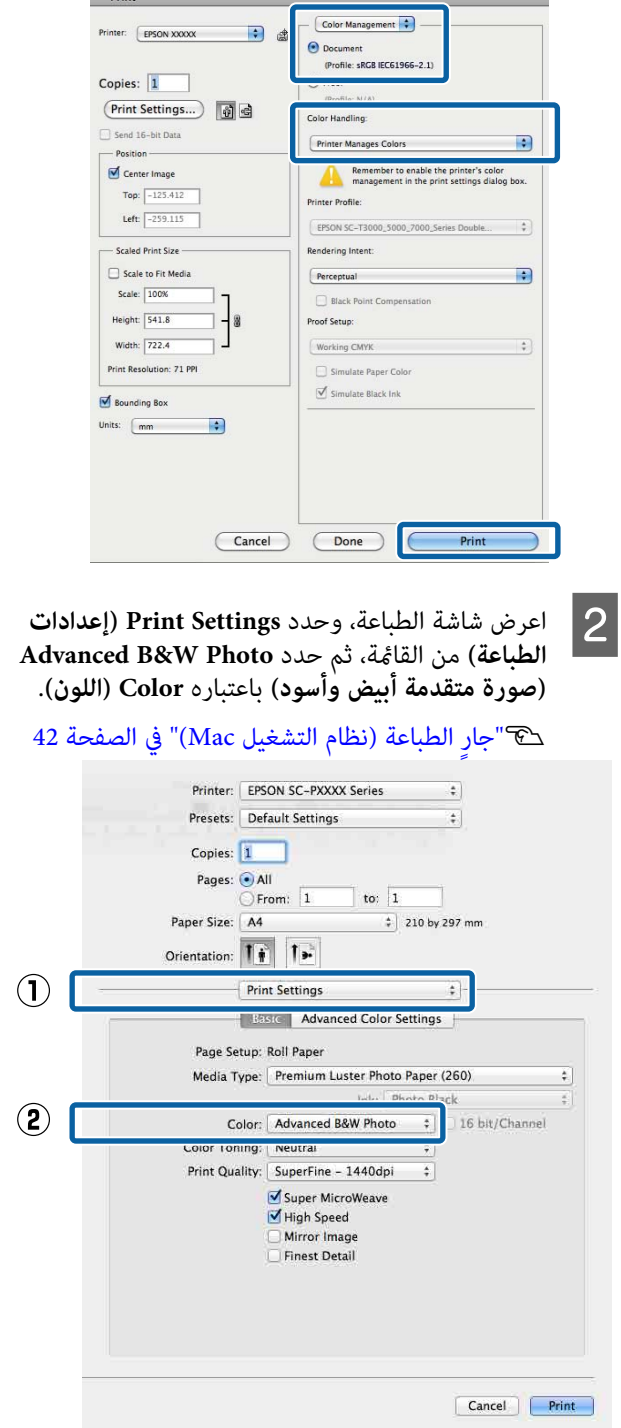

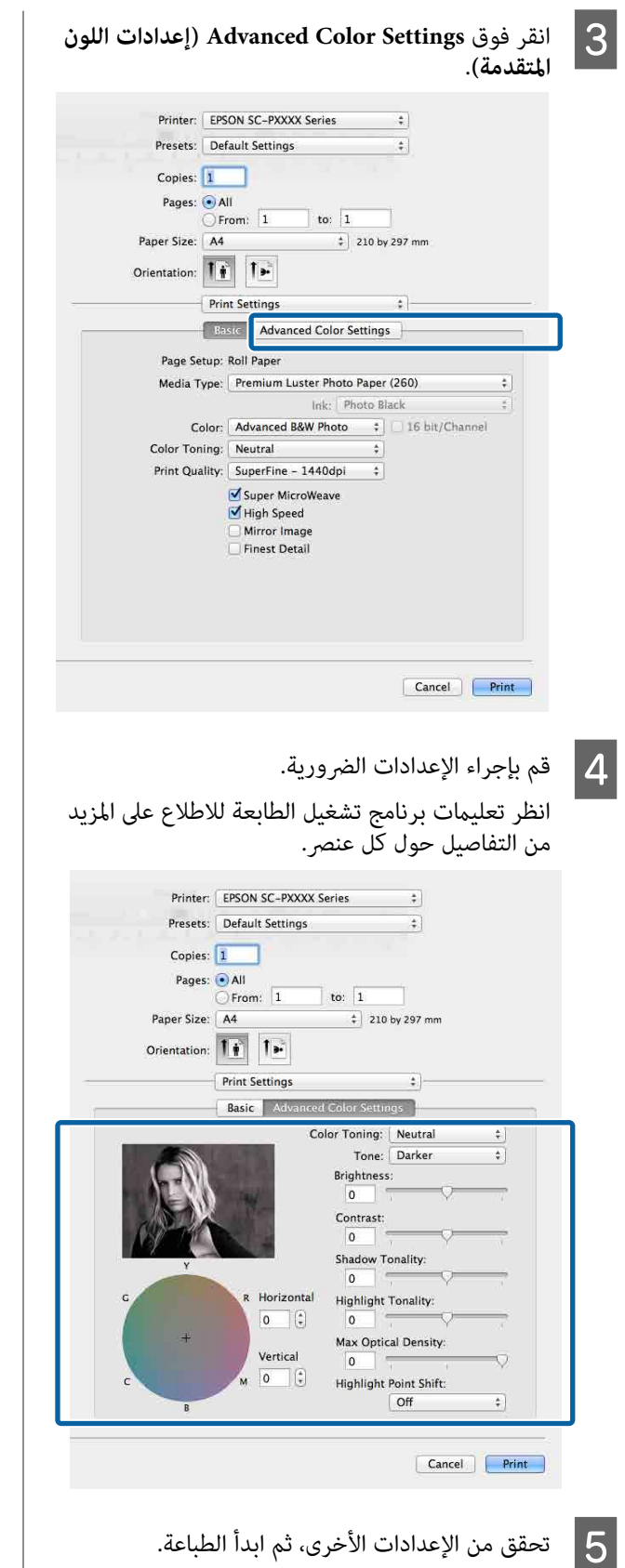

## **الطباعة بلا حدود**

ميكنك طباعة بياناتك دون هوامش على الورق.

تختلف أنواع الطباعة بلا حدود التي عُكنك اختيارها كما هو<br>موضح أدناه حسب نوع الوسائط.

بكرة الورق: لا توجد هوامش لجميع الحواف، ولا توجد هوامش للحافتني اليسرى واليمنى

الورق المقصوص: لا توجد هوامش للحافتين اليسرى واليمنى فقط

لا( تتوفر الطباعة بلا حدود للوحة الملصقات ).

عند الطباعة بلا حدود لجميع الحواف، مُكنك أيضًا تكوين عملية .القص

V"معلومات عن قص بكرة [الورق" في](#page-68-0) الصفحة 69

عند إجراء طباعة بلا حدود للناحية اليسرى واليمنى، تظهر<br>الهوامش بأعلى الصفحة وأسفلها.

 قِيم الهامشني العلوي والسفلي V"المنطقة القابلة [للطباعة" في](#page-44-0) الصفحة 45

## **أنواع أساليب الطباعة بلا حدود**

ميكنك إجراء الطباعة بلا حدود باستخدام الطريقتني التاليتني.

❏ Expand Auto) التوسيع التلقايئ)

يقوم برنامج تشغيل الطابعة بتكبير بيانات الطباعة إلى حجم أكبر ً قليلا من حجم الورق ويطبع الصورة المُكبَّةة. لاتتم الطباعة على الأقسام التي تتجاوز حواف الورق ولذلك تنتج<br>الطباعة دون حدود.

استخدم الإعدادات مثل "إعداد الصفحة" في التطبيقات لتعيين<br>حجم بيانات الصورة كما يلي.

- قم مبطابقة حجم الورق وإعداد الصفحة لبيانات الطباعة.
- إذا كان للتطبيق إعدادات هوامش، فعنيّ الهوامش إلى 0 مم.
	- قم بتكبير بيانات الصورة بحجم الورق نفسه.

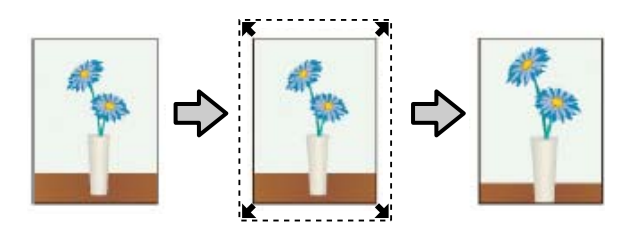

- ❏ Size Retain) الاحتفاظ )بالحجم أنشئ بيانات الطباعة مع مراعاة أن تكون أكبر من حجم الورق في التطبيقات من أجل إنتاج مطبوعات بلا حدود. لا<br>يعمل برنامج تشغيل الطابعة على تكبير بيانات الصورة. استخدم الإعدادات مثل "إعداد الصفحة" في التطبيقات لتعيين<br>حجم بيانات الصورة كما يلي.
- أنشئ بيانات طباعة أكبر من حجم الطباعة الفعلي بنحو 3 مم<br>على الحافة اليسرى واليمنى (بإجمالي 6 مم).
- إذا كان للتطبيق إعدادات هوامش، ّ فعني الهوامش إلى 0 مم.
	- قم بتكبري بيانات الصورة بحجم الورق نفسه.

حدد هذا الإعداد إذا كنت تريد تجنّب تكبير الصورة باستخدام برنامج تشغيل الطابعة.

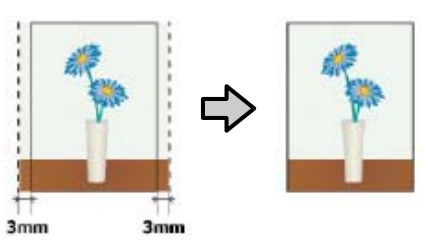

### **الورق المدعوم**

قد تنخفض جودة الطباعة أو يتعذّر تحديد الطباعة بلا حدود<br>حسب نوع الوسائط أو الحجم.

V["جدول](#page-145-0) وسائط [Epson](#page-145-0) [الخاصة" في](#page-145-0) الصفحة 146

حَّ "الورق المدعوم المُتاح تجاريًا" في [الصفحة](#page-155-0) 156

### **معلومات عن قص بكرة الورق**

<span id="page-68-0"></span>عند إجراء الطباعة بلا حدود على بكرة الورق، ميُكنك تحديد ما إذا كانت طباعة بلا حدود على الحافة اليسرى واليمنى أو على جميع الحواف، وكيفية قص الورق في **Roll Paper Option (خيار بكرة الورق**) في برنامج تشغيل الطابعة. يتم عرض عملية القص لكل قيمة في<br>الجدول التالي.

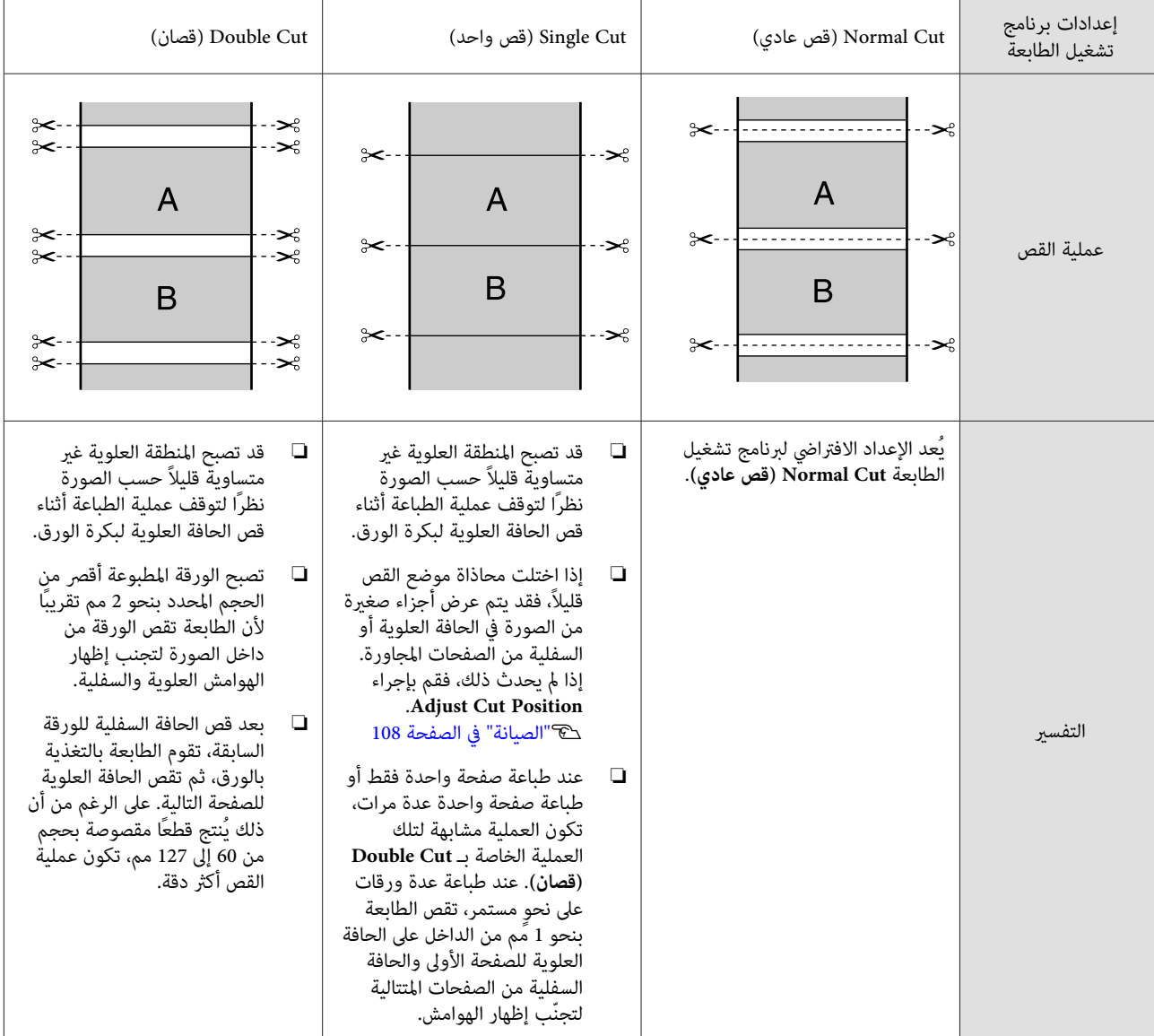

### **إعداد إجراءات الطباعة**

**ضبط الإعدادات في نظام التشغيل Windows**

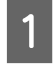

الطابعة، عكنك تكوين العديد من الإعدادات المطلوبة عرض الشاشة <mark>Main (رئيسي)</mark> في برنامج تشغيل **(المصدر)** و ، **Size) حجم)**. للطباعة مثل **Type Media) نوع الوسائط)** و ، **Source**

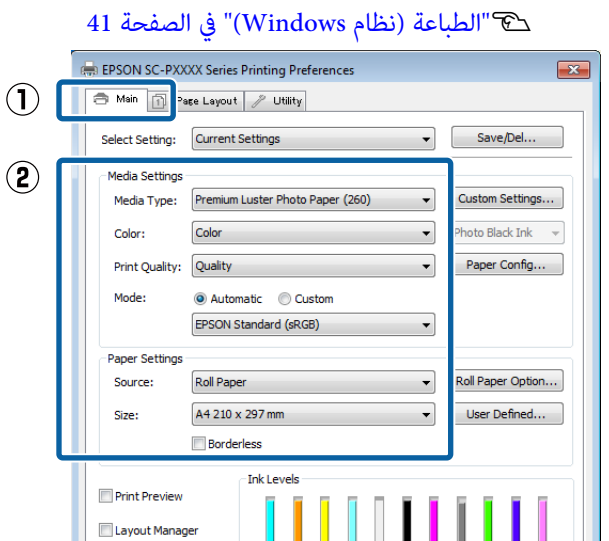

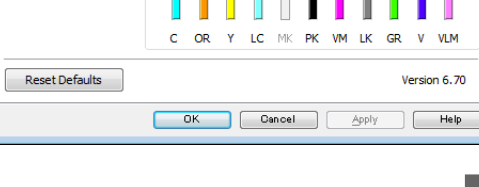

**توسيع)**. **Borderless) بلا حدود)**ثم انقر فوق **Expansion** حدد **)** حدد less<br>)<br>(توسیع).

 لا ميُكنك اختيار مقدار التوسعة عند تحديد **Paper Roll (إعلانات ))** لـ **Source) المصدر)**. **(بكرة ورق)** أو **Paper Roll ) Banner) (بكرة ورق**

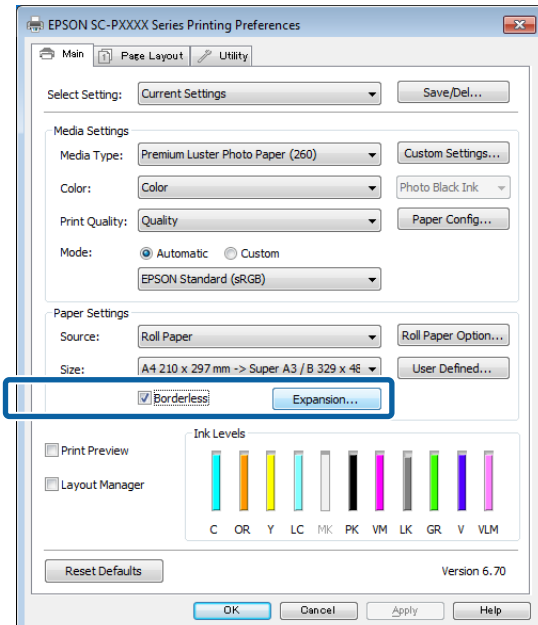

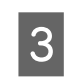

Retain **التلقايئ)** أو **التوسيع ) Auto Expand Method of بالحجم)** كـ **الاحتفاظ ) Retain Size** حدد Auto Expand (التوسيع الـ) Auto Expand<br>(الاحتفاظ بالحجم) Retain Size<br>(أسلوب التك<u>بر</u>). Enlargement

إذا حددت **Expand Auto ) التوسيع التلقايئ)** ، فاضبط مقدار الصورة الذي يتجاوز حافة الورق كام هو موضح أدناه.

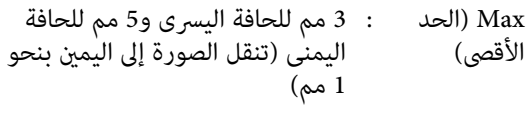

Normal (عادي) :3 مم للحافة اليسرى واليمنى

Min) الحد الأدىن) : 1.5 مم للحافة اليسرى واليمنى

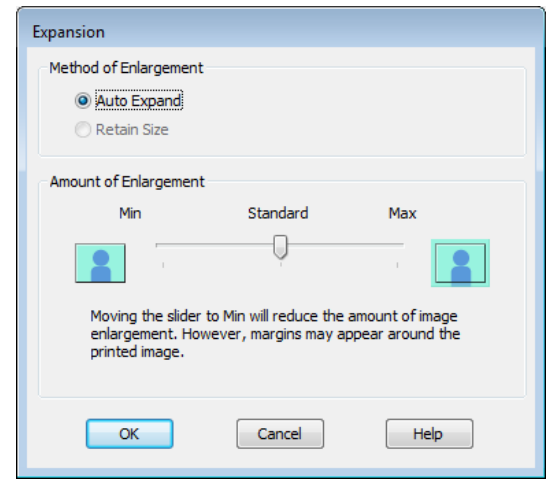

#### *ملاحظة:*

*يقلل تحريك شريط التمرير نحو Min) الحد الأدىن) نسبة الورق حسب نوع الورق وبيئة الطباعة. تكبري الصورة . لذلك، قد تظهر بعض في الهوامش حواف*

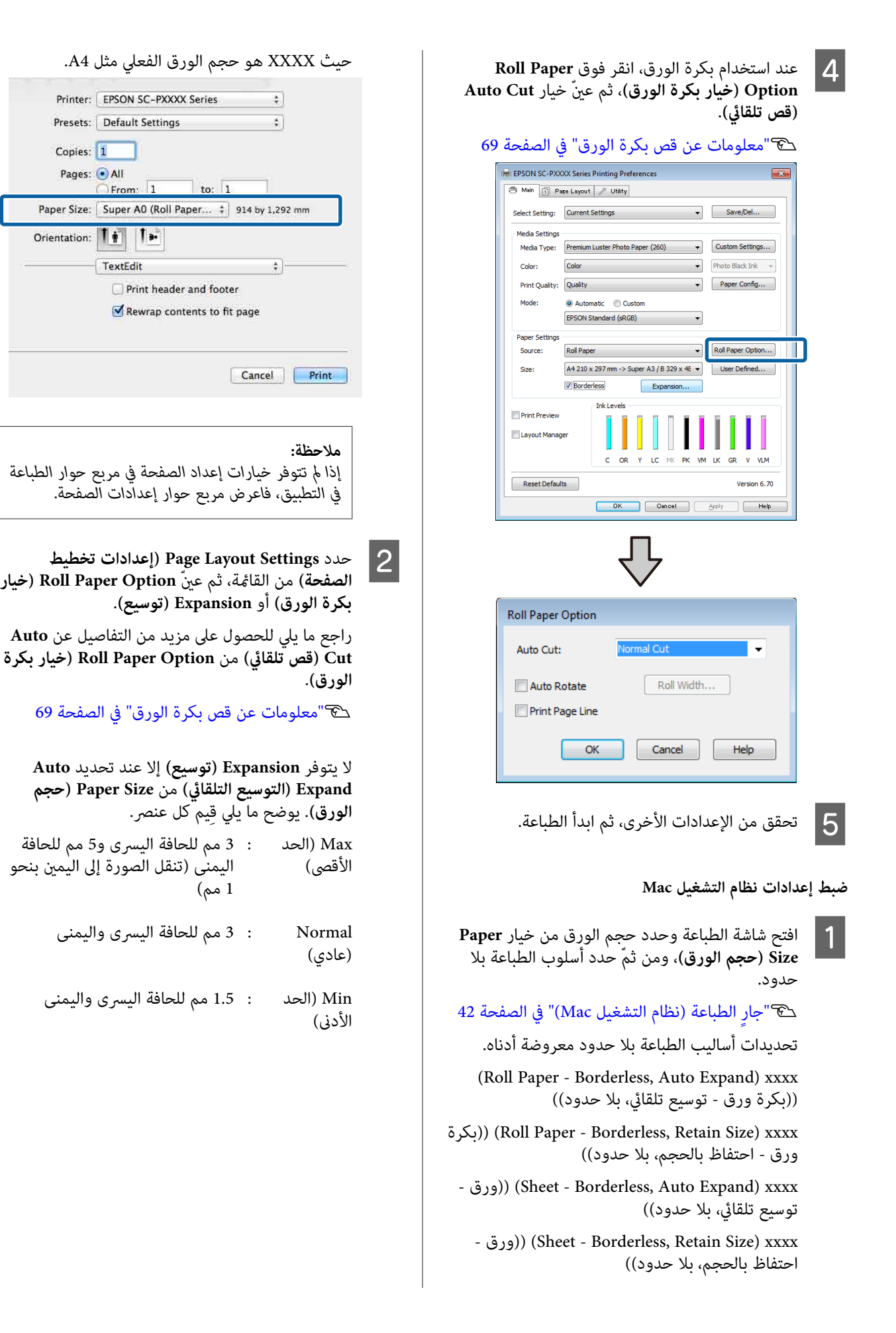

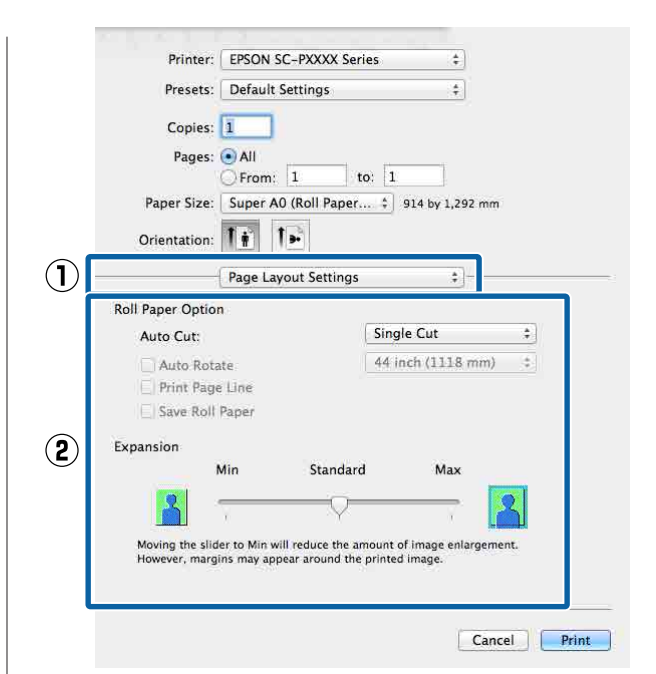

#### *ملاحظة:*

*يقلل تحريك شريط التمرير نحو Min) الحد الأدىن) نسبة الورق حسب نوع الورق وبيئة الطباعة. تكبري الصورة. لذلك، قد تظهر بعض في الهوامش حواف*

C تحقق من الإعدادات الأخرى، ثم ابدأ الطباعة.

**طباعة ّة /مُكبر مُصغّرة**

<sub>ع</sub>ُكنك تكبير حجم البيانات أو تصغيره. توجد ثلاثة أساليب<br>للإعدادات.

 $\Box$  الطباعة من خلال Fit to Page (ملاءمة الصفحة) تقوم بتكبري الصورة أو تصغريها تلقائيًا لتلائم حجم الورق.

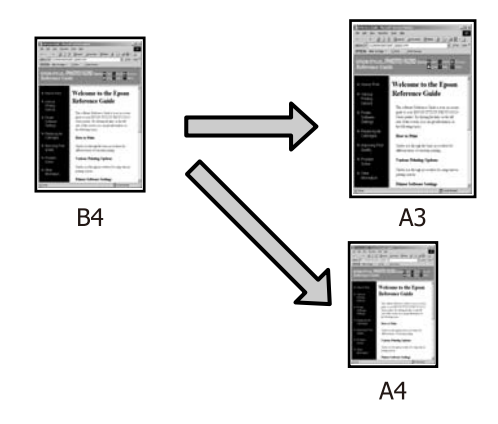

(الورق بكرة عرض ملاءمة (Fit to Roll Paper Width ❏ (Windows فقط) تقوم بتكبري الصورة أو تصغريها تلقائيًا لتلائم عرضة بكرة

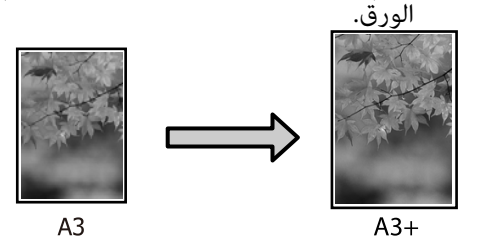

❏ Custom مخصص ( ) عكنك تحديد نسبةً التكبير أو التصغير. استخدم هذه الطريقة<br>مع حجم الورق غير القياسي.

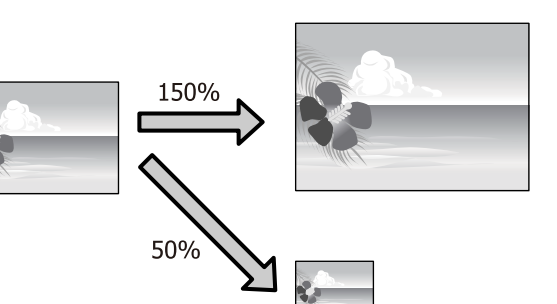
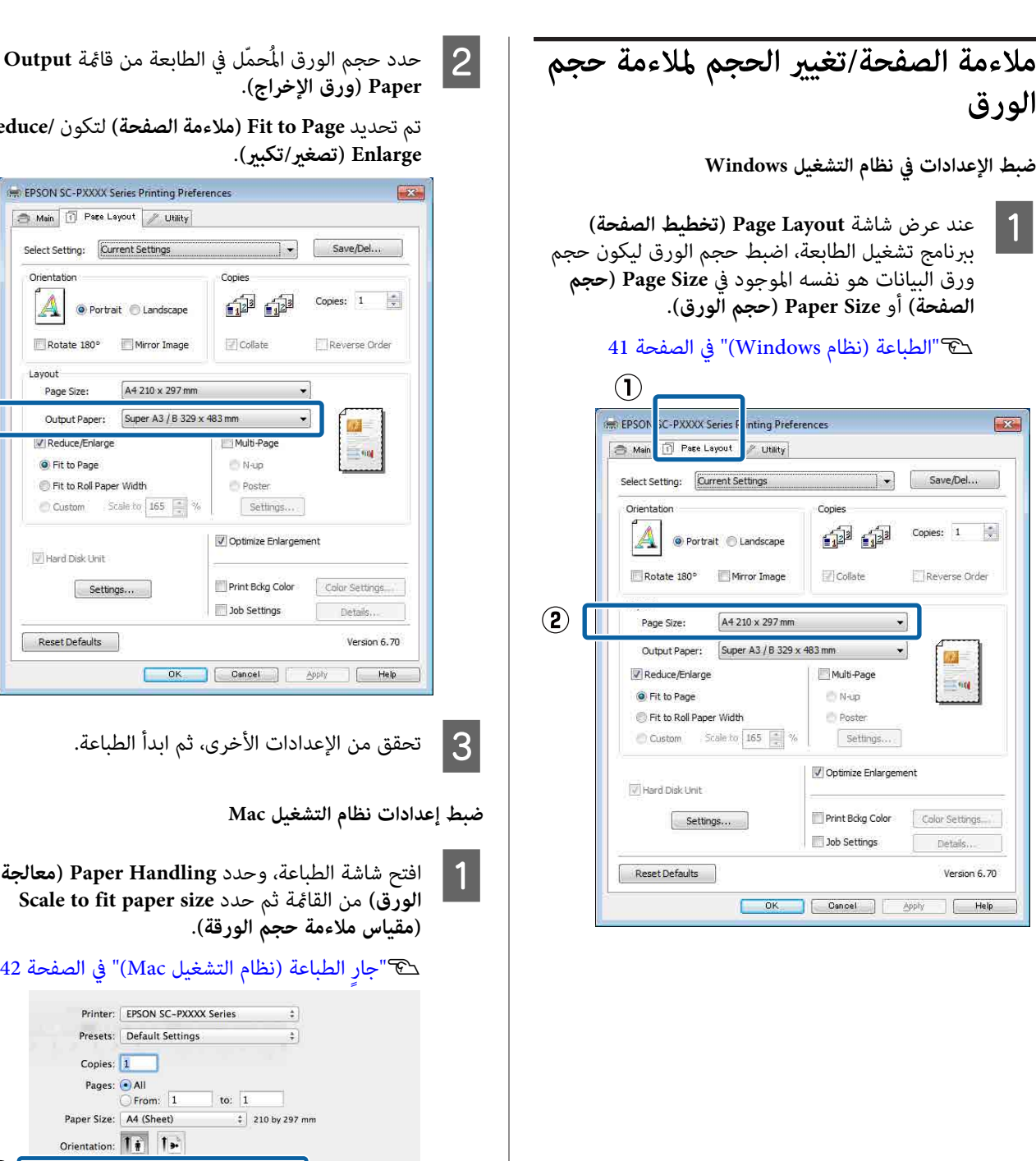

حجم الورق المُحمّل في الطابعة من قا<del>م</del>ُة Output

**Enlarge) تصغري/تكبري)**. تم تحديد **Page to Fit) ملاءمةالصفحة)** لتكون **/Reduce**

Orientation

 $\mathbb{A}$ 

Layout

 $\circled{1}$ 

Paper Handling

Pages to Print: | All pages

Page Orde<br>
Magnetic Content of Scale to fit paper size<br>
Destination Paper Size: pagested raper: A4 LM<br>
Scale down only

Collate page

| Suggested Paper: A4 (Sneet) + Scale down only

 $\left\langle \frac{d}{dt}\right\rangle$ 

Cancel Print

 $\mathbf{Q}$ 

Rotate 180°

Page Size

**O** Fit to Page

**73**

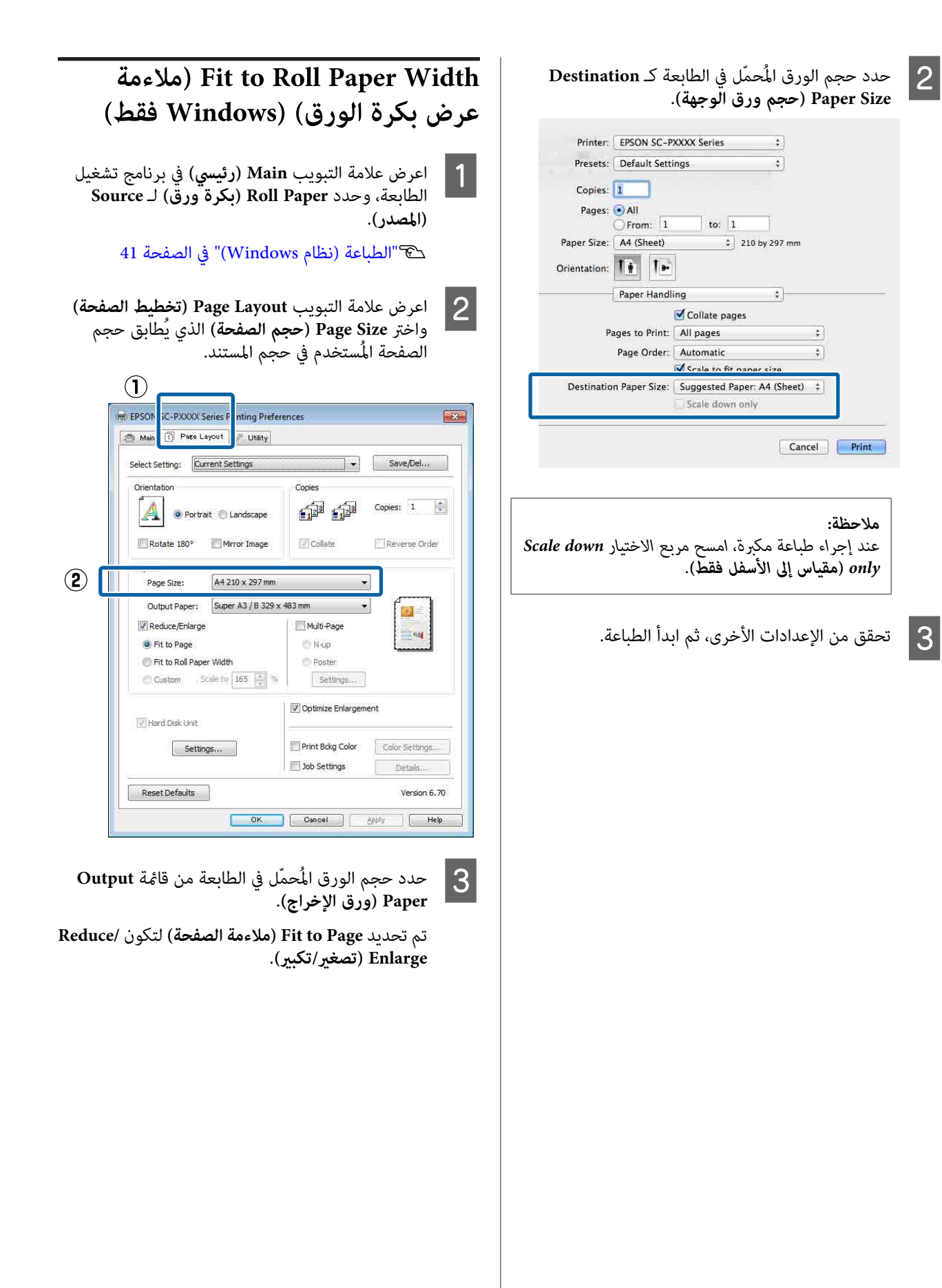

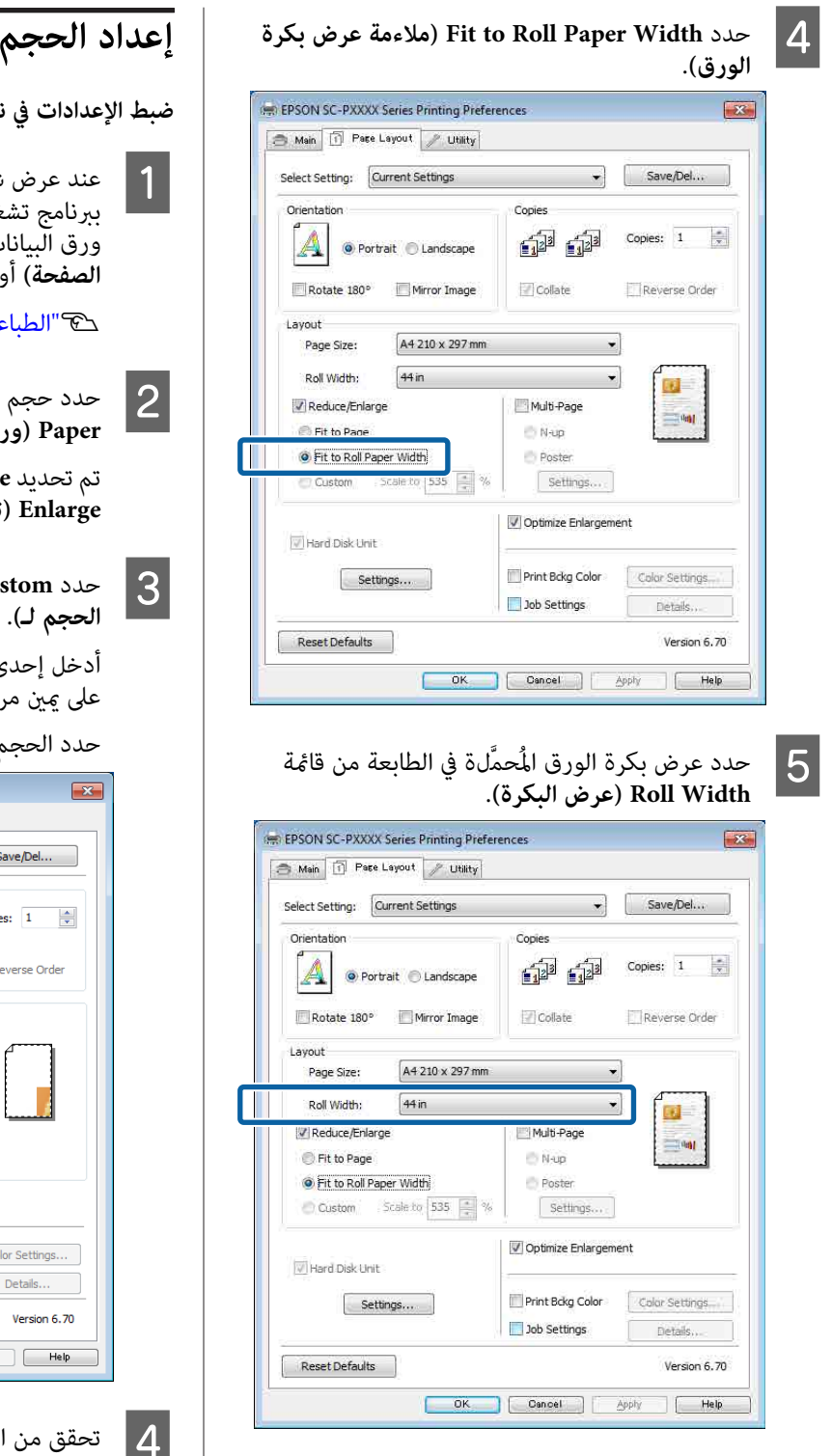

تحقق من الإعدادات الأخرى، ثم ابدأ الطباعة.  $\vert \delta \vert$ 

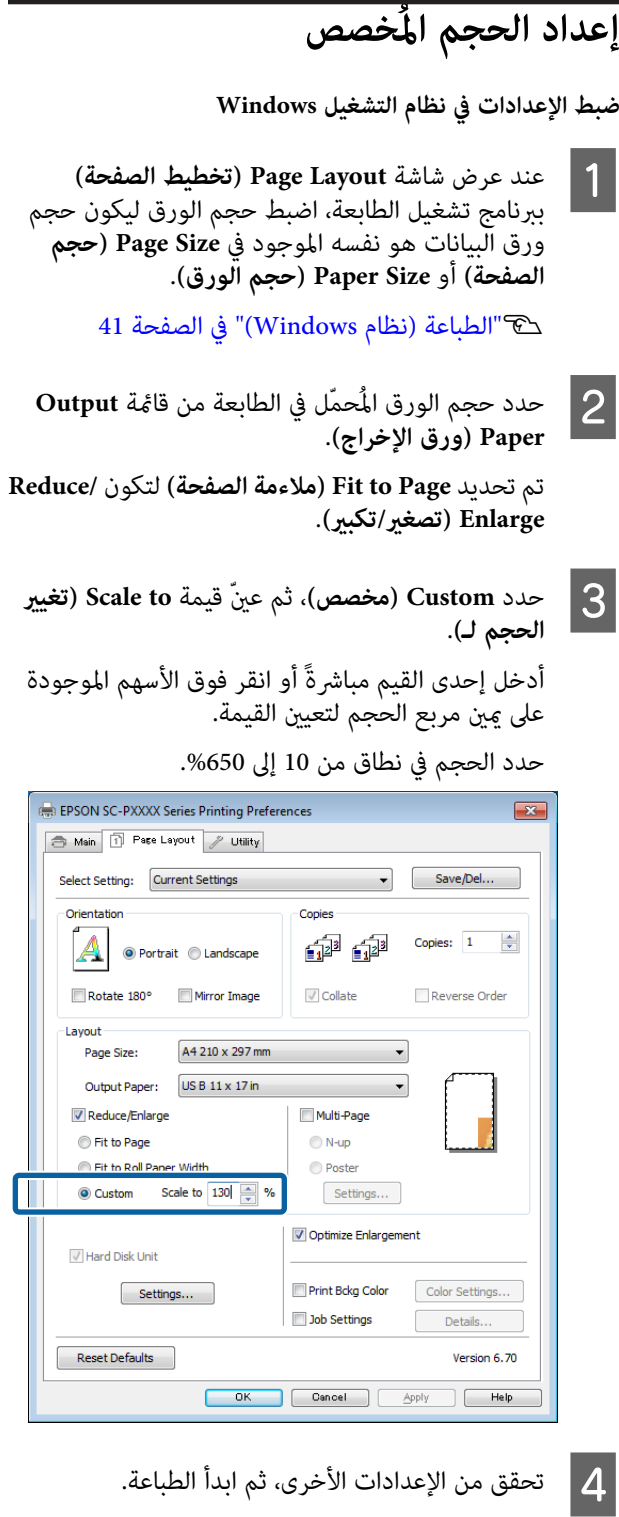

**ضبط إعدادات نظام التشغيل Mac**

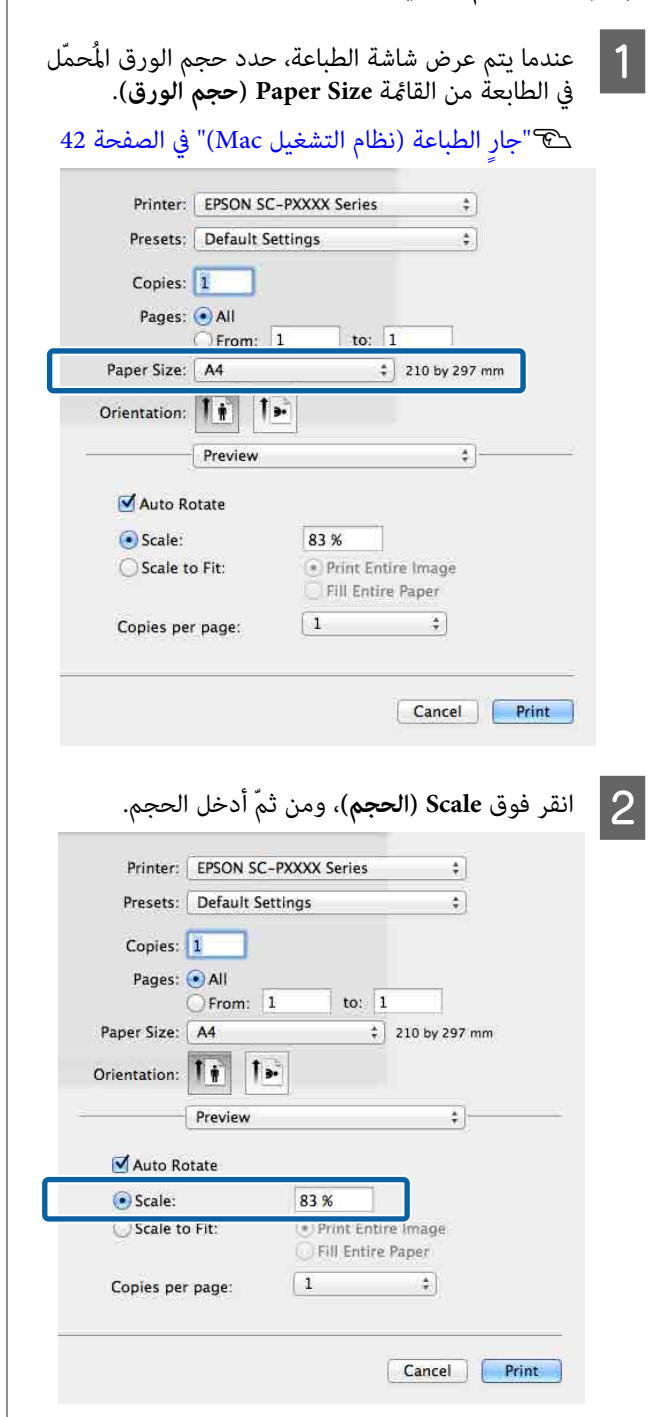

إذا مل تحتوي شاشة Print) طباعة) في التطبيق الذي تستخدمه على أي عنصر إدخال للحجم الذي ترغب في استخدامه، فاعرض شاشة Page Setup (إعداد الصفحة)<br>واضبط الإعدادات.

### V ٍ"جار [الطباعة \(نظام](#page-41-0) التشغيل [Mac](#page-41-0) "[\(](#page-41-0)في [الصفحة](#page-41-0) 42

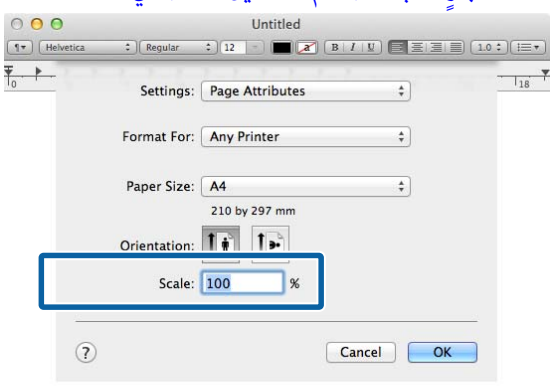

## **الطباعة متعددة الصفحات**

عُكنك طباعة عدة صفحات من المستند الخاص بك على ورقة<br>واحدة.

إذا طبعت بيانات متواصلة مُجهّزة بحجم A4، فستتم طباعتها كما<br>هو موضّح أدناه.

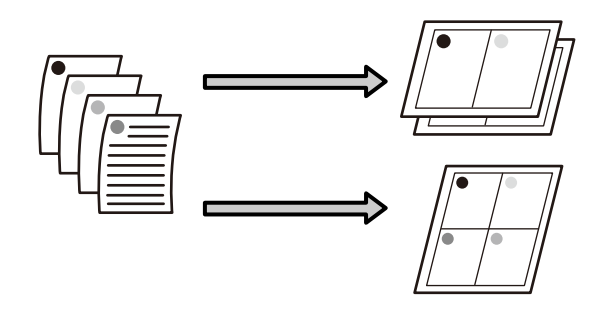

### *ملاحظة:*

- ❏ *في نظام تشغيل Windows لا ، ميُكنك استخدام وظيفة طباعة عدة صفحات عند تنفيذ الطباعة بلا حدود.*
- ❏ *في نظام تشغيل Windows ، ميُكنك استخدام وظيفة /Reduce Enlarge) تصغري/تكبري) (ملاءمة الصفحة) لطباعة البيانات على ورق بأحجام .مختلفة*  V*"طباعة ّة /مُكبر [مُصغّرة" في](#page-71-0) الصفحة 72*

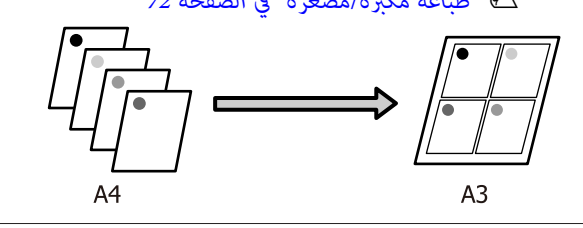

**ضبط الإعدادات في نظام التشغيل Windows**

 $\mathbf 1$ 

الخاصة ببرنامج تشغيل الطابعة، حدد مربع الاختيار **الصفحة) تخطيط ) Page Layout** ظهور شاشة **Page-Multi) متعدد الصفحات)** وحدد **up-N) عدة صفحات في ورقة واحدة)** ، ومن ّ ثم انقر فوق **Settings (إعدادات)**.

### V["الطباعة \(نظام](#page-40-0) [Windows](#page-40-0) "(في [الصفحة](#page-40-0) 41

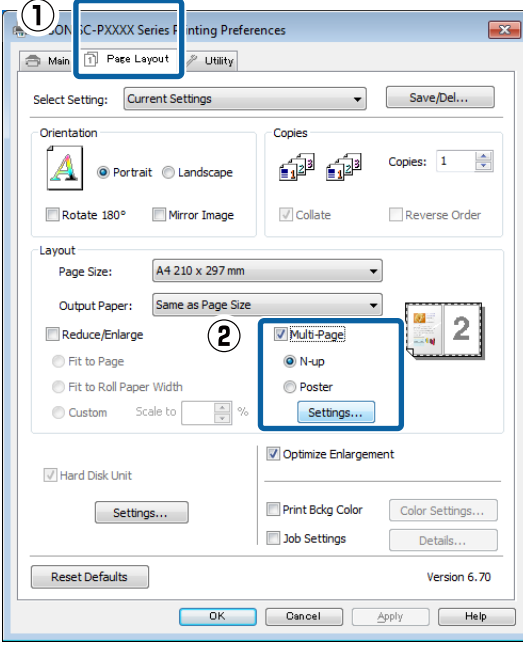

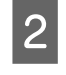

**الطباعة)** ، حدد عدد **تخطيط ) Print Layout** الصفحات لكل ورقة وترتيب الصفحات.

إذا كان مربع الاختيار **frames page Print) طباعة إطارات الصفحات**) محددًا، فسوف تُطبع إطارات<br>الصفحات على كل صفحة.

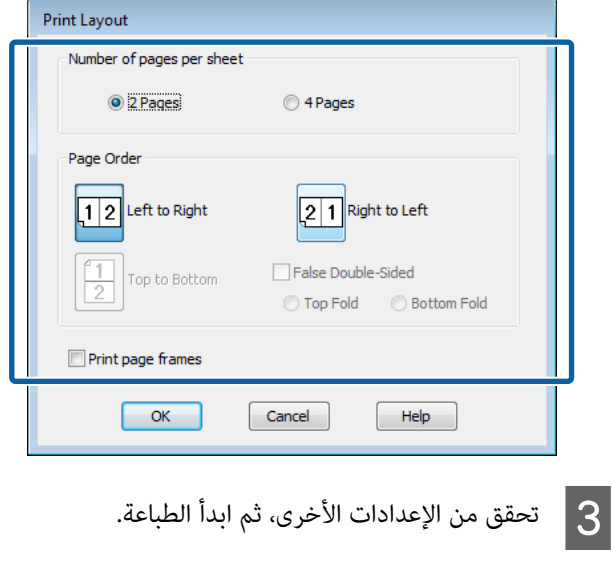

**ضبط إعدادات نظام التشغيل Mac**

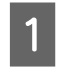

عرض شاشة الطباعة، حدد <mark>Layout (تخطيط)</mark> من القامَّة ومن ثمَّ حدد عدد الصفحات لكل ورقة وما إلى و عند القائم )<br>القائم<br>ذلك.

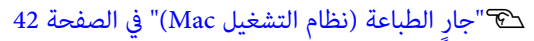

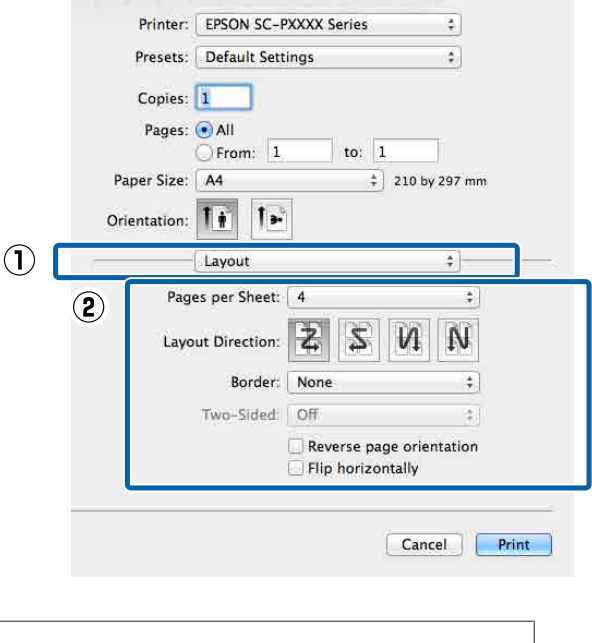

*ملاحظة: وظيفة Border) الحد). ميُكنك طباعة الإطارات حول الصفحات المُرتبة باستخدام*

B تحقق من الإعدادات الأخرى، ثم ابدأ الطباعة.

## **طباعة الملصقات (تكبري لتشمل عدة ورقات ومطبوعات — نظام تشغيل Windows فقط)**

تقوم وظيفة طباعة الملصقات تلقائيًا بتكبري بيانات الطباعة وتقسيمها. ميكنك وصل الورق المطبوع لإنشاء تقويم أو ملصق كبري. تتوفر طباعة الملصقات لما يصل إلى 16 طية (أربع أوراق في أربع أوراق) بحجم الطباعة العادي. هناك طريقتان لطباعة<br>الملصقات.

❏ طباعة ملصق دون حدود

يقوم تلقائيًا بتكبير بيانات الطباعة وتقسيمها والطباعة بلا<br>هوامش. كما يُكنك عمل ملصق بربط ورق الإخراج معًا. لإجراء طباعة بلا حدود، تتم توسعة البيانات مع مراعاة أن تزيد قليلاً عن حجم الورق. ولا تتم طباعة المناطق المُكبرّة التي تتجاوز حجم الورق. ولذلك قد لا تتم محاذاة الصورة عند الفواصل. لربط الصور بدقة، قم بإجراء الطباعة التالية<br>للملصق بهوامش.

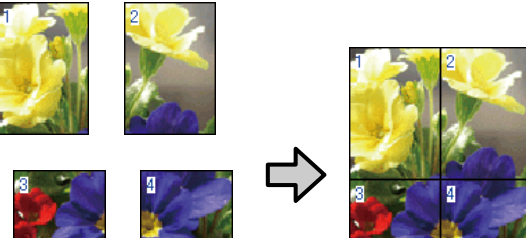

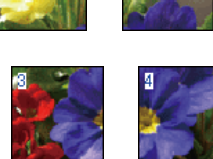

❏ طباعة الملصق بهوامش

يقوم هذا تلقائيًا بتكبير بيانات الطباعة وتقسيمها والطباعة بهوامش. كما تحتاج إلى قص الهوامش ثم ربط ورق الإخراج معًا لعمل الملصق. وعلى الرغم من أن الحجم النهائي أصغر<br>قليلاً لأنك تضطر إلى قص الهوامش، إلا أنَّ فواصل الصورة<br>تتلاءم بدقة.

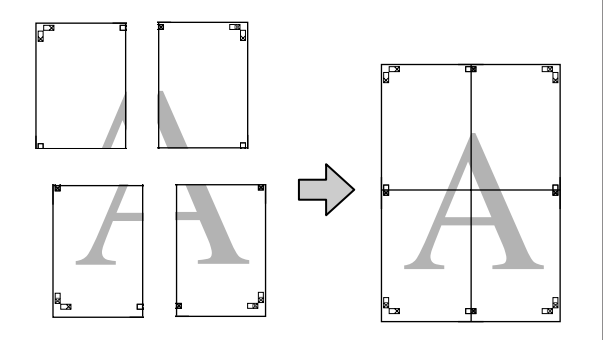

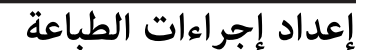

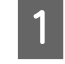

قم بتحضير بيانات الطباعة باستخدام التطبيقات.<br>يقوم برنامج تشغيل الطابعة بتكبير بيانات الصورة تلقائيًا<br>عند الطباعة.

الخاصة ببرنامج تشغيل الطابعة، حدد مربع الاختيار **الصفحة) تخطيط ) Page Layout** شاشة ظهور B عند **(ملصق)** ، ومن ّ ثم انقر فوق **Settings) إعدادات)**. **Page-Multi) متعدد الصفحات)** ، وحدد **Poster**

V["الطباعة \(نظام](#page-40-0) [Windows](#page-40-0) "(في [الصفحة](#page-40-0) 41

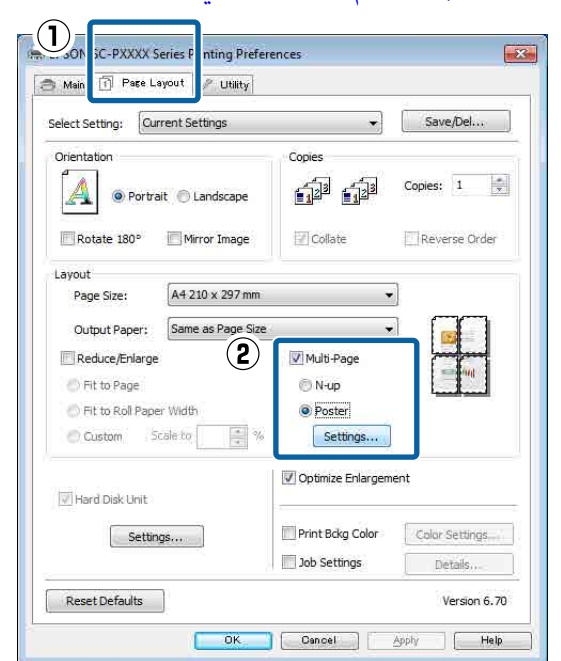

شاشة <mark>Poster Settings (إعدادات الملصق</mark>)، وحدد<br>د الصفحات التي تريدها في الملصق. .<br>عدد الصفحات التي تريدها في الملصق  $|3$ 

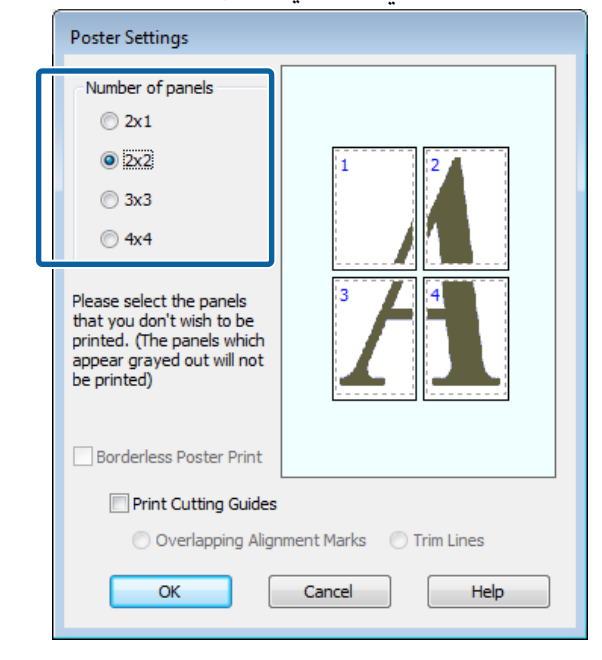

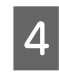

حدد طباعة ملصق دون حدود أو طباعة ملصق بهوامش،<br>ومن ثمَّ حدد أي صفحات لا تريد طباعتها. َ ثمَّ حدد أي صفحات لا تريد **4 حدد طباعة ملصق دو** $\frac{1}{2}$ **ومن ثمّ حدد أي صفح<br><b>عند تحديد بلا حدود:** 

#### حدد **Print Poster Borderless) طباعة ملصق بدون حدود)**.

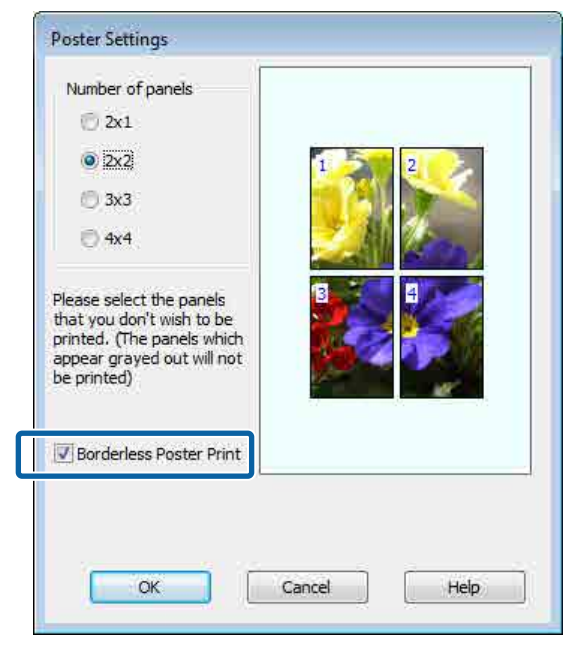

#### *ملاحظة:*

*إذا كان خيار Print Poster Borderless) طباعة ملصق المُحدد لا يدعم الطباعة دون حدود. بدون حدود) ً مُظللا باللون الرمادي، فإن الورق أو الحجم*

V*["جدول](#page-145-0) وسائط [Epson](#page-145-0) [الخاصة" في](#page-145-0) الصفحة 146*

V*"الورق المدعوم المُتاح ًا تجاري " في [الصفحة](#page-155-0) 156*

**عند تحديد "بهوامش :"**

امسح **Print Poster Borderless) طباعة ملصق بدون حدود)**.

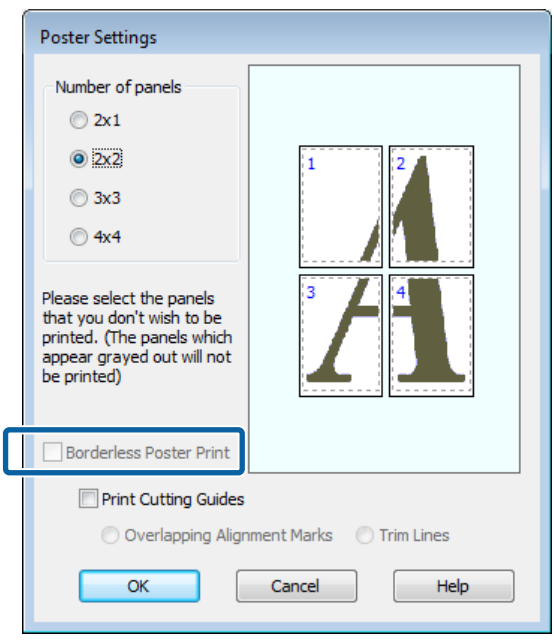

*بخصوص الحجم بعد ربط المطبوعات ببعضها: ملاحظة:*

*عند مسح Print Poster Borderless ) طباعة ملصق بدون Guides Cutting Print) طباعة موجهات القطع). حدود) وتحديد "الطباعة بهوامش ،" يتم عرض عناصر*

*إن الحجم النهايئ هو نفسه سواء أتم تحديد Lines Trim (خطوط )قص أملا . وعلى الرغم من ذلك، عند تحديد متراكبة) ، يكون الحجم النهايئ أصغر مع وجود التراكب. Marks Alignment Overlapping) علامات محاذاة*

E تحقق من الإعدادات الأخرى، ثم ابدأ الطباعة.

### **ربط ورق الإخراج ًا مع**

تختلف خطوات ربط ورق الإخراج معًا بين "طباعة ملصق دون حدود" و"طباعة الملصقات بهوامش".

### **طباعة ملصق دون حدود**

يوضح هذا القسم كيفية ربط أربع صفحات مطبوعة معًا. تحقق<br>من الصفحات المطبوعة وطابقها واربطها بالترتيب الموضح أدناه<br>باستخدام شريط لاصق على الجانب الخلفي من الورق.

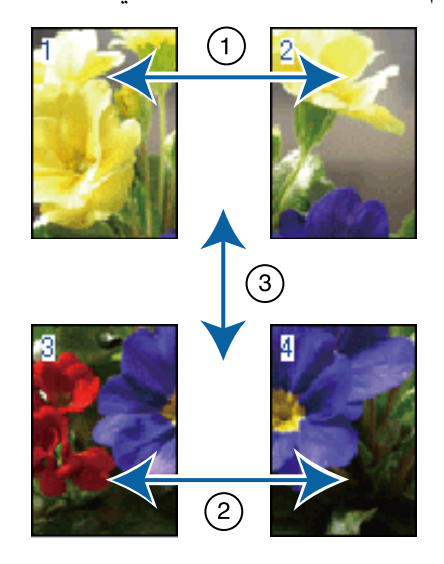

**طباعة الملصق بهوامش**

إذا حُدد **Marks Alignment Overlapping) علامات محاذاة** عبر العلامات X وحولها في الرسم التوضيحي أدناه) في كل صفحة. **)متراكبة** ، ستُطبع موجهات الربط (المُشار إليها بالخطوط المرسومة

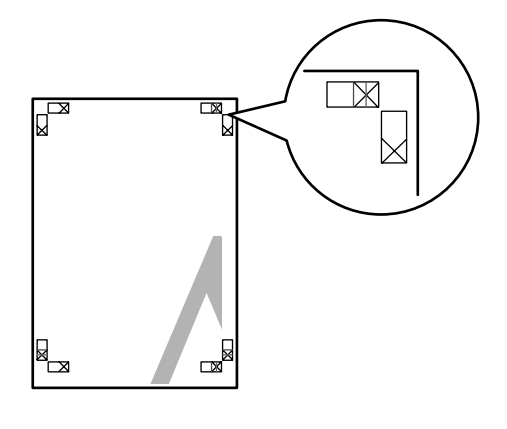

*تكون علامات المحاذاة سوداء عند الطباعة بالأبيض والأسود. ملاحظة:*

يوضح القسم التالي كيفية ربط أربع صفحات مطبوعة معًا.

C مع

الصفحتين العلويتين وقص الأجزاء الزائدة من الصفحة اليسرى عن طريق القص على طول الخط الذي يربط  $\vert$  1 موجهي الربط (منتصف علامات X).

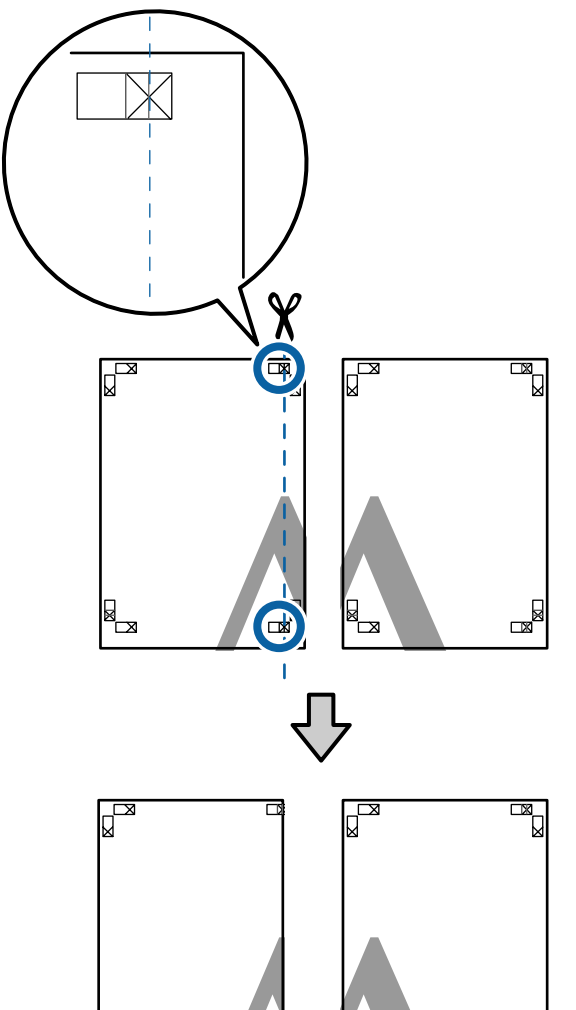

 $|2|$ 

 $\mathbb{R}$ 

قم بصف العلامات X كما هو موضح في الرسم التوضيحي ضع الورقة العلوية اليسرى أعلى الورقة العلوية اليمنى. أدناه، واربطها بشكل مؤقت باستخدام شريط لاصق بالخلفية.

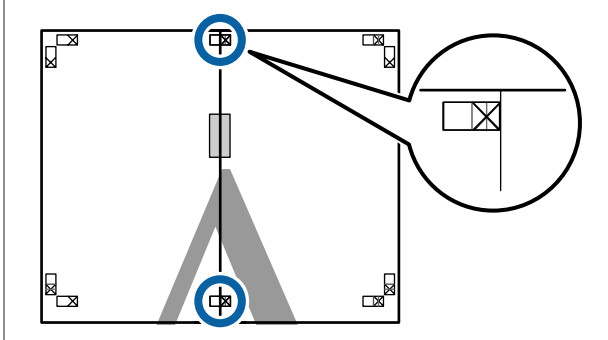

الزائدة موجهي القص الأجزاء يربط قص الذي صفحتني، الخط تراكب على طول الجَزء الأيسر من علامات X).

الخطوط إلى عن طريق القص

)

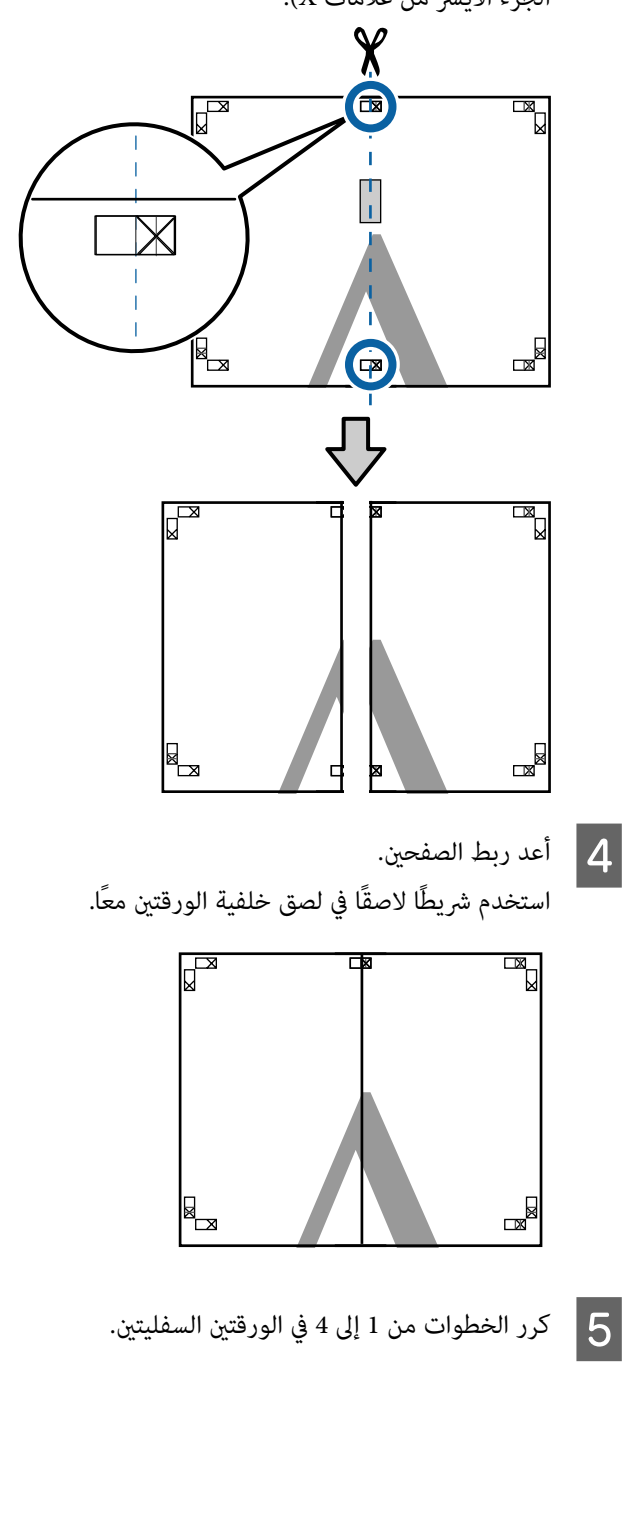

 $|8|$ 

القص

أعلى طريق الخطوط العلوية عن الموجهني ( الصفحات يربط من الذي السفلي الخط الجزء طول قص  $|6|$  على علامات X).

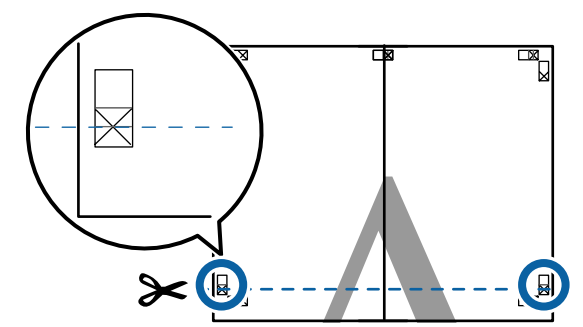

الورقة العلوية اليسرى أعلى الورقة السفلى. قم بصف العلامات X كما هو موضح في الرسم التوضيحي أدناه، واربطها بشكل مؤقت باستخدام شريط لاصق بالخلفية. <sup>G</sup> ضع

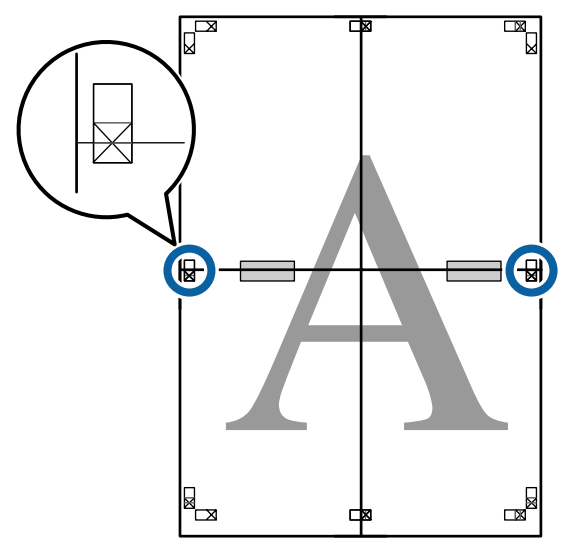

الخطوط أعلى عن طريق القص ) الزائدة موجهي القص الأجزاء يربط قص الذي صفحتني، الخط تراكب على طول علامات X).

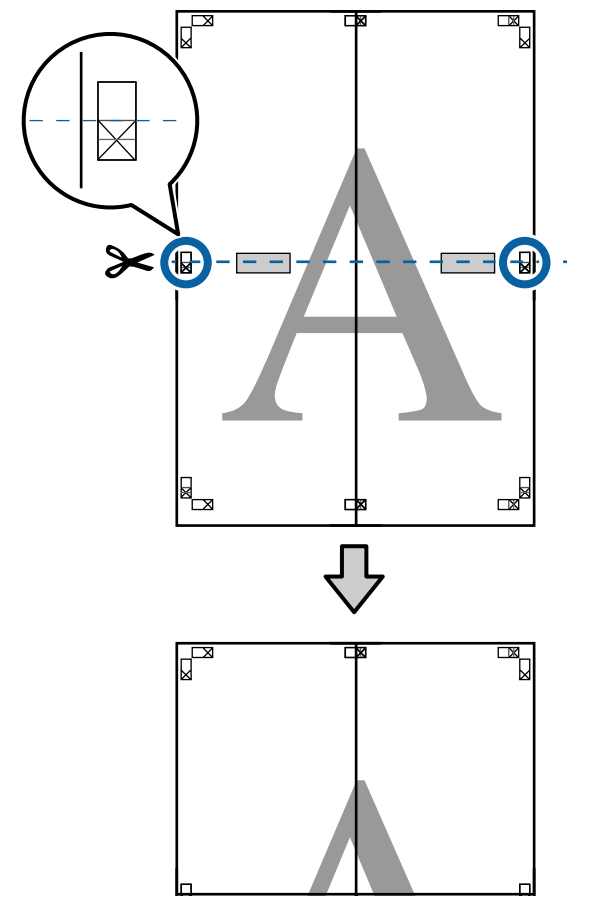

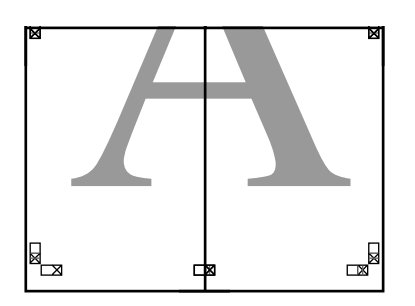

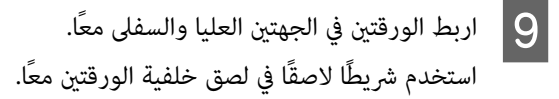

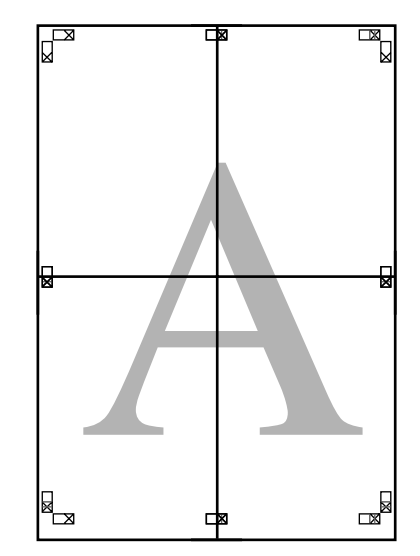

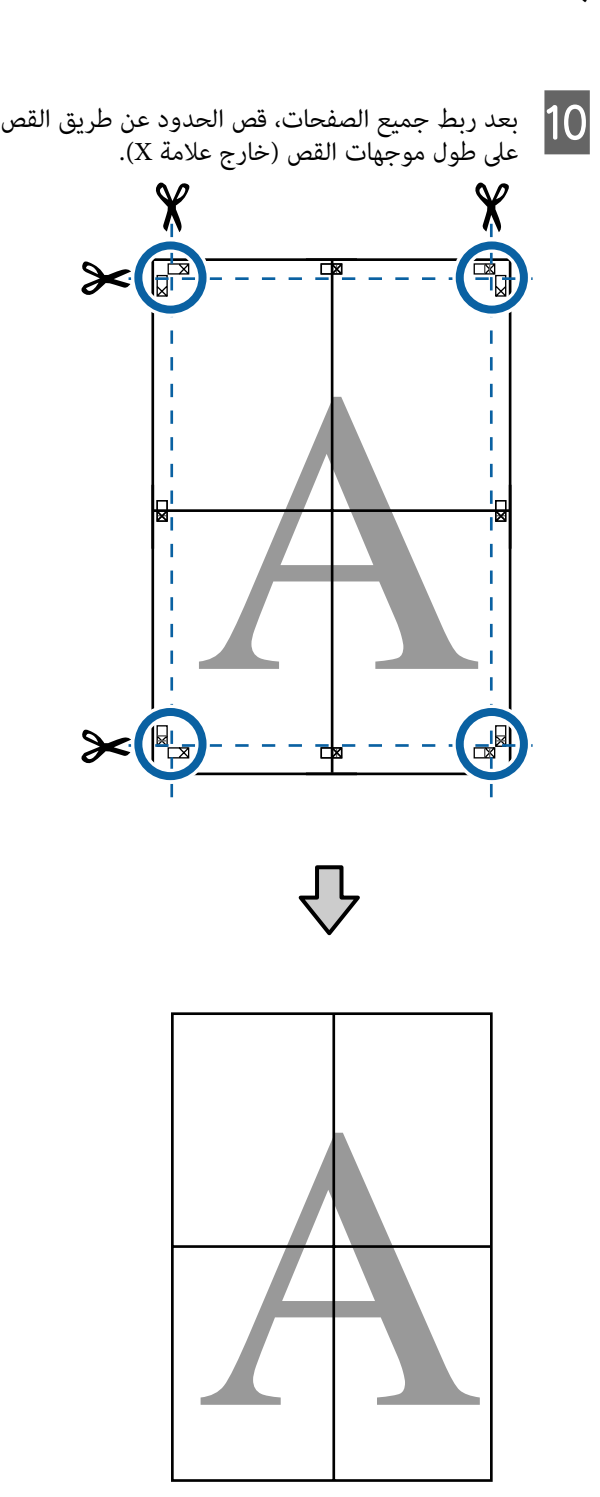

**الطباعة على الأحجام غري القياسية**

قبل الطباعة على أحجام غري قياسية،مبا في ذلك الإعلانات والمستندات الرأسية أو الأفقية ذات الجوانب المتساوية، احفظ حجم الورق المطلوب في برنامج تشغيل الطابعة. مجرد حفظها في برنامج تشغيل الطابعة، <sub>ع</sub>ُكن تحديد الأحجام المُخصصة في التطبيق<br>Page Setup (إ**عداد الصفحة**) ومربعات حوار الطباعة الأخرى.

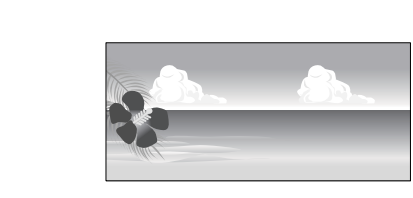

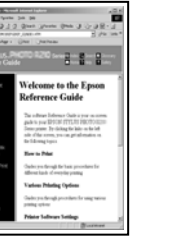

### **أحجام الورق المدعومة**

يوضح الجدول التالي أحجام الورق التي ميكن تعيينها في برنامج الطباعة. راجع ما يلي للاطلاع على أحجام الورق التي تدعمها .الطابعة

#### V"المنطقة القابلة [للطباعة" في](#page-44-0) الصفحة 45

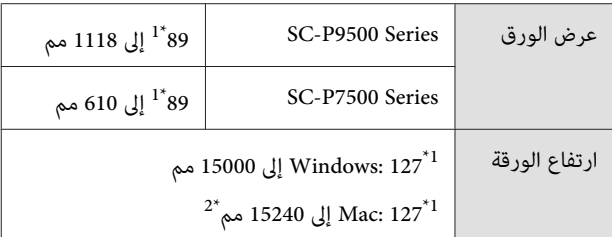

- 1\* يُعد أصغر حجم تدعمه الطابعة 182 مم بالعرض مضروبًا في × 254 مم بالطول. إذا تم إدخال حجم صغري في برنامج تشغيل الطابعة باعتباره حجم ورق مخصص، فستتم طباعة<br>المستند بهوامش أعرض من المتوقع، ويجب قصها.
	- 2\* بالنسبة لـ **Sizes Paper Custom) أحجام الورق المخصصة)** في Mac ، على الرغم من أنه ميُكنك تحديد حجم ورق كبير لاَ مُكن تحميله في هذه الطابعة، إلا أنه لن يُطبع<br>بصورة صحيحة.

### c*مهم:*

*عند استخدام برنامج متوفر ًا، تجاري تكون أحجام الإخراج المتوقعة محدودة. إذا كنت تستخدم تطبيقات تدعم طباعة للاطلاع على التفاصيل. الإعلانات، ميكنك تعيني ورق أطول. راجع دليل التطبيق*

### **ضبط الإعدادات في نظام التشغيل Windows**

<span id="page-83-0"></span>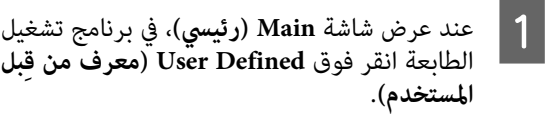

### V["الطباعة \(نظام](#page-40-0) [Windows](#page-40-0) "(في [الصفحة](#page-40-0) 41

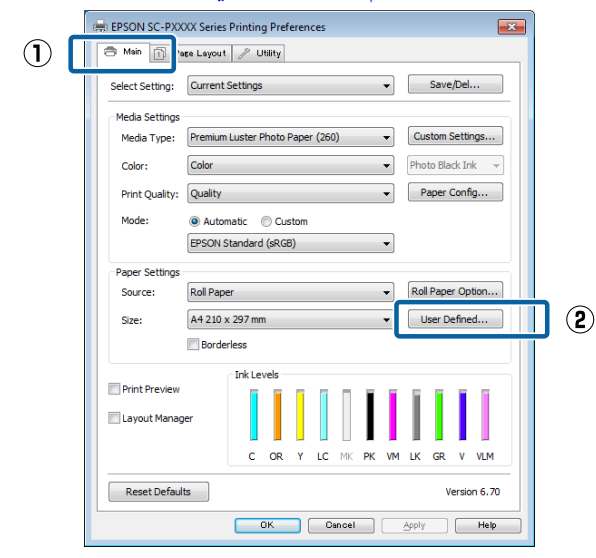

- ل**لعرف من قبل المستخدم)** اضبط حجم الورق الذي تريد **الورق (حجم User Defined Paper Size** شاشة **التي شاشة User Defined Paper Size**<br>المعرف من قبل المستخدم) اضبط حج<br>استخدامه ثمّ انقر فوق Save (**حفظ**).
- $\Box$   $\Delta$  مُِكنك إدخال أحرف أحادية البايت بحد أقصى 24 حرفًا لـ **Name Size Paper) اسم حجم الورق)**.
- عُكن عرض قيمتي الطول والعرض لحجم معرف مسبقًا  $\Box$ يقارب الحجم المخصص المطلوب بتحديد الخيار المناسب<br>في قائمة Base Paper Size (**حجم ورق الأساس**).
- ❏ إذا كانت نسبة الطول والعرض مامثلة لحجم الورق المُحدد، فحدد حجم الورق المُحدد من **Aspect Fix Ratio) تصحيح نسبة الطول إلى العرض)** وحدد أي من **Landscape) طبيعة)** أو **Portrait) طولي)** لـ **Base** (**الأساس**). في هذه الحالة، <sub>ت</sub>مكنك تعديل عرض الورق أو<br>ارتفاعه فقط.

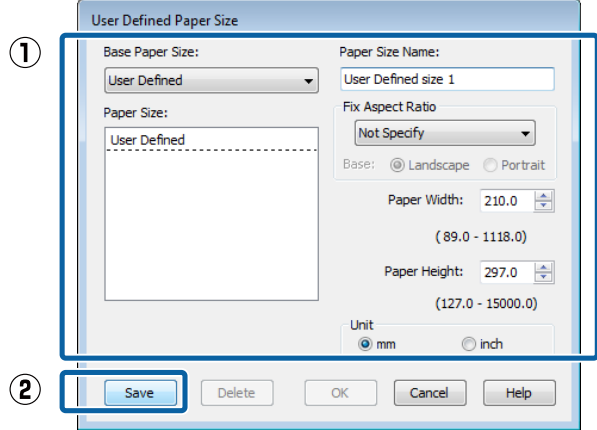

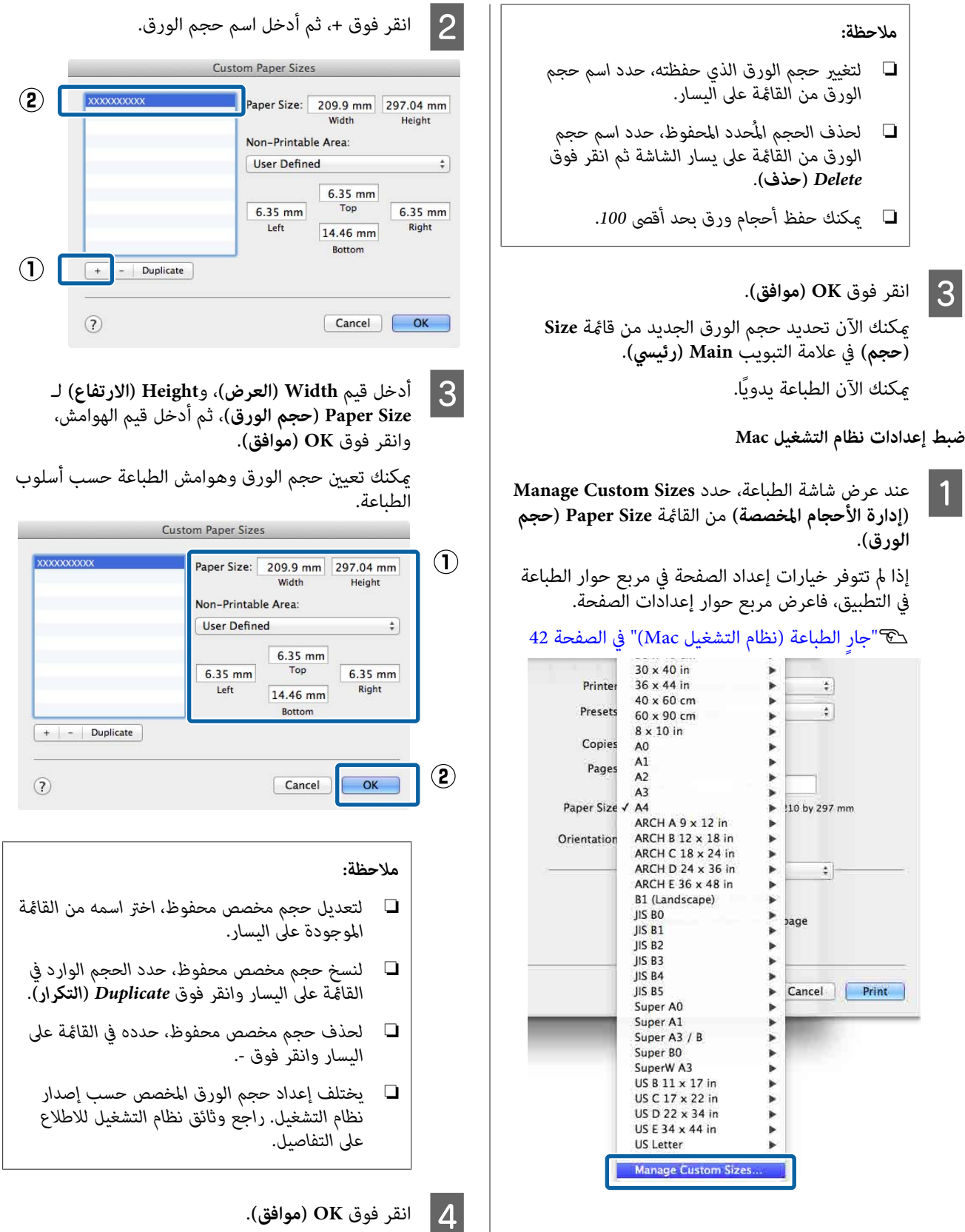

يمكنك تحديد حجم الورق الذي حفظته من قائمة حجم<br>الورق المنبثقة.

مكنك الآن الطباعة بدويًا.

## **طباعة الإعلانات (على بكرة الورق)**

عكنك طباعة الإعلانات والصور البانورامية إذا كنت تُعد بيانات<br>الطباعة وتحددها لطباعة الإعلانات في تطبيقك.

هناك طريقتان لطباعة الإعلانات.

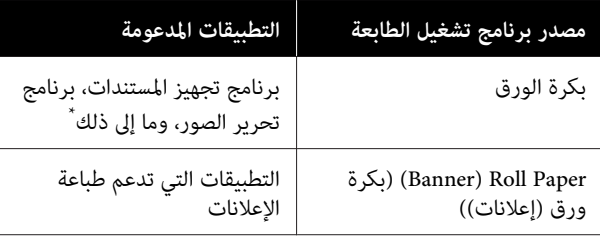

قم بإعداد بيانات طباعة بحجم يدعمه التطبيق المتوفر مع<br>الحفاظ على نسبة طول الطباعة وعرضها.

راجع ما يلي للاطلاع على أحجام الورق المتوفرة.

V"الطباعة على الأحجام غري [القياسية" في](#page-83-0) الصفحة 84

**ضبط الإعدادات في نظام التشغيل Windows**

برنامج الطابعة، تشغيل لدى **رئيسي)** شاشة **Main)**  A في **الوسائط)**. **نوع ) Media Type** حدد

V["الطباعة \(نظام](#page-40-0) [Windows](#page-40-0) "(في [الصفحة](#page-40-0) 41

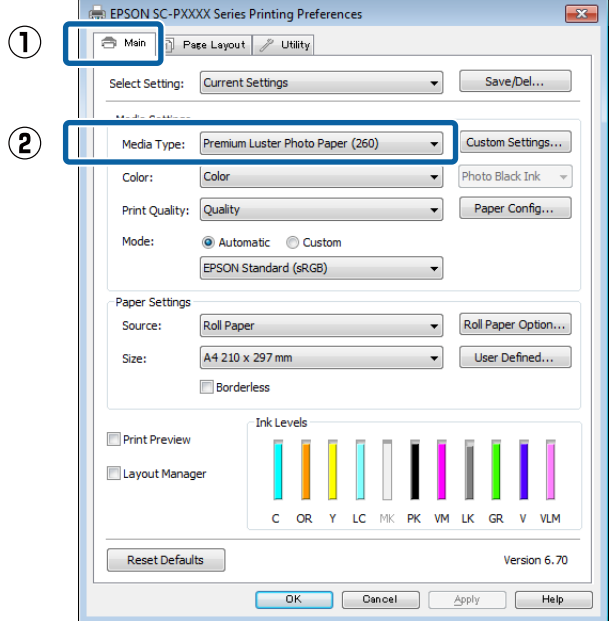

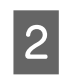

**Source** من قامئة **إعلانات )) ورق ( Banner) (بكرة Roll Paper** أو **بكرة ورق) ) Roll Paper** حدد **(المصدر)**. <sup>B</sup>**)**

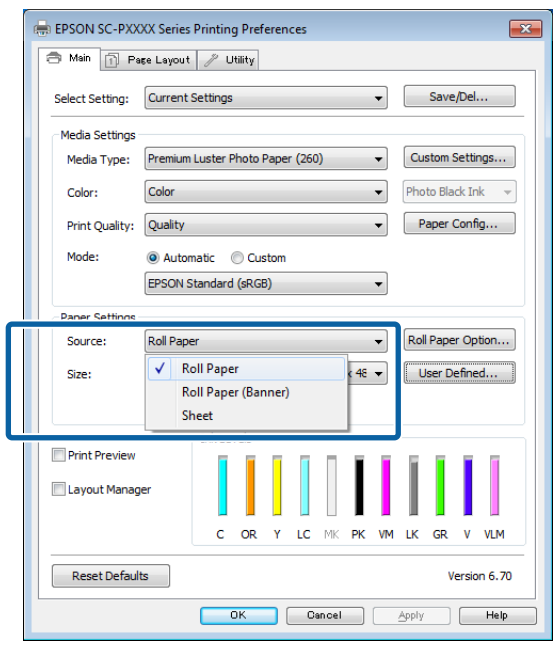

### *ملاحظة:* ❏ *ميكنك استخدام Paper Roll ) Banner) (بكرة ورق فقط. ))إعلانات( مع التطبيقات التي تدعم طباعة الإعلانات*

❏ *يؤدي تحديد Paper Roll ) Banner) (بكرة ورق لتكون 0 مم. ))إعلانات( إلى تعيني الهوامش العليا والسفلى للورق*

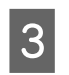

**بل المستخدم) من قِ معرف ) User Defined** فوق وطابق حجم الورق مع حجم البيانات عند الضرورة.

### *ملاحظة:*

*إذا كنت تستخدم تطبيقات تدعم طباعة الإعلانات، فلن تحتاج إلى تعيني Size Paper Defined User) حجم الورق المعرف من قِبل المستخدم) وذلك إذا حددت Paper Roll (المصدر). (Banner) (بكرة ورق ( ))إعلانات لتكون Source*

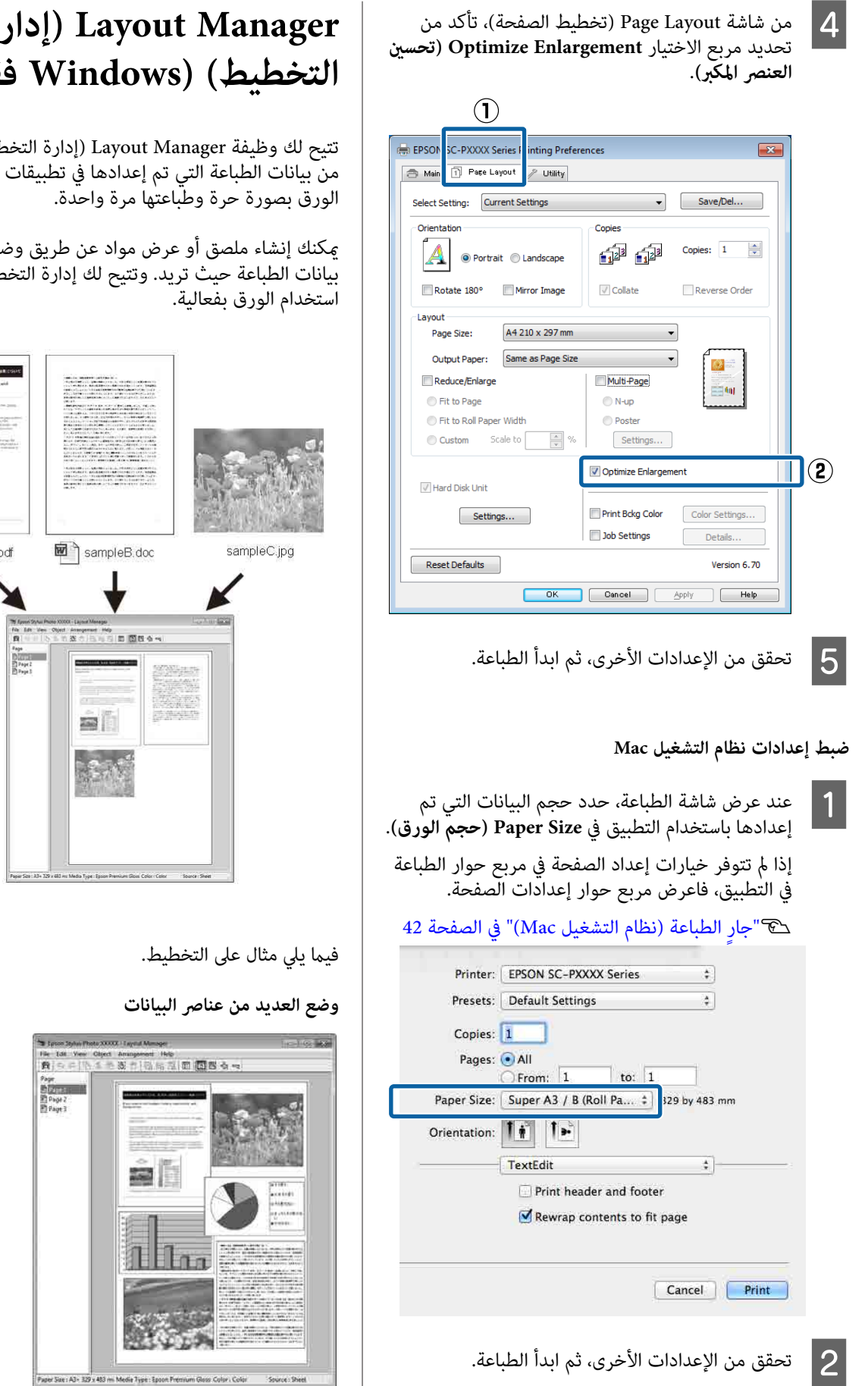

## **) إدارة Layout Manager التخطيط ( ) Windows فقط)**

تتيح لك وظيفة Manager Layout ) إدارة التخطيط) وضع العديد من بيانات الطباعة التي تم إعدادها في تطبيقات مختلفة على<br>الورق بصورة حرة وطباعتها مرة واحدة.

ميكنك إنشاء ملصق أو عرض مواد عن طريق وضع العديد من بيانات الطباعة حيث تريد. وتتيح لك إدارة التخطيط أيضًا<br>استخدام الورق بفعالية.

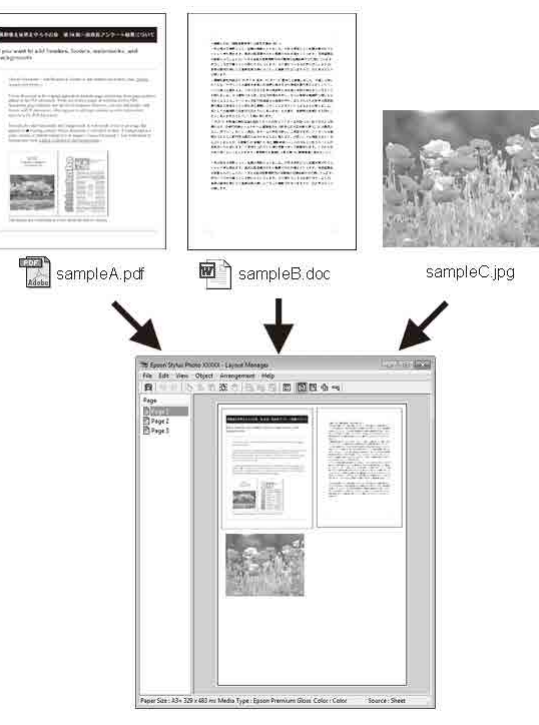

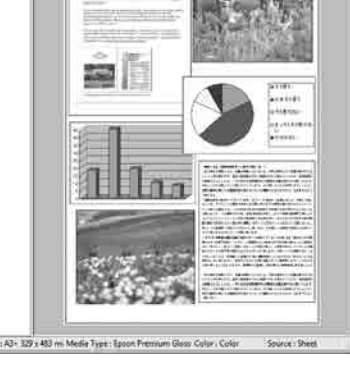

**وضع البيانات نفسها**

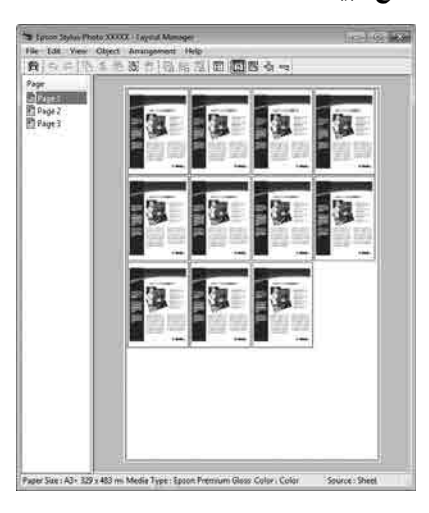

**وضع البيانات بحرية**

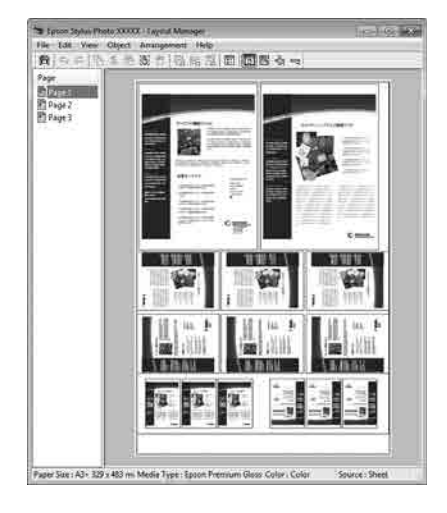

**وضع البيانات على بكرة الورق**

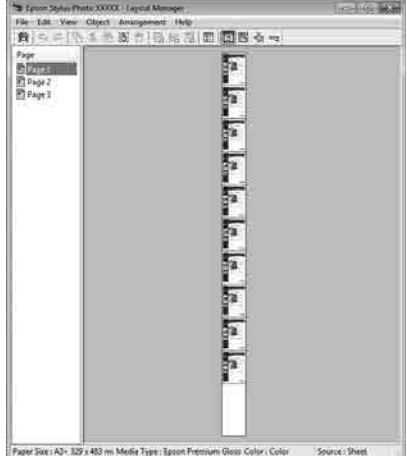

### **إعداد إجراءات الطباعة**

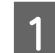

A تحقق من اتصال الطابعة وجاهزيتها للطباعة.

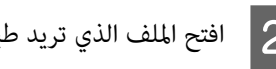

باعته في التطبيق.

 $3<sup>2</sup>$ 

التبويب **Main (رئيسي)** لدى برنامج تشغيل الطباعة في علامة **)التخطيط إدارة ) Layout Manager** وحدد ُخيارًا لـ **Size (حجم)** يطابق حجم المستند الذي تم<br>إنشاؤه في التطبيق.

### V["الطباعة \(نظام](#page-40-0) [Windows](#page-40-0) "(في [الصفحة](#page-40-0) 41

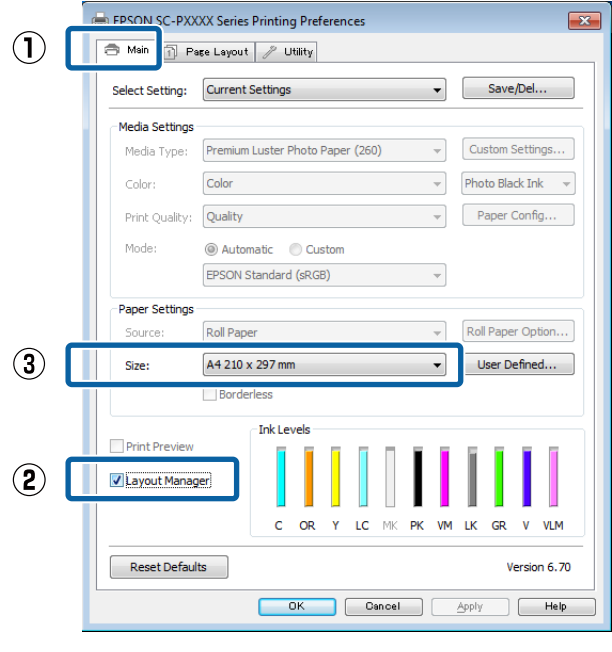

#### *ملاحظة:*

*يعد الخيار المُحدد لدى Size) حجم) هو الحجم المستخدم في Manager Layout) إدارة التخطيط). تم ضبط حجم ورق الطباعة الفعلي بالشاشة في الخطوة 7.* 

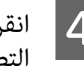

انقر فوق OK (**موافق**). عند الطباعة باستخدام أحد (موافق).<br>التطبيقات، تُفتح شاشة Layout Manager (إ**دارة**<br>التخطيط). **إدارة ) Layout Manager** شاشة فتح التطبيقات، تُ

 لا تُطبع بيانات الطباعة، ولكن تُوضع صفحة واحدة على ورق شاشة **Manager Layout ) إدارة التخطيط)** ٍ ككائن واحد.

مفتوحة وكرر الخطوات من 2 إلى 4 لترتيب البيانات **)التخطيط إدارة ) Layout Manager** شاشة الترك شا<br>مفتوح<br>التالية.

تُضاف الكائنات إلى شاشة Layout Manager (إ**دارة**<br>التخطيط).

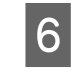

الكائنات بشاشة **Manager Layout) إدارة )التخطيط** .

ميكن سحب الكائنات إلى مواضع جديدة وتغيري حجمها؛ كام ميكن إعادة ترتيبها أو تدويرها باستخدام الخيارات الواردة في قامئة Object) كائن .)

يُكن تغيير الحجم الإجمالي للكائنات ومكانها باستخدام **Preferences) التفضيلات)** وخيارات **Arrangement (ترتيب)** في قامئة File) ملف .)

راجع تعليامت شاشة **Manager Layout) إدارة التخطيط)** للاطلاع على المزيد من التفاصيل حول كل وظيفة.

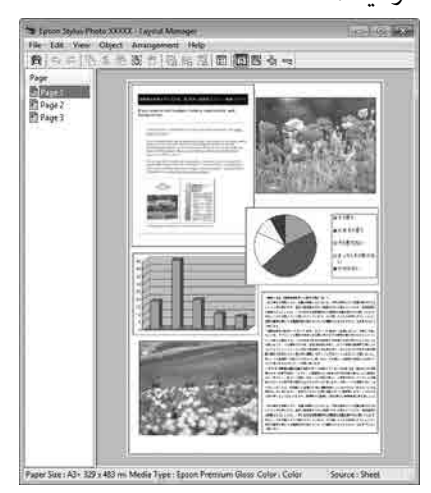

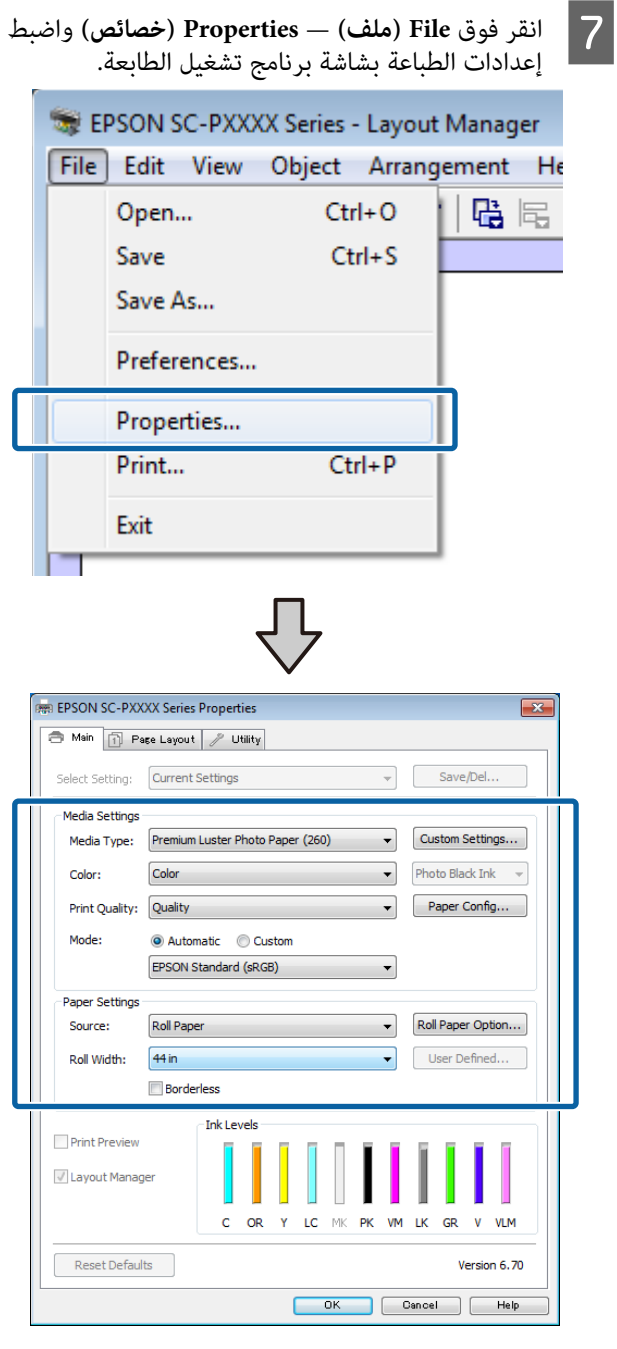

عنيّ **Type Media) نوع الوسائط)** ، أو **Source) المصدر)**، أو **Size) حجم)** أو **Width Roll) عرض البكرة)** ، وما إلى ذلك.

انقر فوق القامُة File (<mark>ملف)</mark> بشاشة Layout Manager<br>(إ**دارة التخطيط**) ثم انقر فوق Print (طباعة). ثم انقر فوق لاقر فوق القائمة :<br>(إدارة التخطيط)<br>تبدأ الطباعة.

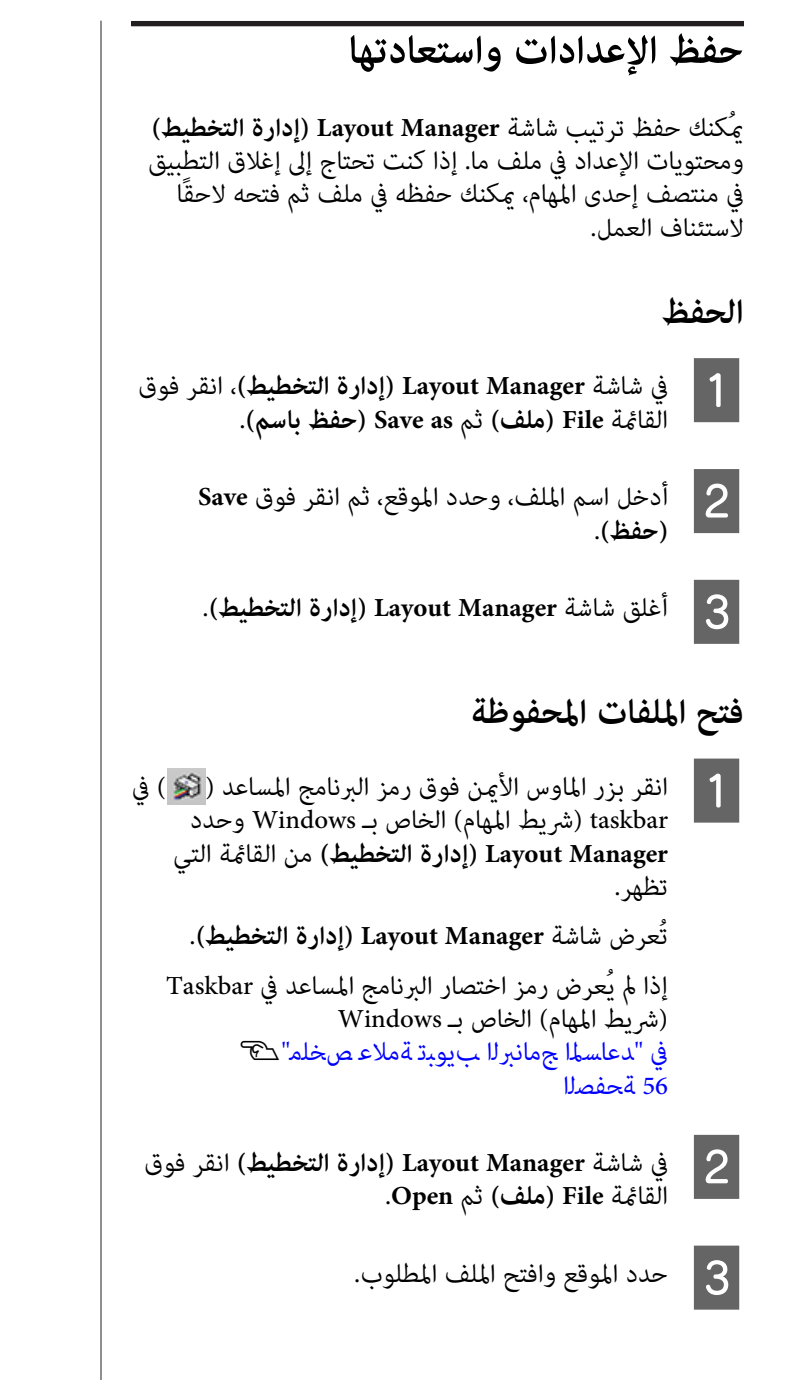

## **طباعة إدارة الألوان**

## **حول إدارة الألوان**

حتى عند استخدام بيانات الصورة نفسها، قد تختلف الصورة الأصلية عن الصورة المعروضة وقد تظهر نتائج الطباعة مختلفة عن الصورة التي تراها في الشاشة. ويحدث هذا بسبب الاختلاف في الخصائص عند التقاط أجهزة الإدخال -مثل الماسحات الضوئية والكاميرات الرقمية- للألوان كبيانات إلكترونية وعند عرض أجهزة الإخراج -مثل شاشات العرض والطابعات- الألوان من بيانات الألوان. ويعتبر نظام إدارة الألوان وسيلة لتعديل الاختلافات في تحويل خصائص الألوان بني أجهزة الإدخال والإخراج . بالإضافة إلى تطبيقات معالجة الصور، يزود كل نظام تشغيل بنظام إدارة ألوان<br>مثل ICM لـ Windows وColorSync لـ Mac OS X.

وفي نظام إدارة الألوان، يسمى ملف تعريف اللون " Profile" ويُستخدم في تنفيذ مطابقة للألوان بني الأجهزة. (ويسمى ذلك أيضًا ملف تعريف ICC(. يسمى ملف تعريف جهاز الإدخال ملف تعريف إدخال (أو ملف تعريف مصدر ،) وملف تعريف أحد أجهزة الإخراج، مثل الطابعة، فإنه يسمى ملف تعريف طابعة (أو ملف تعريف مخرجات). وتُجهّز ملفات التعريف لكل نوع من<br>أنواع الوسائط في برنامج تشغيل الطابعة هذا.

تختلف مناطق تحويل الألوان في جهاز الإدخال ومنطقة طباعة الألوان حسب جهاز الإخراج. ونتيجةً لذلك، توجد مناطق ألوان لا<br>تتطابق حتى عند إجراء مطابقة ألوان باستخدام ملف تعريف. وبالإضافة إلى تحديد ملفات التعريف، يحدد نظام إدارة الألوان أيضًا ظروف التحويل للمناطق التي تفشل فيها مطابقة الألوان "كهدف". ويختلف اسم الهدف ونوعه حسب نظام إدارة الألوان<br>الذي تستخدمه.

 لا ميكنك مطابقة الألوان على نتائج الطباعة والشاشة بإدارة الألوان بين جهاز الإدخال والطابعة. ولمطابقة الألوان، تحتاج إلى إجراء<br>إدارة الألوان بن جهاز الإدخال والشاشة أبضًا.

## **إعدادات طباعة إدارة الألوان**

يكنك تنفيذ طباعة إدارة الألوان باستخدام برنامج تشغيل الطابعة<br>بالطريقتين التاليتين.

اختر أفضل طريقة حسب التطبيق الذي تستخدمه وبيئة نظام<br>التشغيل وهدف الطباعة وهكذا.

 **إعداد إدارة الألوان مع التطبيقات**

 تُستخدم هذه الطريقة للطباعة من التطبيقات التي تدعم إدارة الألوان. تُنفّذ عمليات إدارة الألوان بواسطة نظام إدارة الألوان في التطبيق. تفيد هذه الطريقة عند رغبتك في الحصول على نتائج طباعة إدارة الألوان نفسها باستخدام تطبيق شائع في بيئات نظم<br>تشغيل مختلفة.

V"إعداد إدارة الألوان مع [التطبيقات" في](#page-91-0) الصفحة 92

 **إعداد إدارة الألوان ببرنامج تشغيل الطابعة**

يستخدم برنامج تشغيل الطابعة نظام إدارة الألوان بنظام التشغيل وينفذ كل عمليات إدارة الألوان. يُكنك ضبط إعدادات إدارة<br>الألوان في برنامج تشغيل الطابعة باستخدام الطريقتين التاليتين.

- ColorSync/(Windows ( ) مضيف ICM ) Host ICM ❏ (Mac OS X)<br>الضبط عند الطباعة من التطبيقات التي تدعم إدارة الألوان. يفيد ذلك في طباعة نتائج مشابهة من تُطبيقات مختلفة في<br>نظم التشغيل نفسها. V"طباعة إدارة الألوان [بواسطة](#page-93-0) [ICM](#page-93-0) [للمضيف \(نظام](#page-93-0) [التشغيل](#page-93-0) [Windows](#page-93-0) "(في [الصفحة](#page-93-0) 94 V"طباعة إدارة الألوان [بواسطة](#page-94-0) [ColorSync \)](#page-94-0) [Mac "\(في](#page-94-0) [الصفحة](#page-94-0) 95
- (فقط Windows ( ) تشغيل برنامج ICM ) Driver ICM ❏ وهذا يتيح لك تنفيذ طباعة إدارة الألوان من التطبيقات التي<br>لا تدعم إدارة الألوان. V"طباعة إدارة الألوان [بواسطة](#page-94-0) [ICM Driver\) نظام](#page-94-0) [التشغيل](#page-94-0) [Windows](#page-94-0) [فقط\)" في](#page-94-0) الصفحة 95

### **إعداد ملفات التعريف**

تتنوع إعدادات ملف تعريف الإدخال وملف تعريف الطابعة والهدف (أسلوب المطابقة) بين ثلاثة أنواع من طباعة إدارة الألوان<br>إذ تُستخدم محركات إدارة الألوان الخاصة بها بصورة مختلفة.<br>وهذا سببه أن استخدام إدارة الألوان يختلف بين المحركات. أجر الإعدادات في برنامج تشغيل الطابعة كما هو موضح أدناه في<br>الحدول التالي.

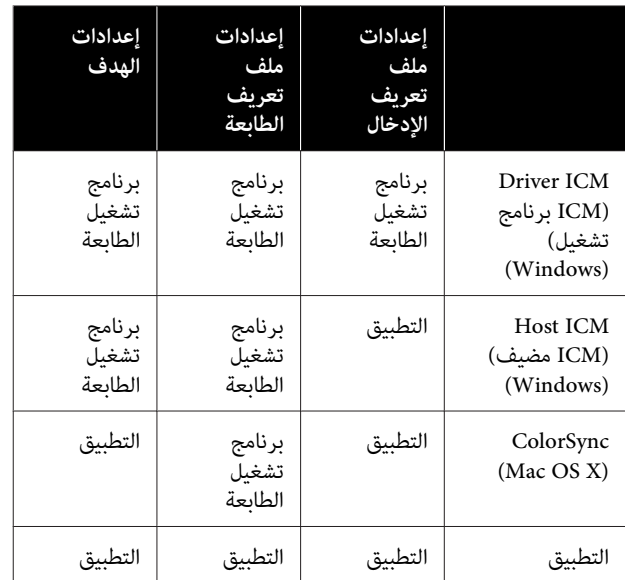

 تُثبت ملفات تعريف الطابعة لكل نوع من أنواع الورق اللازمة عند تنفيذ إدارة الألوان مع برنامج تشغيل الطابعة. عكنك تحديد<br>ملف التعريف من شاشة إعدادات برنامج تشغيل الطابعة.

ميكنك تحديد ملف التعريف من شاشة إعدادات برنامج تشغيل .الطابعة

V["طباعة إدارة الألوان](#page-94-0) بواسطة [ICM Driver](#page-94-0)) نظام [التشغيل](#page-94-0) [Windows](#page-94-0) [فقط\)" في](#page-94-0) الصفحة 95

V["طباعة إدارة الألوان](#page-93-0) بواسطة [ICM](#page-93-0) [للمضيف \(نظام](#page-93-0) التشغيل [Windows](#page-93-0) "(في [الصفحة](#page-93-0) 94

V["طباعة إدارة الألوان](#page-94-0) بواسطة [ColorSync \)](#page-94-0) [Mac "\(في](#page-94-0) [الصفحة](#page-94-0) 95

V"إعداد إدارة الألوان مع التطبيقات" في الصفحة 92

## <span id="page-91-0"></span>**إعداد إدارة الألوان مع التطبيقات**

اطبع باستخدام تطبيقات تتضمن وظيفة إدارة ألوان. وأجرِ ب.<br>إعدادات إدارة الألوان في التطبيق وعطِّل وظيفة تعديل الألوان<br>ببرنامج تشغيل الطابعة.

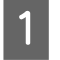

إجراء إعدادات إدارة الألوان في التطبيقات.

مثال على الإعداد الخاص بـ 5CS Photoshop Adobe

افتح شاشة **Print) طباعة)**.

حدد **Management Color ) إدارة الألوان)** ومن ّ ثم **Photoshop Manages** حدد .**)مستند (Document Colors ) Photoshop يدير الألوان)** كإعداد **Color Handling) التعامل مع الألوان)** ، وحدد **Printer (هدف العرض)**ثم انقر فوق **Print) طباعة)**. **Profile ملف ( تعريف الطابعة)** <sup>و</sup>**Intent Rendering**

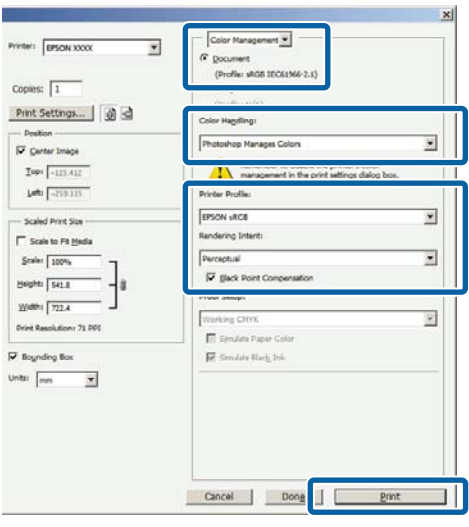

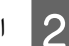

اعرض شاشة إعدادات برنامج تشغيل الطابعة .(Mac الطباعة ( شاشة ) أو Windows اعرِض شاشة إعدادات برنامج تشغيل Mac)<br>Mac) أو شاشة الطباعة<br>أجرِ إعدادات برنامج تشغيل الطابعة.

**بالنسبة لنظام Windows**

V["الطباعة \(نظام](#page-40-0) [Windows](#page-40-0) "(في [الصفحة](#page-40-0) 41

**بالنسبة لنظام Mac**

V ٍ"جار [الطباعة \(نظام](#page-41-0) التشغيل [Mac](#page-41-0) "[\(](#page-41-0)في [الصفحة](#page-41-0) 42

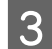

عينّ إدارة الألوان على وضع إيقاف التشغيل.  $\overline{\mathbf{3}}$ 

**بالنسبة لنظام Windows**

 في شاشة **Main) رئيسي)** حدد **Custom) مخصص) Adjustment) (إيقاف تشغيل (بلا تعديل للون ))** . باعتباره إعداد **Mode) وضع)** وحدد **Off ) Color No**

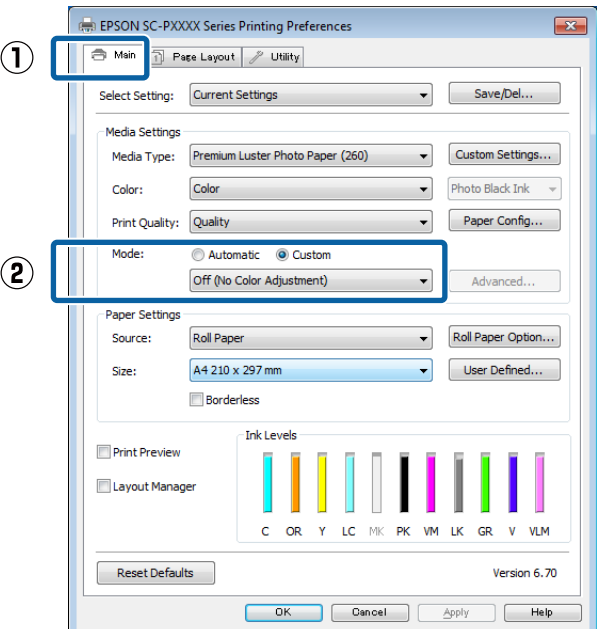

### *ملاحظة:*

 *في أنظمة التشغيل 7 Windows و ، Vista Windows و ، (، NET 3.0 و. الأحدث أو Service Pack 2 ) Windows XP تعديل للون )) ًا تلقائي . يُحدَّد Off ) Adjustment Color No) (إيقاف تشغيل (بلا*

**بالنسبة لنظام Mac**

حدد **Settings Print) إعدادات )الطباعة** من القامئة، ثم **تشغيل إيقاف) (No Color Adjustment ) Off** حدد **اللون)**. **(بلا تعديل للون ))** كإعداد **Settings Color) إعدادات**

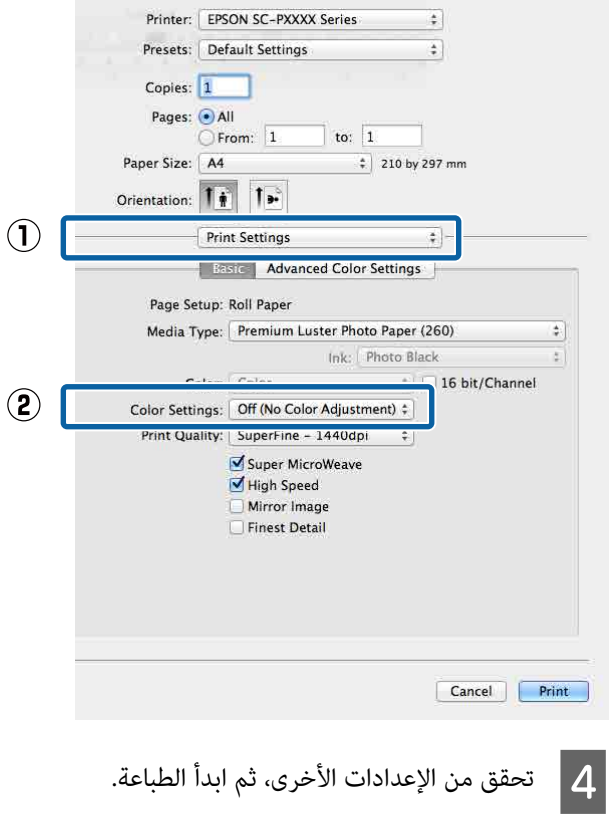

## **إعداد إدارة الألوان ببرنامج تشغيل الطابعة**

### **طباعة إدارة الألوان بواسطة ICM للمضيف (نظام التشغيل Windows(**

استخدم بيانات صورة تم تضمين ملف تعريف إدخال فيها. كما<br>يجب أن يدعم التطبيق ICM.

A إجراء الإعدادات لضبط الألوان باستخدام التطبيق. أجرِ الإعدادات التي تلي الجدول أدناه وذلك حسب نوع<br>التطبيق.

3CS Photoshop Adobe أو الإصدار الأحدث 6.0 Elements Photoshop Adobe أو الإصدار الأحدث 1 Lightroom Photoshop Adobe أو الإصدار الأحدث

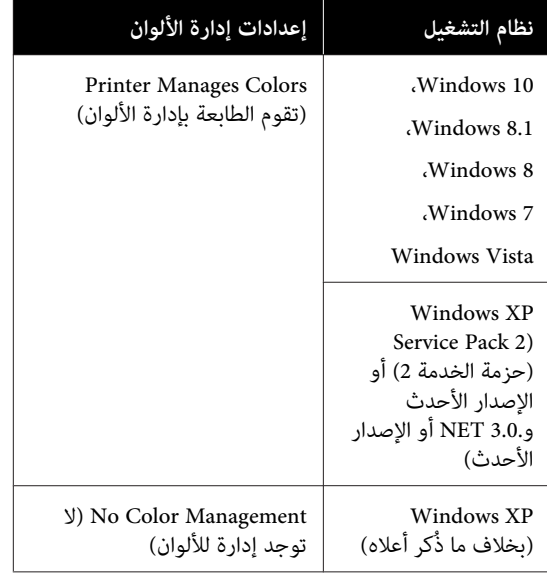

في التطبيقات الأخرى، عين**ّ No Color Management (لا**<br>توجد إدارة للألوان).

### *ملاحظة:*

*راجع موقع الويب الخاص بالتطبيق المعني. للحصول على معلومات عن البرامج الأساسية المدعومة،*

<span id="page-93-0"></span>مثال على الإعداد الخاص بـ 5CS Photoshop Adobe

افتح شاشة **Print) طباعة)**.

حدد **Management Color ) إدارة الألوان)** ومن ّ ثم **Printer Manages Colors** حدد .**)مستند (Document (التعامل مع الألوان)** ، ومن ّ ثم انقر فوق **Print) طباعة)**. **(تقوم الطابعة بإدارة الألوان)** كإعداد **Handling Color**

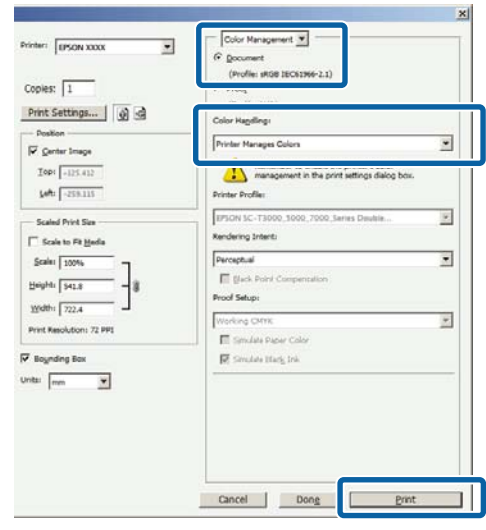

عند استخدام التطبيقات دون وظيفة إدارة الألوان، ابدأ من الخطوة 2.

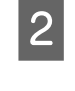

،**ICM Mode) وضع)** ، وحدد كإعداد **مخصص) ) Custom** حدد لبرنامج الطابعة، تشغيل **رئيسي) ) Main** في شاشة Main (ر**ئيسي**) لبرنامج تشغيل الطابا<br>انقر انقصص) كإعداد Mode (وضع)، و Mode (وضع)<br>ثم انقر فوق Advanced (إع**دادات متقدمة**).

V["الطباعة \(نظام](#page-40-0) [Windows](#page-40-0) "(في [الصفحة](#page-40-0) 41

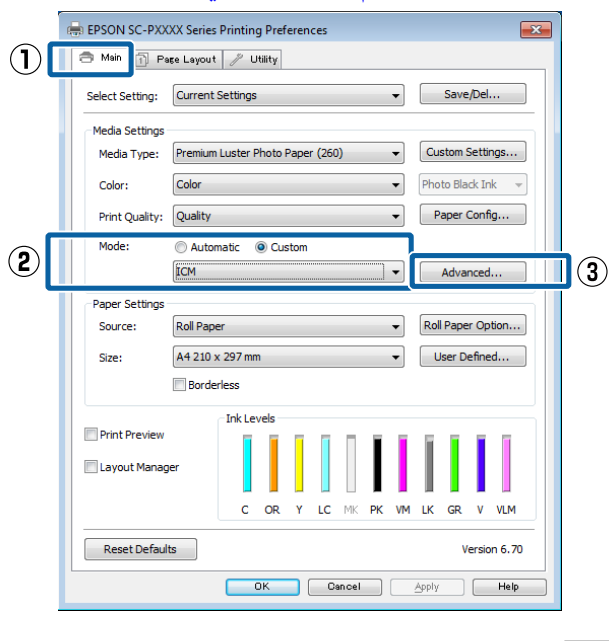

Printer Color **ICM (**في **وضع ) ICM Mode** Adjustment (ضبط ألوان الطابعة).  $|3|$ 

راجع تعليمات برنامج تشغيل الطابعة للاطلاع على المزيد<br>من التفاصيل.

عند تحديد وسائط Epson الخاصة لدى **Type Media (نوع الوسائط)** في شاشة **Main) رئيسي)** ، يُحدد ملف تعريف الطابعة المطابق لنوع الوسائط ويُعرض تلقائيًا في **تعريف الطابعة)**. مربع **Description Profile Printer) وصف ملف**

**profiles) عرض كافة ملفات التعريف)**. لتغيري ملف التعريف، حدد خانة اختيار **all Show**

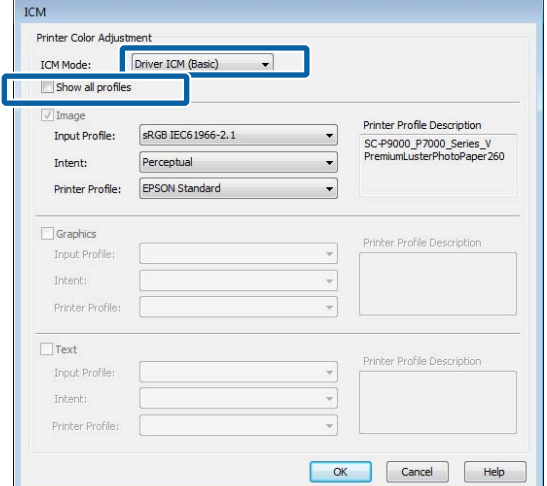

D تحقق من الإعدادات الأخرى، ثم ابدأ الطباعة.

### **طباعة إدارة الألوان بواسطة ColorSync (Mac)**

استخدم بيانات صورة تم تضمين ملف تعريف إدخال فيها. ويجب<br>أن يدعم التطبيق أيضًا ColorSync.

### *ملاحظة:*

*وذلك حسب التطبيق. قد لا تكون طباعة إدارة الألوان مدعومة بواسطة ColorSync*

A عطّل وظائف إدارة الألوان في التطبيق.

B اعرض شاشة الطباعة. V ٍ"جار [الطباعة \(نظام](#page-41-0) التشغيل [Mac](#page-41-0) "(في [الصفحة](#page-41-0) 42

<span id="page-94-0"></span>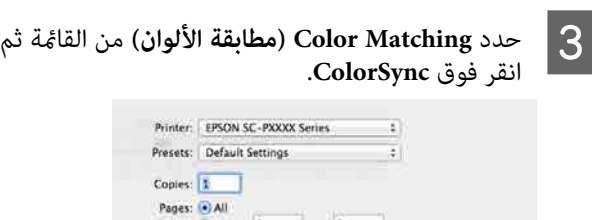

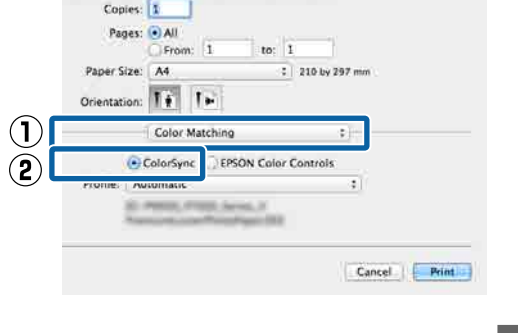

D تحقق من الإعدادات الأخرى، ثم ابدأ الطباعة.

### **طباعة إدارة الألوان بواسطة ICM Driver (نظام التشغيل Windows فقط)**

يستخدم برنامج تشغيل الطابعة ملفات تعريف الطابعة الخاصة به<br>لتنفيذ إدارة الألوان. يكنك استخدام أسلوبي تصحيح الألوان التاليين.

- (( أساسي (تشغيل برنامج ICM ( ) Basic ) Driver ICM ❏ حدد أحد أنواع ملفات التعريف والهدف لمعالجة بيانات<br>الصورة بالكامل.
- (( متقدم (تشغيل برنامج ICM ( ) Advanced ) Driver ICM ❏ يقسم برنامج تشغيل الطابعة بيانات الصور إلى مناطق ثلاثة أنواع من ملفات التعريف والأهداف لمعالجة كل منطقة. **(Image صورة)**و**Graphics) رسومات)**و**Text( ) نص** . حدد

**عند استخدام تطبيقات تتضمن وظيفة إدارة ألوان**

قم بإجراء الإعدادات لمعالجة الألوان باستخدام التطبيق قبل إجراء<br>إعدادات برنامج تشغيل الطابعة.

أجرِ الإعدادات التي تلي الجدول أدناه وذلك حسب نوع التطبيق.

3CS Photoshop Adobe أو الإصدار الأحدث 6.0 Elements Photoshop Adobe أو الإصدار الأحدث 1 Lightroom Photoshop Adobe أو الإصدار الأحدث

### **طباعة إدارة الألوان**

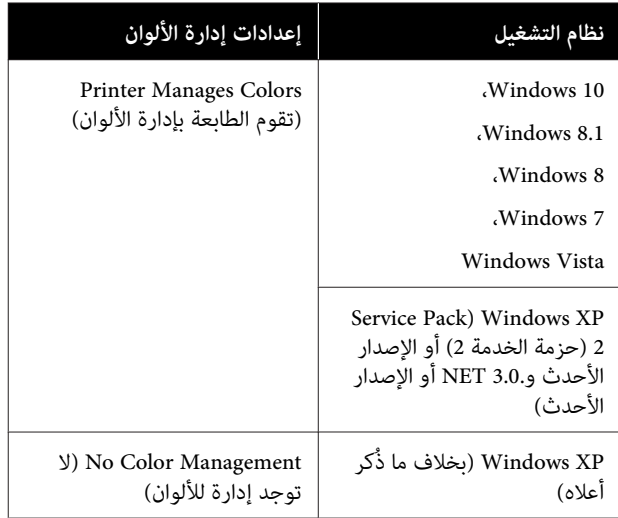

في التطبيقات الأخرى، عين**ّ No Color Management (لا توجد**<br>إدارة للألوان).

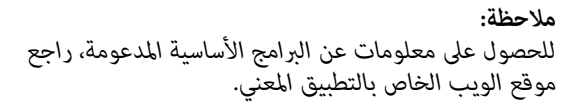

مثال على الإعداد الخاص بـ 5CS Photoshop Adobe

افتح شاشة **Print) طباعة)**.

حدد **Management Color ) إدارة الألوان)** ومن ّ ثم **تقوم (Printer Manages Colors** حدد . **مستند ( )Document الألوان)** ، ومن ّ ثم انقر فوق **Print) طباعة)**. **الطابعة بإدارة الألوان)** كإعداد **Handling Color) التعامل مع**

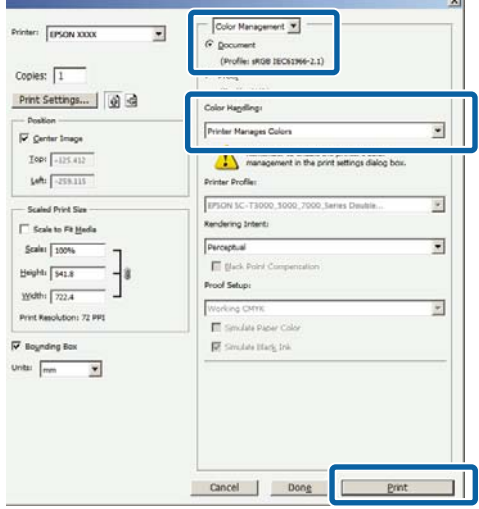

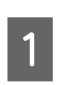

،**ICM Mode) وضع)** ، وحدد كإعداد **مخصص) ) Custom** في شاشة Main (رئيسي) لبرنامج تشغيل الطابعة، حدد M:<br>(م**خصص)** كإعداد Mode (**وضع)**، وحدد M:<br>ثم انقر فوق Advanced (إعدادات متقدمة).

V["الطباعة \(نظام](#page-40-0) [Windows](#page-40-0) "(في [الصفحة](#page-40-0) 41

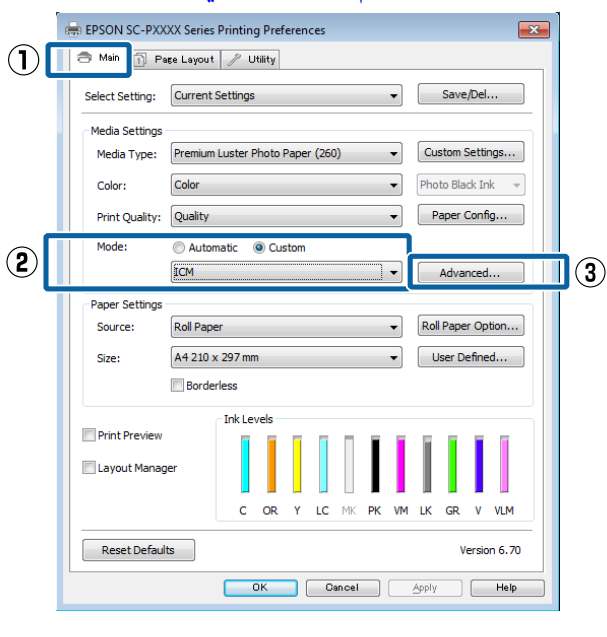

B من

**أساسي )) ) تشغيل برنامج ICM ( ) Basic ) Driver ICM**

**(متقدم ))** . أو **ICM Driver ) Advanced ( ) ICM برنامج تشغيل**

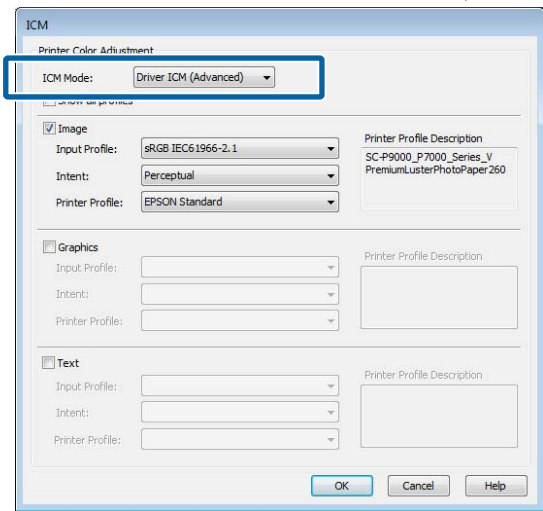

حدد ، **ICM** شاشة **)** في **وضع ICM ) ICM Mode**

**برنامج ICM ( ) Advanced ) Driver ICM** حددت إذا **تشغيل (متقدم ))** ، تحديد ميُكنك ملفات التعريف والهدف لكل نوع من أنواع الصور مثل البيانات النصية، والرسومات والصورة.

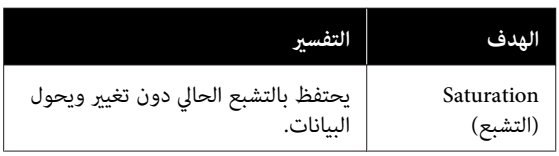

### **طباعة إدارة الألوان**

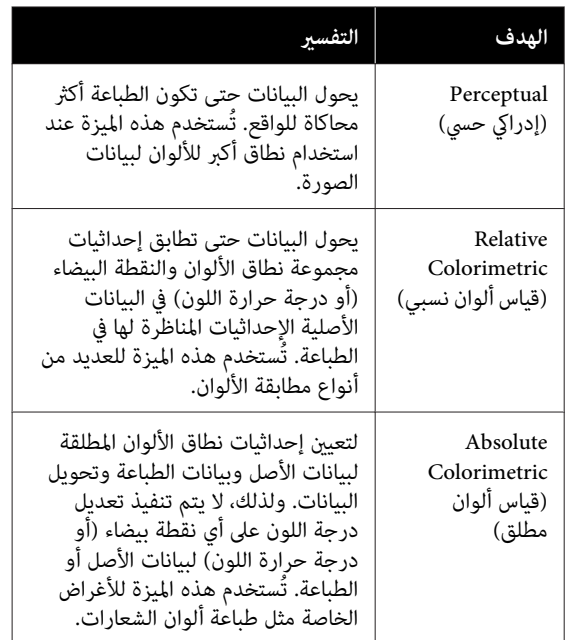

تحقق من الإعدادات الأخرى، ثم ابدأ الطباعة.  $\boxed{3}$ 

## **إعدادات الورق**

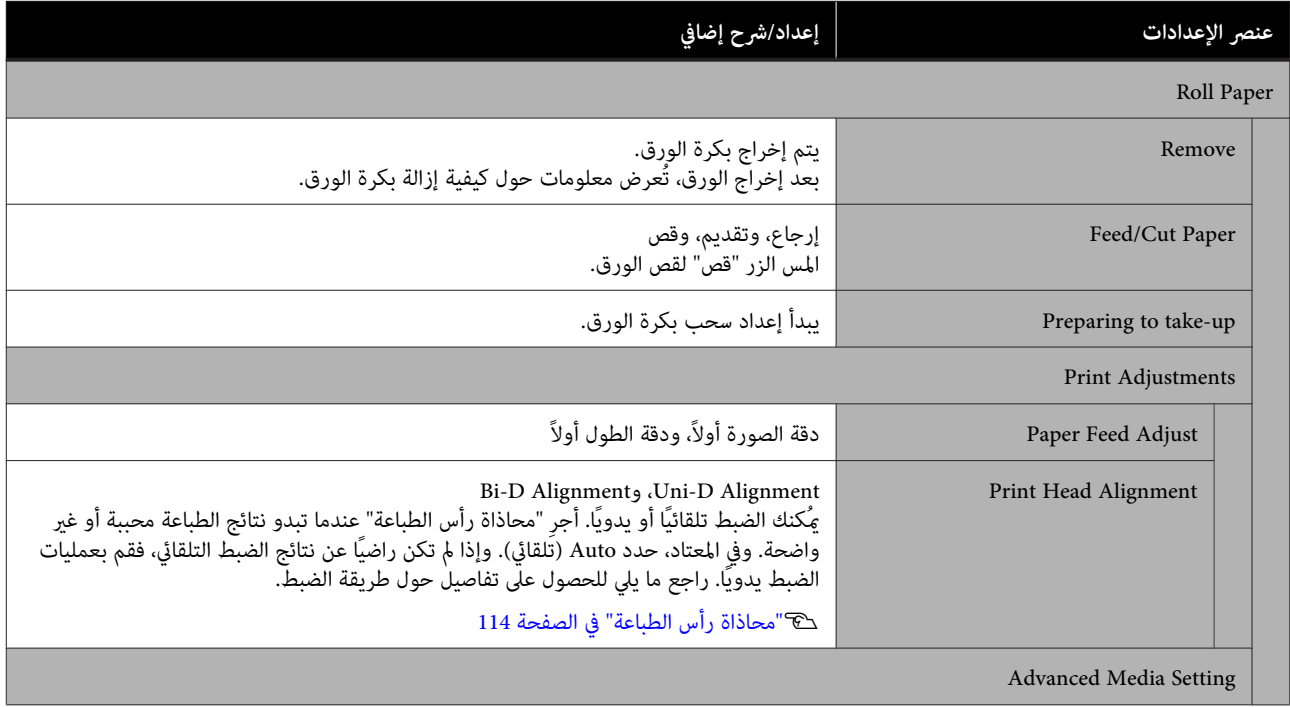

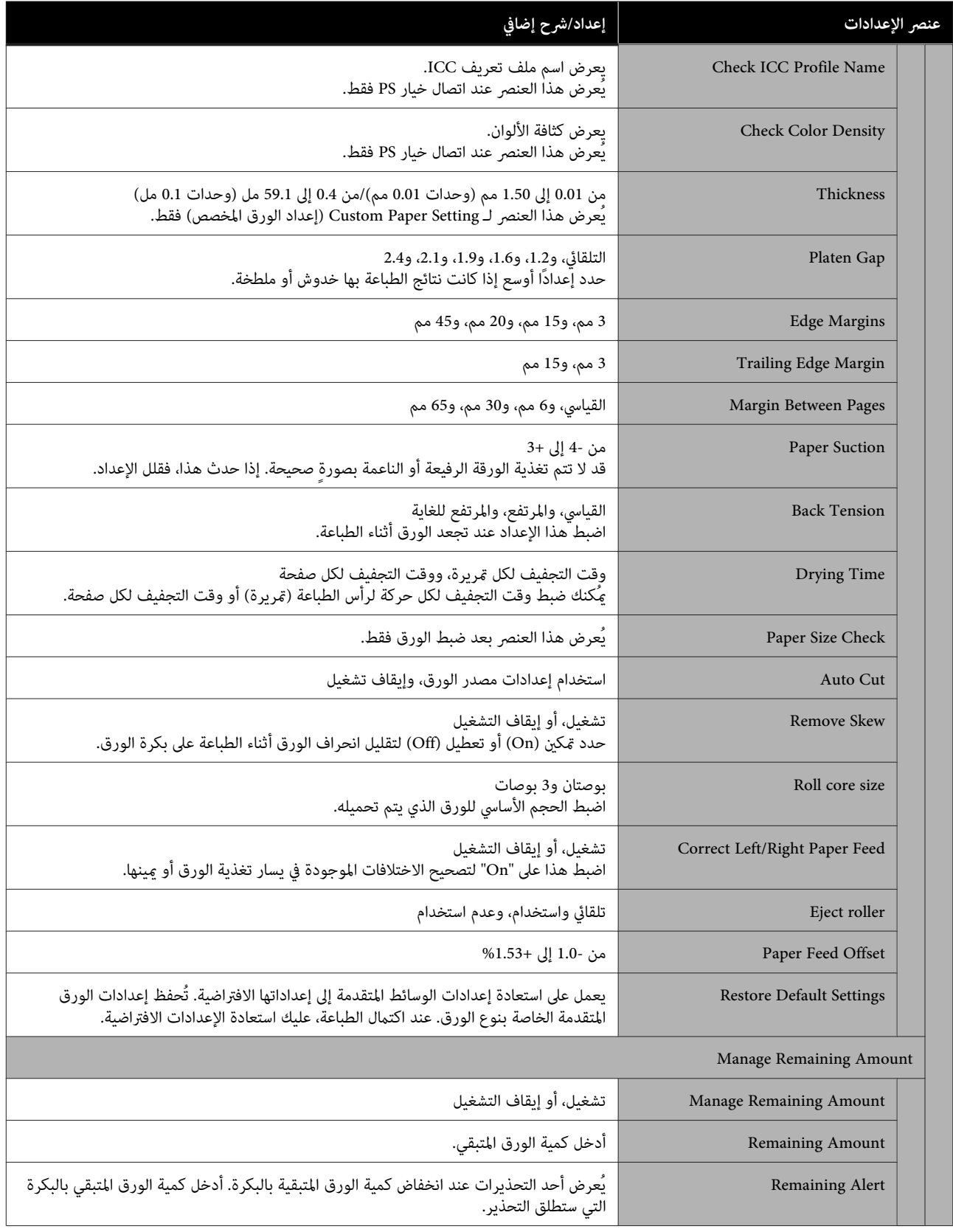

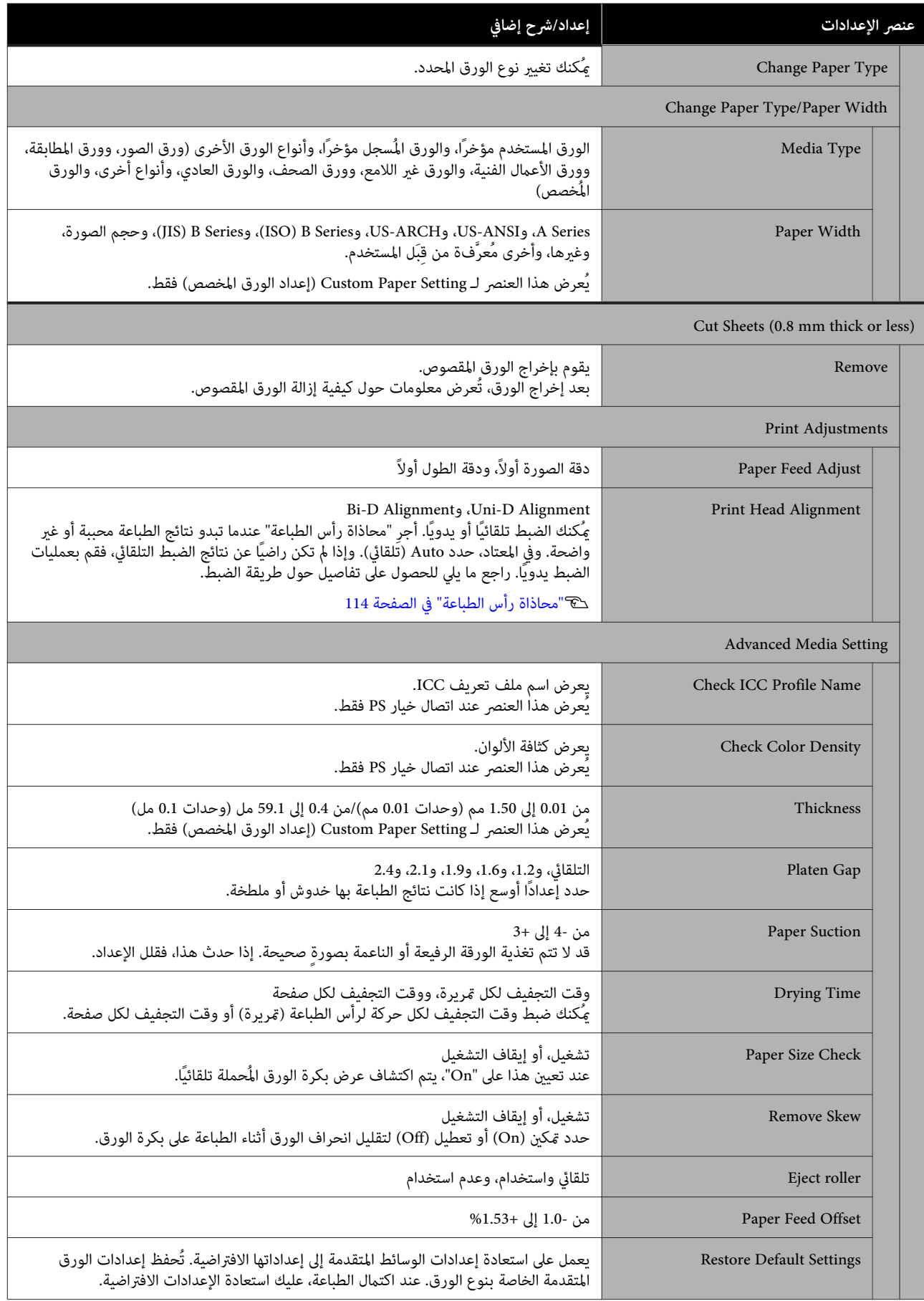

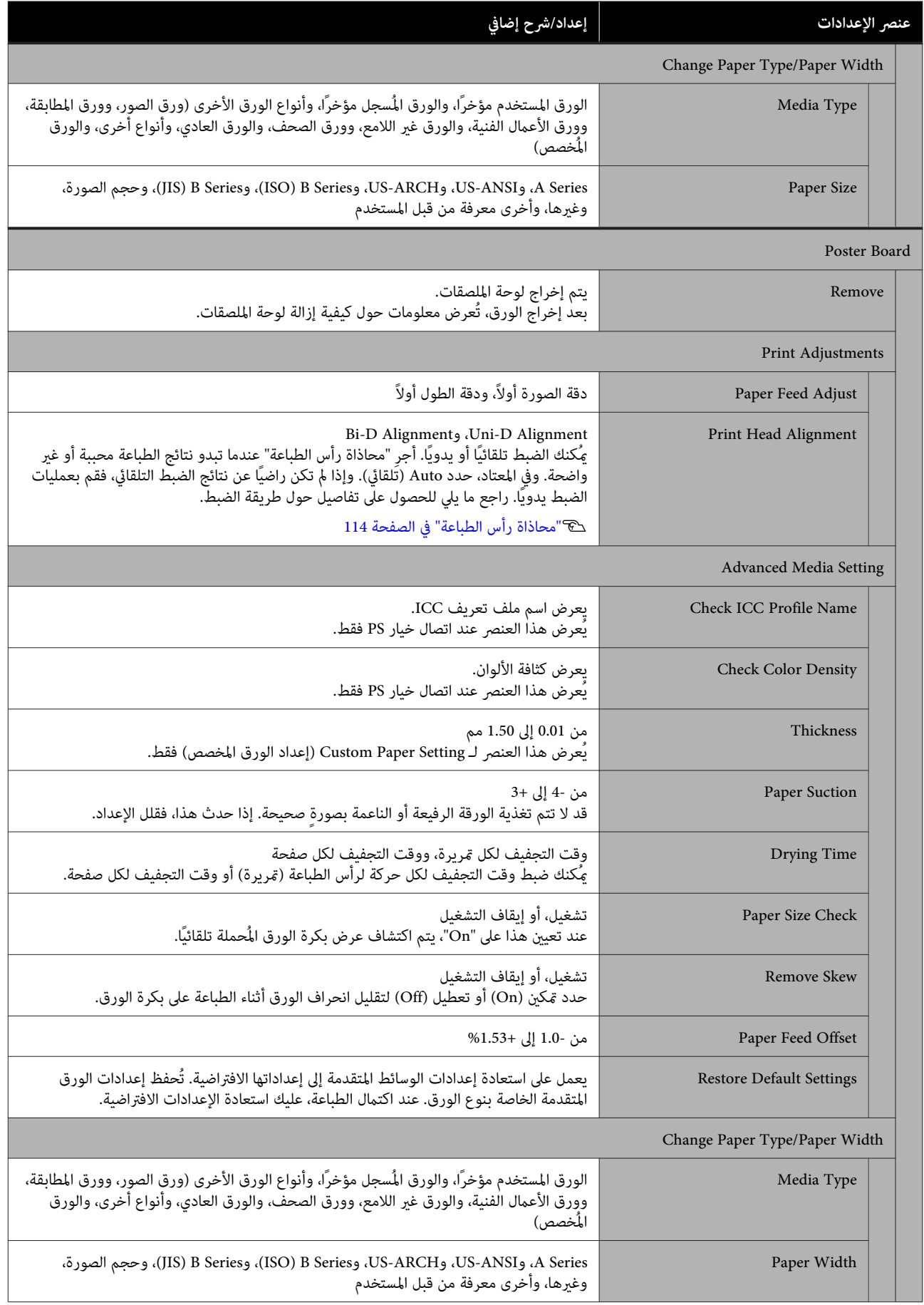

## **إعدادات عامة**

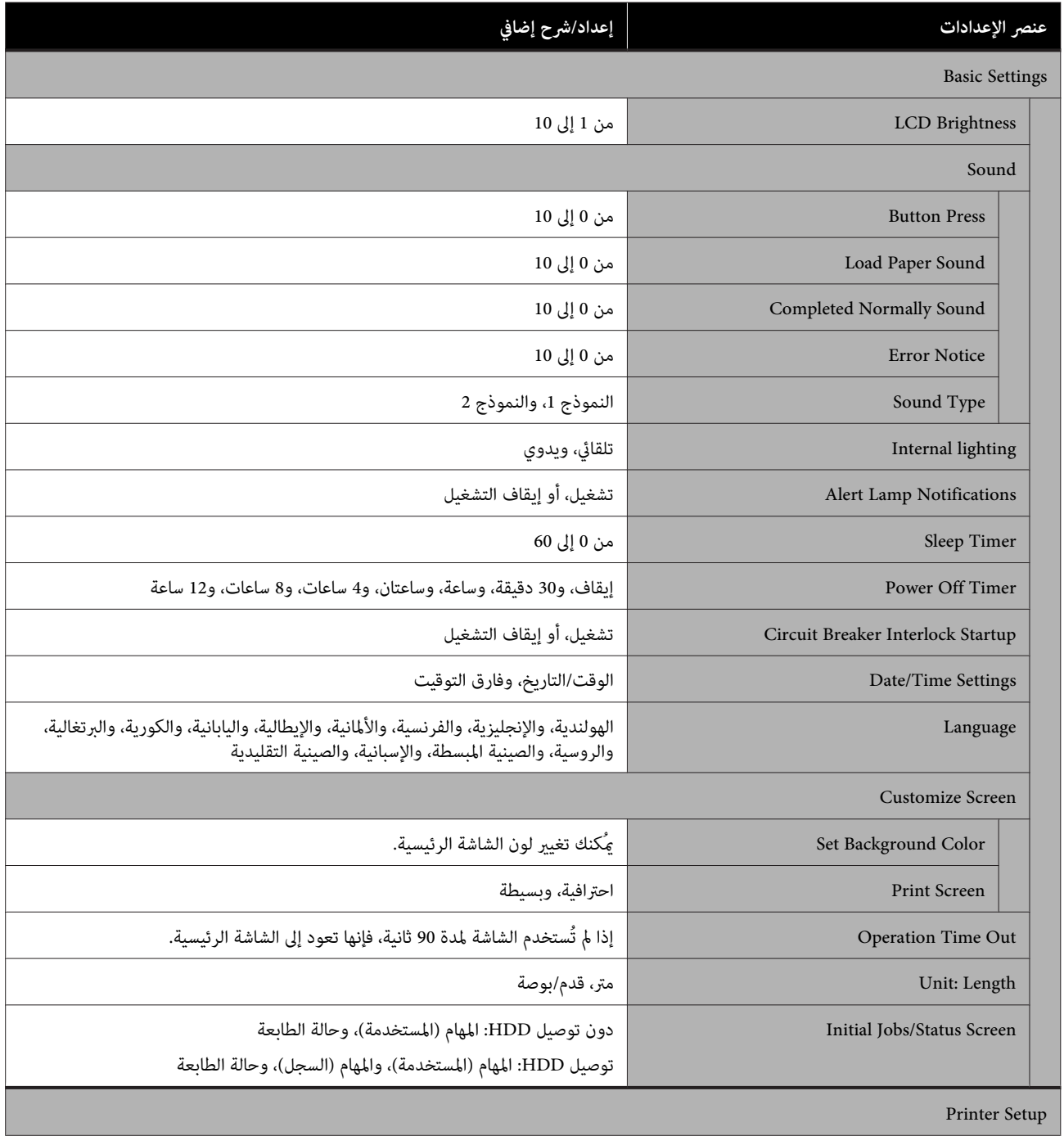

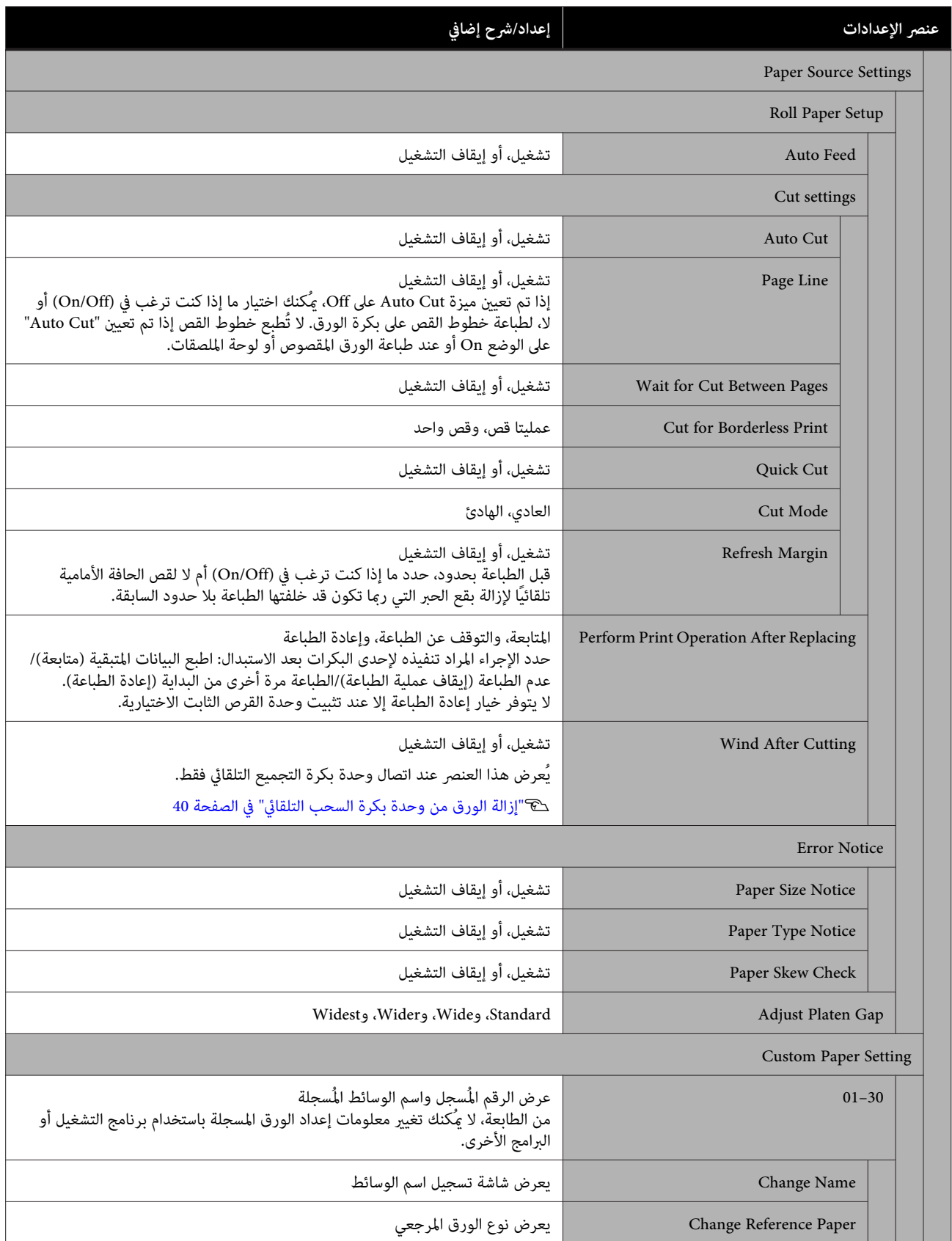

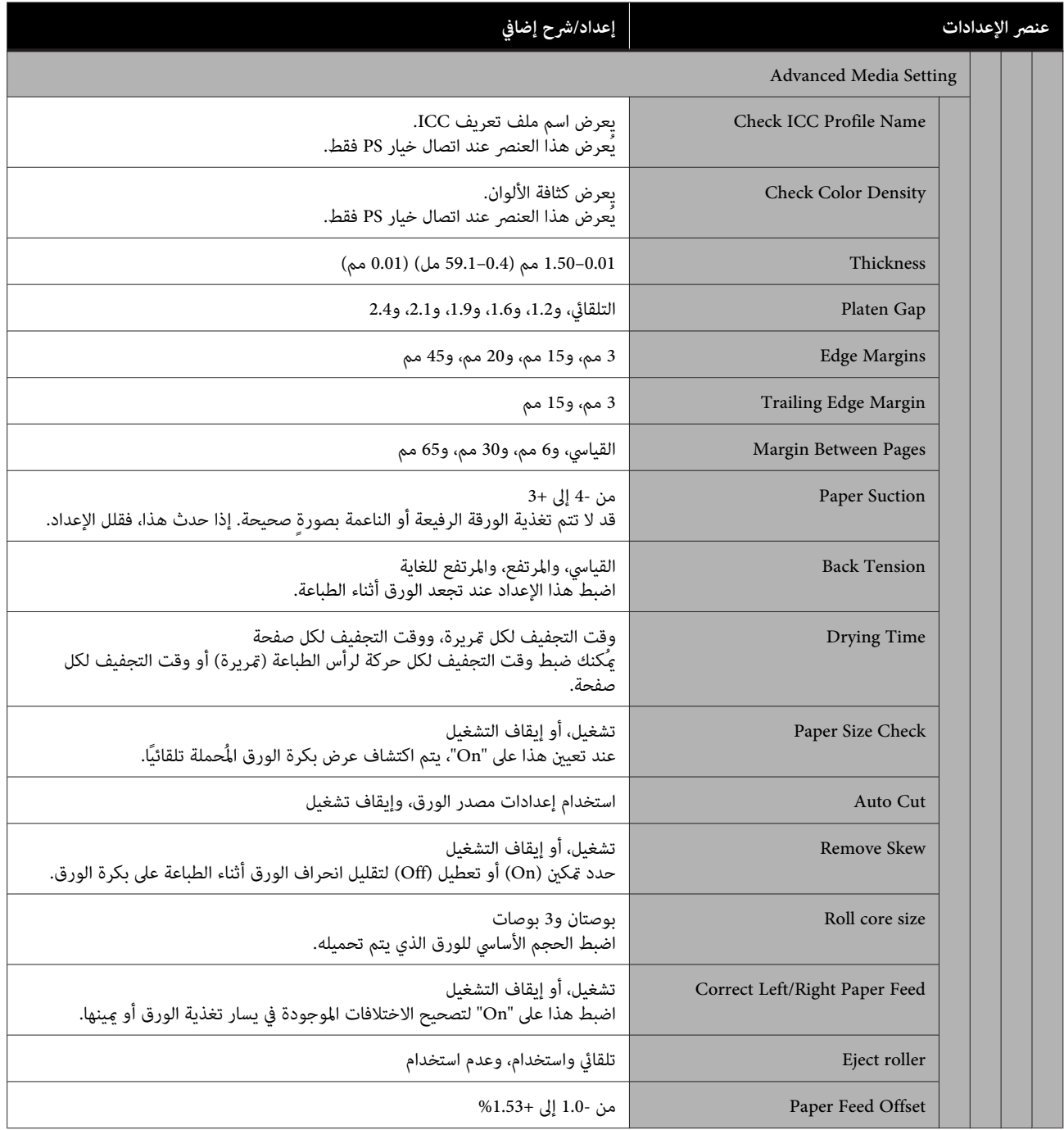

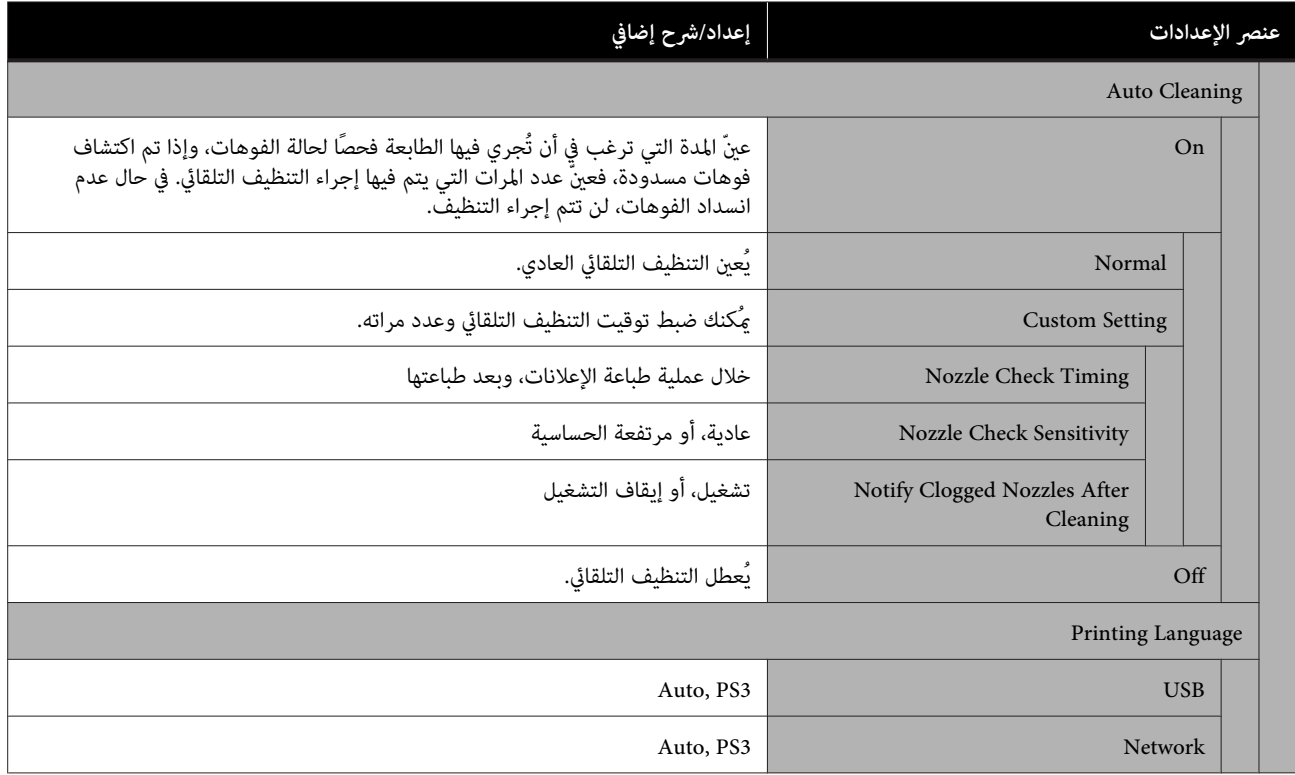

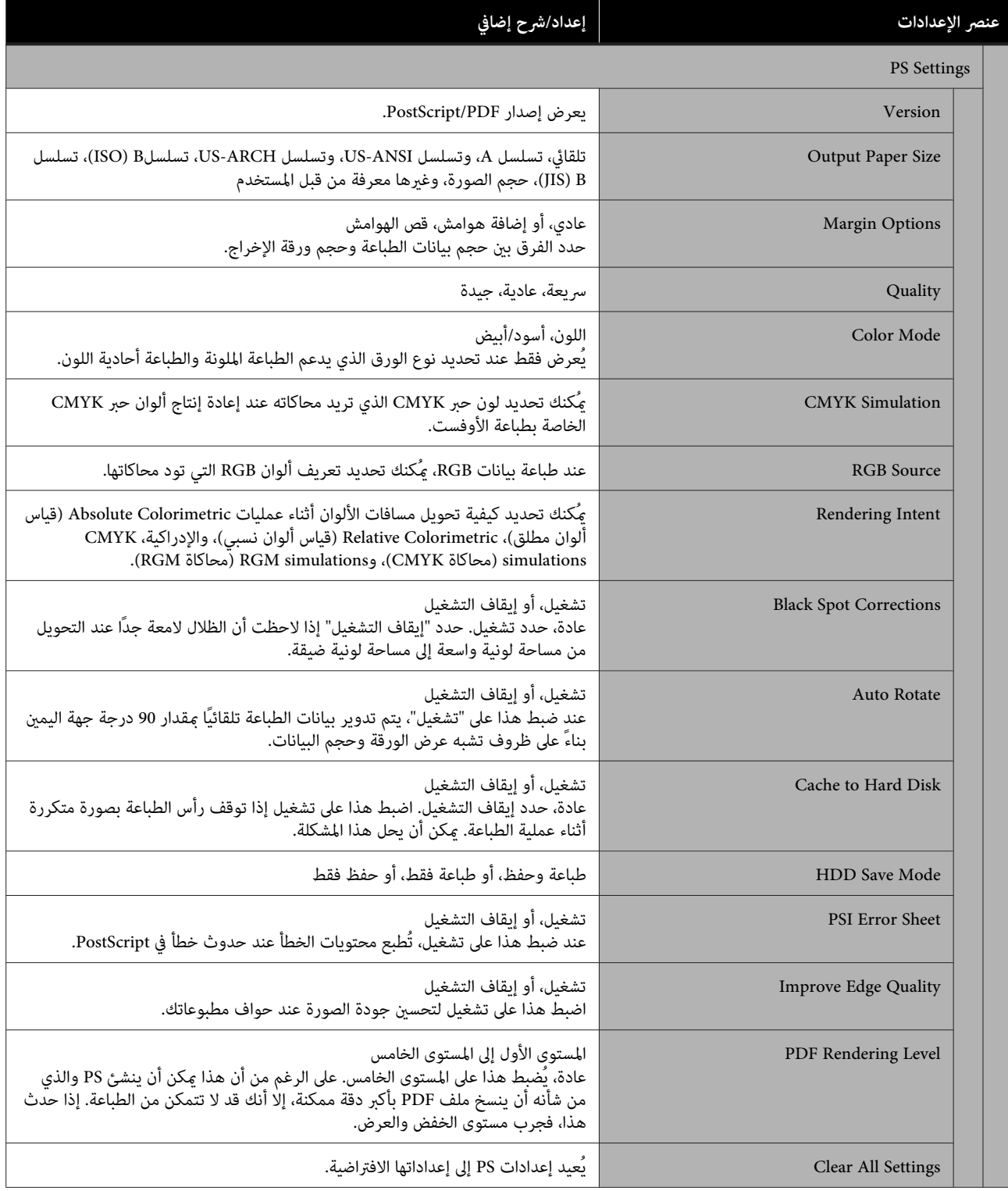

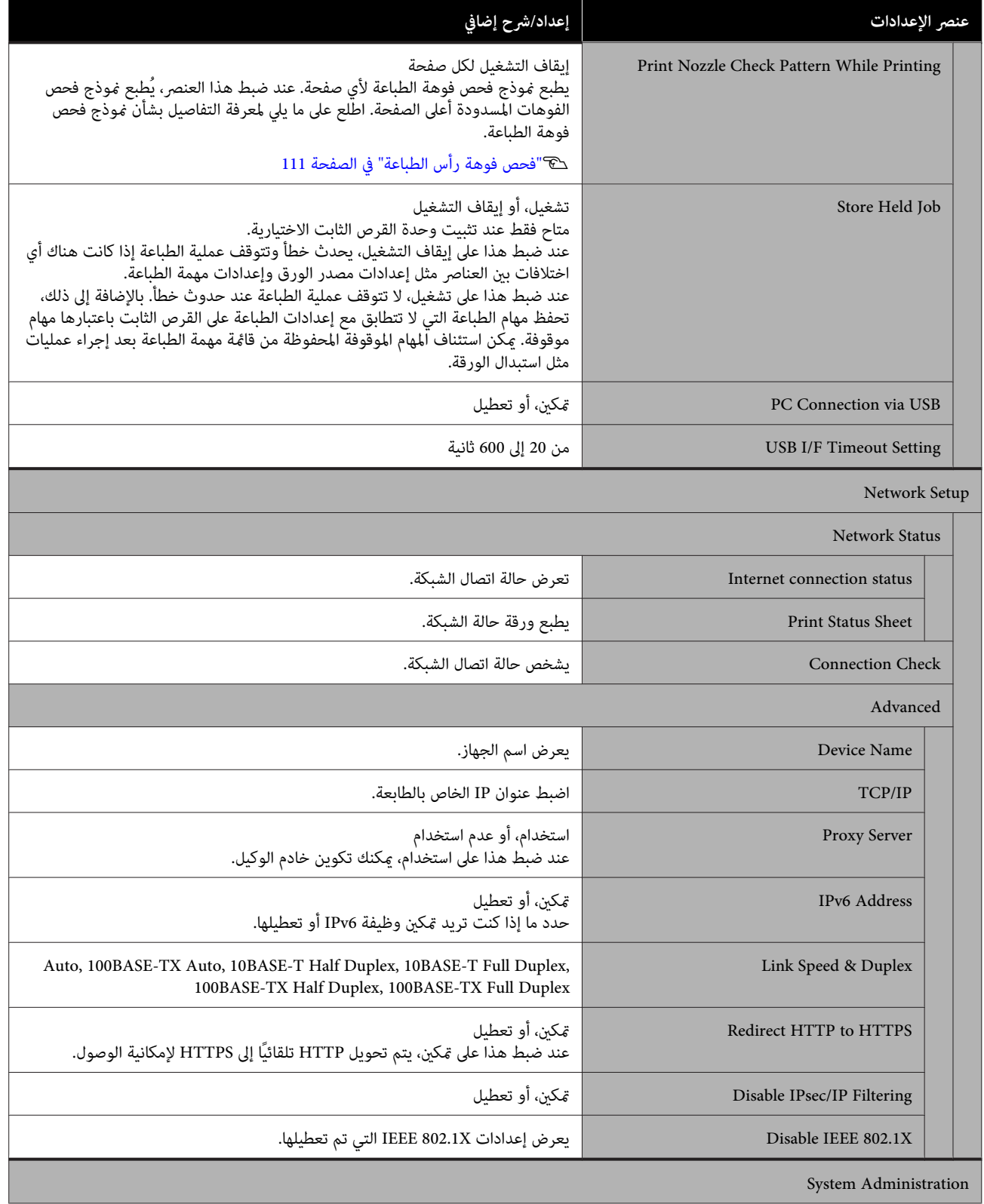

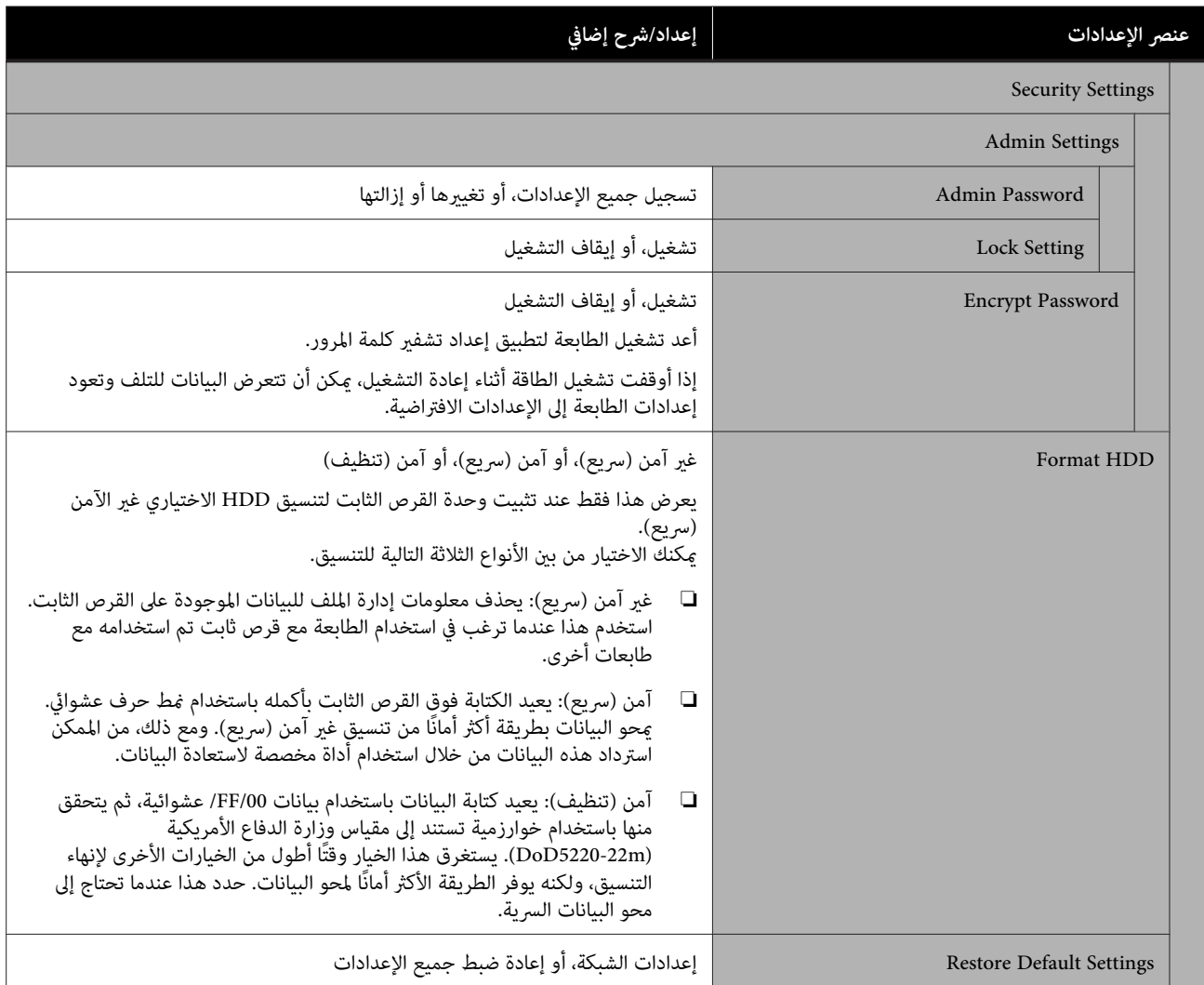

## **حالة العرض**

يعرض كمية الحبر المتبقي أو رقم الطراز وحجم المساحة الخالية في عبوة الصيانة.

يُعرض الرمز في عند انخفاض كمية الحبر المتبقي أو حجم المساحة الخالية في عبوة الصيانة. حتى وإن عُرض رمز في ، تكون عملية<br>الطباعة ممكنة حتى تتم المطالبة بإجراء عملية الاستبدال. جهز خراطيش حبر جديدة أو عبوة صيانة في أسرع وقت م

## **الصيانة**

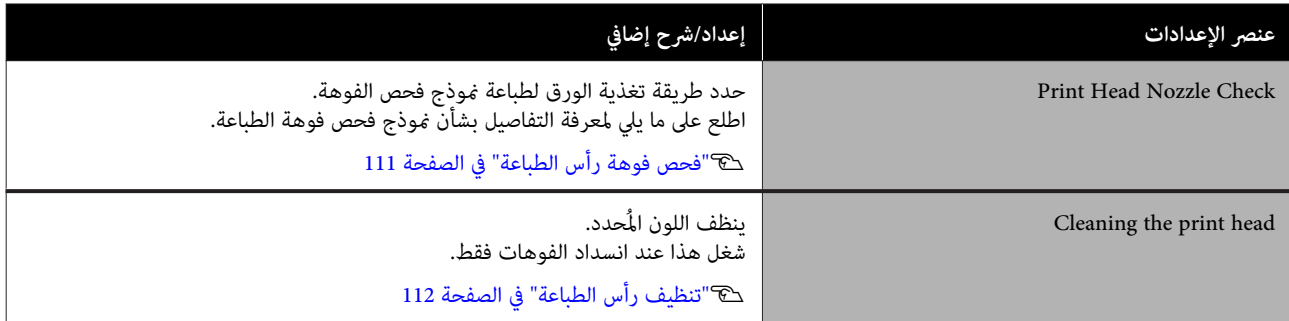
### **قامئة القوائم**

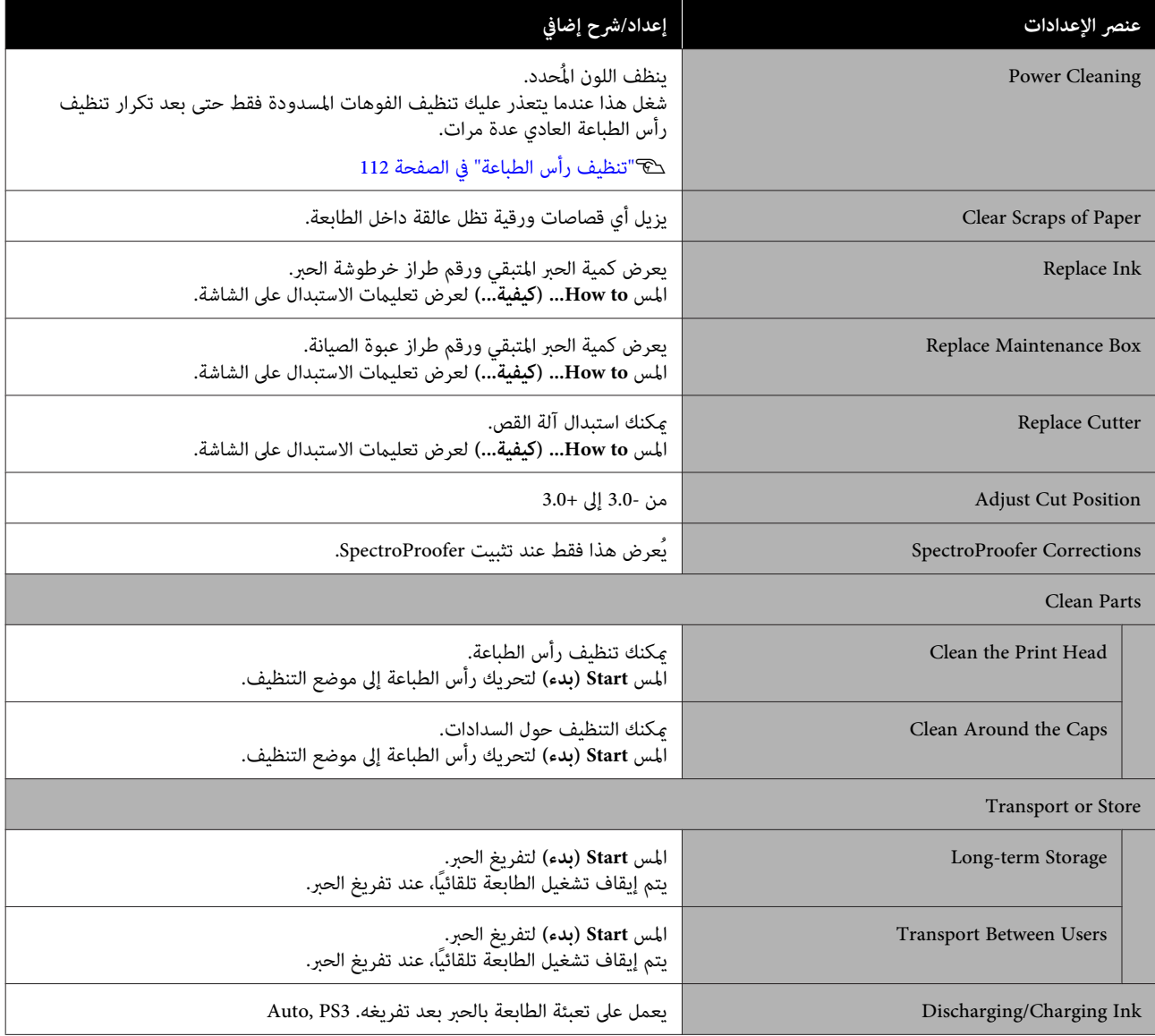

# **تحديد اللغة**

ميكنك تحديد اللغة المعروضة على لوحة التحكم. اختر من بني اللغات التالية.

 الهولندية، والإنجليزية، والفرنسية، والألمانية، والإيطالية، واليابانية، والكورية، والبرتغالية، والروسية، والصينية المبسطة، والإسبانية، والصينية التقليدية

# **التحقق من المعلومات**

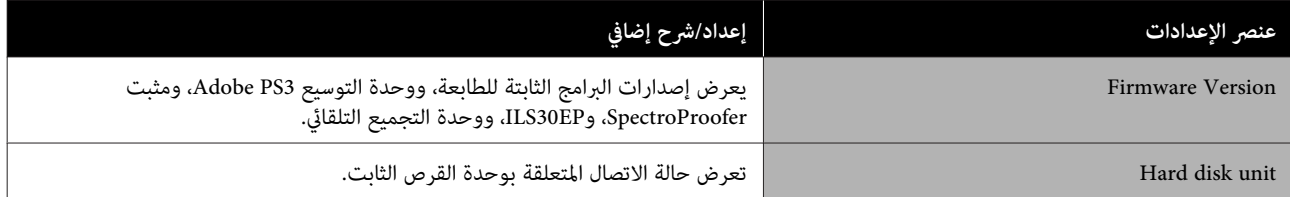

# **قامئة القوائم**

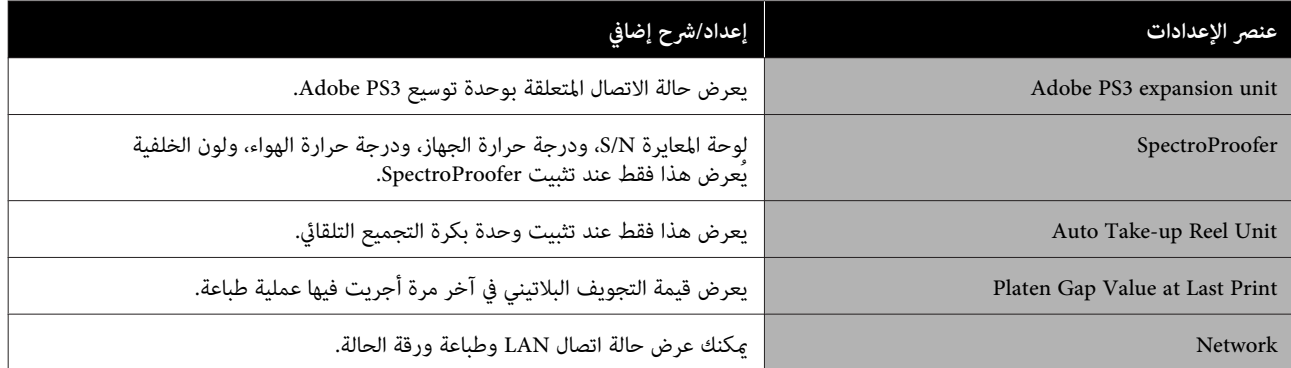

# **الصيانة**

# **صيانة رأس الطباعة**

يتعينّ عليك إجراء صيانة رأس الطباعة إذا ظهرت خطوط بيضاء<br>على مطبوعاتك أو إذا لاحظت انخفاض حودة الطباعة.

# **عمليات الصيانة**

ميكنك إجراء وظائف صيانة الطابعة التالية للحفاظ على رأس الطباعة في حالة جيدة لضمان أفضل جودة للطباعة. نفّذ الصيانة<br>المناسبة وفقًا لنتائج الطباعة وحالتها.

**التنظيف التلقايئ**

عند ضبط هذا على تشغيل، تفحص الطابعة تلقائيًا الفوهات<br>المسدودة وتُجرى عملية التنظيف إذا اكتشفت وجودها.

### *ملاحظة:*

- ❏ *لا تضمن هذه الوظيفة الكشف بنسبة %100 عن الفوهات المسدودة.*
	- ❏ *تُستهلك كمية صغرية من الحبر عند اكتشاف الفوهات المسدودة.*
		- ❏ *يُستهلك الحبر عند إجراء تنظيف تلقايئ.*

عكنك تغيير توقيت فحص الفوهة في التنظيف التلقائي. اضبط هذا<br>على إيقاف التشغيل، إذا لم تكن ترغب في إجراء التنظيف التلقائ.

### V["إعدادات](#page-101-0) عامة" في الصفحة 102

### *ملاحظة:*

عكن أن يتم إجراء التنظيف التلقائي للحفاظ على جودة الطابعة،<br>حتى عند ضبط التنظيف التلقائي على إيقاف التشغيل.

### **فحص فوهة رأس الطباعة**

اطبع فوذج فحص فوهة الطباعة لفحص الفوهات المسدودة إذا<br>كنت لم تستخدم الطابعة لفترة طويلة أو قبل طباعة مهمة ضرورية. قم معاينة موذج الفحص المطبوع بشكل مرئي ونظف رأس<br>الطباعة إذا لاحظت وجود مناطق باهتة أو مفقودة.

V"فحص فوهة رأس الطباعة" في الصفحة 111

### **تنظيف رأس الطباعة**

<span id="page-110-0"></span>استخدم هذا إذالاحظت وجود مناطق باهتة أو مفقودة في المطبوعات. يؤدي تنظيف سطح رأس الطباعة إلى تحسني جودة الطباعة. يوجد نوعان من التنظيف متاحان وفقًا لمستوى التنظيف<br>المطلوب؛ وهما تنظيف الرأس العادي، وتنظيف الرأس الفعال.

### V"تنظيف رأس [الطباعة" في](#page-111-0) الصفحة 112

عادة، ِ أجر تنظيف الرأس العادي. أجرِ التنظيف الفعال، إذا استمر انسداد الفَوهات حتى بعد إجراء تنظيَف الرأس العادي عدة مرات.

### **ضبط موضع رأس الطباعة**

اضبط موضع رأس الطباعة حني تختل محاذاة الخطوط أو عندما تظهر نتائج الطباعة علمس خشن. إذ تُصحح محاذاة رأس الطباعة<br>الاختلال الذي يحدث في المحاذاة أثناء عملية الطباعة.

V"محاذاة رأس [الطباعة" في](#page-113-0) الصفحة 114

**ضبط تغذية الورق (ضبط تغذية الورق)**

استخدم هذا الإعداد عندما تكون غري قادر على حل المسائل المتعلقة بالنطاقات (الخطوط الأفقية المخططة أو الألوان غري المتناسقة) في منطقة الطباعة القياسية (بالنسبة للورق المقصوص، هي المنطقة التي تستثني الخط بطول 1 إلى 2 سم أسفل الورقة)<br>حتى بعد تنظيف رأس الطباعة أو إجراء محاذاة الرأس.

V"ضبط تغذية [الورق" في](#page-116-0) الصفحة 117

# **فحص فوهة رأس الطباعة**

عكن إجراء فحوصات الفوهة من جهاز كمبيوتر أو باستخدام<br>لوحة التحكم الخاصة بالطابعة.

# **من الطابعة**

الطابعة.الورق أو الورق المقصوص بحجم بكرة من تحميل تأكد A4 A أو أكبر في

V تحميل" بكرة الورق [وإزالتها" في](#page-20-0) الصفحة 21

V تحميل" الورق المقصوص [وإزالته" في](#page-26-0) الصفحة 27

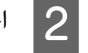

B اختر نوع ورقة يطابق الورقة الموجودة في الطابعة. V"إعداد الورق الذي تم [تحميله" في](#page-27-0) الصفحة 28

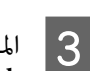

**Menu** — **Maintenance** — **Print Head** .**Nozzle Check**

D المس **Start** لبدء طباعة منوذج الفحص.

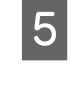

راجع <sub>ث</sub>موذج الفحص المطبوع أثناء الاطلاع على القسم<br>التالي. التالي

**مثال لفوهات نظيفة**

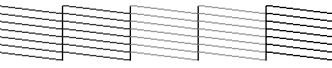

إذا لم يكن هناك أي <sub>ث</sub>مط مفقود، فلن تكون فوهات رأس<br>الطباعة مسدودة. المس (← لإنهاء فحص انسداد الفوهة.

**مثال لفوهات مسدودة**

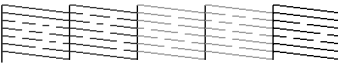

إذا كانت هناك أجزاء مفقودة في *غ*وذج فحص فوهة<br>الطباعة، فالمس × لإجراء تنظيف الرأس.

عبد صف الفوهات التي تريد تنظيفها، ثم المس OK.<br>يبدأ التنظيف. يستغرق التنظيف حوالي 4 إلى 9 دقائق.

فحص، وقم معاينة النتائج لتحديد ما إذا كان قد تم حل التعليمات المعروضة على الشاشة لطباعة فوذج G اتبع المشكلة أم .لا

## **من جهاز الكمبيوتر**

تستخدم التوضيحات الموجودة في هذا القسم برنامج تشغيل<br>الطابعة لنظام التشغيل Windows كمثال.

.Mac التشغيل لنظام Epson Printer Utility 4 استخدم

59 الصفحة [في" Epson Printer Utility 4](#page-58-0) وظائف"V

تحميل بكرة الورق أو الورق المقصوص بحجم<br>بر في الطابعة. أكبر في من أو تأكد<br>| A4 A4

V تحميل" بكرة الورق [وإزالتها" في](#page-20-0) الصفحة 21 V تحميل" الورق المقصوص [وإزالته" في](#page-26-0) الصفحة 27

B اختر نوع ورقة يطابق الورقة الموجودة في الطابعة. V"إعداد الورق الذي تم [تحميله" في](#page-27-0) الصفحة 28

C انقر

<span id="page-111-0"></span>فوق <mark>Nozzle Check (فحص رأس الطباعة</mark>) من الموجودة في **برنامج )مساعد**  تبويب **Utility)**  علامة **Properties) خصائص)** برنامج تشغيل الطابعة (أو شاشة **preferences Printing) تفضيلات الطباعة)** .)

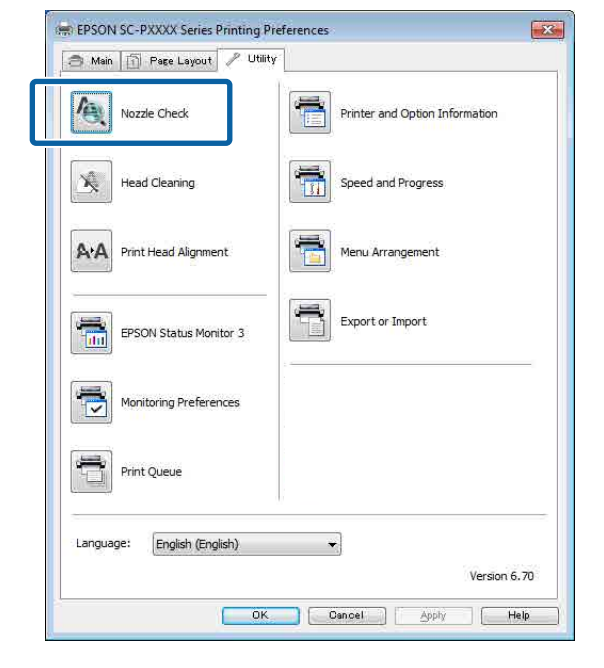

طُبع منوذج فحص فوهة الطباعة. <sup>D</sup> انقر فوق **Print) طباعة)**.

<mark>5 ا</mark>فحص مُوذج فحص فوهة الطباعة.<br>إذا لم تحدث مشكلة: فانقر فوق Finish (إ**نهاء**).

إذا كانت هناك مشكلة: فانقر فوق **Clean) تنظيف)**.

بعد طباعة فموذج فحص الفوهة، تأكد من اكتمال طباعته<br>قبل طباعة بياناتك أو تنظيف رأس الطباعة.

# **تنظيف رأس الطباعة**

على الرغم من أنه ميكن تنفيذ تنظيف الرأس من جهاز الكمبيوتر أو من الطابعة، إلا أن إجراءات التنظيف تختلف وفقًا لما هو<br>موضح أدناه.

**من الطابعة**

ميكنك تحديد مستويني من قوة التنظيف.

V"من [الطابعة " في](#page-112-0) الصفحة 113

**من جهاز الكمبيوتر**

V"من جهاز [الكمبيوتر" في](#page-112-0) الصفحة 113

## **Print Head Cleaning حول ملاحظات**

 **يُستهلك الحبر أثناء تنظيف الرأس.**

نظف رأس الطباعة فقط إذا انخفضت جودة الطباعة؛ إذا كانت النسخة المطبوعة غير واضحة أو كان اللون غير صحيح أو مفقودًا<br>على سبيل المثال.

**تستهلك جميع الألوان الحبر عند تنظيف جميع .الفوهات** 

تُستهلك أحبار الألوان أيضًا، حتى وإن كنت تستخدم أحبارًا سوداء<br>فقط للطباعة بالأسود والأبيض.

**جهز عبوة صيانة جديدة إذا مل يكن هناك مساحة خالية كافية في العبوة.**

إذا كررت تنظيف الرأس عدة مرات في وقت قصرٍ، فقد يصبح الحبر الموجود في عبوة الصيانة ممتلئًا بشكل سريع إذ لا يتبخر<br>الحبر بسرعة من عبوة الصيانة.

**Cleaning في قامئة Maintenance. يستهلكCleaning Power ًا حبر أكرث بكثري من Head Print**

افحص مستوى الحبر المتبقي أولاً، ثم جهز خرطوشة حبر جديدة<br>قبل أن تبدأ في التنظيف إذا كان مستوى الحبر منخفضًا.

**تشغيل الطابعة ثم اتركها طوال الليل أو لفترة أطول. إذا ظلت الفوهات مسدودة بعد إجراء Cleaning Power فأوقف ،**

عند تركها لبعض الوقت، قد يتفكك الحبر الذي يسبب الانسداد.

إذا استمر انسداد الفوهات، فاتصل بالموزع أو بدعم Epson.

### **من الطابعة**

قبل بدء هذا الإجراء، تأكد من قراءة ما يلي:

V"ملاحظات حول Cleaning Head Print "في الصفحة 113

**Menu — Maintenance — Print Head** على لوحة التحكم.<br>**Cleaning ع**لى لوحة التحكم. لوحة **Cleaning** على

B حدد مجموعات الفوهات التي تحتاج إلى التنظيف. حدد أزواج اللون مع الأجزاء الباهتة أو المفقودة في فموذج الفحص.

يست OK لبدء التنظيف.<br>ستغرق تنظيف الرأس حوالي 4 إلى 9 دقائق.

### *ملاحظة:*

*كلام زاد عدد أزواج اللون المحددة، استغرقت ًا وقت أطول لإجراء التنظيف. تستغرق هذه الوظيفة ًا وقت يصل إلى 32 دقيقة، ً بناء على حالة الفوهات وإعداد Max Clean Auto .Repeat*

تُعرض رسالة تأكيد عند اكتمال التنظيف.

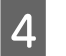

<span id="page-112-0"></span>إذا مل ترغب في إجراء **Check Nozzle** ، المس **No** للإنهاء. <sup>D</sup> المس **Yes** لطباعةمنوذج فحص وتحقق من الانسداد.

كرر الخطوات من 1 إلى 3 عدة مرات، إذا ظلت الفتحات مسدودة. اذا لم تتمكن من إزالة الفوهات المسدودة حتى بعد تكرار<br>التنظيف عدة مرات، اطلع على ما يلي لإجراء **Power Cleaning.** 

### *Power Cleaning*

قبل بدء هذا الإجراء، تأكد من قراءة ما يلي:

V"ملاحظات حول Cleaning Head Print "في الصفحة 113

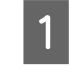

**Menu** — **Maintenance** — **Power Cleaning** .التحكم لوحة حدد على لوحة التحكم.

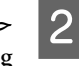

حدد مجموعات الفوهات التي تحتاج إلى Power<br>Cleaning.

حدد أزواج اللون مع الأجزاء الباهتة أو المفقودة في فوذج الفحص.

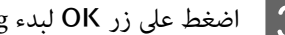

كيستغط على زر OK لبدء Power Cleaning.<br>يستغرق Power Cleaning حوالي 8 دقائق.

### *ملاحظة:*

*كلام زاد عدد أزواج اللون المحددة، استغرقت ًا وقت أطول بناءً على حالة الفوهات. لإجراء التنظيف. كام ميكن أن يستغرق حوالي 32 دقيقة،*

تتم إعادتك إلى الشاشة التي كانت معروضة قبل إجراء<br>التنظيف، عند اكتمال Power Cleaning.

إذا مل ترغب في إجراء فحص للفوهة، فالمس **No** للإنهاء. <sup>D</sup> المس **Yes** لطباعةمنوذج فحص وتحقق من الانسداد.

## **من جهاز الكمبيوتر**

قبل بدء هذا الإجراء، تأكد من قراءة ما يلي:

V"ملاحظات حول Cleaning Head Print "في الصفحة 113

تستخدم التوضيحات الموجودة في هذا القسم برنامج تشغيل<br>الطابعة لنظام التشغيل Windows كمثال.

.Mac التشغيل لنظام Epson Printer Utility 4 استخدم

### 59 الصفحة [في" Epson Printer Utility 4](#page-58-0) استخدام"V

**الرأس) من علامة Head Cleaning** (**تنظيف الرأس)** من علامة<br>من التعليم با Htility (بدألهج مساعل) المجمودة في الموجودة في **Utility) برنامج )مساعد**  تبويب **Properties) خصائص)** برنامج تشغيل الطابعة (أو شاشة **preferences Printing) تفضيلات الطباعة)** .)

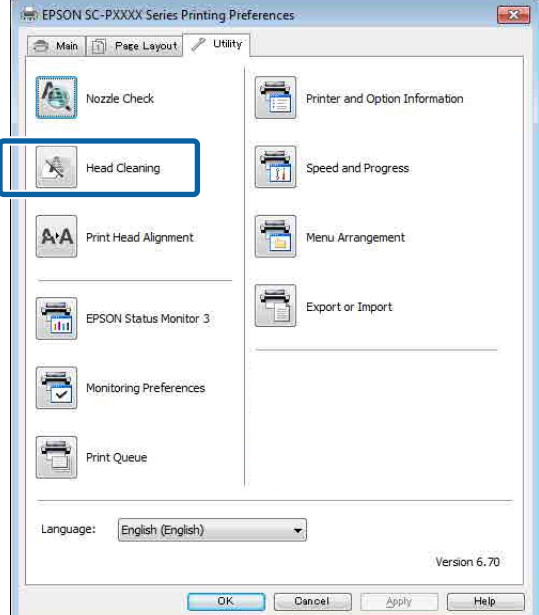

حدد **Colors All Clean) مسح جميع الألوان)** لتنظيف جميع رؤوس الطباعة (الفوهات).

عندما تحدد **Select Auto ) تحديد تلقايئ)** ، يتم إجراء فحص الفوهة وتُنظف رؤوس (فوهات) الطباعة المسدودة فقط. لن يتم إجراء التنظيف إذا لم تكن رؤوس (فوهات)<br>الطباعة مسدودة.

يبدأ تنظيف الرأس ويستغرق حوالي 4 إلى 9 دقائق. <sup>B</sup> انقر فوق **Start) بدء)**.

#### *ملاحظة:*

*عند ضبط Check Nozzle Auto على On ، يتم فحص الفوهات بعد تنظيف الرأس، ويتم إجراء التنظيف التلقايئ إذا تم اكتشاف وجود انسداد. تستغرق هذه الوظيفة ًا وقت Repeat Max Clean. يصل إلى <sup>32</sup> دقيقة، ً بناء على حالة الفوهات وإعداد Auto*

لنقر فوق Print Nozzle Check Pattern (**طباعة**).<br>فوذج فحص رأس الطباعة).<br>أكد <sub>ث</sub>موذج فحص فوهة الطباعة. **مُوذج فحص رأس الطباعة).** 

انقر فوق Cleaning (**تنظيف**) إذا وجدت أي أجزاء<br>باهتة أو مفقودة في غوذج فحص الفوهة.

حدد **Heavy** من **Cleaning Head Print** على لوحة تحكم الطابعة، إذا لم تتمكن من إزالة الفوهات المسدودة<br>حتى بعد تكرار التنظيف عدة مرات على التوالي.

<span id="page-113-0"></span>V"من [الطابعة" في](#page-112-0) الصفحة 113

# **محاذاة رأس الطباعة**

أجرِ محاذاة رأس الطباعة، حين تختل محاذاة الخطوط أو عندما<br>تظهر نتائج الطباعة ملمس خشن.

تُطلق رأس الطباعة الحبر عندما تتحرك مبنًا ويسارًا أثناء عملية الطباعة. نظرًا لوجود مسافة قصرية (فجوة) بني سطح الورقة ورأس الطباعة، ميكن أن يحدث اختلال في محاذاة الطباعة بسبب ثخانة الورق، وحدوث تغييرات في الحرارة أو الرطوبة وحدوث<br>عطل داخلي أثناء تحرك رأس الطباعة.

حدد من المحاذاة أحادية الاتجاه ( D-Uni (أو المحاذاة ثنائية .(Bi-D ) الاتجاه

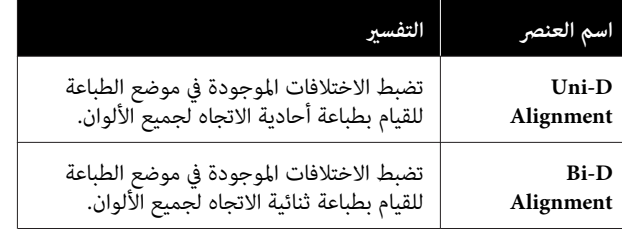

مُكنك أيضًا تحديد الضبط التلقائي والضبط اليدوي لكل قائمة.

❏ الضبط التلقايئ

عادة ما نوصي باستخدام هذه الطريقة لأنها نادرًا ما تسبب أي مشكلات ويسهل تنفيذها. يستغرق حوالي 9 إلى 35 دقيقة لإكمال التعديلات. يختلف الوقت المطلوب بناءً على القائمة<br>التي اختيرت.

❏ الضبط اليدوي

استخدم هذا إذا لم تتمكن من إجراء الضبط التلقائي، أو إذا لم<br>تكن راضيًا عن نتائج الضبط عند استخدام الضبط التلقائي. تحقق بصريًا من أمَاط الضبط المطبوعة على الورقة، وأدخل<br>قيم الضبط المُثلى.

## **ملاحظات يجب أخذها في الاعتبار حول محاذاة رأس الطباعة**

**يتم إجراء الضبط ً بناء على الورق الذي تم تحميله في الطابعة.**

تأكد من أن الورق قد حُمل تحميلاً صحيحًا، وبأنه قد تم تحديد<br>Select Paper Type.

V["تحميل بكرة الورق](#page-20-0) وإزالتها" في الصفحة 21

V"تحميل الورق المقصوص [وإزالته" في](#page-26-0) الصفحة 27

عند إجراء الضبط باستخدام الورق المتوفر تجاريًا، تأكد من أنك قد<br>سجلت الورق المخصص أولاً.

### V"قبل الطباعة على الورق المتوفر ًا تجاري " في [الصفحة](#page-156-0) 157

**تأكد من أن الفوهات ليست مسدودة.**

 ميُكن ألا يجرى الضبط بصورة صحيحة إذا كانت الفوهات مسدودة. اطبع مُوذج الفحص، وأجرِ معاينة بصرية، وأجرِ تنظيف<br>الرأس إذا تطلب الأمر.

V" فحص فوهة رأس [الطباعة" في](#page-110-0) الصفحة 111

 **لا ميُكن إجراء ضبط تلقايئ عند استخدام الورق التالي.**

- ❏ الورق العادي
- ❏ Board Poster Matte Enhanced) لوح مقوى غري لامع محسَّن)
	- ❏ الورق الشفاف أو الملون

أجرِ الضبط اليدوي عند استخدام أنواع الورق هذه.

V"ضبط موضع رأس الطباعة" في الصفحة 115

**الشمس المباشر) إلى الطابعة. عند إجراء الضبط التلقايئ، تأكد من عدم نفاذ ضوء خارجي (ضوء**

وإلا، فقد لا تقرأ مستشعرات الطابعة منوذج الضبط قراءة صحيحة. ر بــ - - - - راء .<br>إذا تعذر إجراء الضبط التلقائي حتى بعد التأكد من عدم نفاذ ضوء<br>خارجي للطابعة، فأجر الضبط اليدوي.

V"ضبط موضع رأس الطباعة" في الصفحة 115

# **ضبط موضع رأس الطباعة**

قبل بدء هذا الإجراء، تأكد من قراءة ما يلي:

V"ملاحظات يجب [أخذها في الاعتبار](#page-113-0) حول محاذاة رأس الطباعة" في [الصفحة](#page-113-0) 114

الورق أو الورقة المقصوصة بحجم الطابعة. بكرة في تحميل أو أكبر من مم تأكد 388

V تحميل" بكرة الورق [وإزالتها" في](#page-20-0) الصفحة 21 V تحميل" الورق المقصوص [وإزالته" في](#page-26-0) الصفحة 27

عند إجراء الضبط باستخدام الورق المتوفر تجاريًا، تأكد من<br>أنك قد سجلت الورق المخصص أولاً.

V"قبل [الطباعة](#page-156-0) على الورق المتوفر ًا تجاري " في [الصفحة](#page-156-0) 157

B اختر نوع ورقة يطابق الورقة الموجودة في الطابعة. V"إعداد الورق الذي تم [تحميله" في](#page-27-0) الصفحة 28

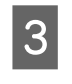

**Menu** — **Paper Setting** — **Loaded Paper** على **Print Adjustments** — **Adjust Print Heads**<br>Adjust Print Heads<br>لوحة التحكم.

.**Bi-D Alignment** أو **Uni-D Alignment** حدد D

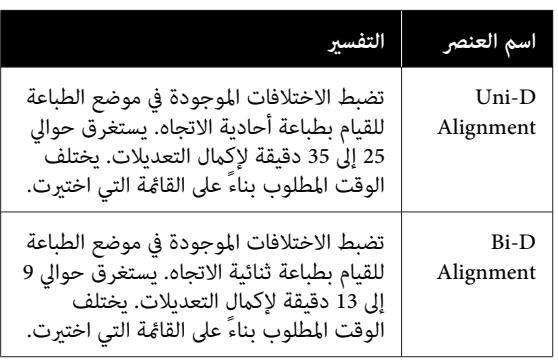

<mark>حا</mark> حدد تلقائي أو يدوي.<br>-<br>عندما تختار تلقائي، انتقل إلى الخطوة السادسة.

عندما تختار يدوي، انتقل إلى الخطوة السابعة.

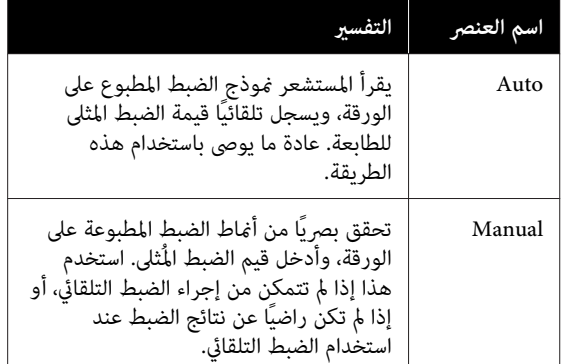

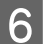

F اضغط على **Start** لبد ضبط موضع رأس الطباعة.

يقرأ المستشعر نموذج الضبط أثناء طباعته، ويسجل تلقائيًا<br>قيمة الضبط المثلي للطابعة.

تتم إعادتك إلى الشاشة التي كانت معروضة قبل إجراء محاذاة الرأس، عند اكتمال الضبط. تحقق من نتائج الضبط للتأكد مما إذا تكرر حدوث تشوش أو اختلال في المحاذاة<br>في الصورة المطبوعة.

إذا لم تكن راضيًا عن نتائج الضبط، فجرب إجرائه يدويًا.

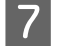

طُبع من Start لبد ضبط موضع رأس الطباعة.<br>طُبع <sub>كُ</sub>وذج الضبط على الورق الذي تم تحميله.

<mark>ملاحظة:</mark><br>طُبعت مَاذج ضبط متعددة على الورق المقصوص. حمل  *الورقة التالية،مبجرد اكتامل طباعة الورقة الأولى. طُبعت مناذج ضبط متعددة على الورق المقصوص. حمل*

فوذج الضبط المطبوع، ثم أدخل القيمة<br>لوحة التحكم. لوحة من ا 8 قحقق من <del>:</del><br>المحددة في

**المحاذاة أحادية الاتجاه ( D-Uni(**

1( ) تحقق من موضع الضبط المتعلق بـ # 1 1VLM.

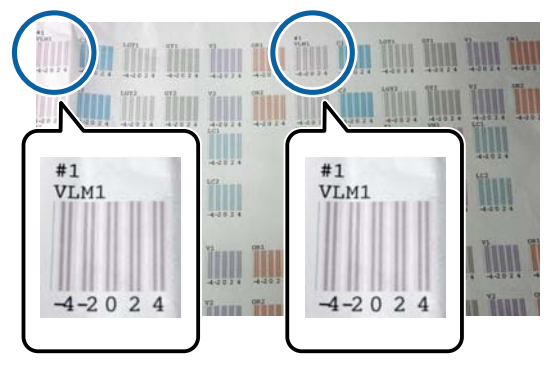

 في الصورة الموضحة أعلاه، ميُكنك رؤية # 1 1VLM في -<br>موضعين، ولكن يختلف الرقم المطبوع بناءً على عرضً الورق.

(2) لاحظ أرقام النماذج التي تحتوي على أقل عدد من الخطوط البيضاء أو التي تتباعد فيها الخطوط البيضاء بالتساوي.<br>يُعد "0" الخيار الأمثل، في مثال الصورة التالية.

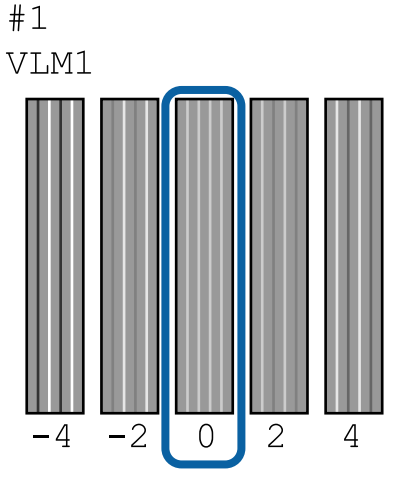

3( ) أوجد متوسط قيمة جميع مناذج ضبط # 1 1VLM.

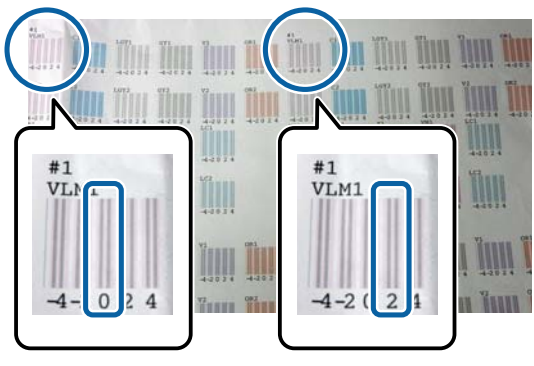

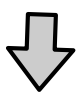

 $1 = 2 / (0+2)$ 

إذا لم يكن الرقم المحسوب عددًا صحيحًا، فسيقرب إلى<br>أقرب رقم عشري.

 $2 < 1.5 = 2 / (1+2)$ 

4( ) أدخل قيمة الإعداد في لوحة التحكم.

(5) اتبع التعليمات الموضحة على اللوحة لإدخال قيمة<br>الإعداد لكل الألوان باستخدام نفس الطريقة.

### **المحاذاة ثنائية الاتجاه ( D-Bi(**

1( ) تحقق من موضع الضبط المتعلق بـ # .A 1

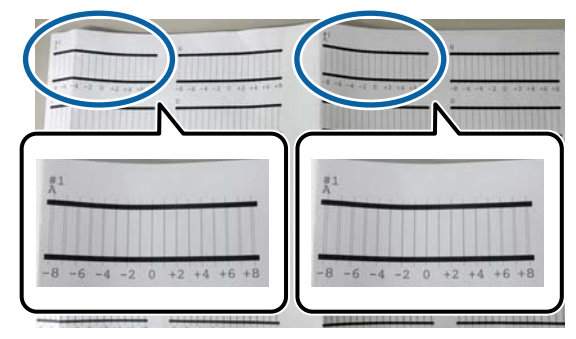

في الصورة الموضحة أعلاه، عُكنك رؤية #1 A في موضعين،<br>ولكن يختلف الرقم المطبوع بناءً على عرض الورق.

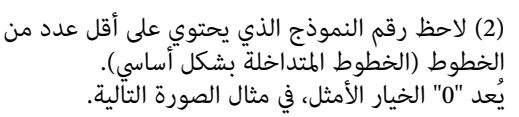

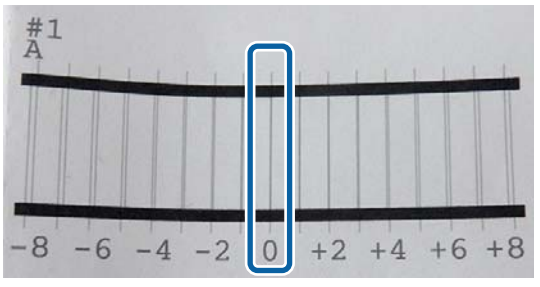

3( ) أوجد متوسط قيمة جميع مناذج ضبط # .A 1

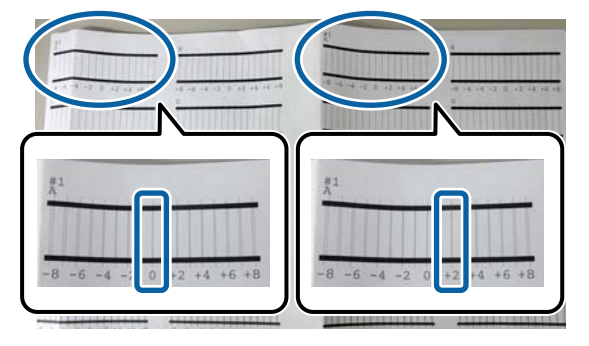

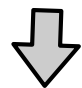

 $1 = 2 / (0+2)$ 

إذا لم يكن الرقم المحسوب عددًا صحيحًا، فسيقرب إلى<br>أقرب رقم عشري.

 $2 < 1.5 = 2 / (1+2)$ 

4( ) أدخل قيمة الإعداد في لوحة التحكم.

(5) اتبع التعليمات الموضحة على اللوحة لإدخال قيمة<br>الإعداد لكل الألوان باستخدام نفس الطريقة.

محاذاة الرأس، عند إدخال القيم لجميع ألوان الحبر. تحقق إعادتك إلى الشاشة التي كانت معروضة قبل إجراء I تتم من نتائج الضبط للتأكد مما إذا تكرر حدوث تشوش أو<br>اختلال في المحاذاة في الصورة المطبوعة.

## **ضبط تغذية الورق**

استخدم هذا الإعداد عندما تكون غري قادر على حل المسائل المتعلقة بالنطاقات (الخطوط الأفقية المخططة أو الألوان غري المتناسقة) في منطقة الطباعة القياسية (بالنسبة للورق المقصوص، هي المنطقة التي تستثني الخط بطول 1 إلى 2 سم أسفل الورقة)<br>حتى بعد تنظيف رأس الطباعة أو إجراء محاذاة الرأس.

<span id="page-116-0"></span>**Length Accuracy First** و **Image Accuracy First** من حدد **First Accuracy**. للضبط. عادة ما نوصي بإجراء الضبط باستخدام **Image**

### **دقة الصورة ً أولا**

طُبعت مَاذجِ الضبط. أجرِ الضبط أثناء التحقق بصريًا من مَاذج الضبط. يُعد هذا مناسبًا لصور الطباعة التي تتطلب التركيز على جودة الصورة.

**دقة الطول ً أولا**

يطبع مواضع القياس. قس المسافة الخاصة ممواضع القياس واضبطها. يُعد هذا مناسبًا لصور الطباعة التي تتطلب التركيز على الأبعاد والطول مثل التصميم مبساعدة الحاسوب ( CAD(.

# **تحديد ضبط التغذية بالورق**

حمّل الورق.<br>حمّل الورق الذي يبلغ عرضه 400 مم وطوله 560 مم.<br>حمّل الورق الذي يبلغ عرضه 400 مم وطوله 560 مم.

V تحميل" بكرة الورق [وإزالتها" في](#page-20-0) الصفحة 21

V تحميل" الورق المقصوص [وإزالته" في](#page-26-0) الصفحة 27

عند إجراء الضبط باستخدام الورق المتوفر تجاريًا، تأكد من<br>أنك قد سجلت الورق المخصص أولاً.

V"قبل [الطباعة](#page-156-0) على الورق المتوفر ًا تجاري " في [الصفحة](#page-156-0) 157

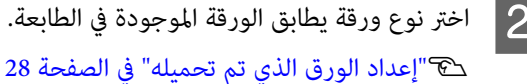

B اختر نوع ورقة يطابق الورقة الموجودة في الطابعة.

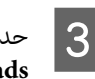

**Menu** — **Paper Settings** — — — **Print Adjustments Adjust Print Heads** عدد Loaded Paper<br>اعلى لوحة التحكم.<br>على لوحة التحكم.

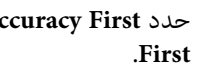

**Length Accuracy** أو **Image Accuracy First**.**First**

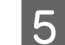

4

E المس زر **Start** لطباعة منوذج ضبط أو مواضع القياس.

 $6$ 

تحقق من مُوذج الضبط المطبوع أو مواضع القياس، ثم<br>أدخل القيمة المحددة في لوحة التحكم. أدخل القيمة المحددة في لوحة

### **دقة الصورة ً أولا**

1( ) تحقق من منوذج الضبط. ابحث عن النموذج الذي يحتوي على أقل عدد من<br>الخطوط المرئية ولاحظ رقم النموذج. يُبني الشكل التوضيحي التالي أن القيمة 0" " تحتوي على لوحة التحكم، ثم اضغط على **OK**. أقل عدد من الخطوط، على سبيل المثال. أدخل 0" " في

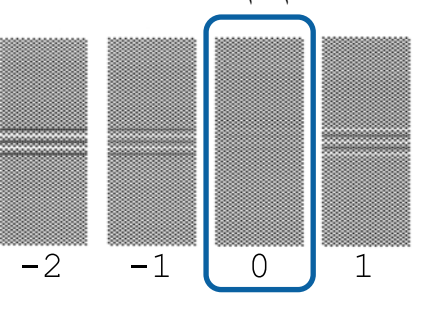

- 
- (2) طُبع مُوذج الضبط الثاني.<br>(1) تحقق من مُوذج الضبط هذا بنفس الطريقة.

**دقة الطول ً أولا**

(1) قس مسافة مواضع القياس باستخدام مسطرة.<br>استخدم مسطرة عكنها القياس بزيادات قدرها 0.5 مم.

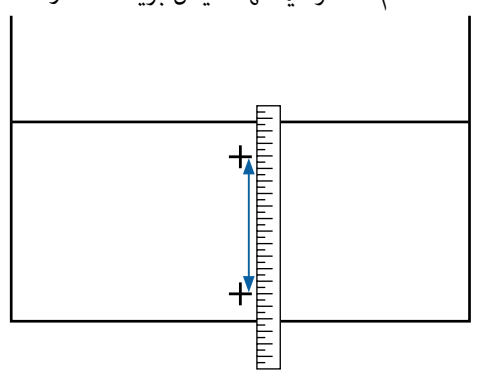

**OK**. 2 ( )أدخل مواضع القياس في لوحة التحكم، ثم اضغط على

# <span id="page-117-0"></span>**استبدال المواد المستهلكة**

# **استبدال خراطيش الحبر**

لا ميُكن إجراء الطباعة، إذا نفدت إحدى خراطيش الحبر المثبتة.

يمُكنك الاستمرار في الطباعة بعد استبدال خرطوشة الحبر، إذا<br>نفدت أثناء الطباعة.

 ميُكن أن تحتاج إلى استبدال خرطوشة الحبر أثناء الطباعة، إذا استمررت في استخدام خراطيش الحبر قيد النفاد. ميُكن أن تبدو الألوان مختلفة بناءً على طريقة جفاف الحبر، إذا استبدلت خرطوشة الحبر أثناء الطباعة. نوصي باستبدال الخرطوشة قبل الطباعة، إذا أردت تفادي مثل تلك المسائل. ما زال في إمكانك<br>استخدام خرطوشة الحبر التي أُزيلت في المستقبل حتى نفادها.

### خراطيش الحبر المدعمة V"الخيارات والمنتجات [المستهلكة" في](#page-142-0) الصفحة 143

## **طريقة استبدالها**

يُكنك استخدام الإجراء نفسه لاستبدال جميع خراطيش الحبر.

# c*مهم:*

*تضمن Epson جودة الحبر غري الأصلي أو موثوقيته. لأنه توصي Epson باستخدام خراطيش حبر Epson الأصلية. لا ميُكن أن يتسبب استخدام حبر غري أصلي في حدوث أضرارلا تغطيها ضامنات شركةEpson ، بل وقد يتسبب في عمل الطابعة بصورة غريبة في ظل ظروف معينة. قد لا يتم عرض معلومات عن مستويات الحبر غري الأصلي، ويتم تسجيل استخدام الحبر غري الأصلي لاحتامل استخدامه في دعم الخدمة.*

### *ملاحظة:*

*ميكنك استبدال Box Maintenance) عبوة الصيانة) أثناء عرض Ink Replace من الشاشة الرئيسية، لعرض الإجراء على الشاشة. الإجراء على الشاشة. المس — Maintenance — MENU*

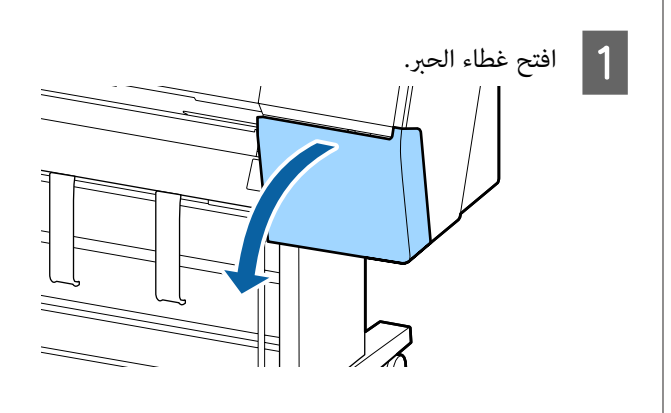

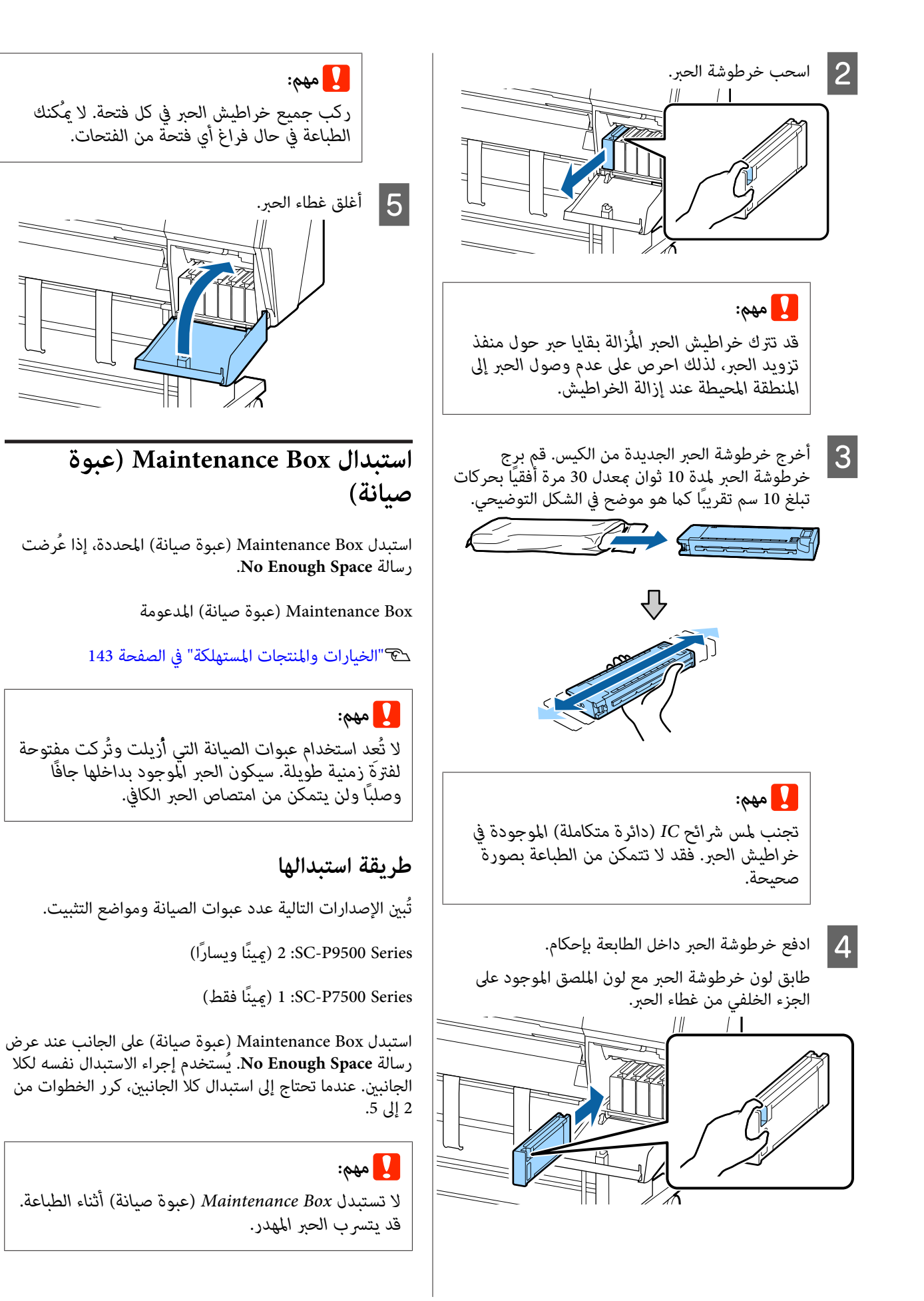

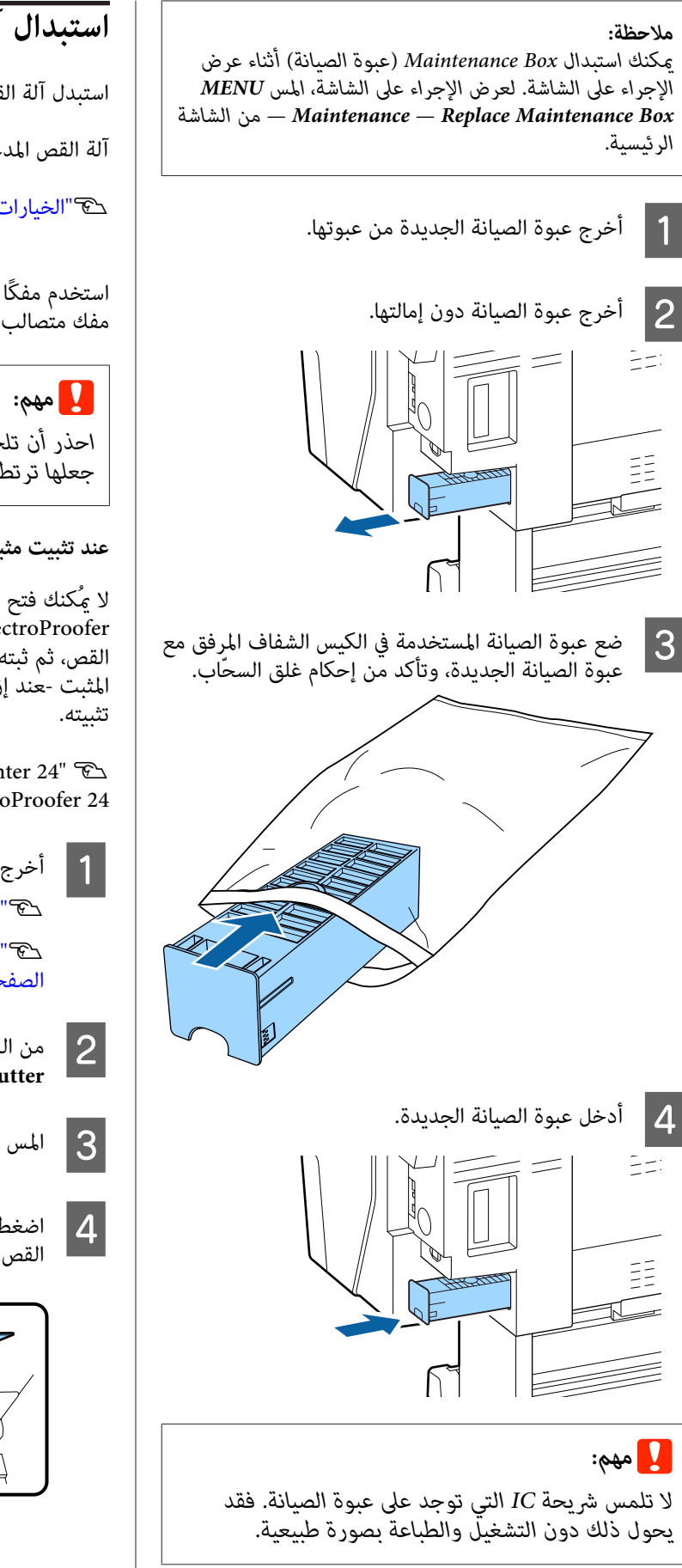

# **استبدال آلة القص**

<span id="page-119-0"></span>استبدل آلة القص عندما لا تقوم بقص الورق على نحو نظيف.

آلة القص المدعومة

V"الخيارات والمنتجات [المستهلكة" في](#page-142-0) الصفحة 143

استخدم مفكًا متصالب الرأس لاستبدال آلة القص . تأكد من وجود مفك متصالب الرأس معك قبل استبدال آلة القص.

*جعلها ترتطم بالأشياء الصلبة إلى تكسري الشفرة. احذر أن تلحق ًا ضرر بشفرة آلة القص. قد يؤدي إسقاطها أو*

### **عندتثبيت مثبت SpectroProofer) خياري)**

 لا ميُكنك فتح غطاء استبدال آلة القص عند تثبيت مثبت SpectroProofer. أزل مثبت SpectroProofer قبل استبدال آلة القص، ثم ثبته مجددًا بعد ذلك. اطلع على الدليل المرفق مع المثبت -عند إزالته -، ثم اتبع الإجراء في الاتجاه المعاكس لإعادة

مثبت" (44/"SpectroProofer Mounter 24 " V 24 SpectroProofer بوصة44/ بوصة)" دليل الإعداد" (الكتيب)

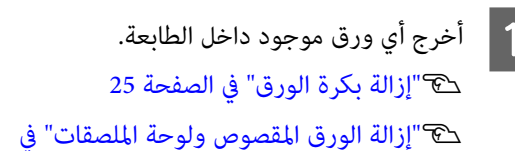

[الصفحة](#page-27-0) 28

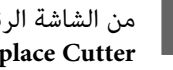

الرئيسية، المس — **Maintenance** — **Menu** B من الشاشة .**Replace Cutter**

C المس **Start** لتحريك آلة القص إلى موضع الاستبدال.

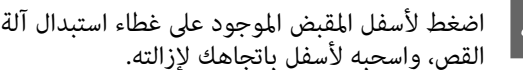

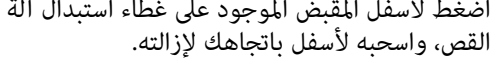

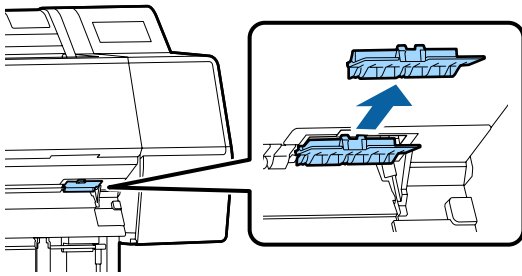

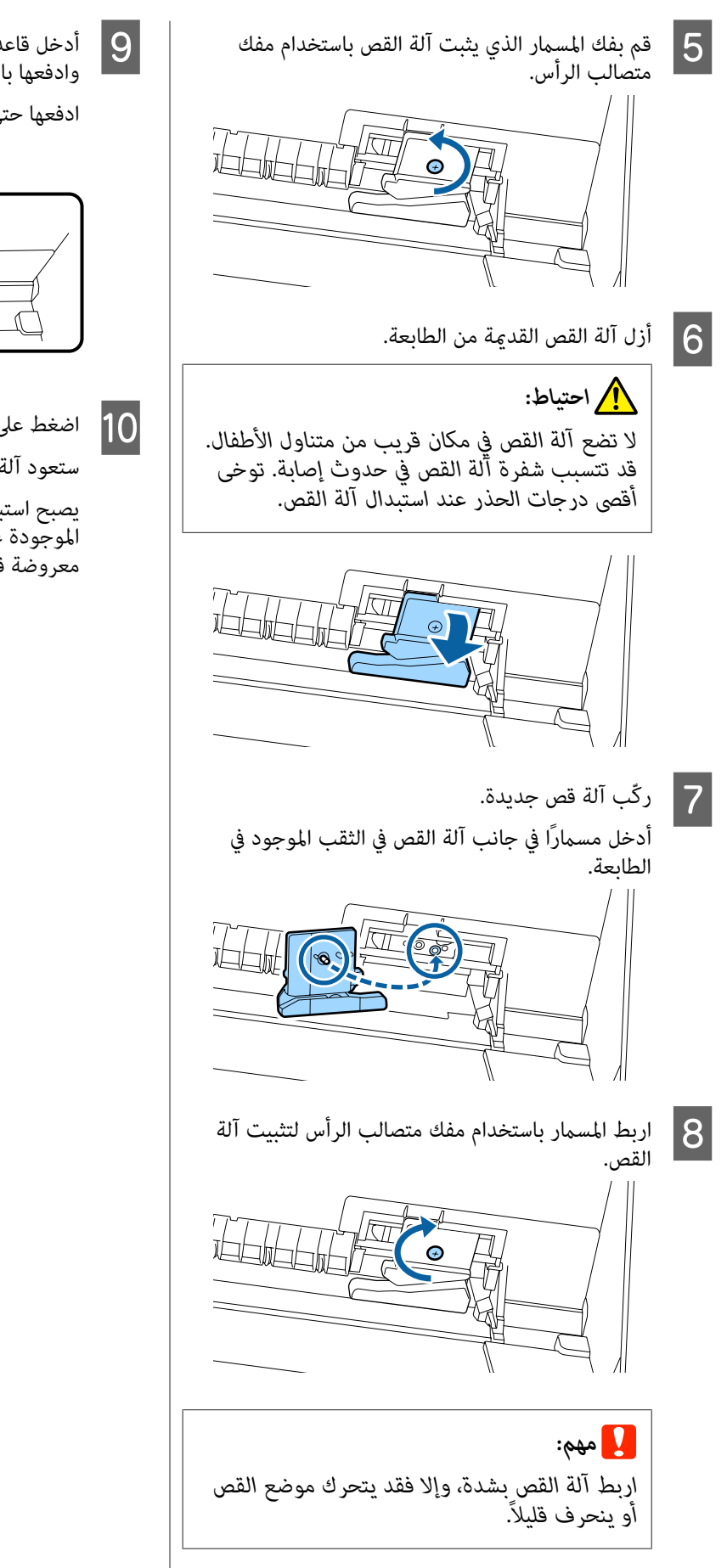

◘ أدخل قاعدة غطاء استبدال آلة القص في مكانها الصحيح،<br>وادفعها باتجاه الجزء العلوي.<br>ادفعها حتى تسمع صوت التحامها بالمكان. وادفعها باتجاه الجزء العلوي.

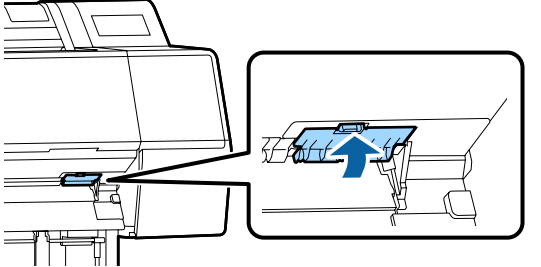

متعط على زر OK، بعد استبدال آلة القص.<br>ستعود آلة القص إلى موضعها الأصلي.

يصبح استبدال آلة القص مكتملاً حين تعود الشاشة الموجودة على لوحة التحكم إلى الشاشة التي كانت<br>معروضة قبل بدء الاستبدال.

# **تنظيف الطابعة**

نظّف طابعتك بانتظام (حوالي مرة كل شهر) للحفاظ عليها في حالة<br>التشغيل المثلي.

# **تنظيف الجزء الخارجي**

- أخرج أي ورق موجود داخل الطابعة.
- من أنه قد تم إيقاف تشغيل الطابعة والشاشة، ثم<br>كبل الطاقة من مأخذ التيار الكهربائي. افصل كبل الطاقة منّ مأخذ التيار  $\overline{2}$
- استخدم قطعة قامش ناعمة ونظيفة لإزالة أي غبار أو  $\overline{3}$ اتساخ.
- نظّف الجزء الخلفي والجوانب بشكل عام حتى لا يتراكم الغبار. ( يُبني الشكل التوضيحي أدناه الطابعة عند تثبيت وحدة التوسيع 3 PostScript Adobe(

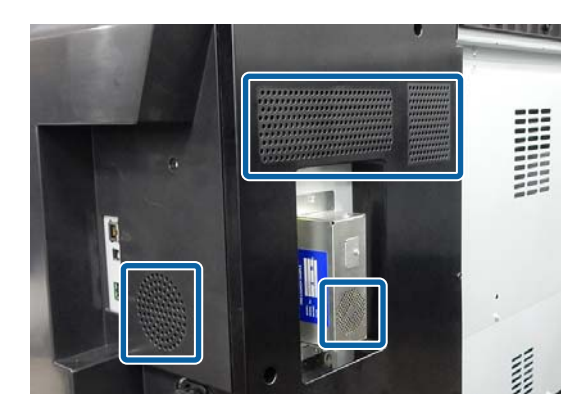

إذا كانت الطابعة متسخة بشدة، فقم بغمس قطعة القماش في ماء يحتوي على كمية صغيرة من منظف محايد، ثم اعصر قطعة القماش لتجفيفها قبل استخدامها لمسح<br>سطح الشاشة. ثم، استخدم قطعة قماش جافة لمسح أي<br>آثار رطوبة متبقية.

# c*مهم:*

 *لاتستخدم ًا أبد البنزين، أو المخففات، أو الكحول لتنظيف الطابعة. إذ ميكنها أن تتسبب في حدوث تغيري في اللون أو .تشوهات* 

# **تنظيف الجزء الداخلي**

نظّف بكرات الضغط إذا كانت المطبوعات ملطخة أو ملوثة.

يجب إزالة الحبر وجزيئات الورق العالقة بالعنصر البلاتيني، لأنها<br>قد تؤدي إلى اتساخ الورق.

# c*مهم:*

<span id="page-121-0"></span> *ميُكن أن ينتج عن تعذر إزالة الغبار وجزيئات الورق من العنصر البلاتيني فوهات مسدودة أو حدوث ضرر في رأس الطباعة.*

# **تنظيف بكرة تغذية الورق**

اتبع الخطوات أدناه لتنظيف بكرة الورق عن طريق التغذية بورق عادي.

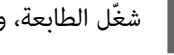

A شغّل الطابعة، وحملها بأعرض بكرة ورق متاحة.

V تحميل" بكرة الورق [وإزالتها" في](#page-20-0) الصفحة 21

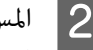

# .X — **Forward** المس B

يُغذى الورق أثناء الضغط على **Forward.** إذا لم يكن<br>الورق متسخًا، فذلك يعنى أن التنظيف اكتمل.

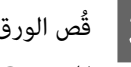

المس الورق بعد الانتهاء من التنظيف.<br>المس Cut — X لقص الورق.

# **الجزء تنظيف الداخلي للطابعة**

من أنه قد تم إيقاف تشغيل الطابعة والشاشة، ثم<br>كبل الطاقة من مأخذ التيار الكهربائي. افصل كبل الطاقة منّ مأخذ التيار  $\vert$ 

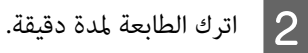

C افتح

الغطاء الأمامي واستخدم قطعة قماش ناعمة ونظيفة لإزالة أي غبار أو ترّاب بحرصٰ من داخل الطابعة.

امسح بعناية المنطقة المبينة باللون الأزرق في الشكل التوضيحي أدناه. امسحها من أعلى إلى أسفل، لتفادي انتشار الأتربة. إذا كانت الطابعة متسخة بشدة، فقم بغمس قطعة القامش في ماء يحتوي على كمية صغرية من منظف محايد، ثم اعصر قطعة القامش لتجفيفها قبل استخدامها لمسح سطح الشاشة. ثم، جفف الجزء الداخلي<br>للطابعة بقطعة قماش جافة وناعمة.

# c*مهم:*

 *لاتلمس بكرات تغذية الورق، أو وسائد الطباعة بلا حدود، أو أنابيب الحبر المشار إليها باللون الرمادي في الشكل التوضيحي التالي. إذ ميُكن أن يؤدي هذا إلى حدوث عطل أو تلوث .المطبوعات* 

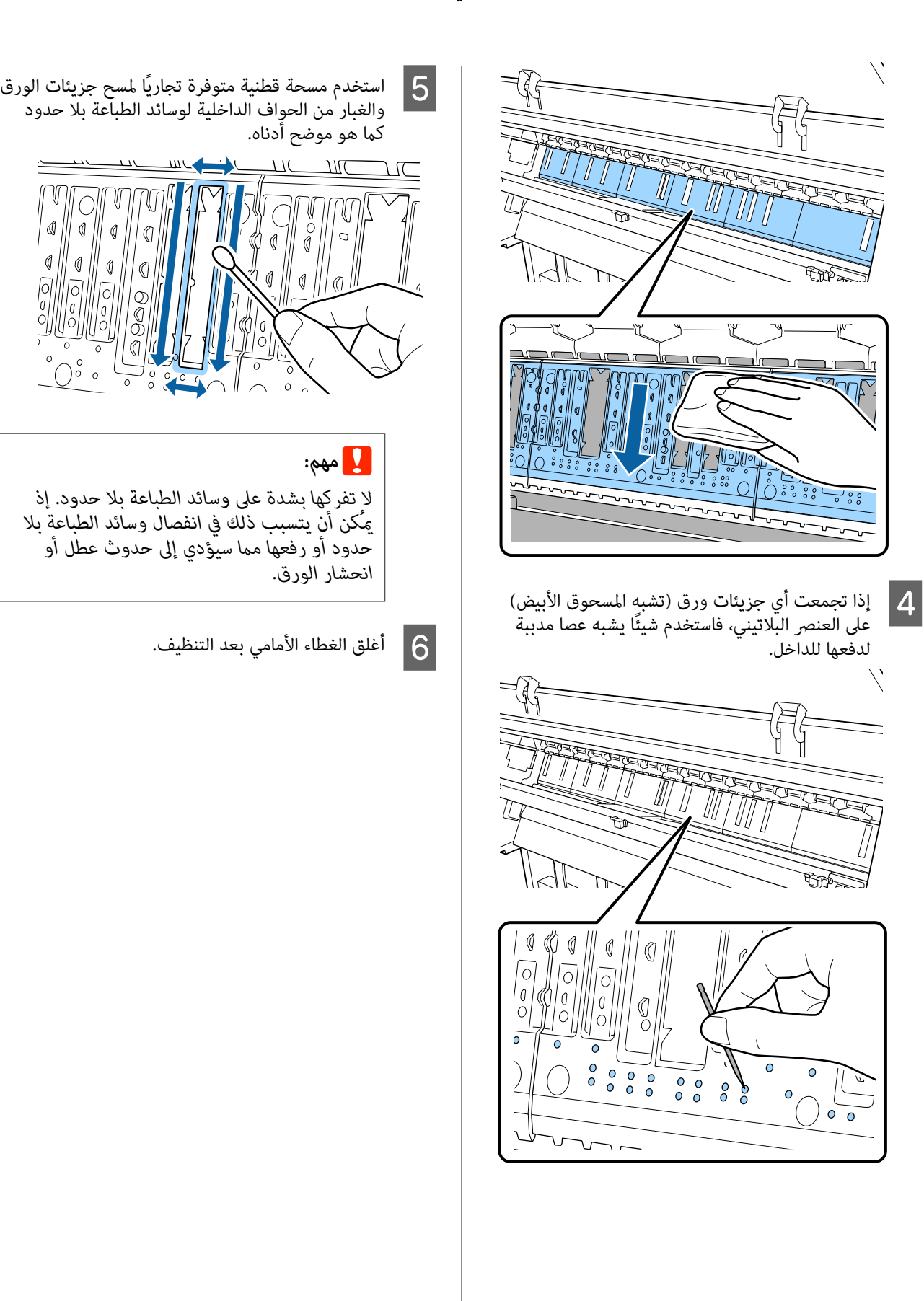

# **الإجراء الذي يجب اتخاذه عند عرض رسالة ما**

إذا عرضت الطابعة إحدى الرسائل المعروضة أدناه، فارجع إلى الحل المدرج واتخذ الخطوات اللازمة.

<span id="page-123-0"></span>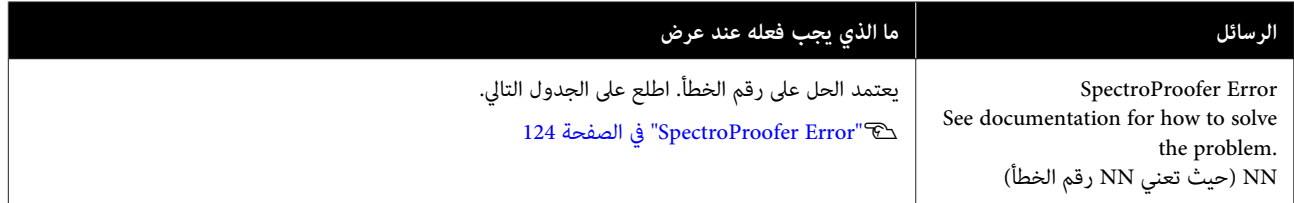

# **SpectroProofer Error**

إذا عُرضت رسالة SpectroProofer Error، فاطلع على الرقمين الموجودين في نهاية رقم الخطأ ذي الصلة بالحل. اطلع على الدليل المرفق<br>مع المثبت للحصول على مزيد من المعلومات حول إزالة المثبت، وتنظيفه وتركيبه.

تواصل مع موزعك أو مع دعم شركة Epson ، إذا ظهرت هذه الرسالة على لوحة LCD مرة أخرى.

Vاطلع على "أين تجد [المساعدة" في](#page-166-0) الصفحة 167

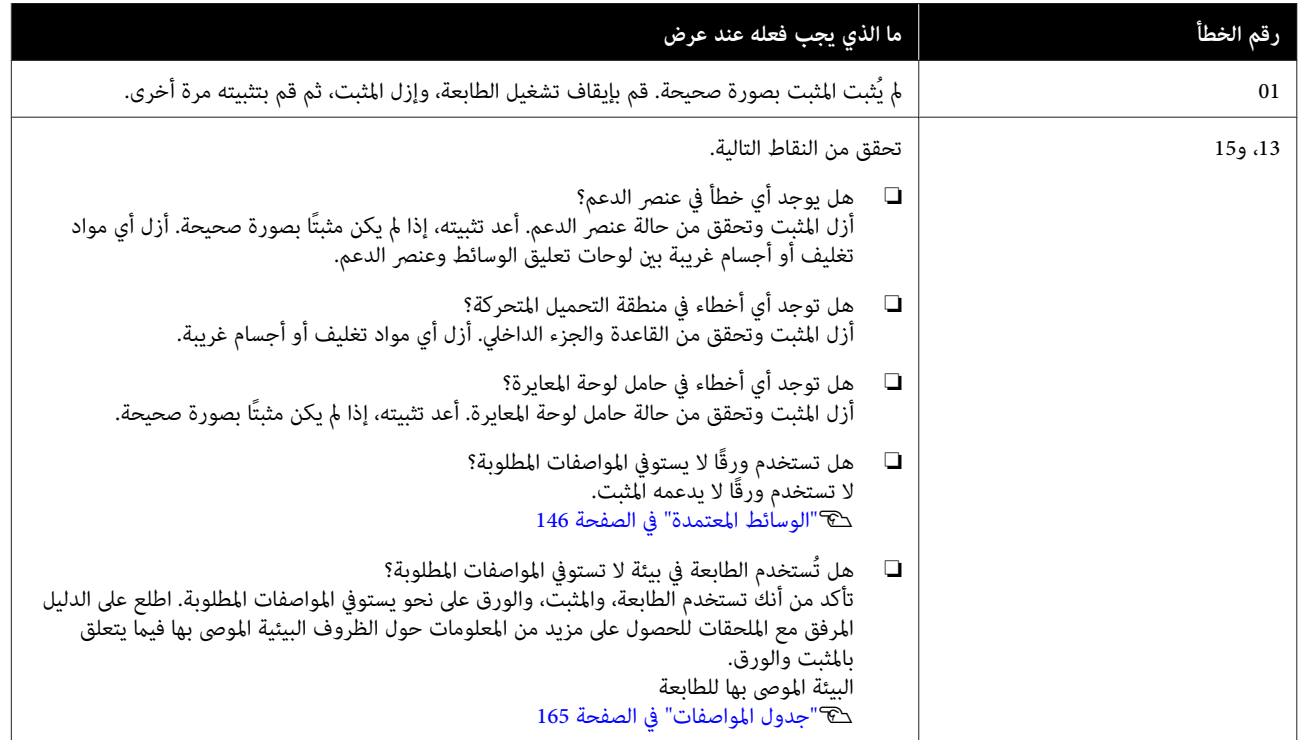

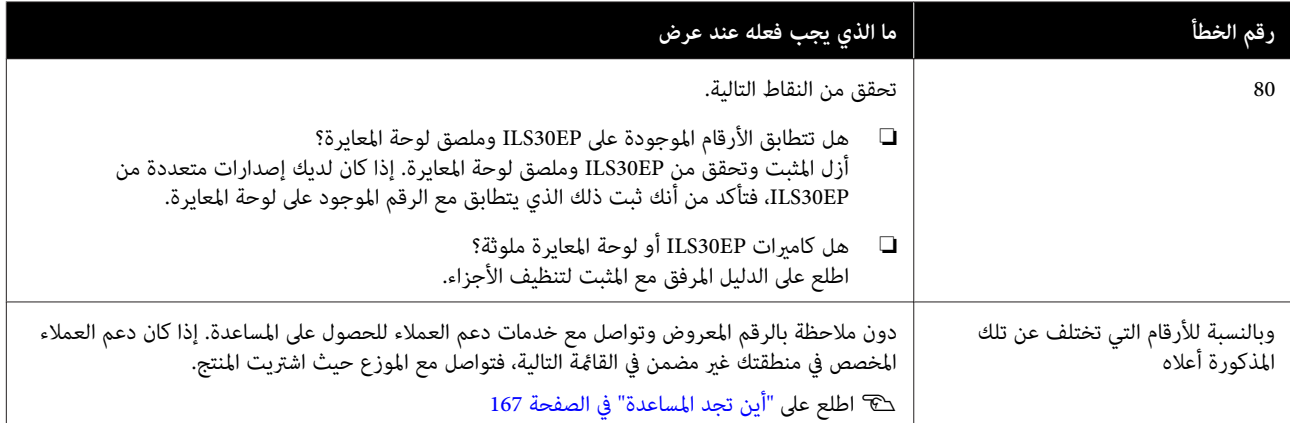

# **عند حدوث استدعاء للخدمة/الصيانة**

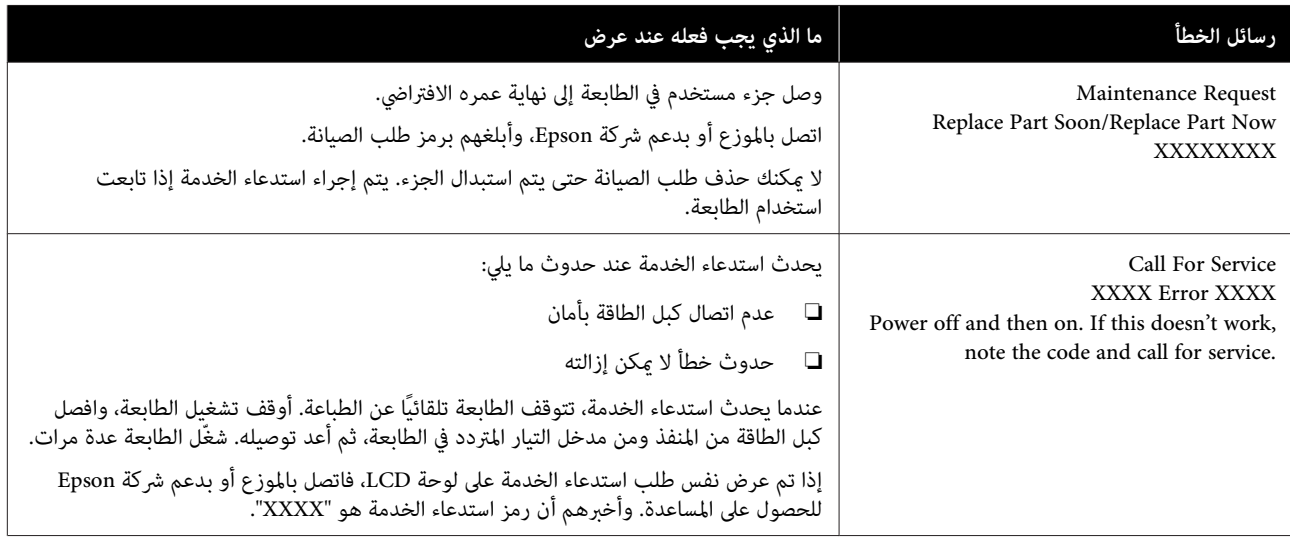

**استكشاف المشكلات وإصلاحها**

## **لا ميكنك الطباعة (لأن الطابعة لا تعمل) الطابعة لا تعمل** o **هل قمت بتوصيل كبل الطاقةمبآخذ التيار الكهربايئ أو بالطابعة؟** تأكد من إحكام توصيل كبل الطاقة بالطابعة. o **هل توجد مشكلةمبأخذ الطاقة؟** تأكد من أن المأخذ يعمل عن طريق توصيل كبل الطاقة لمنتج<br>كهربائي آخر. **تم إيقاف تشغيل الطابعة ًا تلقائي** o **هل تم متكني Timer Off Power؟** لمنع إيقاف تشغيل الطابعة تلقائيًا، حدد **Off**. V["إعدادات](#page-101-0) عامة" في الصفحة 102  **مل يُثبت برنامج تشغيل الطابعة بصورة صحيحة بالنسبة لنظام التشغيل ( Windows(** o **هل يُعرض الرمز الخاص بهذه الطابعة في مجلد Devices Printers and) الأجهزة والطابعات /) Printer) الطابعة /) Faxes and Printers) الطابعات والفاكسات ؟)** ❏ نعم تم تُثبيت برنامج تشغيل الطابعة. اطلع على "لم تُوصل الطابعة بصورة صحيحة بالكمبيوتر" الموجودة في الصفحة التالية.  $\Box$ لم يتم تثبيت برنامج تشغيل الطابعة. قم بتثبيت برنامج<br>تشغيل الطابعة. **صحيحة ( Mac(** ooo

#### <span id="page-125-0"></span>o**هل يطابق إعداد منفذ الطابعة منفذ اتصال الطابعة؟**

افحص منفذ الطابعة.

انقر فوق علامة التبويب **Port) منفذ)** الموجودة في مربع حوار Properties) خصائص) في الطابعة وتحقق من الخيار المحدد لـ **التالية)**. **port following to Print s) ( )الطباعة إلى المنفذ (المنافذ)**

- ❏ USB : **USB**xxx ) يُشري رمز x إلى رقم المنفذ) لاتصال USB
	- ❏ الشبكة: عنوان IP الصحيح الخاص باتصال الشبكة

إذا لم تتم الإشارة إليه، يكون برنامج تشغيل الطابعة غير مُثبت بصورة صحيحة. قم بحذف برنامج تشغيل الطابعة وأعد تثبيته<br>مرة أخرى.

V"تقديم [البرنامج" في](#page-15-0) الصفحة 16

# **مل يتم تثبيت برنامج تشغيل الطابعة بصورة**

**هل متت إضافة الطابعة إلى قامئة الطابعات؟**

انقر فوق قامئة **Preferences System** — Apple**) تفضيلات النظام)** — **Scanners & Printers) الطابعات والماسحات الضوئية)** (أو **Fax & Print) الطباعة والفاكس)** .)

إذا مل يتم عرض اسم الطابعة، فقم بإضافة الطابعة.

# **تُعد الطابعة غري متصلة بالكمبيوتر**

## **هل الكبل موصل بصورة صحيحة؟**

تأكد من إحكام توصيل كبل الواجهة بكل من منفذ الطابعة<br>والكمبيوتر. تأكد أيضًا من أن الكبل غير مقطوع أو ملتو. إذا كان لديك كبل احتياطي، فحاول التوصيل باستخدام الكبل الاًحتياطي.

## **هل تتطابق مواصفاتكبل الواجهةمع مواصفاتالكمبيوتر؟**

تأكد من أن مواصفات كبل الواجهة تطابق مواصفات الطابعة<br>والكمبيوتر.

V"متطلبات [النظام" في](#page-161-0) الصفحة 162

#### o **عند استخدام محور USB ، هل يتم استخدامه بصورة صحيحة؟**

من خصائص USB أنه ميكن توصيل سلسلة تصل إلى خمسة محاور USB. ولكن، ننصحك بتوصيل الطابعة بالمحور الأول المتصل بالكمبيوتر مباشرةً. وبناءً على المحور الذي تستخدمه، قد يصبح تشغيل الطابعة غير مستقر. إذا حدث ذلك، فقم بتوصيل كبل ً<br>USB مباشرةً منفذ USB في الكمبيوتر.

#### o**هل تم التعرف على محور USB بصورة صحيحة؟**

تأكد من التعرف على محور USB بصورة صحيحة على الكمبيوتر. إذا اكتشف الكمبيوتر محور USB بطريقة صحيحة، فافصل جميع محاور USB من الكمبيوتر ووصل الطابعة منفذ USB الكمبيوتر مباشرة. اطلب من الجهة المصنعة لمحور USB الحصول على<br>معلومات حول تشغيل محور USB.

# **لا ميكنك في الطباعة ظل بيئة الشبكة**

#### o**هل إعدادات الشبكة صحيحة؟**

اطلب مزيدًا من المعلومات عن إعدادات الشبكة من مسؤول<br>الشبكة الخاص بك.

#### o **وصل الطابعة بالكمبيوتر ً مباشرة باستخدام كبل USB ، ثم حاول الطباعة.**

إذا كنت قادرًا على الطباعة عبر USB ، فذلك يعني وجود مشكلة في إعدادات الشبكة. اطلب مزيدًا من المعلومات من مسؤول النظام لديك، أو راجع دليل نظام الشبكة لديك. إذا مل تتمكن من الطباعة باستخدام USB، فاطلع على القسم ذي الصلة الموجود في<br>دليل المستخدم هذا.

# **يوجد خطأ بالطابعة**

#### o**أظهر الرسالة المعروضة في لوحة التحكم.**

V"لوحة [التحكم" في](#page-10-0) الصفحة 11

V["الإجراء](#page-123-0) الذي يجب اتخاذه عند عرض رسالة " ما في [الصفحة](#page-123-0) 124

### **تتوقف الطابعة عن الطباعة**

o **هل حالة قامئة انتظار الطباعة هي Pause) إيقاف مؤقت ؟) لنظام ( التشغيل Windows(**

إذا أوقفت الطباعة أو توقفت الطابعة عن الطباعة بسبب وجود<br>خطأ ما، فستدخل قامُة الطباعة في حالة **Pause (إيقاف مؤقت)**.<br>لا <sub>ك</sub>كنك الطباعة في هذه الحالة.

انقر نقرًا مزدوجًا على رمز الطابعة في مجلد Devices and **Printers) الأجهزة والطابعات)** ، أو **Printers) الطابعات)** ، أو **Faxes and Printers) الطابعات )والفاكسات** ، وإذا توقفت الاختيار **Pause) إيقاف مؤقت)**. الطباعة، فافتح قامئة **Printer) الطابعة)** وأزل تحديد مربع

#### o **هل تظهر حالة الطابعة الحالية أنها في وضع Paused (إيقاف مؤقت ؟) بالنسبة لنظام (التشغيل Mac(**

افح مربع حوار الحالة في طابعتك وتحقق مام إذا كان تم إيقاف الطّباعة ۖ مؤقتًا أم لا.

1( ) حدد **Preferences System) تفضيلات النظام)** > **Printers Scanners) & الطابعات والماسحات الضوئية)** (أو **Fax & Print الطباعة)**> من قامئة **Apple**.**) الطباعة والفاكس)** > ) **Queue Print Open) فتح قامئة انتظار**

(2) انقر نقرًا مزدوجًا فوق رمز أي طابعة تكون في وضع **Paused**<br>(**إيقاف مؤقت**).

3( ) انقر فوق **Printer Resume) استئناف الطابعة)**.

### **مشكلتك غري مدرجة هنا**

o **حدد ما إذا كان سبب المشكلة هو برنامج تشغيل الطابعة أو التطبيق ( . Windows(**

أجرِ اختبار طباعة من برنامج تشغيل الطابعة حتى ميكنك التأكد من َأن الاتصال بين الطابعة والكمبيوتر يتم بصورة صحيحة وأن<br>إعدادات برنامج تشغيل الطابعة صحيحة.

(1) تأكد من تشغيل الطابعة وأنها في وضع الاستعداد، وحمّل ورق<br>بحجم A4 أو أكبر.

2( ) افتح مجلد **Printers and Devices) الأجهزة والطابعات)**، **)والفاكسات** . أو **Printers) الطابعات)** ، أو **Faxes and Printers) الطابعات**

**(خصائص)**. 3( ) انقر بزر الماوس الأمين فوق رمز الطابعة، وحدد **Properties**

4( ) في مربع الحوار Properties) خصائص) حدد علامة التبويب **General) عام)** وانقر فوق **Page Test Print طباعة ( صفحة اختبار)**.

تبدأ الطابعة في طباعة صفحة اختبار بعد برهة.

- ❏ إذا متت طباعة صفحة الاختبار بصورة صحيحة، يكون الاتصال بين الطابعة والكمبيوتر صحيحًا. انتقل إلى القسم التالي.
- ❏ إذا مل تتم طباعة صفحة الاختبار بصورة صحيحة، فتحقق مرة أخرى من العناصر المذكورة أعلاه. V لا" ميكنك الطباعة (لأن [الطابعة لا تعمل\)" في](#page-125-0) [الصفحة](#page-125-0) 126

يُعد "إصدار برنامج التشغيل" المبين على صفحة الاختبار رقم<br>إصدار برنامج التشغيل الداخلي لنظام التشغيل Windows. يختلف هذا الإصدار عن إصدار برنامج تشغيل الطابعة التابع<br>لشركة Epson الذي قمت بتثبيته.

#### **تبدو الطابعة كام لو أنها تقوم بالطباعة، ولكن لا شيء يُطبع تتحرك رأس الطباعة، ولكن لا شيء يُطبع** o **تأكد من تشغيل الطابعة.** اطبع منوذج فحص رأس الطباعة. ميُكنك التحقق من حالة العمليات والطباعة للطابعة، نظراً لأنه عكن طباعة ً موذج فحص<br>العمليات والطباعة للطابعة، نظراً لأنه مكن طباعة ً موذج فحص V"فحص فوهة رأس [" الطباعة في](#page-110-0) الصفحة 111 راجع القسم التالي إذا لم يُطبع مُوذج فحص الفوهة بصورة صحيحة o **هل تُعرض رسالة Adjustment Self Motor على شاشة لوحة التحكم؟** تعدل الطابعة المحرك الداخلي. انتظر فترة وجيزة دون إيقاف<br>تشغيل الطابعة.  **مل يُطبع منوذج فحص الفوهة بصورة صحيحة.** o **أجرِ تنظيف الرأس.** يُكن أن تكون الفوهات مسدودة. اطبع نموذج فحص الفوهة مرة<br>أُخرى بعد إجراء تنظيف الرأس. V"تنظيف رأس [الطباعة" في](#page-111-0) الصفحة 112 o **هل تُركت الطابعة دون استخدام لفترة طويلة؟** عُكن أن تكون الفوهات قد تعرضت للجفاف والانسداد، إذا لم<br>تُستخدم الطابعة لفترة طويلة. **عدم خروج المطبوعات على النحو المتوقع جودة الطباعة رديئة، أو غري متناسقة، أو فاتحة جدًا، أو غامقة ًا جد** o **هل حدث انسداد لفوهات رأس الطباعة؟** إذا كانت الفوهات مسدودة، فلن تطلق الفوهات المحددة الحبر<br>وستنخفض جودة الطباعة. اطبع مُوذج فحص رأس الطباعة. V"فحص فوهة رأس [" الطباعة في](#page-110-0) الصفحة 111 o **هل تم إجراء Alignment Head Print؟** تطبع رأس الطباعة بينما تتحرك عينًا ويسارً، باستخدام الطباعة ثنائية الاتجاه. إذا اختلت محاذاة رأس الطباعة، ميُكن أن تختل محاذاة خطوط التسطري بالمثل. أجرِ Alignment Head Print إذا اختلت محاذاة خطوط التسطري الطولية أثناء القيام بالطباعة ثنائية الاتجاه. V"محاذاة رأس [" الطباعة في](#page-113-0) الصفحة 114 o **هل تستخدم خرطوشة حبر Epson الأصلية؟** طورت هذه الطابعة ليتم استخدامها مع خراطيش حبر Epson.<br>إذا استخدمت خراطيش حبر أخرى غير خراطيش حبر Epson، يُكن أن تصبح المطبوعات باهتة، أو أن يتغير لون الصورة<br>المطبوعة نظرًا لأنه لم يتم الكشف بصورة صحيحة عن مستوى الحبر المتبقي. تأكد من استخدام خرطوشة الحبر الصحيحة. o **هل تستخدم خرطوشة حبر قدمية؟** تنخفض جودة الطباعة عند استخدام خرطوشة حبر قدمية. استبدل خرطوشة الحبر القدمية بأخرى جديدة. نوصي باستخدام كل الحبر الموجود في الخرطوشة قبل حلول تاريخ الانتهاء المطبوع على العبوة (خلال ستة أشهر من التثبيت .) o **هل رُجت خراطيش الحبر؟** تحتوي خراطيش الحبر الخاصة بهذه الطابعة على أحبار صبغية.<br>رج الخراطيش بالكامل قبل تثبيتها في الطابعة. V"استبدال خراطيش [الحبر" في](#page-117-0) الصفحة 118 o **هل إعدادات Type Media) نوع الوسائط ) صحيحة؟** تتأثر جودة الطباعة إذا مل يتطابق **Type Media) نوع الوسائط)** الذي حددته في شاشة Settings Printer) إعدادات الطابعة) لنظام التشغيل ( Windows (أو شاشة الطباعة لنظام التشغيل (X OS Mac (في برنامج تشغيل الطابعة مع الورق الذي حملته في الطابعة. تأكد من مطابقة إعداد نوع الوسائط مع الورق الذي تم ً<br>تحميله في الطابعة. o **هل حددت وضع الجودة المنخفضة (مثل Speed) السرعة )) كجودة الطباعة؟**  إذا أعطت الخيارات التي حُددت لـ **Quality Print) جودة الطباعة)** > **Options Quality خيارات ( )الجودة** الأولوية للسرعة، فستتم التضحية بالجودة من أجل سرعة الطباعة، مام قد **(الدقة)** التي تعطي الأولوية للجودة، لتحسني جودة الطباعة. يؤدي إلى انخفاض جودة الطباعة. حدد خيارات **Resolution**

#### o**هل تم متكني إدارة الألوان؟**

مكّن إدارة الألوان. V"طباعة إدارة [الألوان" في](#page-90-0) الصفحة 91

V"طباعة إدارة [الألوان" في](#page-90-0) الصفحة 91

بدقة.

استخدم جهاز قياس اللون لتنفيذ إدارة اللون، وذلك لمطابقة اللون

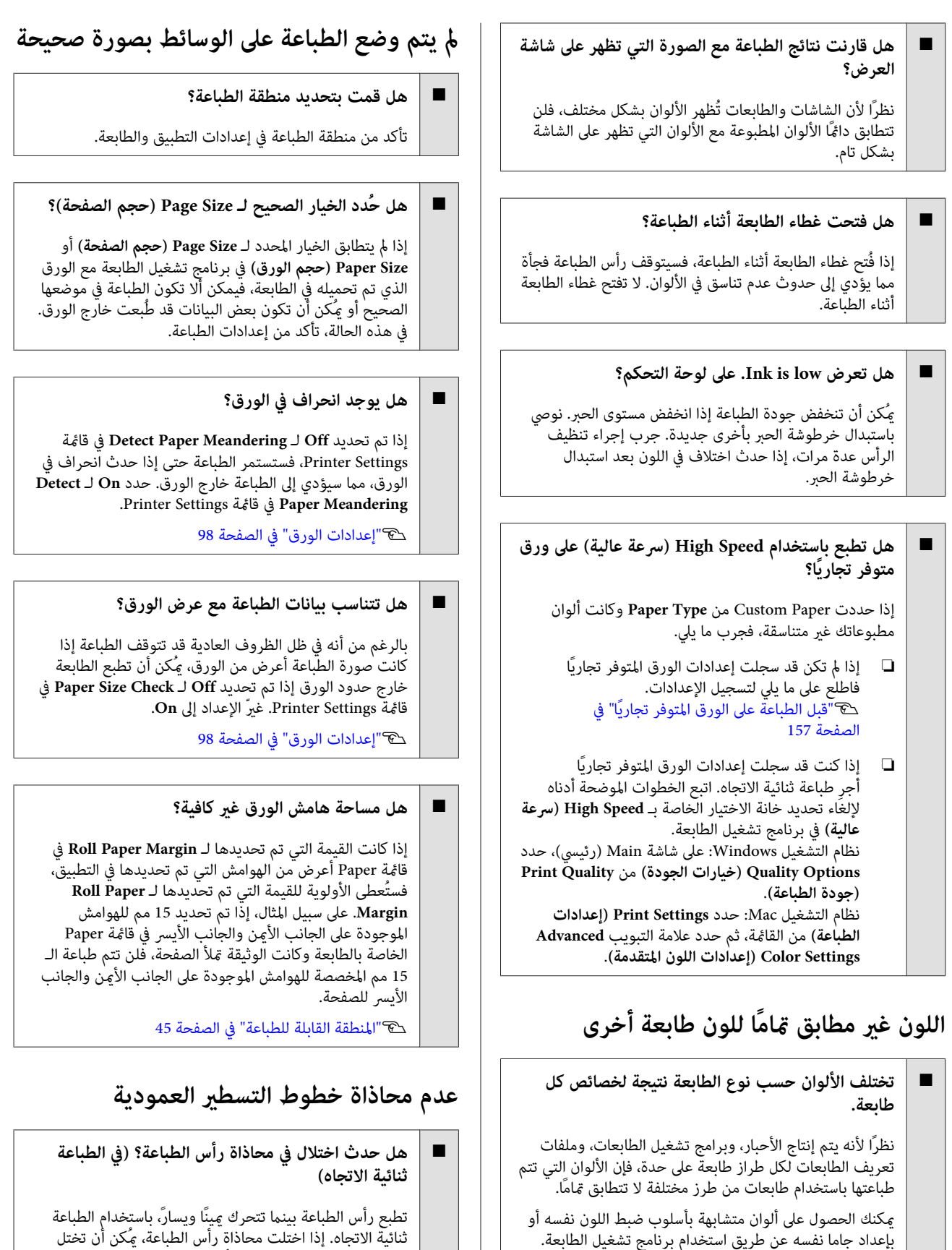

ثنائية الاتجاه. إذا اختلت محاذاة رأس الطباعة، ميُكن أن تختل محاذاة خطوط التسطري بالمثل. أجرِ Alignment Head Print إذا اختلت محاذاة خطوط التسطري الطولية عند القيام بالطباعة ثنائية الاتجاه.

V"محاذاة رأس [" الطباعة في](#page-113-0) الصفحة 114

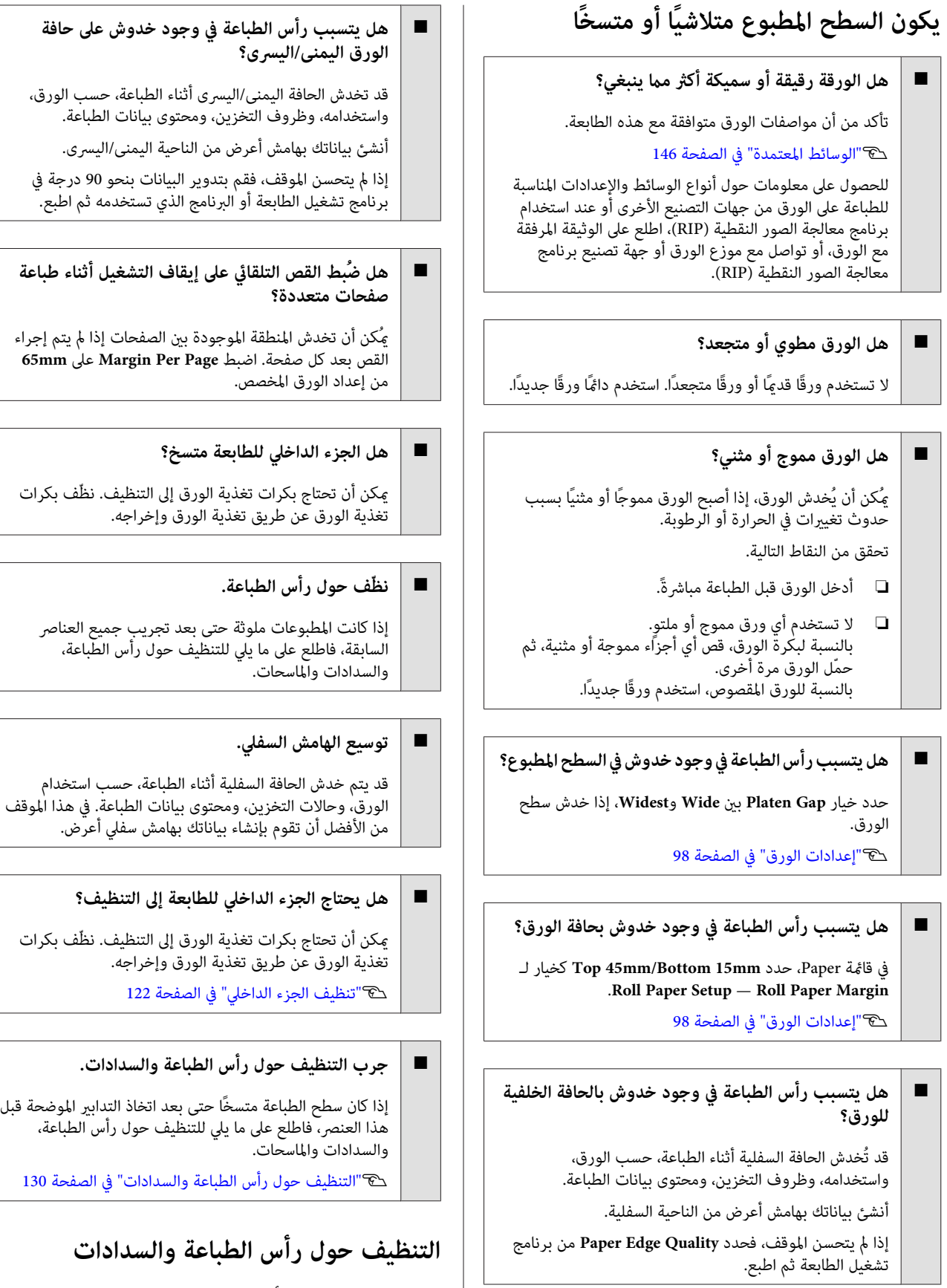

إذا تعذر إزالة انسداد رأس الطباعة باستخدام التنظيف التلقائي،<br>فنظّف رأس الطباعة والمنطقة المحيطة بالسدادات.

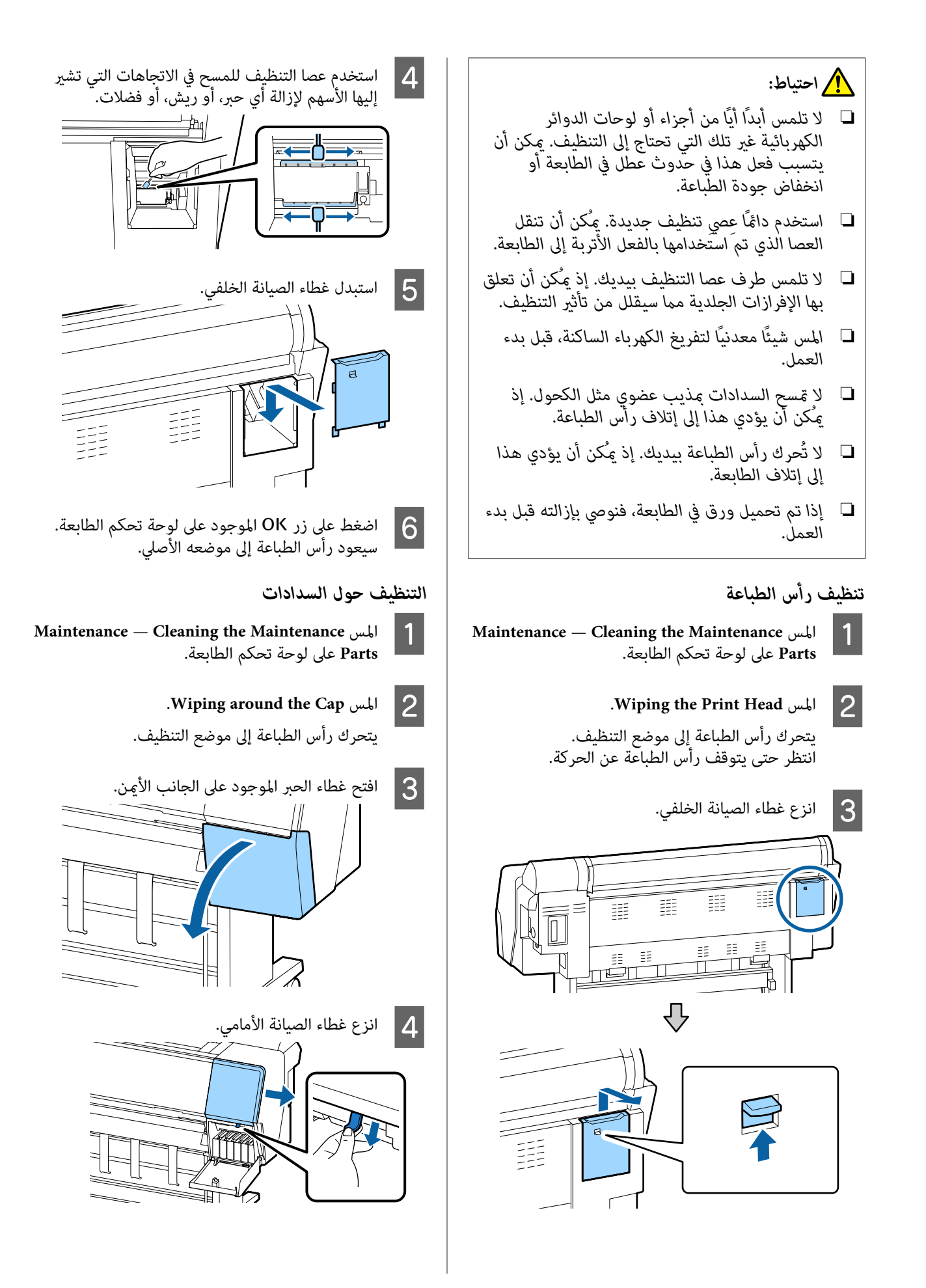

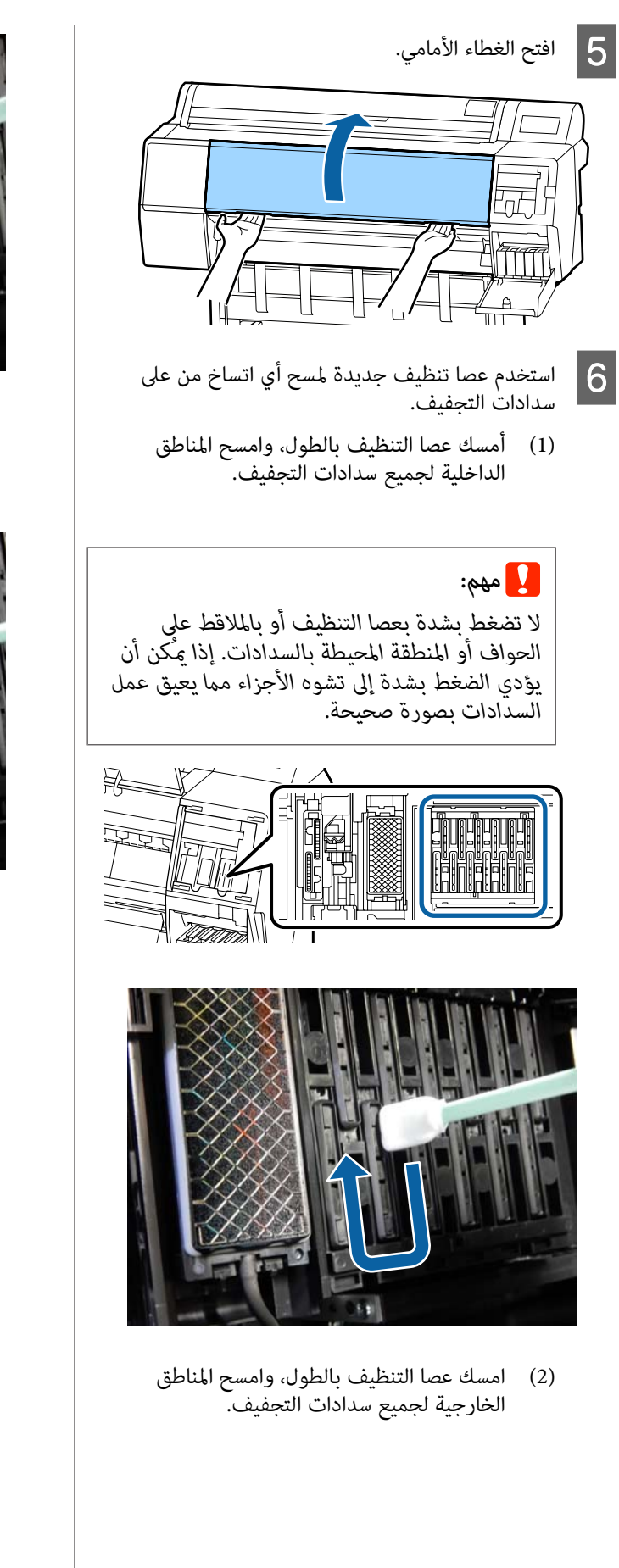

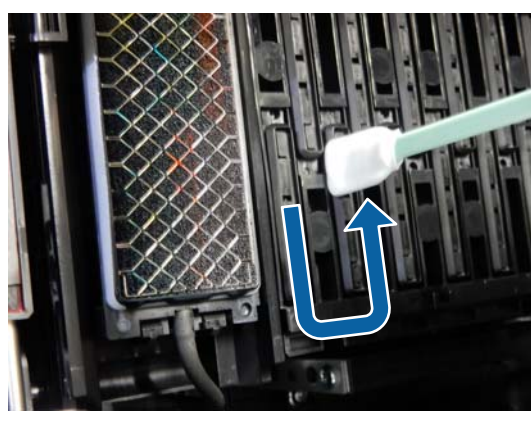

(3) سطّح عصا التنظيف وامسح جميع حواف سدادات<br>التجفيف.

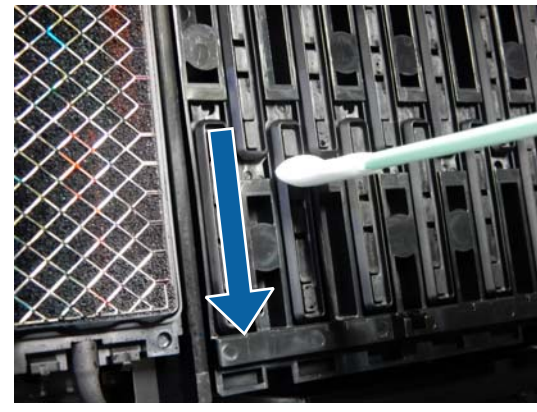

(4) امسك عصا التنظيف بالطول، وامسح الموجهات.

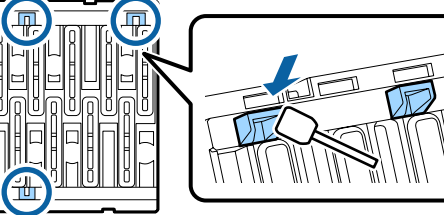

- 
- (5) إذا كان هناك أي ريش أو غبار في السدادات، فأزله<br>بطرف عصا التنظيف أو بالملاقط.

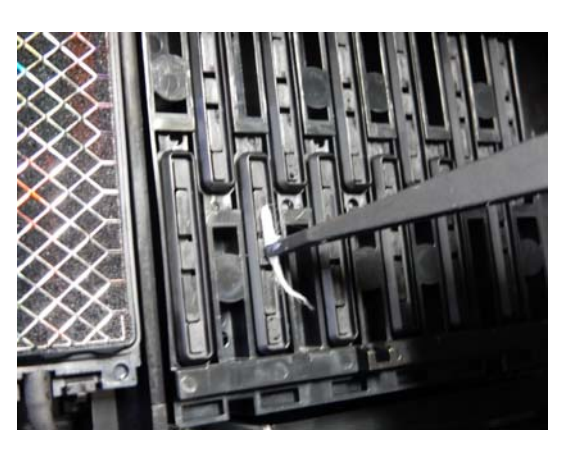

- تنظيف جديدة لمسح أي اتساخ من على المتخدم عصا تنف<br>| | الماسحات (3 x).
- (1) امسح أي أتربة من على الحواف الخارجية للامسحة الأمامية (الجزأين).

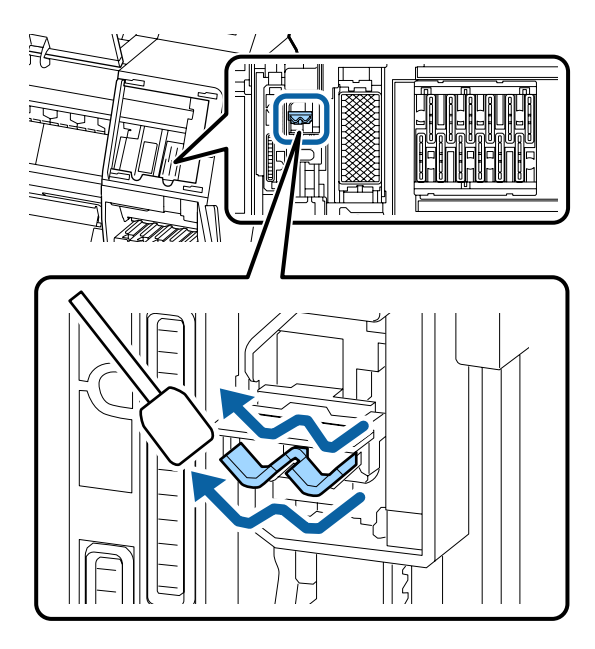

(2) امسح أي أتربة من على الحواف الخارجية للامسحة الخلفية (جزء واحد).

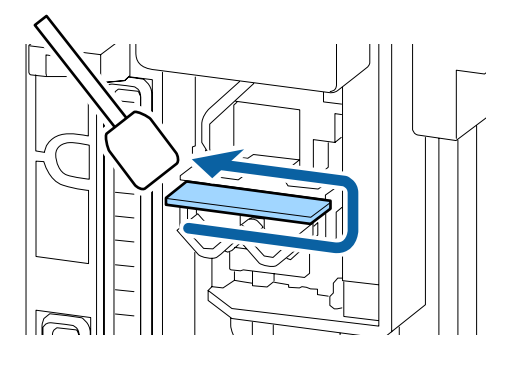

(3) امسح أي أتربة من على الحافة العليا للامسحة الخلفية (الأجزاء الثلاثة .)

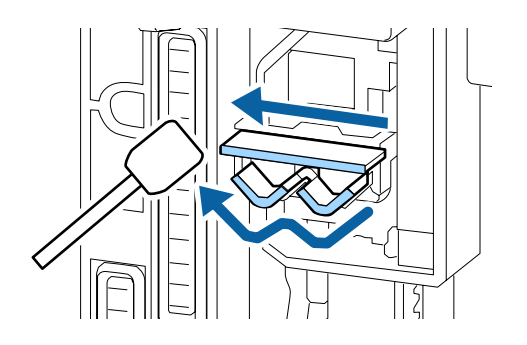

- ا جي استخدم عصا تنظيف جديدة لمسح أي أتربة من على A<br>| 8 || الملت الادتمام
- سداداتٰ الامتصاصٌ.
- الخارجية لجميع سدادات الامتصاص. (1) امسك عصا التنظيف بالطول، وامسح المناطق

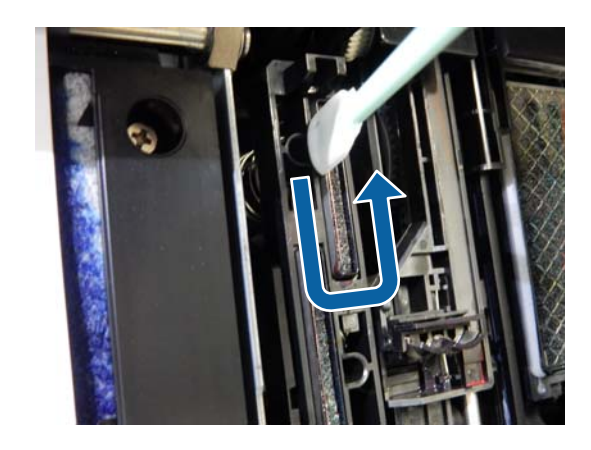

الامتصاص. (2) سطّح عصا التنظيف وامسح جميع حواف سدادات

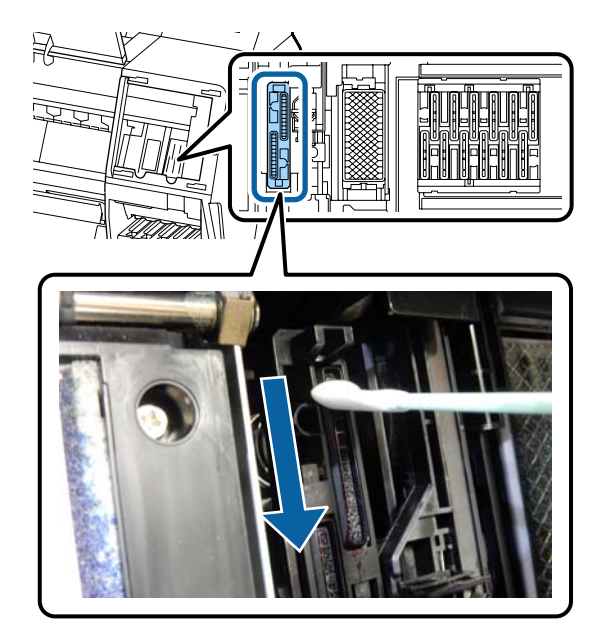

o

(3) امسك عصا التنظيف بالطول، وامسح الموجهات.

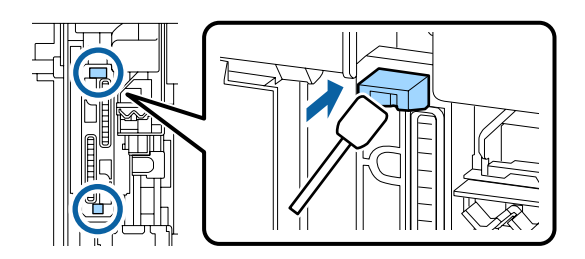

(4) إذا كان هناك أي ريش أو غبار في السدادات، فأزله<br>بطرف عصا التنظيف أو بالملاقط.

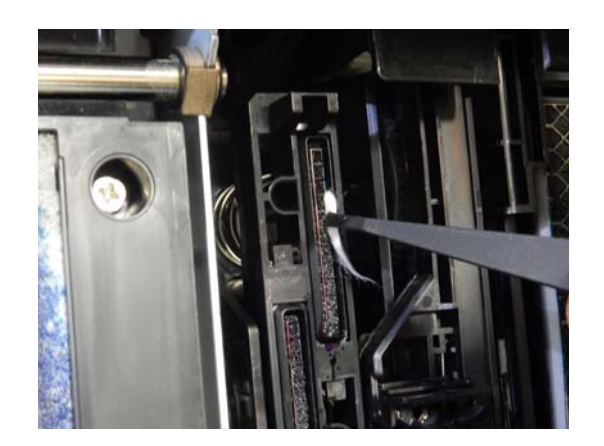

- I أغلق الغطاء الأمامي.
- الغطاء الأمامي، ثم أغلق غطاء الحبر الموجود على<br>ب الأمن. الجانب 10
- الأصغط على زر OK الموجود على لوحة تحكم الطابعة.<br>سيعود رأس الطباعة إلى موضعه الأصلي.<br>يجرى التنظيف تلقائيًا إذا كان رأس الطابعة مسدودًا. سيعود رأس الطباعة إلى موضعه
- 

## **الورق مطوي**

o**هل تستخدم الطابعة في درجة حرارة الغرفة العادية؟**

ينبغي استخدام وسائط Epson الخاصة في درجة حرارة الغرفة<br>العادية (درجة حرارة: من 15 إلى 25 درجة مئوية، ودرجة رطوبة: من 40 إلى %60). للحصول على معلومات حول الورق، مثل الورق الرقيق المنتج من جهات تصنيع أخرى والذي يحتاج إلى معاملة<br>خاصة، راجع المستند المرفق مع الورق.

#### o **هل أجريت تكوين الورق عند استخدام وسائط خاصة غري وسائط Epson؟**

قم بتكوين خصائص الورق (الورق المخصص) قبل الطباعة، عند<br>استخدام وسائط خاصة غير وسائط Epson.

V"قبل الطباعة على الورق المتوفر ًا تجاري " في [الصفحة](#page-156-0) 157

# **يُعد الجانب العكسي من الورق ًا المطبوع متسخ**

### **حدد On لـ Check Size Paper في قامئة الإعدادات.**

على الرغم من أن الطباعة تتوقف بشكل طبيعي إذا كانت صورة الطباعة أعرض من الورق، ولكن ميُكن أن تطبع الطابعة خارج حدود الورق، بحصولها على الحبر من داخل الطابعة أثناء العملية، Settings. ميُكن الحول دون حدوث هذا بتغيري الإعداد إلى **On**. إذا تم تحديد **Off** لـ **Check Size Paper** في قامئة Printer

V"إعدادات [الورق" في](#page-97-0) الصفحة 98

V"تنظيف الجزء [الداخلي" في](#page-121-0) الصفحة 122

#### o**هل أصبح الحبر ًا جاف على السطح المطبوع؟**

عُكن أن يستغرق الحبر فترة وجيزة ليجف، بناءً على كثافة الطباعة<br>ونوع الوسائط. لا تقم بتكديس الورق حتى يجف السطح المطبوع.

بالإضافة إلى ذلك، إذا قمت بضبط **Head per Time Drying Pass) وقت التجفيف لكل عملية مرور للرأس)** في **Paper Configuration تكوين ( الورق)** من برنامج تشغيل الطابعة، فقد تتمكن من إيقاف العملية بعد الطباعة (إخراج الورق وقصه) والانتظار حتى يجف الحبر. اطلع على تعليامت برنامج تشغيل الطابعة للحصول على مزيد من التفاصيل حول مربع حوار Paper Configuration) تكوين الورق .)

o **جرب تنظيف العنصر البلاتيني والحواف الخارجية لوسائد الطباعة بلا حدود، واستبدالها إذا تطلب الأمر.**

V"تنظيف العنصر البلاتيني والحواف [الخارجية](#page-134-0) لوسائد الطباعة بلا [حدود" في](#page-134-0) الصفحة 135

V"استبدال وسائد الطباعة بلا [حدود " في](#page-135-0) الصفحة 136

**نظّف العنصر البلاتيني والحواف الخارجية لوسائد الطباعة بلا حدود.**

V"تنظيف العنصر البلاتيني والحواف [الخارجية](#page-134-0) لوسائد الطباعة بلا [حدود" في](#page-134-0) الصفحة 135

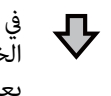

في حال أصاب التلوث الجزء<br>الخلفي من الورق مرة أخرى بعد التنظيف

**استبدل وسائد الطباعة بلا حدود.**

V"استبدال وسائد الطباعة بلا [حدود " في](#page-135-0) الصفحة 136

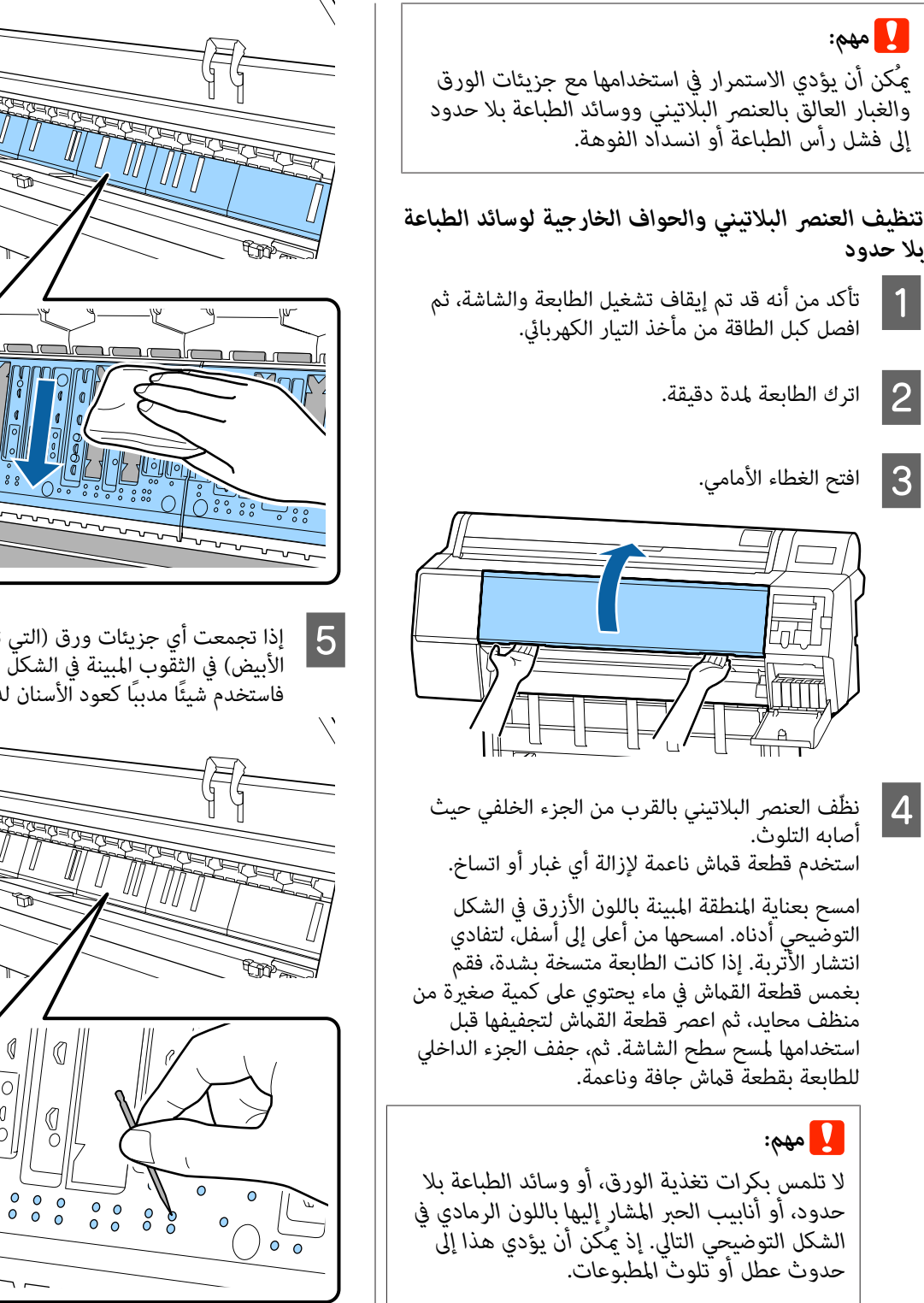

<span id="page-134-0"></span>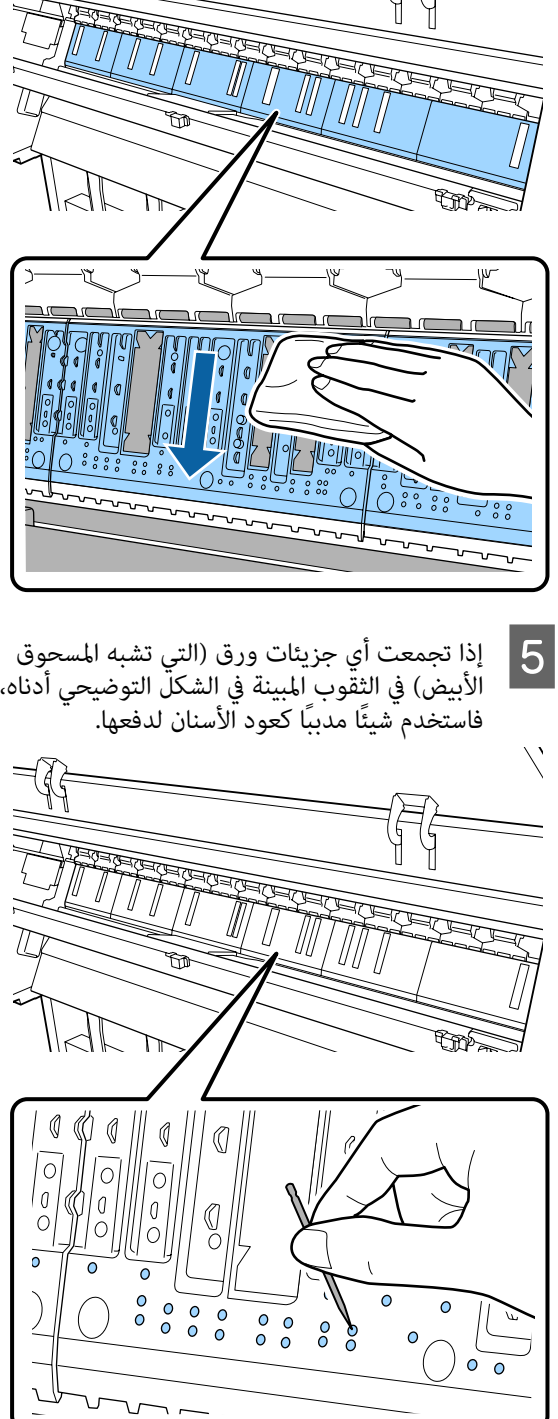

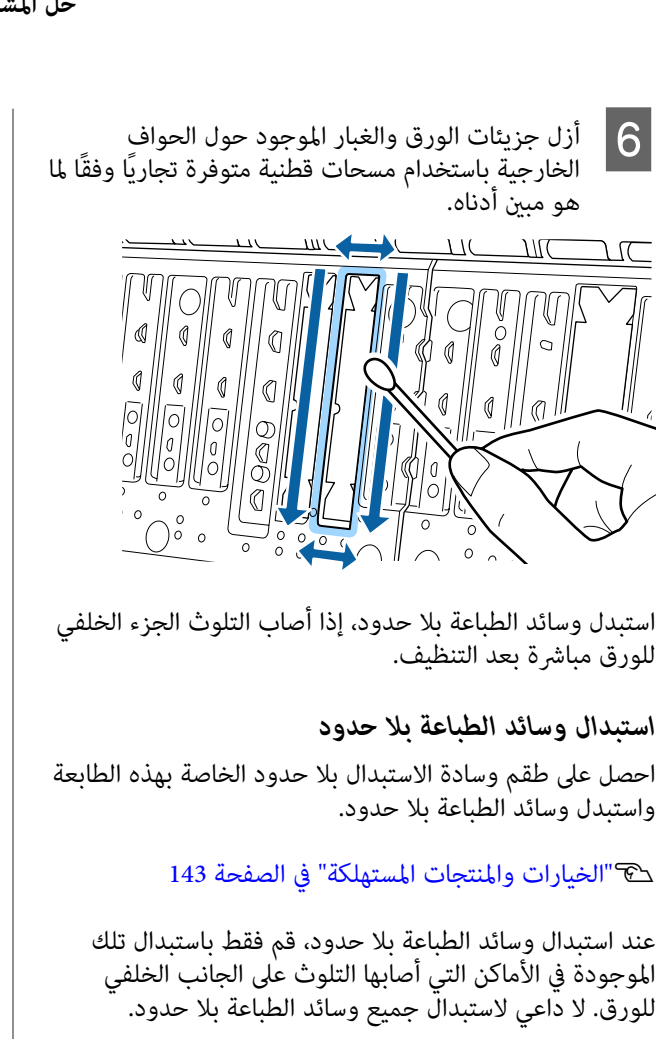

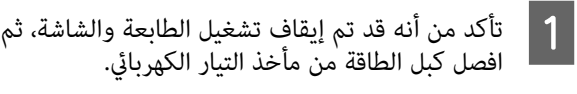

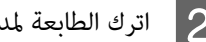

B اترك الطابعة لمدة دقيقة.

C افتح الغطاء الأمامي.

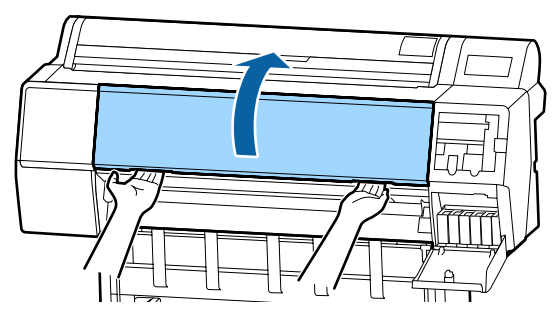

D جهز الوسائد البديلة للطباعة بلا حدود. توجد ثلاثة أنواع من وسائد الطباعة بلا حدود. يعتمد نوع الوسادة على مكان تثبيت وسائد الطباعة بلا حدود. اطلع<br>على ما يلي لمعرفة مواضع التثبيت.

V["الخيارات والمنتجات المستهلكة" في](#page-142-0) الصفحة 143

<span id="page-135-0"></span>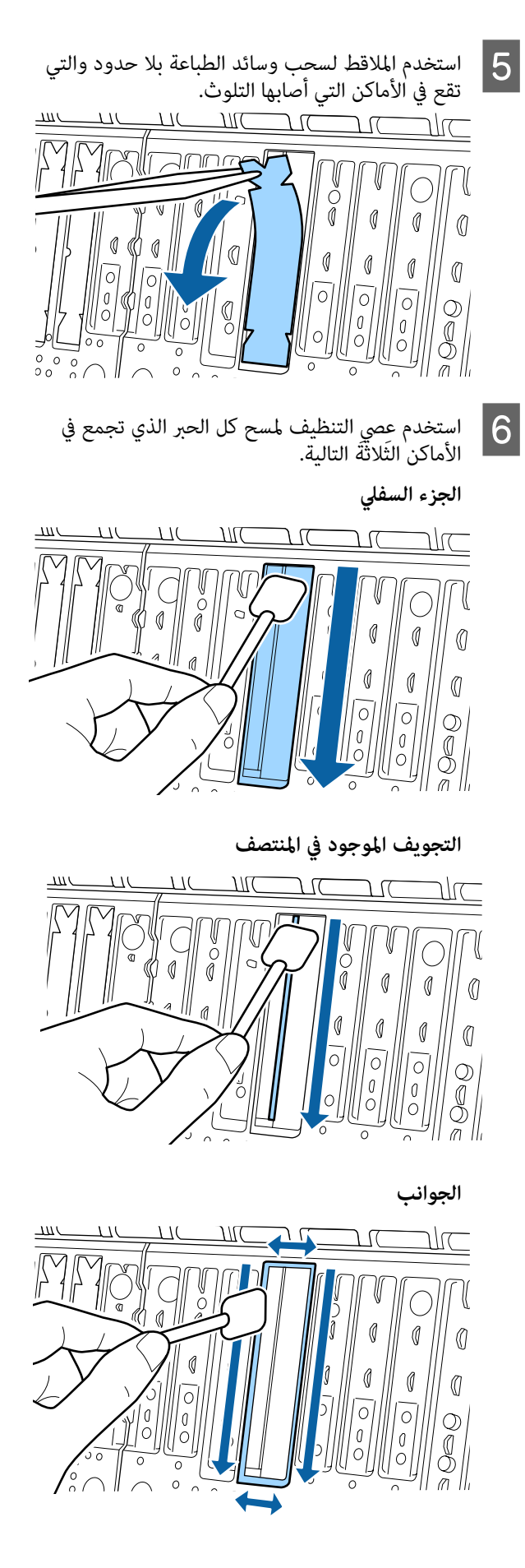

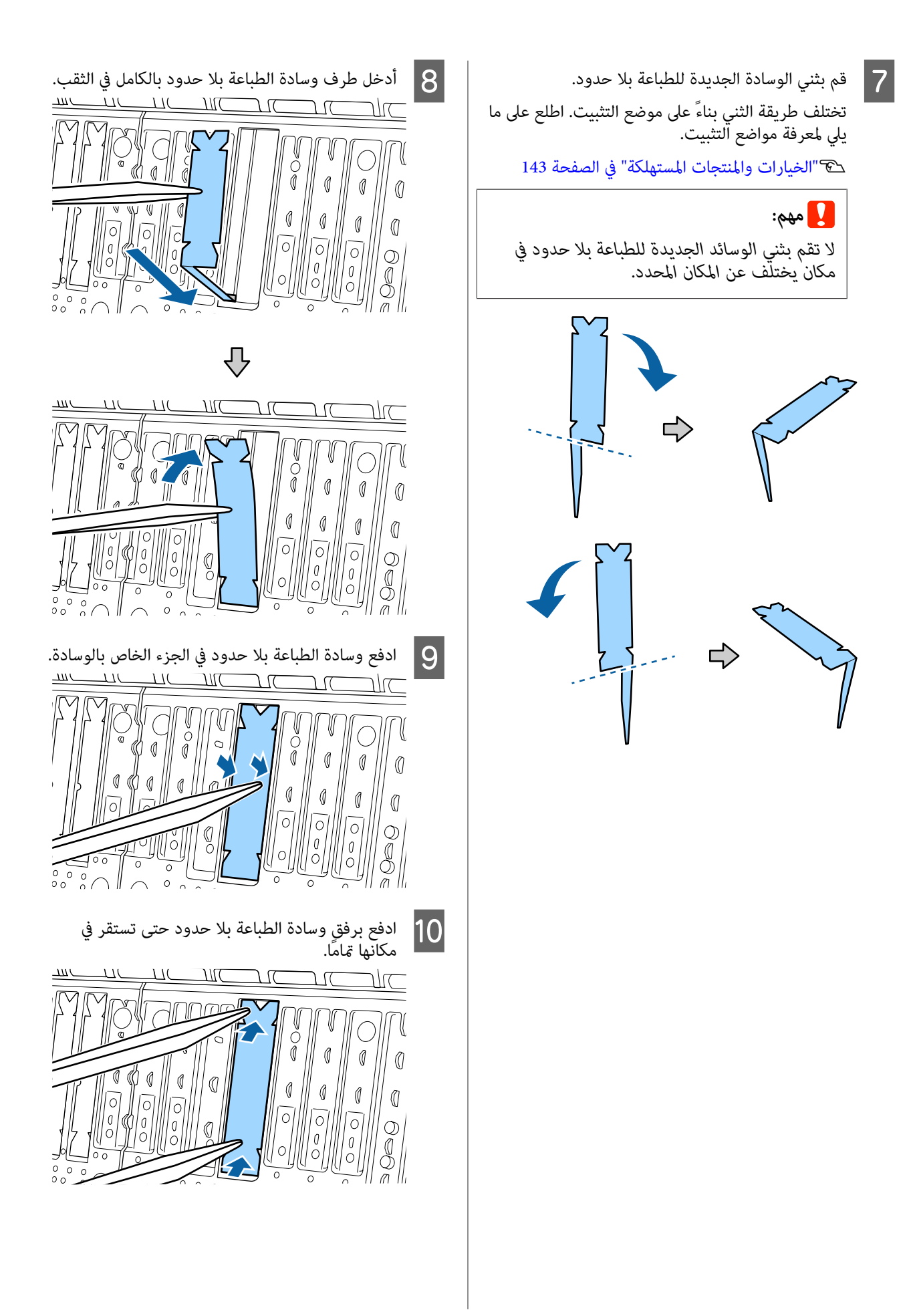

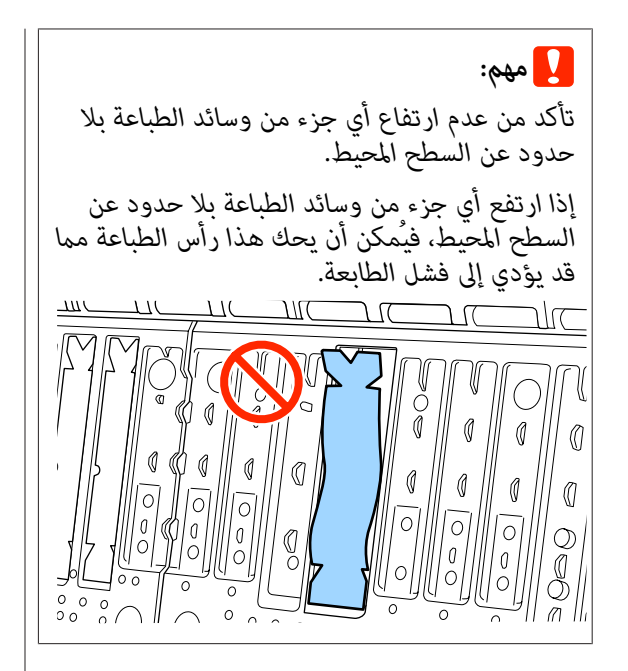

لتخزين أي من وسائد الطباعة بلا حدود الجديدة، فما عليك سوى<br>إعادتها إلى الكيس وإغلاق السحاب.

# **تم إطلاق كمية كبرية من الحبر**

#### o**هل إعدادات Type Media) نوع الوسائط ) صحيحة؟**

تأكد من أن إعدادات **Type Media) نوع الوسائط)** الخاصة ببرنامج تشغيل الطابعة تطابق الورق الذي تستخدمه. يتم التحكم فى كمية الحبر التى يتم إطلاقها وفقًا لنوع الوسائط. إذا لم تُطابق الإعدادات الورق الذي تم تحميله، فقد يتم إطلاق الكثير من الحبر<br>الزائد عن الحاجة.

#### o**هل إعداد Density Color) كثافة الألوان ) مناسب؟**

قلل كثافة الحبر في مربع حوار **Configuration Paper تكوين ( الورق)** من برنامج تشغيل الطابعة. قد تطلق الطابعة كمية كبرية جدًا من الحبر لبعض الورق اطلع. على تعليامت برنامج تشغيل الطابعة للحصول على مزيد من التفاصيل حول مربع حوار Paper Configuration) تكوين الورق .)

#### o**هل تطبع على paper tracing؟**

 في حال تم استخدام كمية كبرية من الحبر عند الطباعة بـ **W&B (أبيض وأسود)** على الورق الشفاف، ميكن أن تحصل على نتائج **Configuration تكوين ( الورق)**. أفضل من خلال اختيار كثافة حبر أقل في مربع حوار **Paper**

# **تظهر الهوامش الطباعة في بلا حدود**

#### o**هل إعدادات بيانات طباعة التطبيق صحيحة؟**

تأكد من أن إعدادات الورق في التطبيق صحيحة وكذلك برنامج<br>تشغيل الطابعة.

V"الطباعة بلا [حدود" في](#page-66-0) الصفحة 67

#### o**هل إعدادات الورق صحيحة؟**

تأكد من أن إعدادات الورق الخاصة بالطابعة تطابق الورق الذي<br>تستخدمه.

#### o**هل ّت غري مقدار التكبري؟**

اضبط مقدار التكبير للطباعة بلا حدود. ع<sup>ُ</sup>كن أن تظهر الهوامش<br>إذا ضبطت مقدار التكبير على Min (ا**لحد الأدني**).

V"الطباعة بلا [حدود" في](#page-66-0) الصفحة 67

#### o**هل خُزن الورق ًا تخزين صحيحًا؟**

مُكن أن يتمدد الورق أو أن ينكمش إذا لم يُخزن تخزينًا صحيحًا بحيث تظهر الهوامش حتى عند ضبطه على بلا حدود اطلع. على الوثيقة المرفقة مع الورق للحصول على مزيد من المعلومات حول<br>ط بقة التخزين.

#### o**هل تستخدم الورق الذي يدعم الطباعة بلا حدود؟**

 ميُكن أن يتمدد الورق الذي لا يدعم الطباعة بلا حدود أو أن ينكمش أثناء الطباعة بحيث تظهر الهوامش حتى عند ضبطه على بلا حدود. نوصي باستخدام الورق الذي تم تصميمه ليدعم الطباعة<br>ىلا حدود.

### **جرب ضبط آلة القص.**

o

جرب إجراء **Position Cut Adjust** عندما تكون هناك هوامش أعلى بكرة الورق وأسفلها أثناء إجراء الطباعة بلا حدود. إذ مُكن<br>أن يقلل هذا الهوامش.

V"قص بكرة [الورق" في](#page-23-0) الصفحة 24

#### **مشكلات التغذية بالورق وإخراجه تعذّرت التغذية بالورق أو إخراجه** o **هل تم تحميل الورق في الوضع الصحيح؟** راجع ما يلي للحصول على الأوضاع الصحيحة لتحميل الورق. V"تحميل بكرة الورق [وإزالتها" في](#page-20-0) الصفحة 21 V"تحميل الورق المقصوص [وإزالته" في](#page-26-0) الصفحة 27 تحقق من حالة الورق الذي تستخدمه، إذا تم تحميل الورق<br>تحمىلاً صحىحًا. o **هل تم تحميل الورق في الاتجاه الصحيح؟** حمل الورق المقصوص عموديًا. إذا لم يتم تحميله بالاتجاه الصحيح،<br>فقد لا يتم التعرف على الورق وقد يحدث خطأ ما. V"تحميل الورق المقصوص [وإزالته" في](#page-26-0) الصفحة 27 o **هل الورق مطوي أو متجعد؟** لا تستخدم ورقًا قدمًا أو ورقًا متجعدًا. استخدم دامًا ورقًا جديدًا. o **هل الورق رطب؟** لاتستخدم الورق الرطب. ويجب أيضًا، ترك وسائط Epson الخاصة في الحقيبة حتى تنوي استخدامها. إذا تم تركها لفترة طويلة، فإن الورق يتجعد ويتشبع بالرطوبة مما يؤدي إلى عدم<br>تغذيته بصورة صحيحة. o **هل الورق مموج أو مثني؟** ميُكن ألاتتمكن الطابعة من التعرف على حجم الورق بصورة صحيحة، إذا أصبح الورق مموجًا أو مثنيًا بسبب حدوث تغييرات<br>في الحرارة أو الرطوبة. تحقق من النقاط التالية. ❏ أدخل الورق قبل الطباعة ً مباشرة. ❏ لاتستخدم أي ورق مموج أو ٍ ملتو. بالنسبة لبكٰرةٌ الورق، قصّ أي أجزاًء مموجة أو مثنية، ثم<br>حمّل الورق مرة أخرى.<br>بالنسبة للورق المقصوص، استخدم ورقًا جديدًا. o **هل تستخدم الطابعة في درجة حرارة الغرفة العادية؟** ينبغي استخدام وسائط Epson الخاصة في درجة حرارة الغرفة<br>العادية (درجة حرارة: من 15 إلى 25 درجة مئوية، ودرجة رطوبة: من 40 إلى 60%). o **هل حُشر الورق في الطابعة؟** افتح غطاء الطابعة بالطابعة، وتأكد من عدم وجود ورق محشور أو مواد غريبة في الطابعة. إذا انحشر الورق، فاطلع على "انحشار<br>الورق" أدناه، وأزل الورق المحشور. o **هل ترتفع نسبة امتصاص الورق؟** إذا استمررت في التعرض لمشكلات تتعلق بالورق الذي تم إخراجه، فجرب تقليل نسبة امتصاص الورق (كمية الامتصاص المستخدمة لإبقاء الورق على مسار تغذية الورق .) V"إعدادات [الورق" في](#page-97-0) الصفحة 98 o **هل تستخدم الورق الذي يتجعد بسهولة؟** إذا كنت تستخدم الورق الذي يتجعد بسهولة، فتأكد من أنك في<br>بيئة تبلغ درجة حرارة الغرفة فيها 23 درجة أو أكثر.  **لا يُجمع الورق في سلة الورق، ولا يتم طيه أو تجعيده عند استخدام سلة الورق** o **هل تتطلب مهمة الطباعة كمية كبرية من الحبر، أم أن الرطوبة في موقع العمل عالية؟** قد لا يتم تجميع الورق في سلة الورق وذلك تبعًا للمُهمة وبيئة<br>العمل. ولذا اتخذ التدابير التالية حسب الاقتضاء. ❏ لا يُجمع الورق في سلة الورق: استخدم يديك في الضغط على الورق برفق في سلة الورق أثناء إخراجها من الطابعة. و يتم طي الورق بعد قصه تلقائيًا: حدد القص اليدوي وأمسك  $\Box$ الورق بكلتا يديك بعد قصه. ❏ يطوى الورق ولا يُجمع بصورة جيدة في سلة الورق: استأنف الطباعة بعد غلق سلة الورق. قبل أن يلمس الورق الذي تم إخراجه من الطابعة الأرض، قم بإمساكه بكلتا يديك بالقرب من موجهات إخراج الورق واستمر في حمله برفق حتى<br>تكتمل الطباعة.

#### o**هل الورقة رقيقة أو سميكة أكرث مام ينبغي؟**

تأكد من أن مواصفات الورق متوافقة مع هذه الطابعة. للحصول على معلومات حول أنواع الوسائط والإعدادات المناسبة للطباعة على الورق من جهات التصنيع الأخرى أو عند استخدام برنامج معالجة الصور النقطية ( RIP ، (اطلع على الوثيقة المرفقة مع الورق، أو تواصل مع موزع الورق أو جهة تصنيع برنامج معالجة الصور النقطية (RIP).

# **انحشار بكرة الورق**

لإخراج الورق المحشور، اتبع الخطوات التالية:

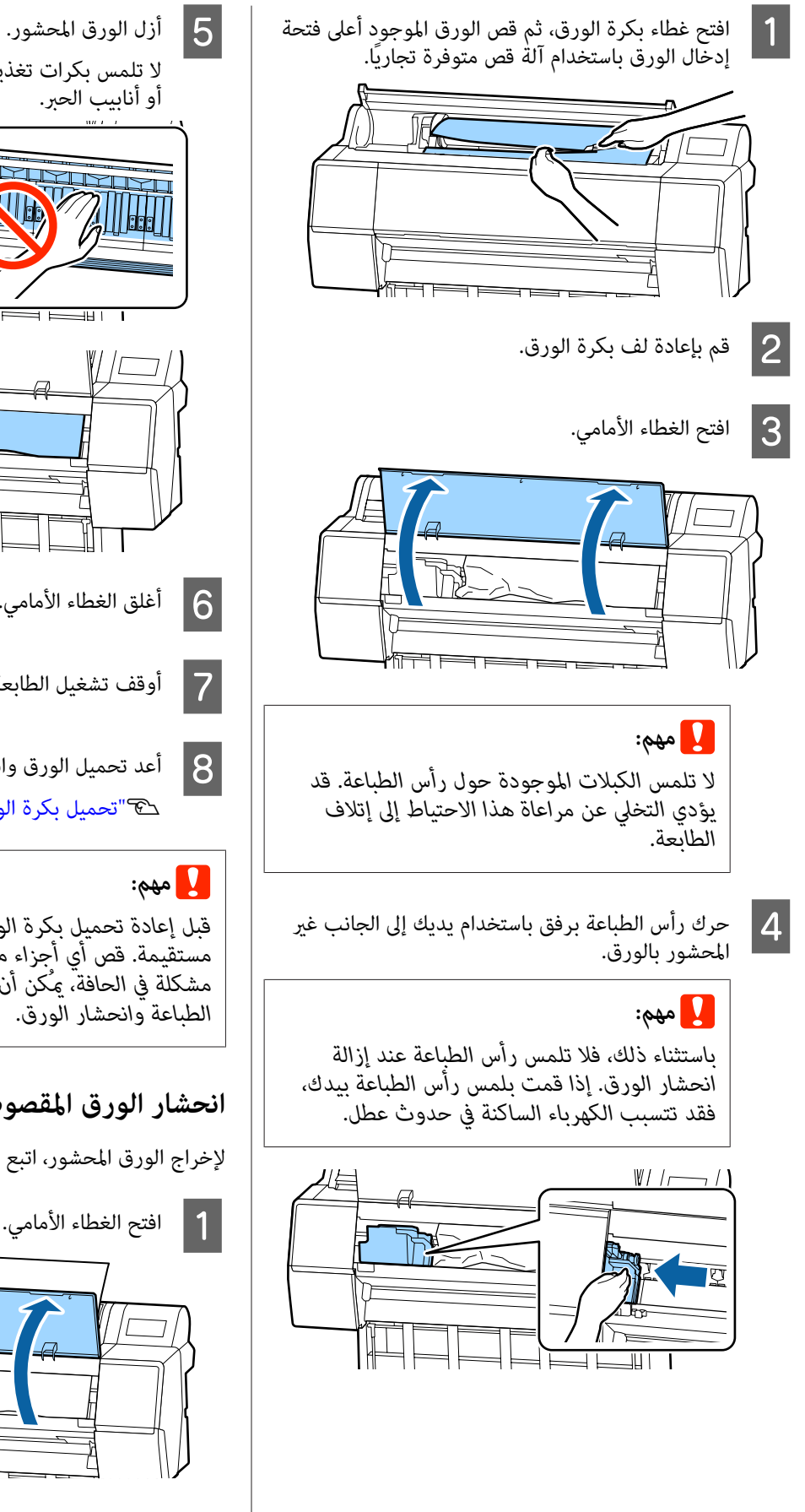

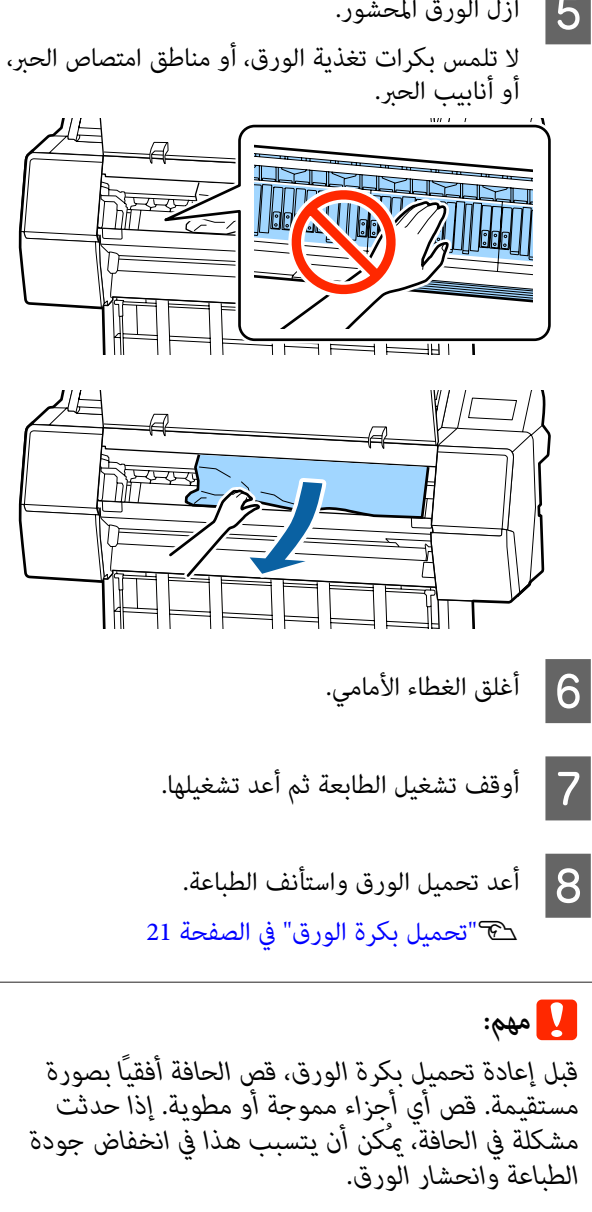

# **انحشار الورق المقصوص**

لإخراج الورق المحشور، اتبع الخطوات التالية:

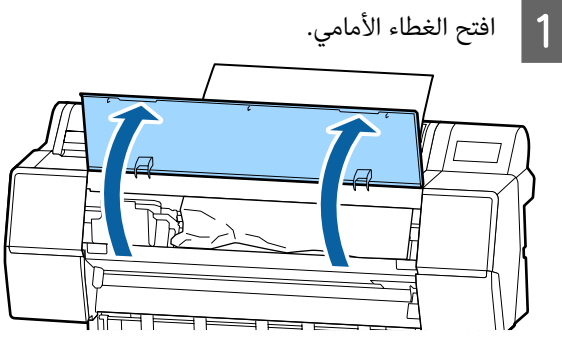

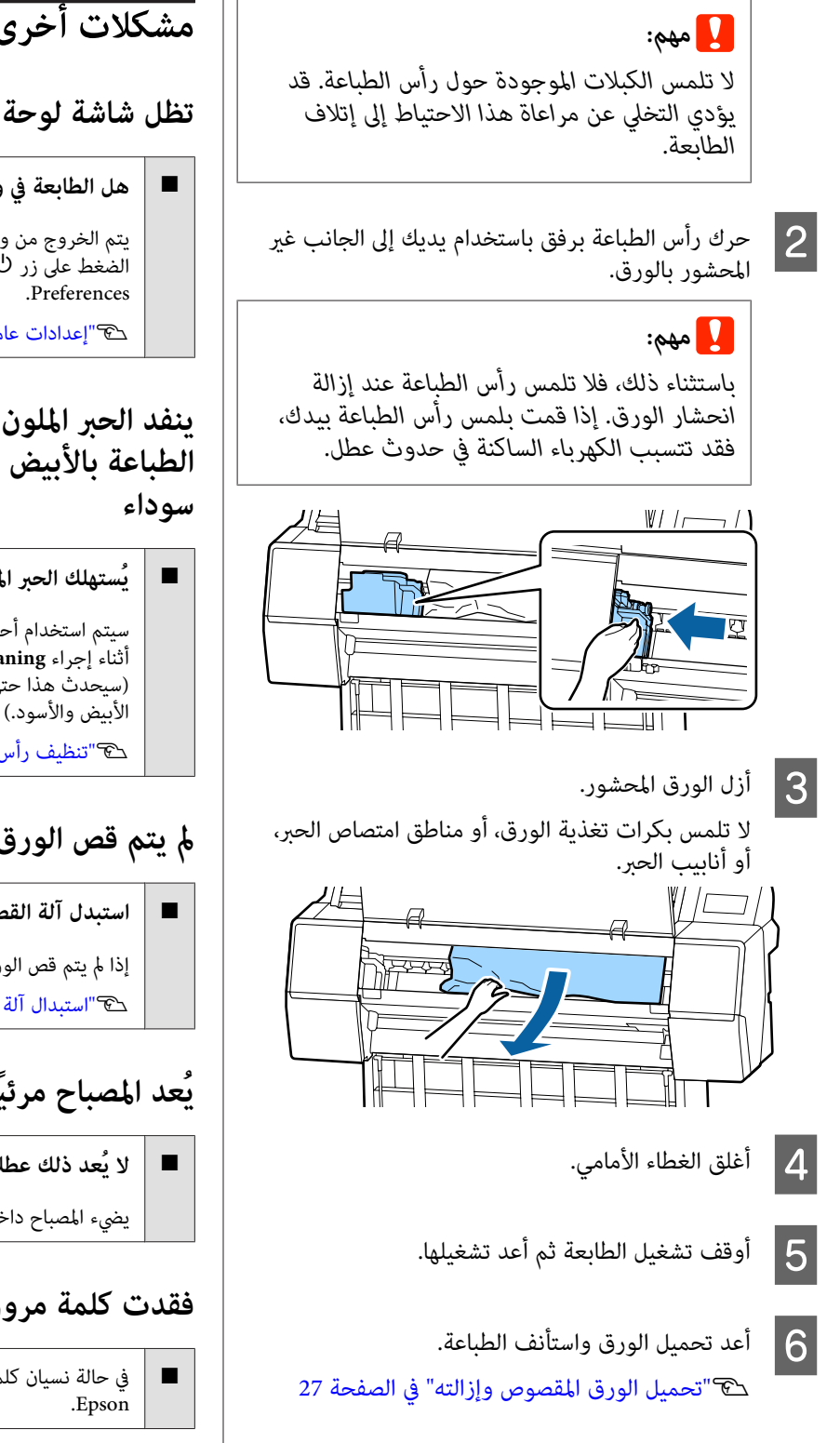

# **مشكلات أخرى**

**تظل شاشة لوحة التحكم قيد إيقاف التشغيل**

### **هل الطابعة في وضع السكون؟**

يتم الخروج من وضع السكون إذا تم استلام مهمة طباعة أو تم الضغط على زر <sup>ل</sup>ٌا على لوحة التحكم. مُكن تغيير التأخير من قامُة<br>Preferences.

V["إعدادات](#page-101-0) عامة" في الصفحة 102

# **ينفد الحبر الملون بسرعة حتى عند تحديد وضع الطباعة بالأبيض والأسود أو عند طباعة بيانات**

<sup>o</sup> **يُستهلك الحبر الملون أثناء عملية تنظيف الرأس.**

سيتم استخدام أحبار جميع الألوان، إذا تم تحديد جميع الفوهات<br>أثناء إجراء Print Head Cleaning أو Power Cleaning. (سيحدث هذا حتى وإن كنت تطبع في الوقت الحالي باللونني

V"تنظيف رأس [الطباعة" في](#page-111-0) الصفحة 112

# **مل يتم قص الورق على نحو نظيف**

**استبدل آلة القص.**

إذا مل يتم قص الورق على نحو نظيف، فاستبدل آلة القص. V"استبدال آلة [القص" في](#page-119-0) الصفحة 120

# **يُعد المصباح مرئيًا داخل الطابعة**

<sup>o</sup> **لا يُعد ذلك ً عطلا.**

يضيء المصباح داخل الطابعة.

# **فقدت كلمة مرور المسؤول**

■ │ في حالة نسيان كلمة مرور المسؤول، اتصل بالموزع أو بدعم شركة

# **يتم إجراء تنظيف الرأس ًا تلقائي**

قد تجري الطابعة تنظيف الرأس تلقائيًا لضمان جودة الطباعة.  $\blacksquare$ 

o

o

## **لا تتطابق الألوان حتى بعد إجراء معايرة للون، عند حدوث خطأ أثناء قياس اللون (عند استخدام مثبت SpectroProofer(**

o **هل تقع درجة الحرارة والرطوبة ضمن النطاق المحدد للطابعة (أثناء التشغيل ) والورق؟**

إذا طُبع مخطط قياس اللون خارج الظروف البيئية الموصى بها، فلن يتم الحصول على قياس اللون الصحيح. اطلع على الأدلة المرفقة مع<br>الطابعة والورق لمعرفة الطروف البيئية الموصى بها.

> البيئة الموصى بها للطابعةV"جدول [المواصفات" في](#page-164-0) [الصفحة](#page-164-0) 165

#### o **هل تختلف إعدادات طباعة معالجة الصور النقطية ( RIP( أو التطبيق عن ظروف الطباعة الفعلية؟**

 لا ميُكن إجراء الطباعة بصورة صحيحة إذا اختلف نوع الورق أو نوع الحبر الأسود عن إعدادات معالجة الصور النقطية ( RIP (أو التطبيق. تحقق من أن إعدادات نوع الورق الذي تم تحميله في<br>الطابعة ونوع الحبر الأسود صحيحة.

#### o**هل متت طباعة مخطط قياس اللون بفوهات مسدودة؟**

تحقق من عدم وجود نطاقات مرئية (خطوط أفقية على مسافات منتظمة) في مخطط قياس اللون. إذا طُبع مخطط قياس اللون بفوهات مسدودة، فلن يتم الحصول على نتيجة قياس اللون الصحيحة. إذا كانت هناك فوهات مسدودة، فقم بإجراء تنظيف<br>الرأس ثم اطبع مخطط قياس اللون مرة أخرى.

V"تنظيف رأس [الطباعة" في](#page-111-0) الصفحة 112

#### o **هل توجدبقع أو خدوش على مخطط قياس اللون، أو هل تقشر الحبر؟**

إذا كانت هناك بقع أو خدوش على مخطط قياس اللون، أو إذا<br>تقشر الحبر، فلن يتم الحصول على نتيجة قياس اللون الصحيحة.<br>أعد طباعة مخطط قياس اللون.

#### o**هل مخطط قياس اللون جاف بدرجة كافية؟**

إذا مل يجف الحبر بشكل كافي، فلن يتم الحصول على نتيجة قياس اللون الصحيحة. عند استخدام ورق متوفر تجاريًا، لن يتم تجفيف الحبر بشكل كافي إذا مل تتم زيادة وقت التجفيف لفترة تتجاوز الوقت القياسي. اضبط وقت تجفيف أطول في معالجة الصور النقطية ( RIP (أو التطبيق الذي تستخدمه اطلع. على الدليل المرفق مع معالجة الصور النقطية ( RIP (أو التطبيق للحصول على مزيد من المعلومات حول ضبط وقت التجفيف. اطلع على الدليل مع الورق للحصول على مزيد من المعلومات حول ظروف<br>التحفيف.

#### o**هل سُجلت معلومات الورق المخصص؟**

عند إجراء معايرة للورق المتوفر تجاريًا، فقم باستخدام إحدى<br>الطرق التالية لتسجيل معلومات الورق المخصص.

- ❏ سجل باستخدام برنامج تثبيت الوسائط من Epson.
- ❏ سجل باستخدام لوحة تحكم الطابعة. V"عند عدم ظهور [معلومات](#page-28-0) الورق على لوحة التحكم أو في برنامج [التشغيل" في](#page-28-0) الصفحة 29
	- o **هل يدخل أي ضوء خارجي (أشعة الشمس المباشرة) إلى الطابعة عند إجراء قياس اللون؟**

إذا دخل أي ضوء خارجي إلى الطابعة، فلن يتم الحصول على نتيجة قياس اللون الصحيحة. امنع الضوء الخارجي من الدخول إلى الطابعة.

# **تتوقف الطباعة عند إجراء في الطباعة بيئة VPN (الشبكة الخاصة الافتراضية)**

**جرب ضبط إعداد الشبكة على Auto TX-Base.100**

<sub>ع</sub>ُكنك ضبط هذا من الإعدادات — الإعدادات العامة — إعدادات<br>الشبكة — خيارات الجودة على لوحة التحكم. يُكنك أيضًا تغيير إعدادات الشبكة في WebConfig أو Epson<br>Device Admin.

#### o **اطبع باستخدام وحدة القرص الثابت الخيارية. خزّن بيانات الطباعة على وحدة القرص الثابت قبل الطباعة.**

حدد طباعة بعد اكتمال النقل أو وضع الطباعة — حفظ فقط في<br>إعدادات وحدة القرص الثابت في برنامج تشغيل الطابعة.

# **إيقاف تشغيل الطابعة بسبب فصل الطاقة**

### **أوقف تشغيل الطابعة، ثم شغّلها مرة أخرى.**

عند عدم إيقاف تشغيل الطابعة بشكل طبيعي، قد لا تتم تغطية<br>رأس الطباعة بصورة صحيحة. إذا تُرك رأس الطباعة دون غطاء<br>لمدة طويلة، قد تنخفض جودة الطباعة.

عند تشغيل الطابعة، تتم عملية التغطية تلقائيًا بعد بضع دقائق.

بالإضافة إلى ذلك، إذا تم إيقاف تشغيل الطابعة أثناء المعايرة، فيُمكن ألايتم تنفيذ قيم ضبط نقل البيانات وكتابتها بصورة صحيحة. شغّل الطابعة، ثم تحقق من **Date Calibration** من قامًة Printer Status. تتم تهيئة قيم الضبط أيضًا عند تهيئة التاريخ. **ملحق**

# **ملحق**

# **الخيارات والمنتجات المستهلكة**

<span id="page-142-0"></span>تتوفر الخيارات التالية والمنتجات المستهلكة للاستخدام مع طابعتك (اعتبارً من نوفمبر 2019 .)

لمعرفة أحدث المعلومات، يرجى زيارة موقع Epson الإلكتروين.

# **وسائط Epson الخاصة**

V["جدول](#page-145-0) وسائط [Epson](#page-145-0) [الخاصة" في](#page-145-0) الصفحة 146

# **خراطيش الحبر**

توصي Epson باستخدام خراطيش حبر Epson الأصلية. لا تضمن Epson جودة الحبر غري الأصلي أو موثوقيته. لأنه ميُكن أن يتسبب استخدام حبر غري أصلي في حدوث أضرار لا تغطيها ضامنات شركة Epson ، بل وقد يتسبب في عمل الطابعة بصورة غريبة في ظل ظروف معينة.

قد لا يتم عرض معلومات عن مستويات الحبر غير الأصلي، ويتم تسجيل استخدام الحبر غير الأصلي لاحتمال استخدامه في دعم الخدمة.

V"استبدال خراطيش [الحبر" في](#page-117-0) الصفحة 118

#### **SC-P9500/SC-P7500**

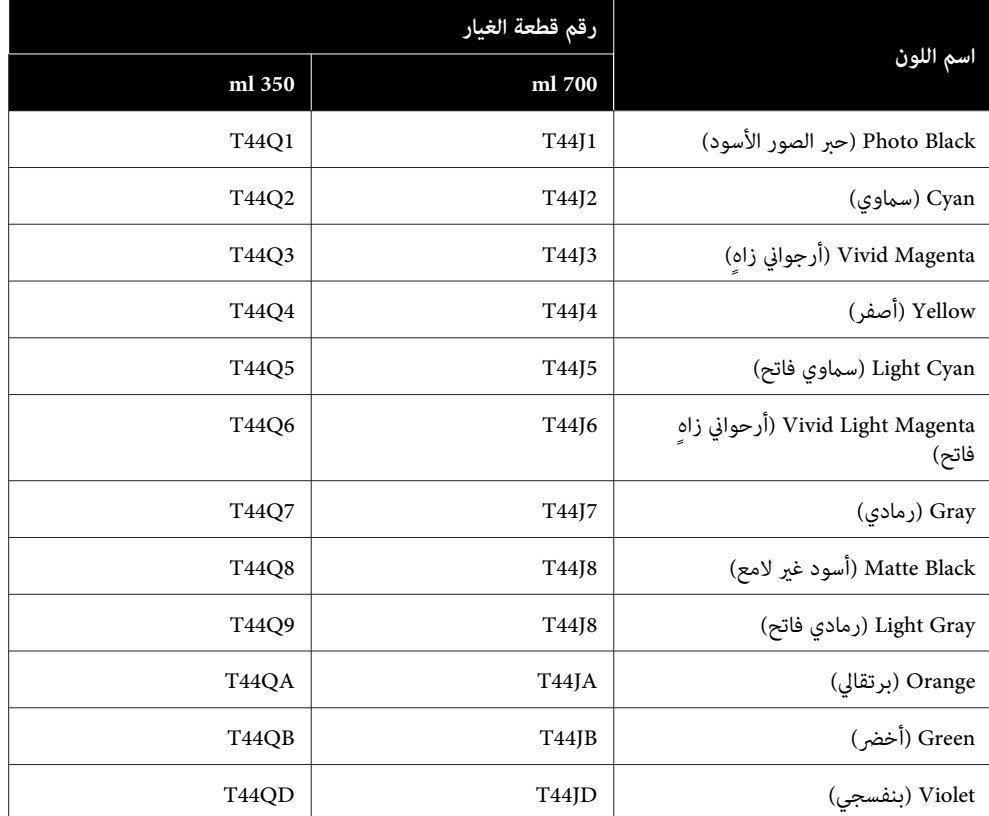

### **ملحق**

#### **SC-P9570/SC-P7570**

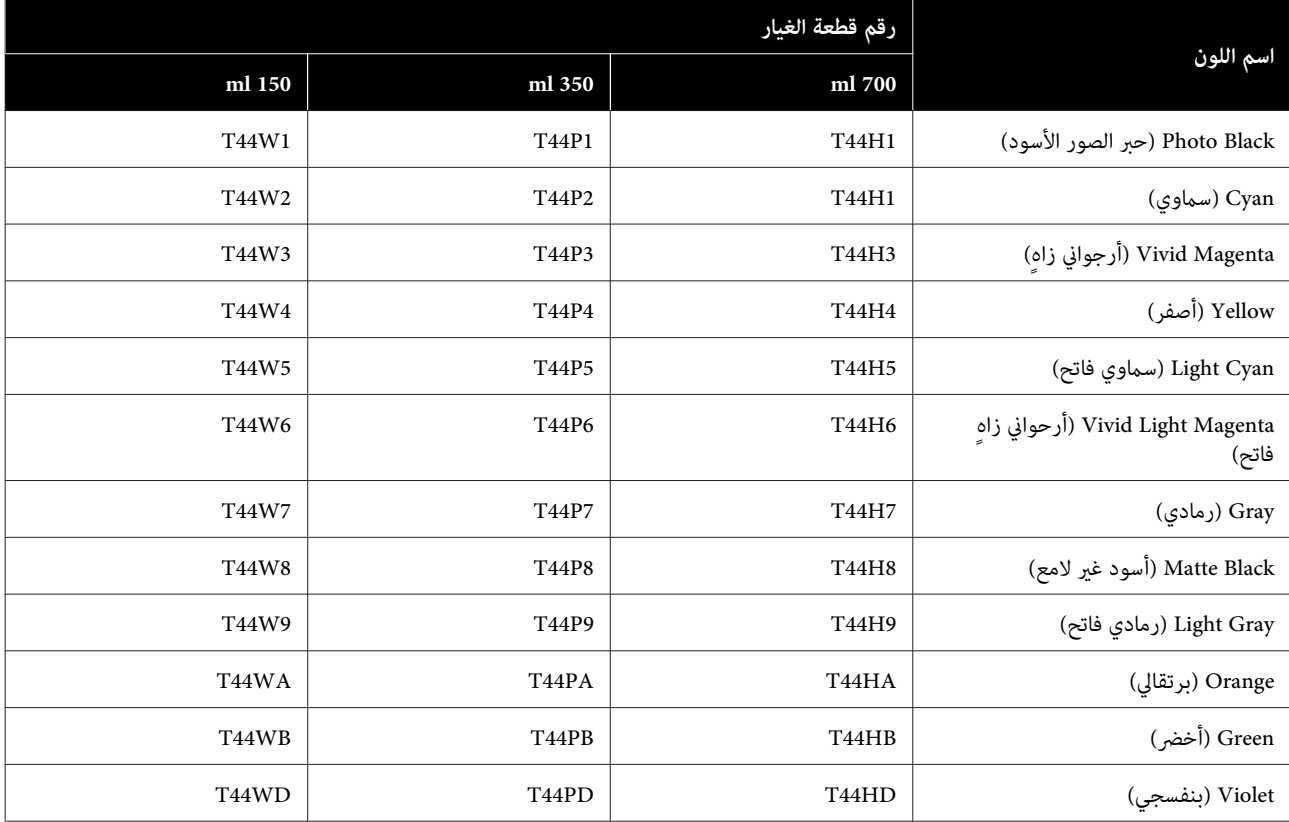

### **SC-P9580/SC-P7580**

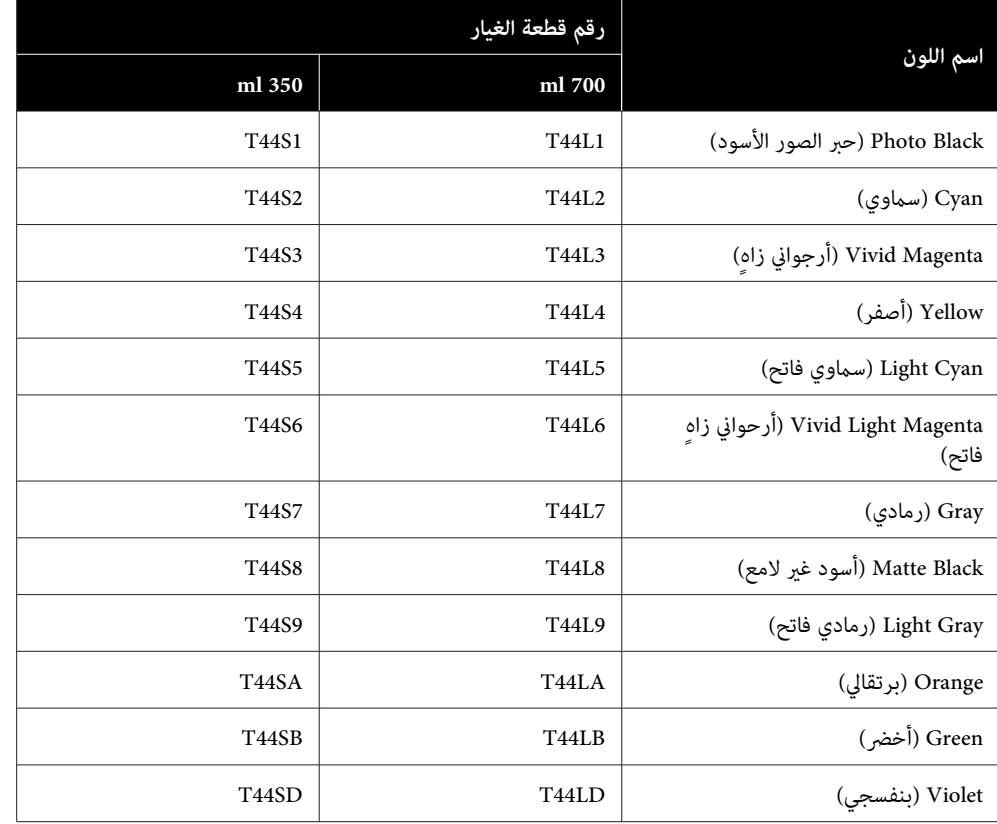
## **مشكلات أخرى**

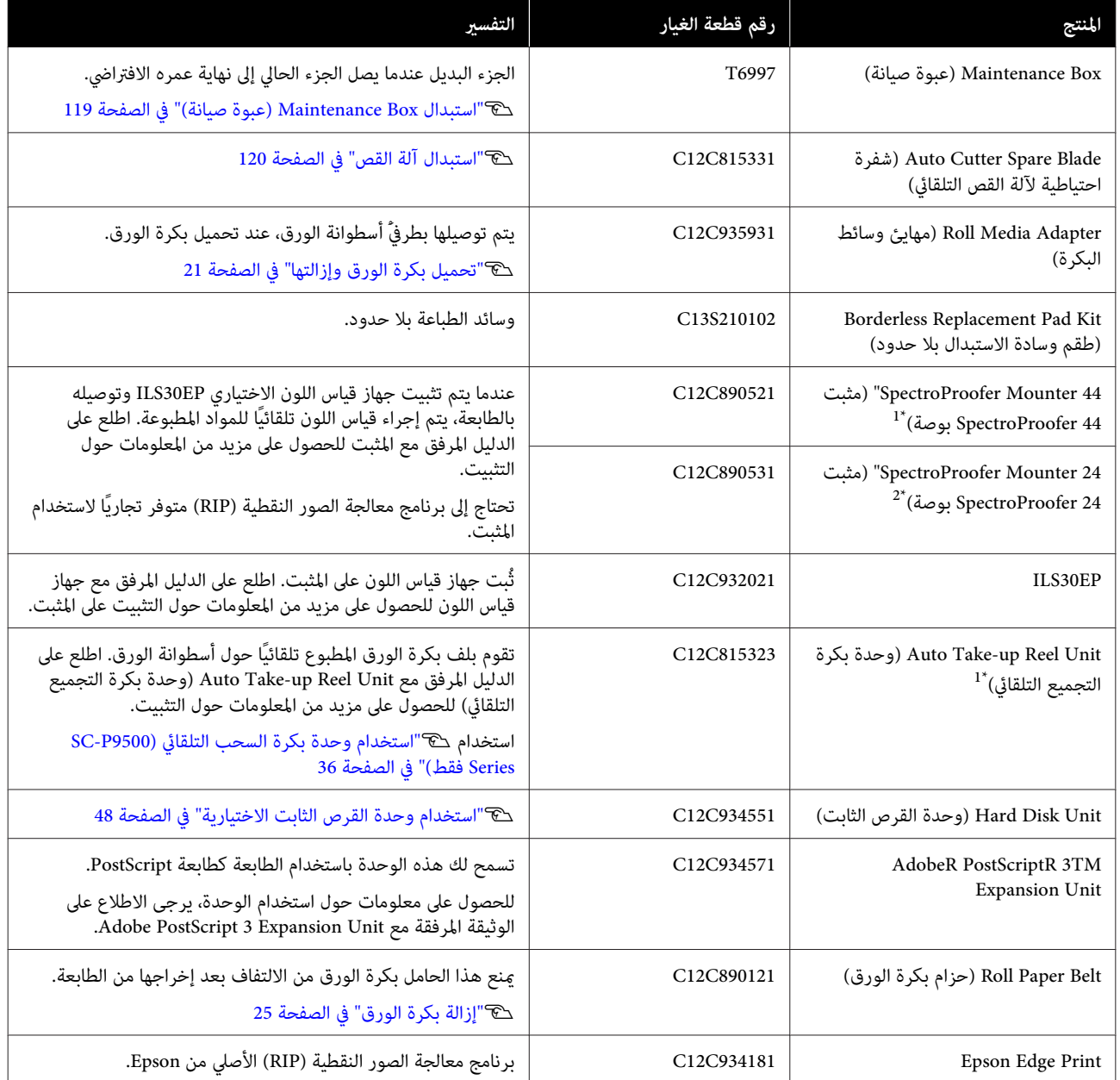

.SC-P9500 Series لـ متوفر\* 1

.SC-P7500 Series  $\perp$  ^2

### **الوسائط المعتمدة**

ننصحك باستخدام وسائط Epson الخاصة التالية للحصول على نتائج طباعة عالية الجودة.

#### *ملاحظة:*

للحصول على معلومات حول أنواع الوسائط والإعدادات المناسبة للطباعة على الورق المتحصل عليه من جهات تختلف عن وسائط Epson الخاصة أو عند استخدام برنامج معالجة الصور النقطية (RIP)، اطلع على الوثيقة المرفقة مع الورق، أو تواصل مع موزع الورق أو جهة تصنيع *برنامج معالجة الصور النقطية ( RIP(.*

#### **جدول وسائط Epson الخاصة**

### **بكرة الورق**

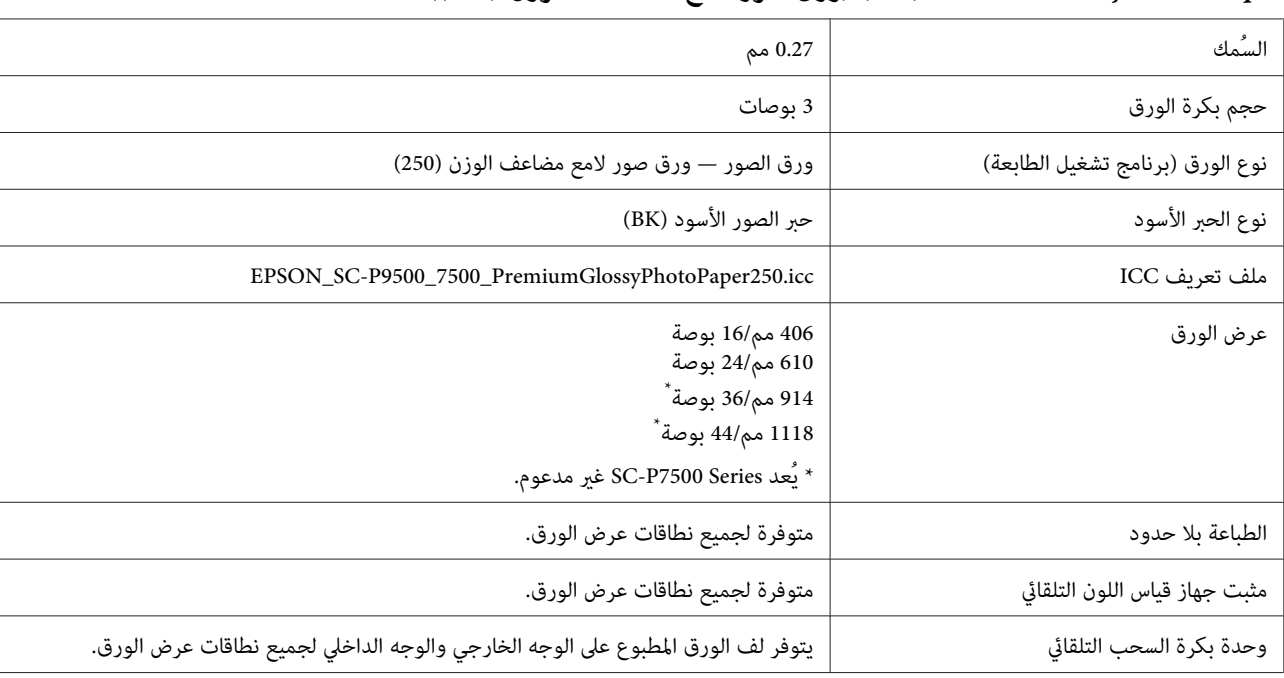

#### *Paper Photo Glossy Premium ) 250) (ورق صور لامع - مضاعف الوزن ( 250 ))*

#### *Paper Photo Semigloss Premium ) 250) (ورق صور شبه لامع - مضاعف ( الوزن 250 ))*

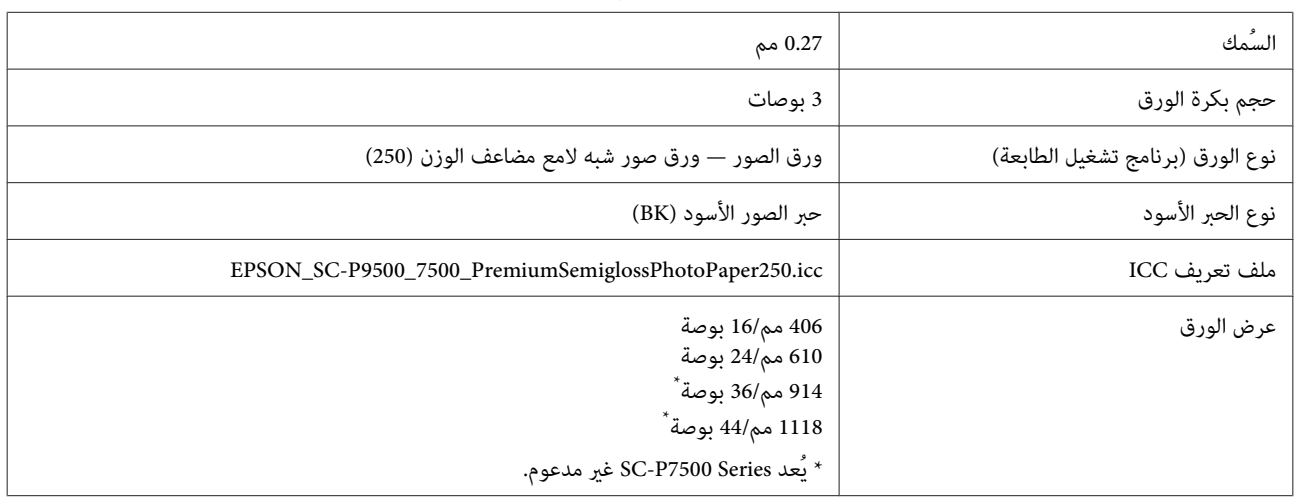

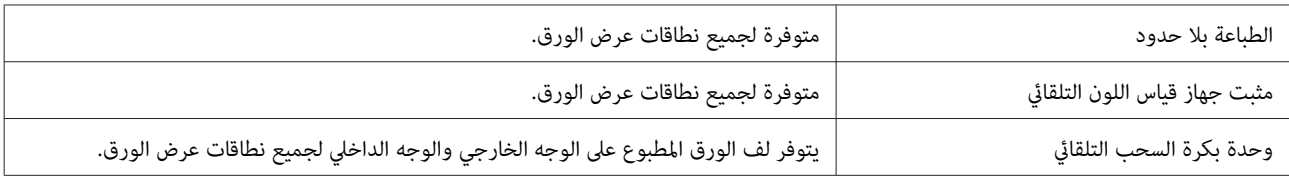

#### *Paper Photo Luster Premium ) 260) (ورق صور لامع وعالي الجودة ( 260 ))*

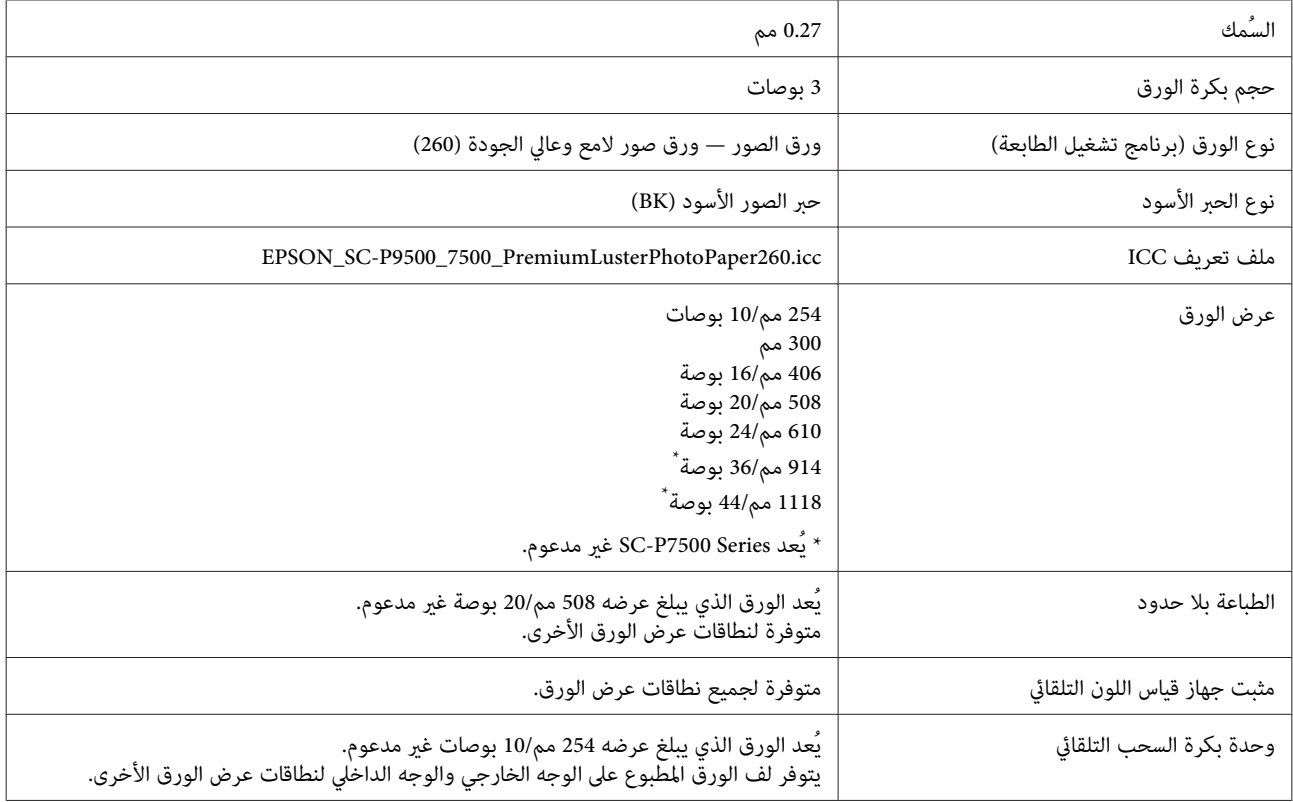

### *Paper Photo Semimatte Premium) ورق صور شبه مطفي عالي الجودة ( 260 ))*

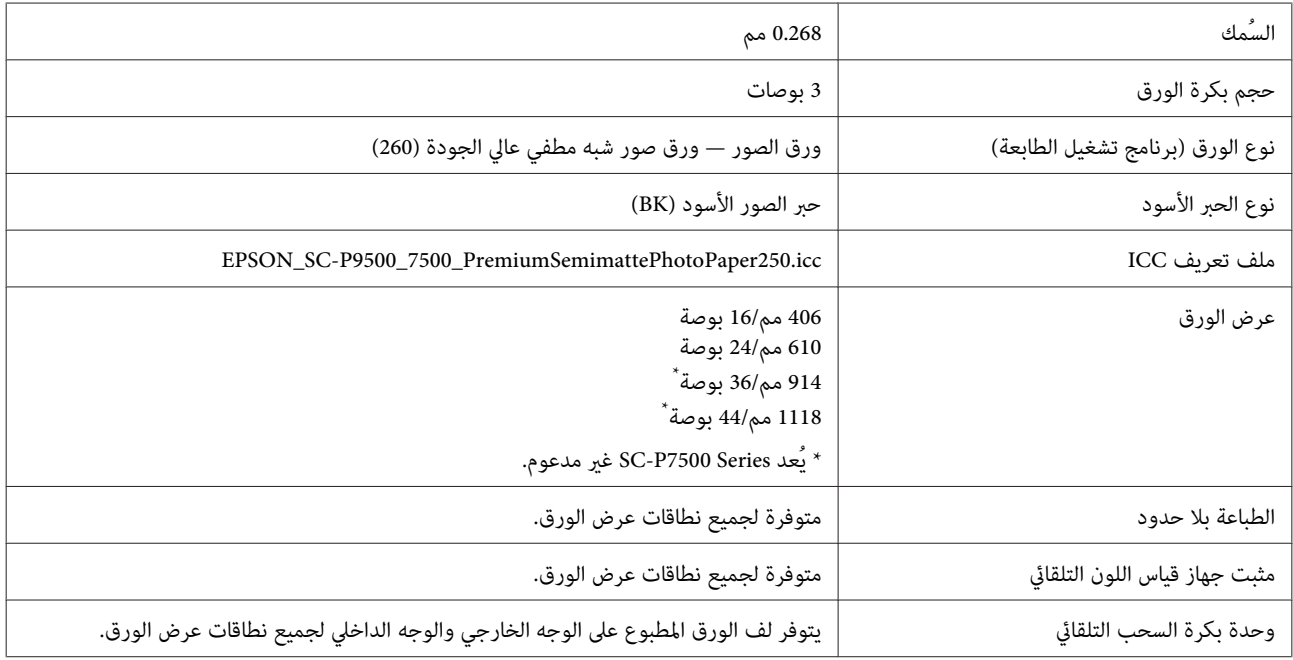

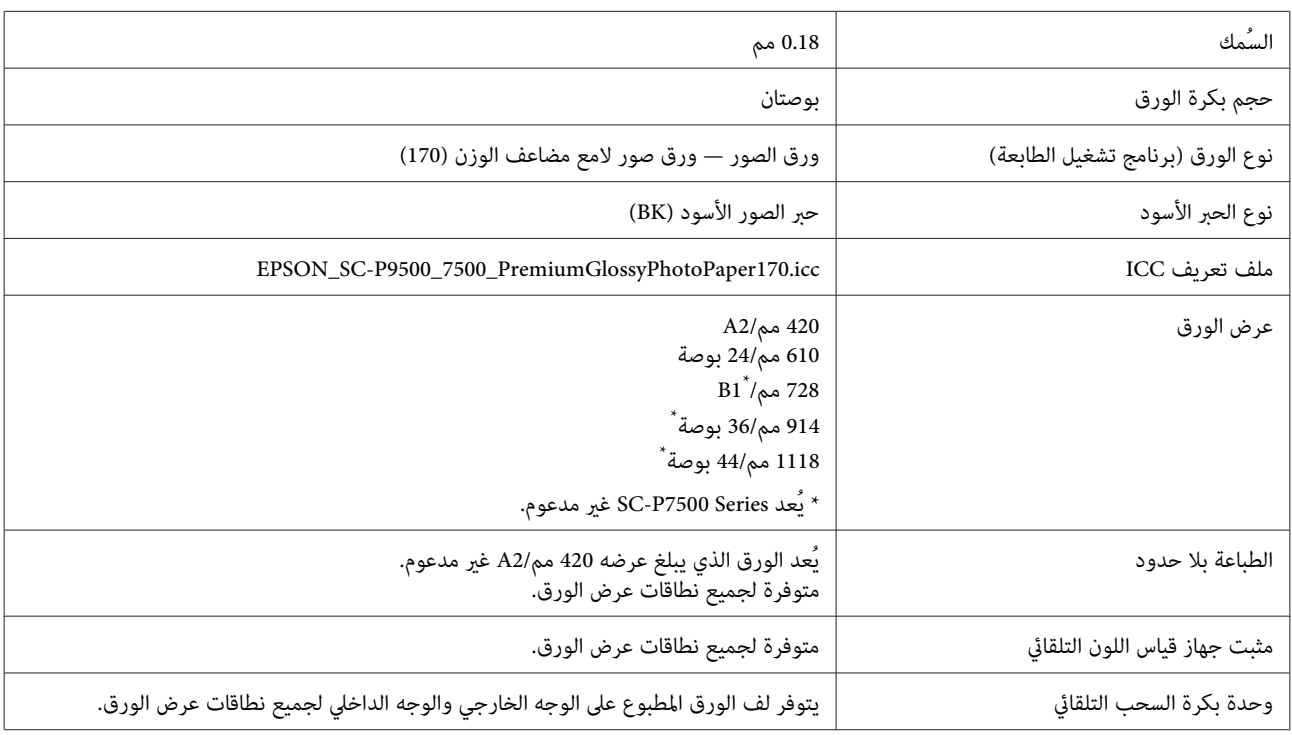

#### *Paper Photo Glossy Premium ) 170) (ورق صور لامع - مضاعف الوزن ( 170 ))*

### *Paper Photo Semigloss Premium ) 170) (ورق صور شبه لامع - مضاعف ( الوزن 170 ))*

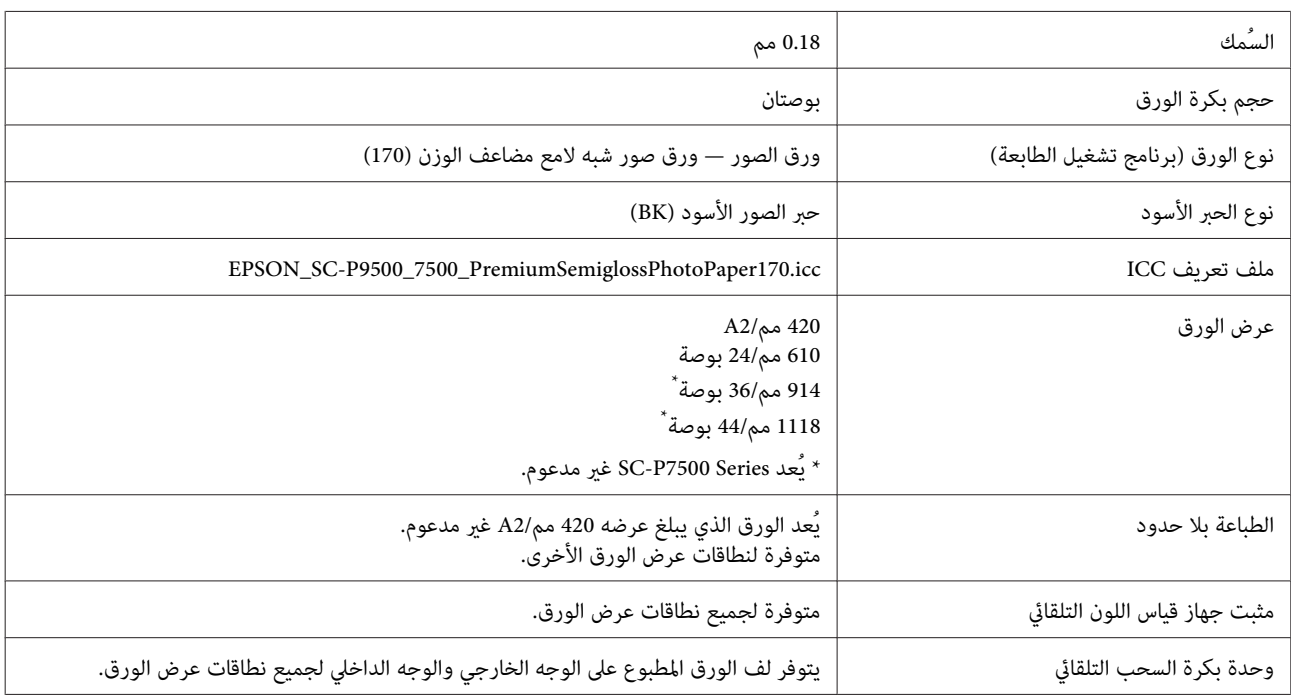

#### *Gloss Paper Photo) ورق صور لامع ) 250*

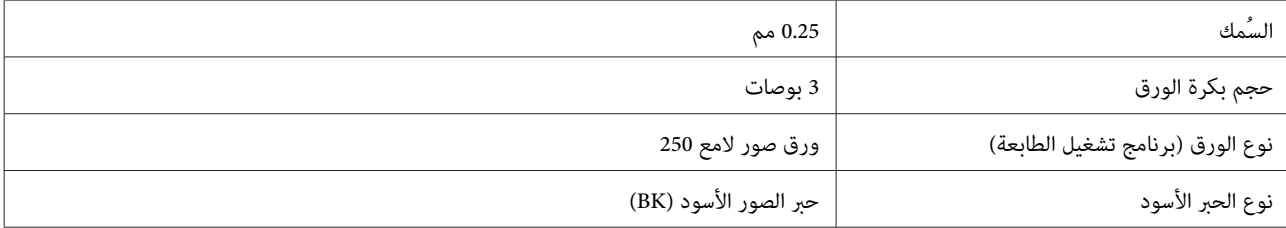

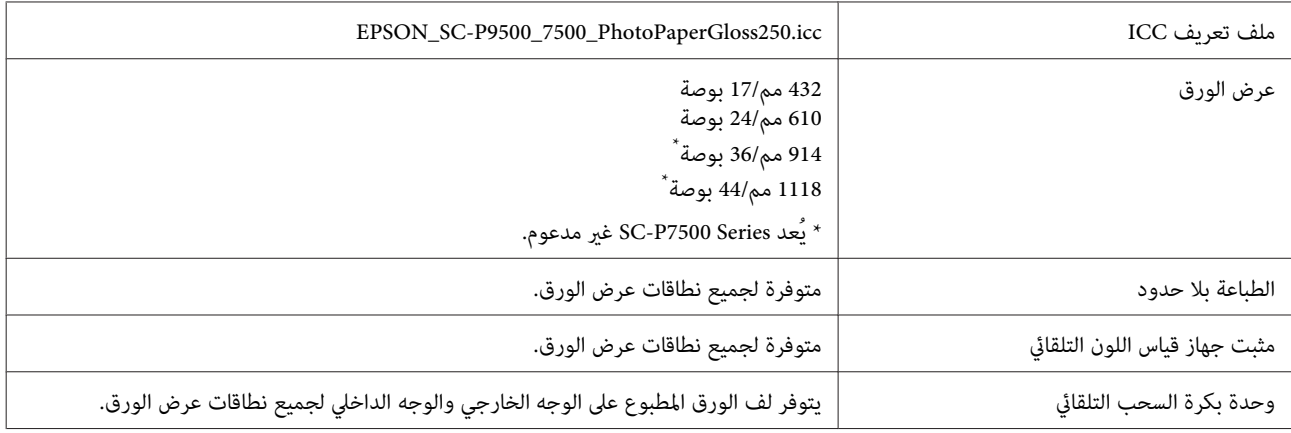

### *Semimatte White Paper Proofing EPSON) ورق تجارب شبه مطفي وأبيض من )EPSON*

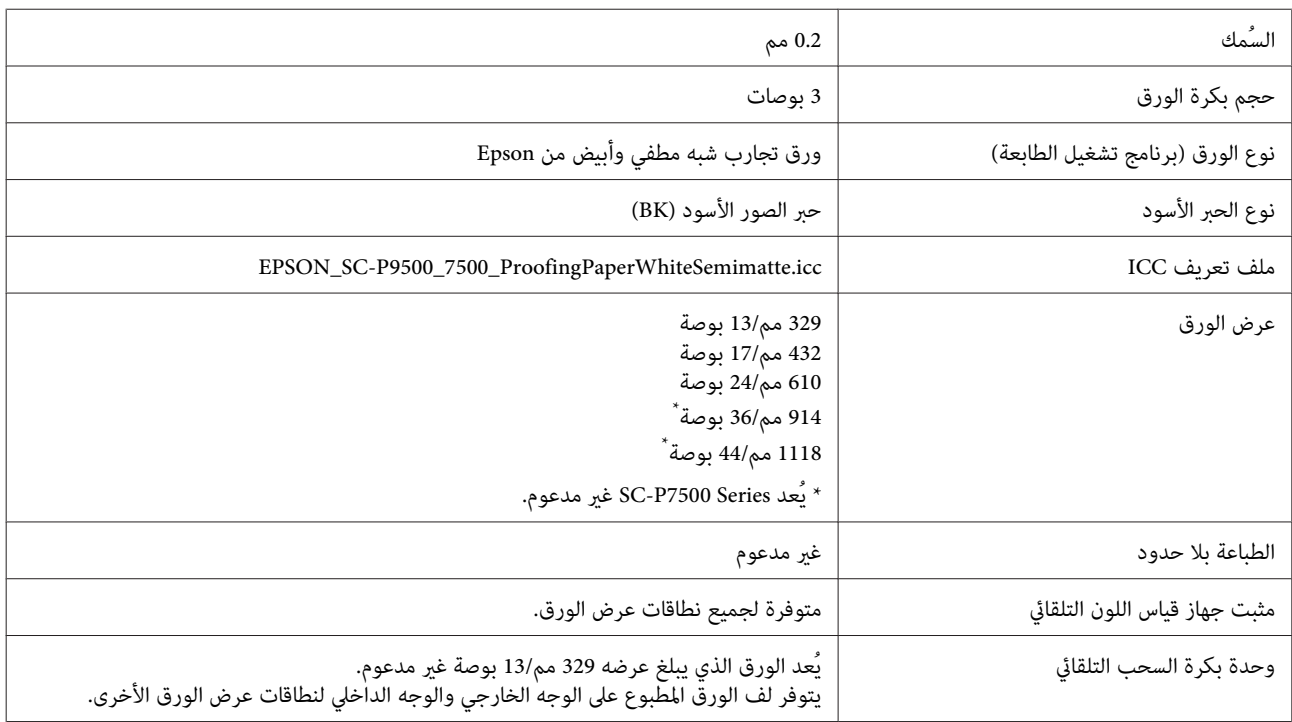

### *EPSON( من تجاري تجارب ورق (EPSON Proofing Paper Commercial*

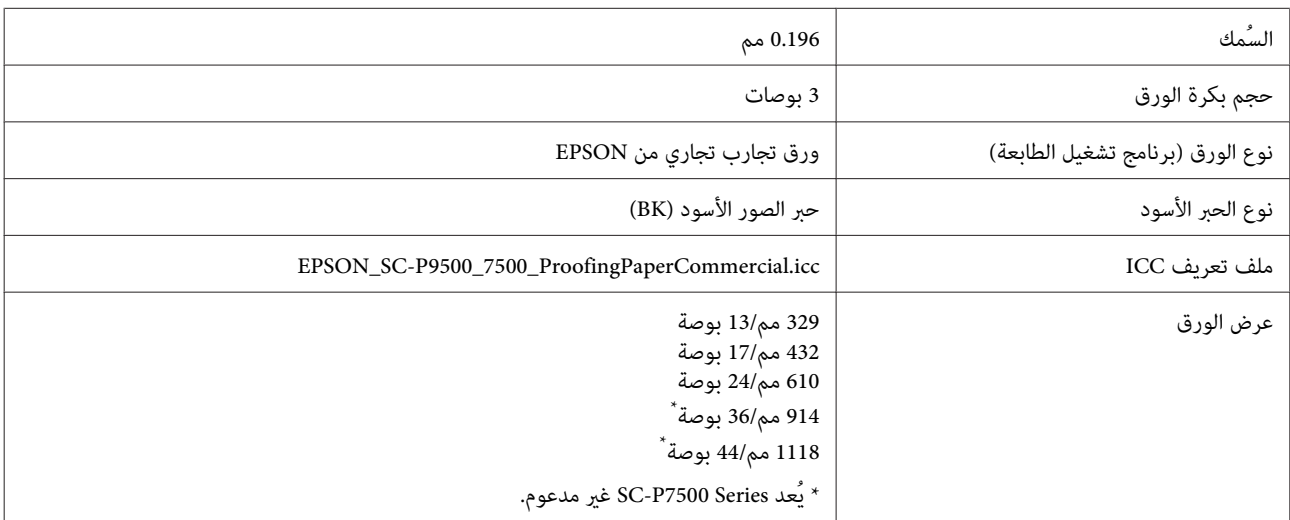

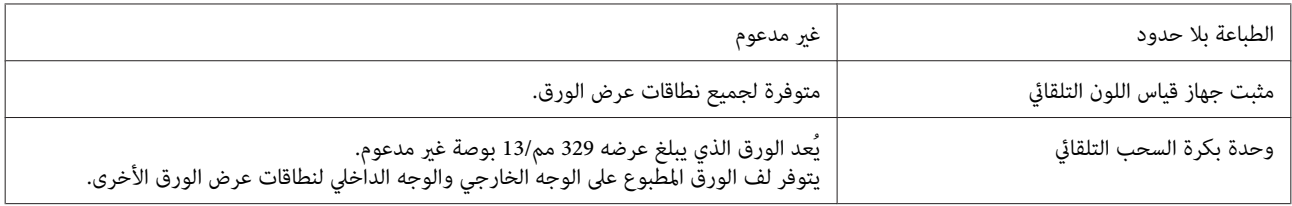

### *Paper Matte Singleweight) ورق غري لامع خفيف الوزن)*

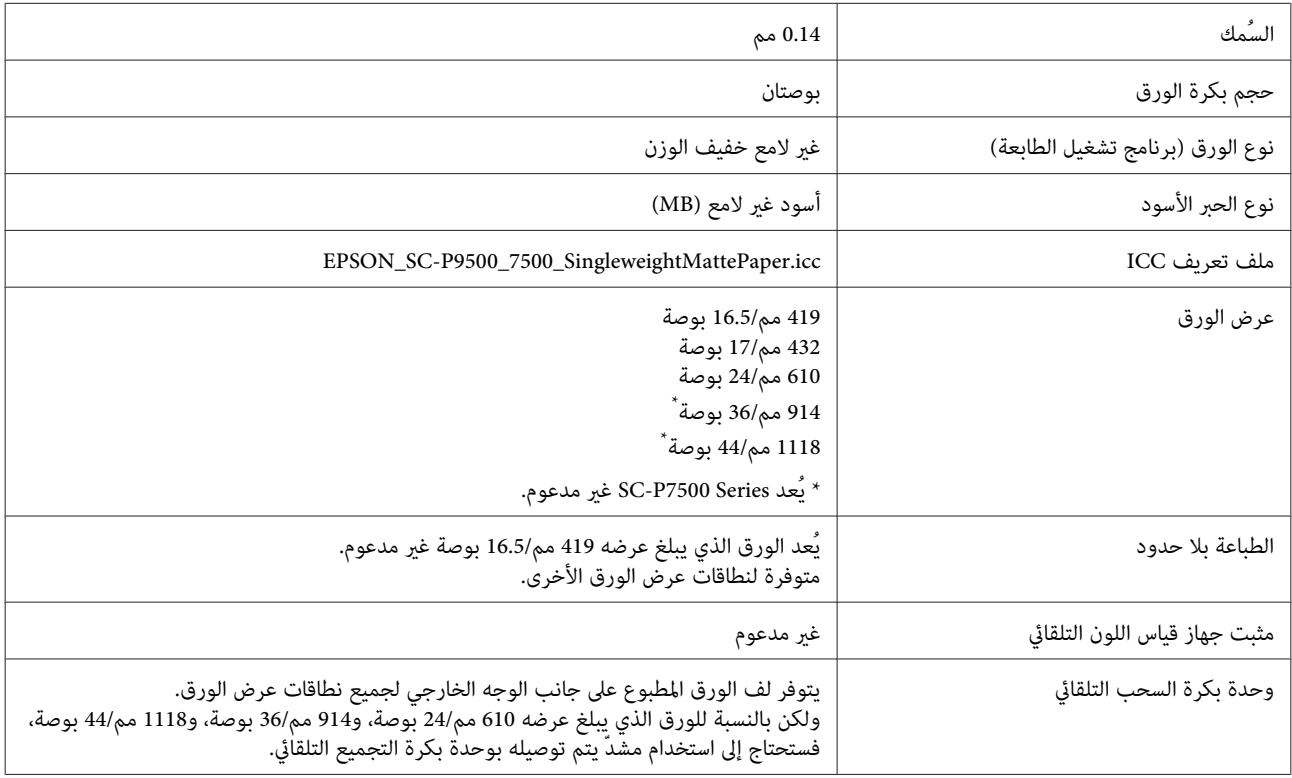

### *Paper Matte Doubleweight ورق ( غري لامع مضاعف )الوزن*

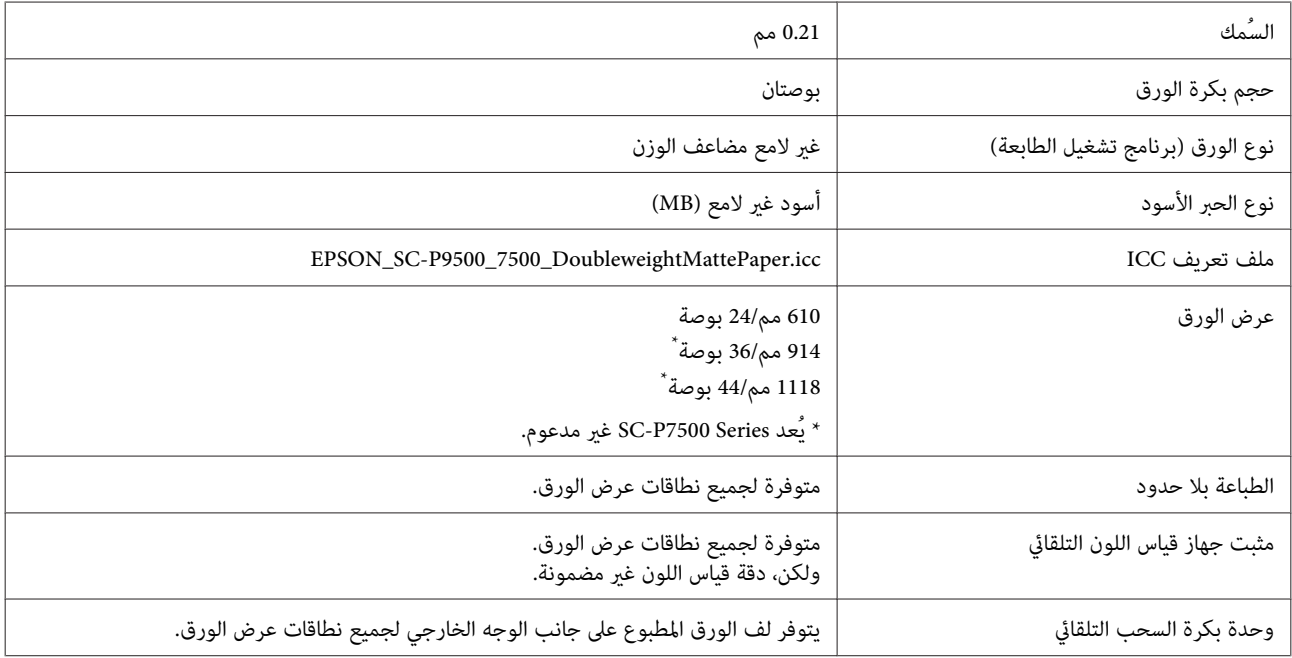

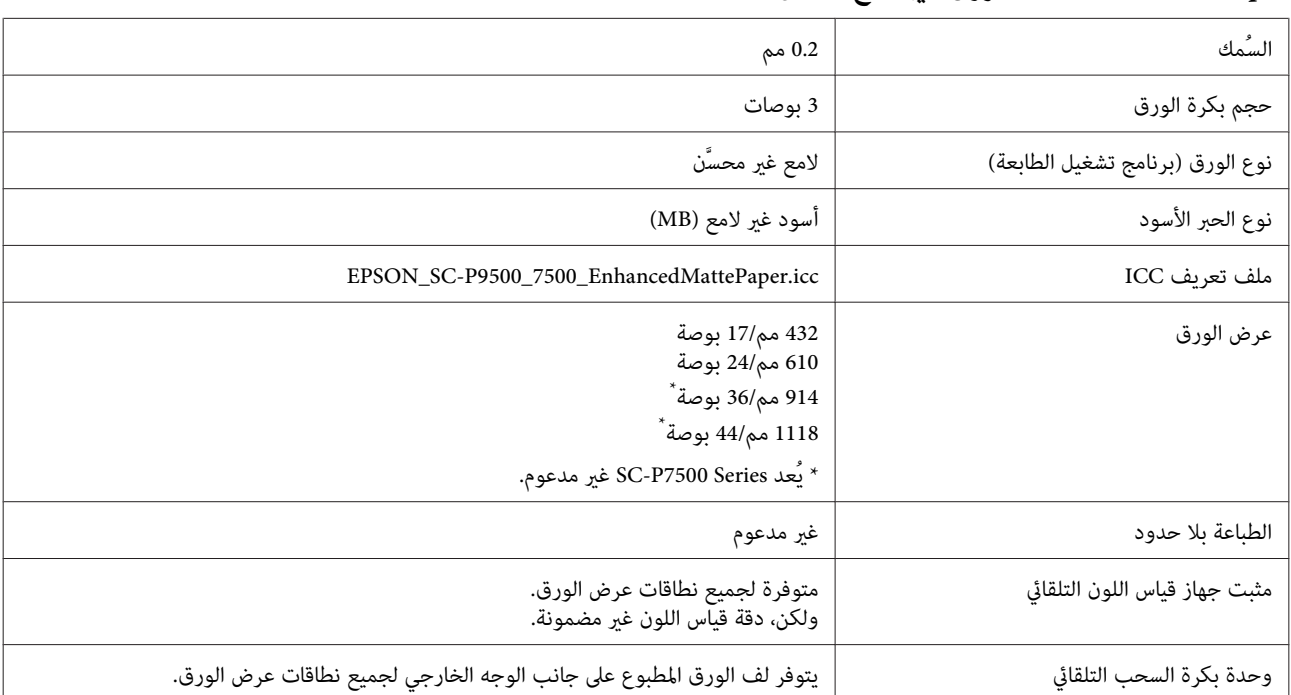

### *Paper Matte Enhanced) ورق غري لامع َّن محس )*

### *White Radiant - Paper Watercolor) ورق ألوان مائية - أبيض )مُشع*

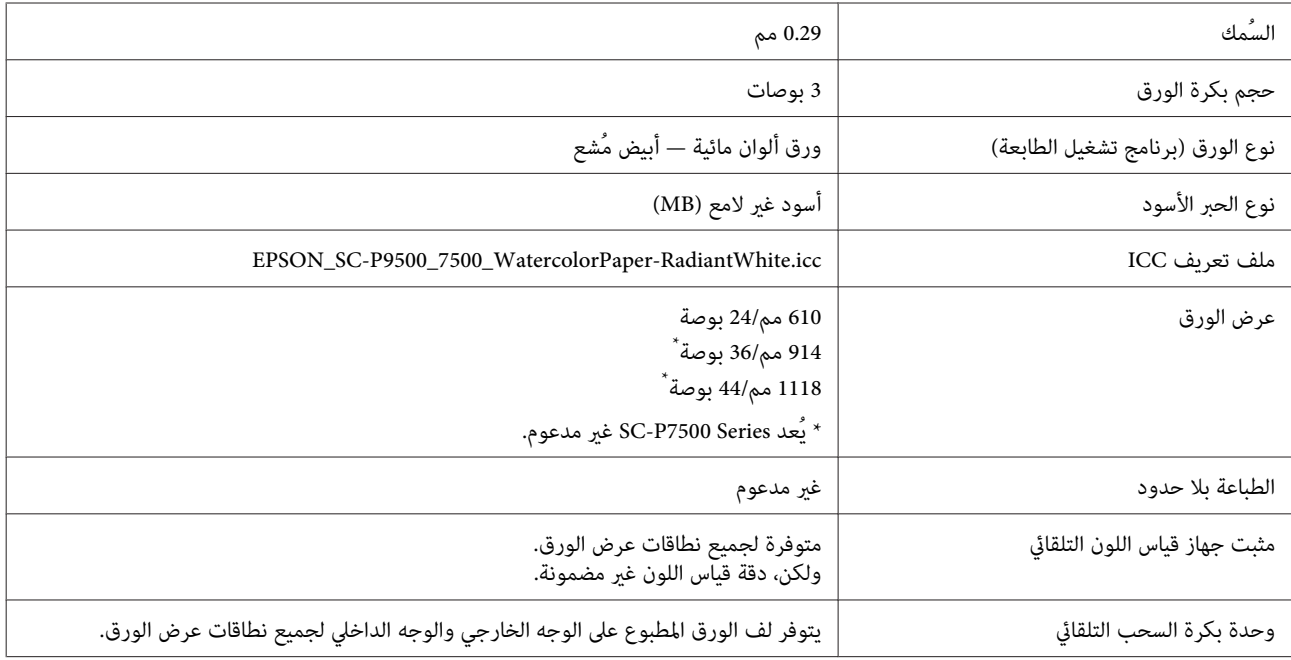

### *ورق الأعامل الفنية الناعم للغاية*

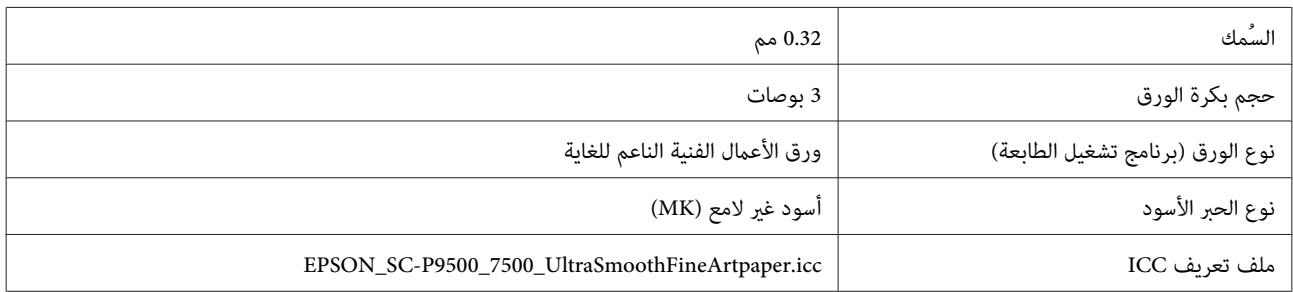

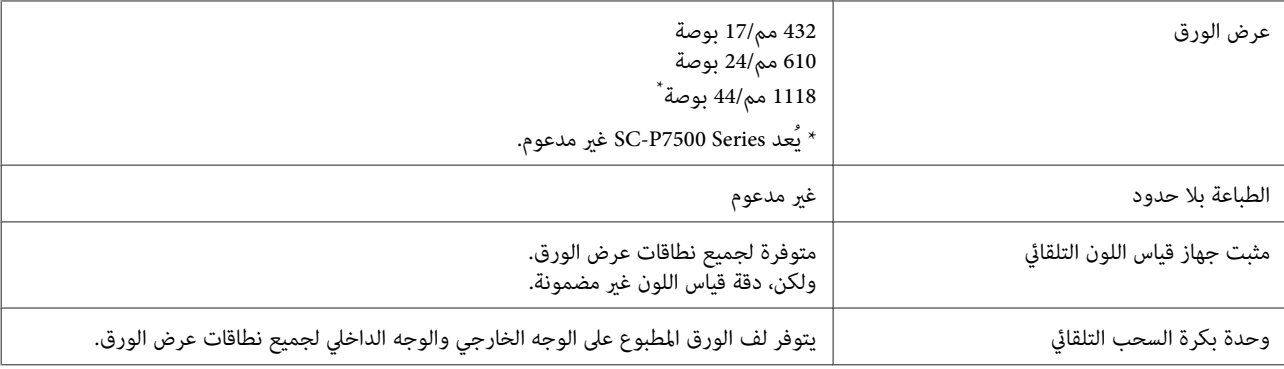

### *Paper Synthetic Enhanced) ورق اصطناعي َّن محس )*

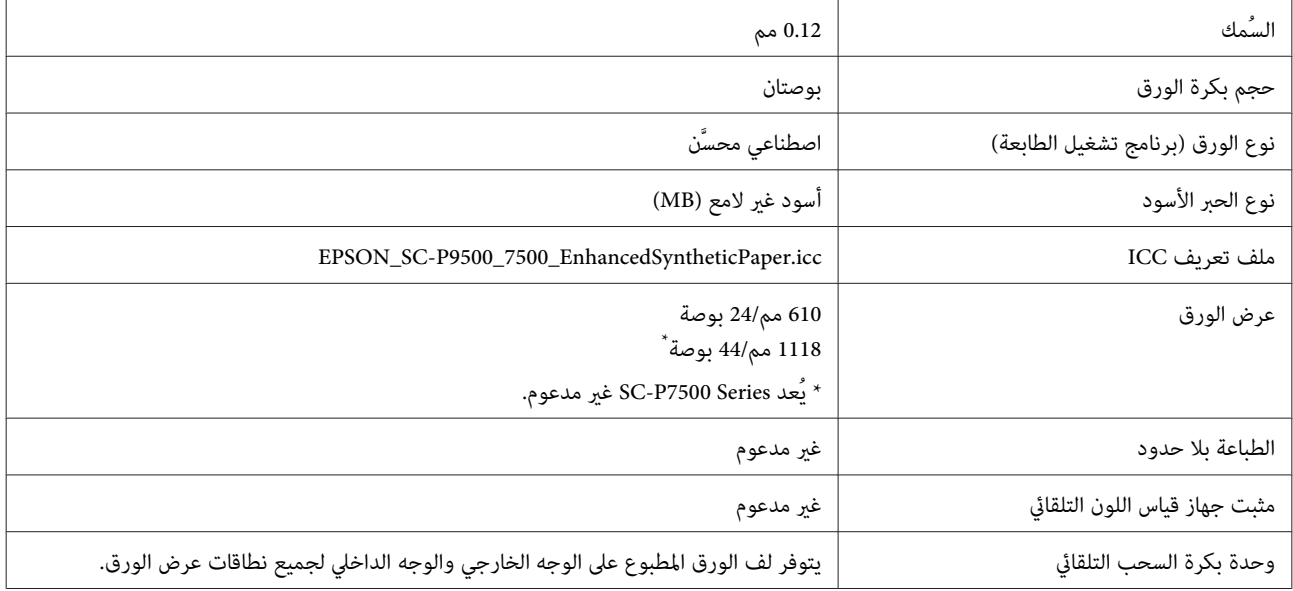

### *Paper Synthetic Adhesive Enhanced) ورق اصطناعي لاصق َّن محس )*

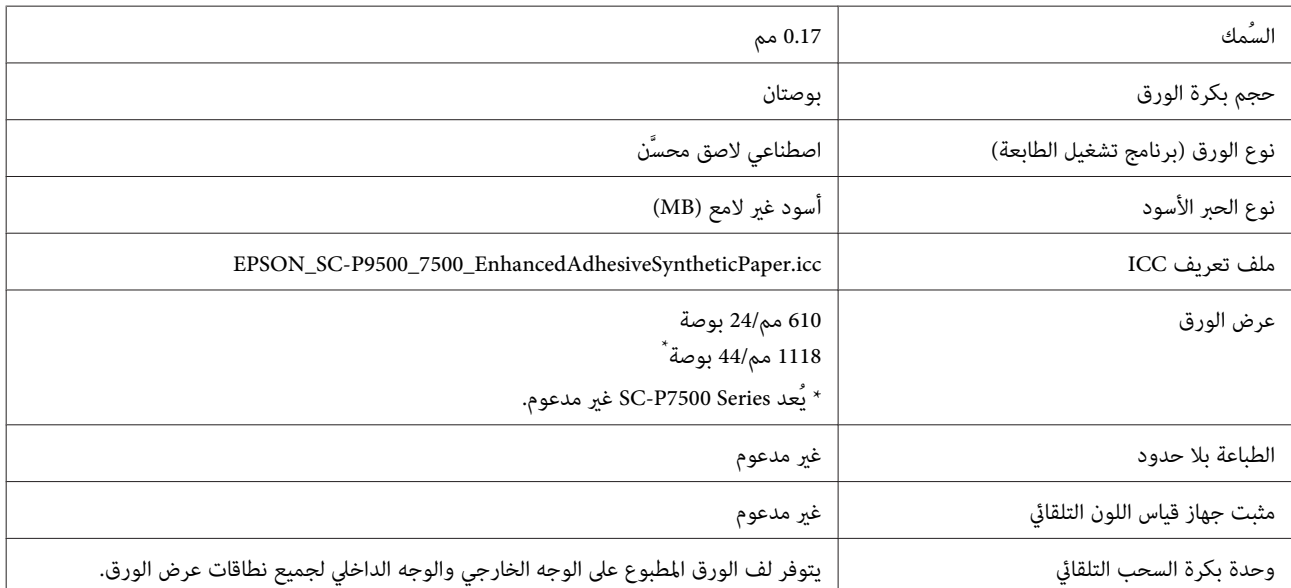

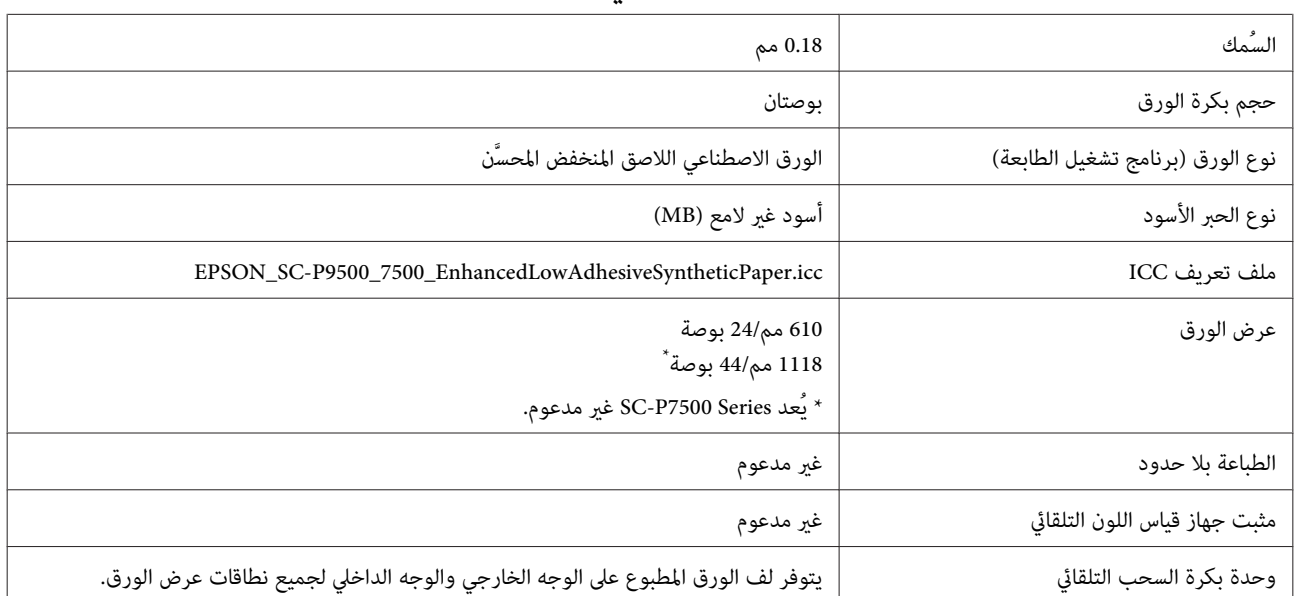

#### *Paper Synthetic Adhesive Low Enhanced) الورق الاصطناعي اللاصق المنخفض َّن المحس )*

#### **الورق المقصوص**

## *Paper Photo Glossy Premium) ورق صور لامع مضاعف )الوزن*

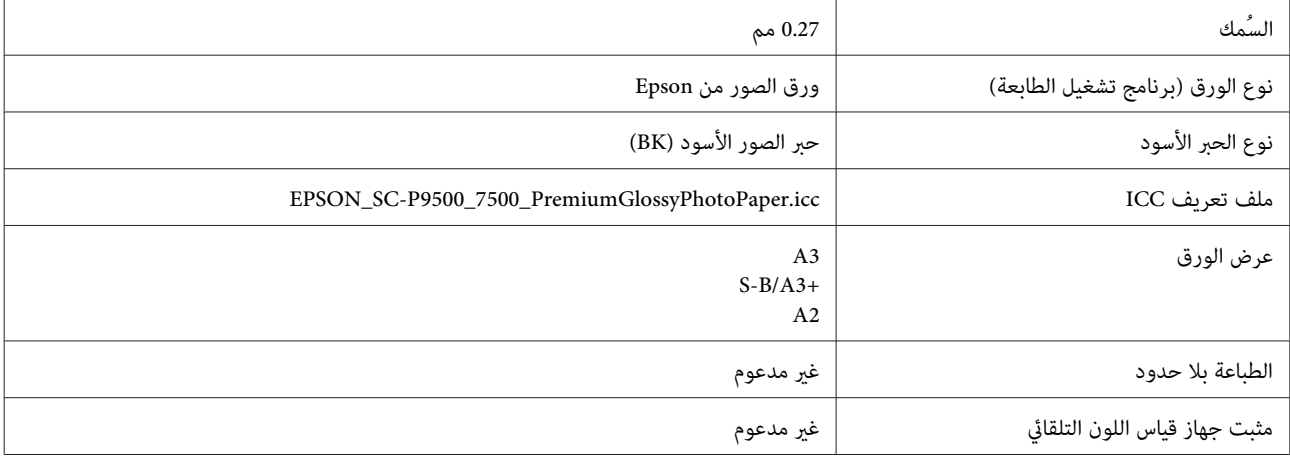

#### *Paper Photo Semigloss Premium) ورق صور شبه لامع مضاعف )الوزن*

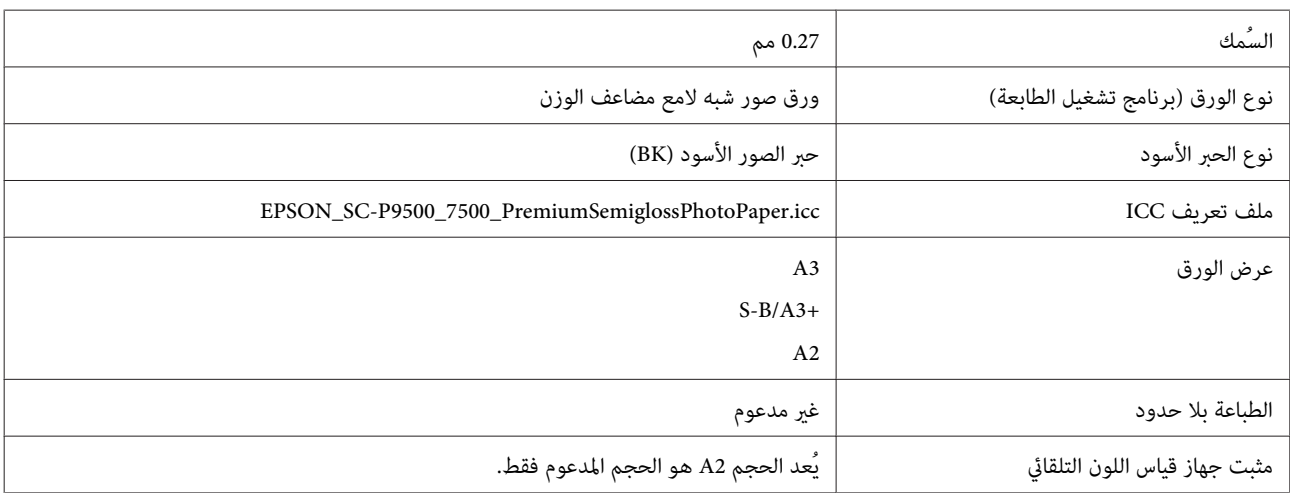

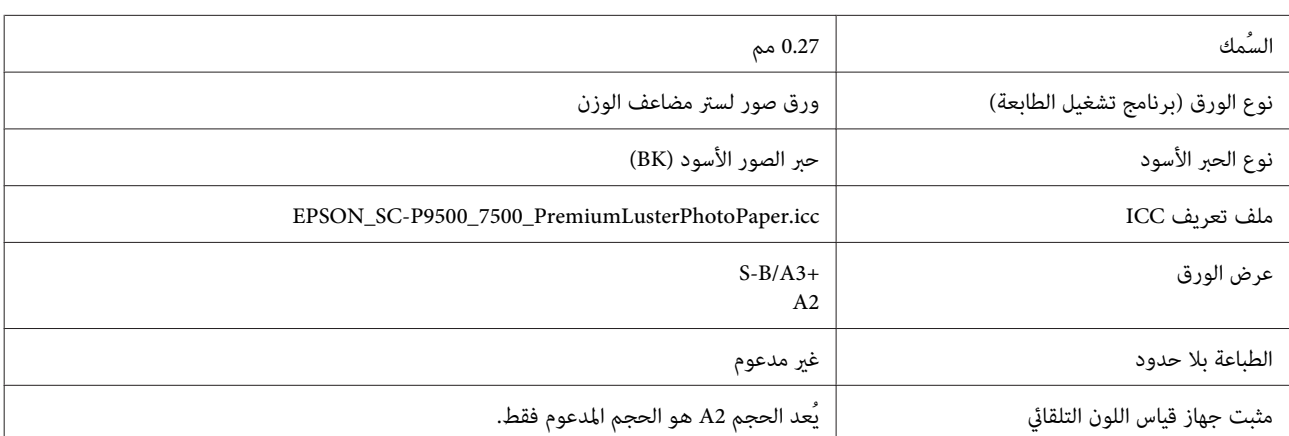

#### *Paper Photo Luster Premium) ورق صور لستر مضاعف )الوزن*

### *Semimatte White Paper Proofing EPSON) ورق تجارب شبه مطفي وأبيض من )EPSON*

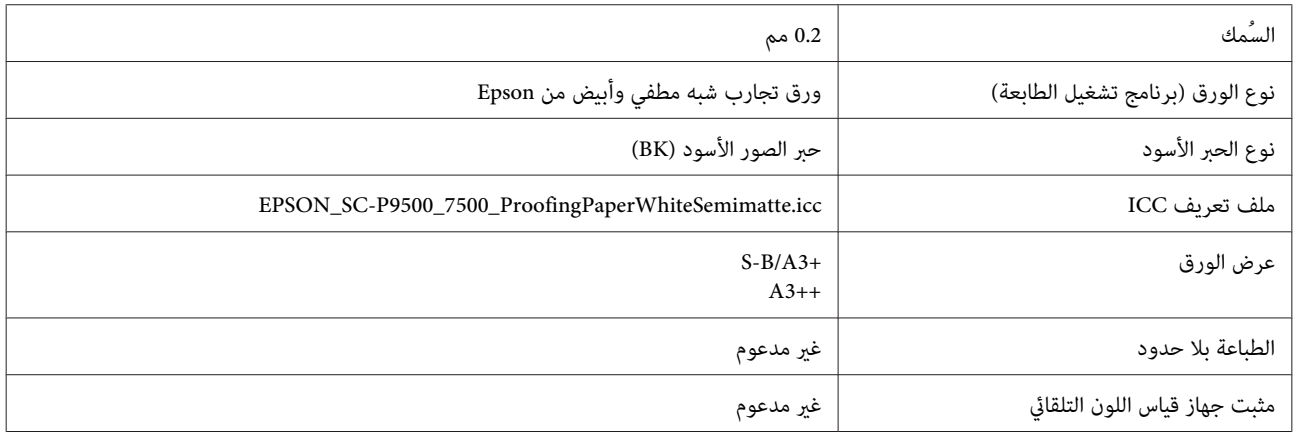

#### *Paper Jet Ink Quality Photo) ورق بجودة عالية للصور للطابعات النافثة للحبر)*

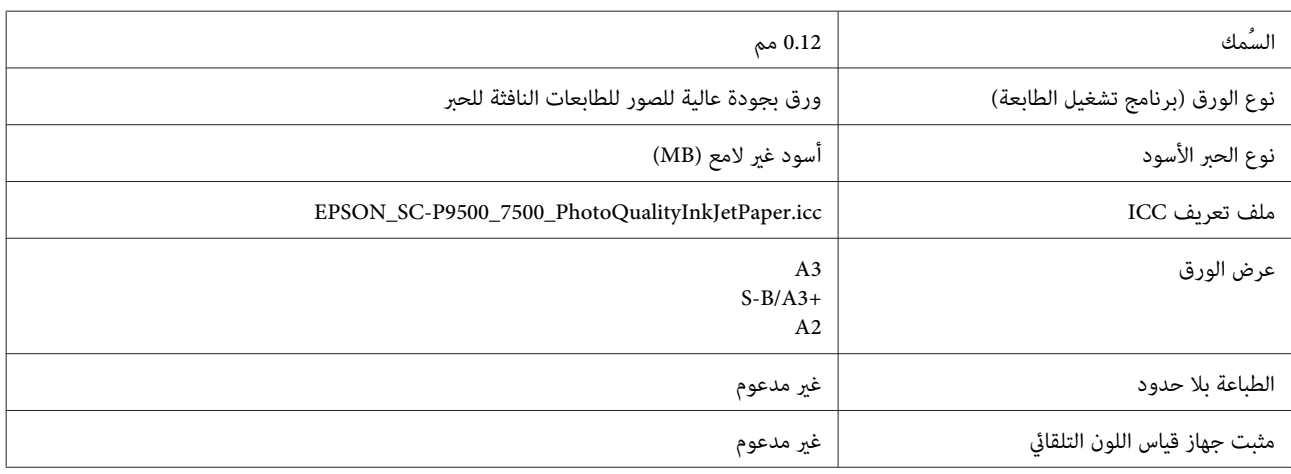

### *Paper Matte Archival) ورق غري لامع للأرشيف)*

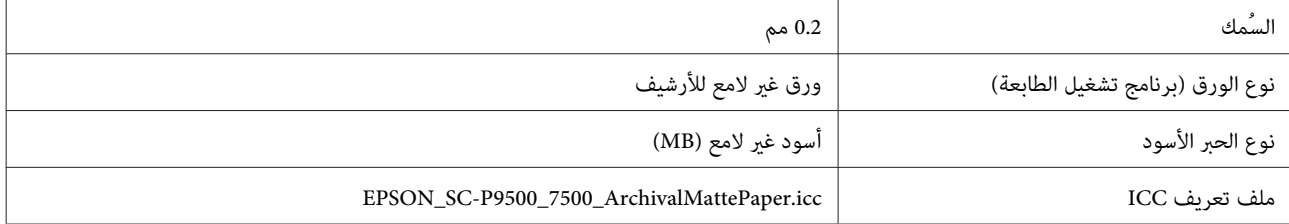

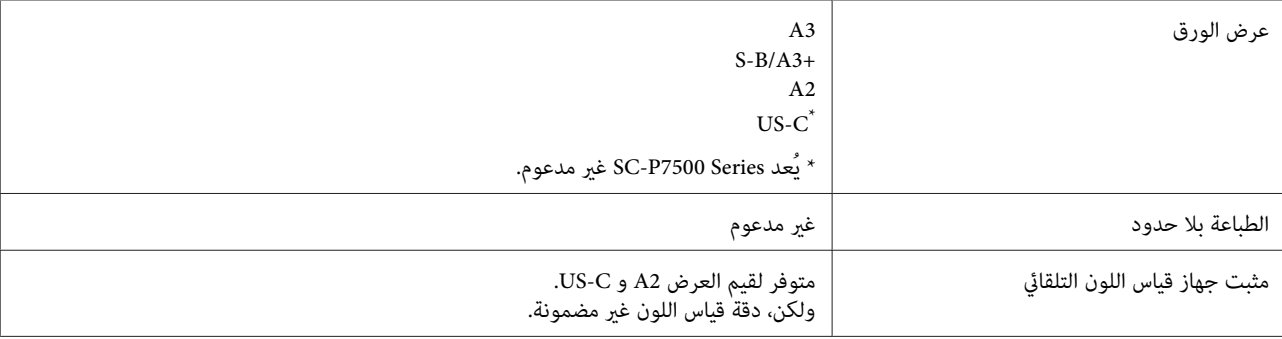

### *Paper Matte Enhanced) ورق غري لامع َّن محس )*

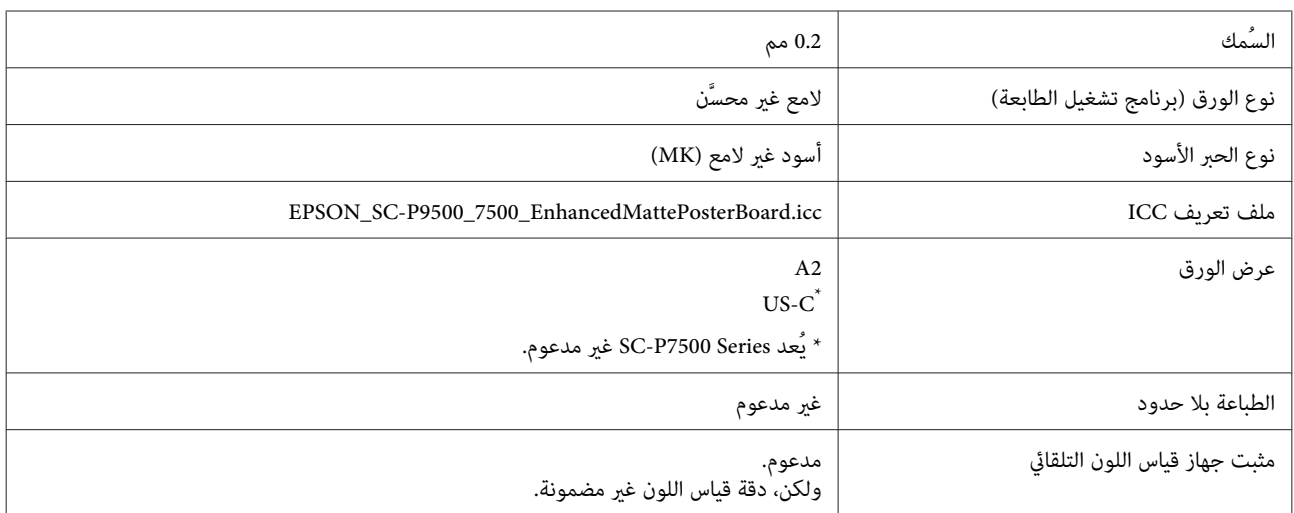

### *White Radiant - Paper Watercolor) ورق ألوان مائية - أبيض )مُشع*

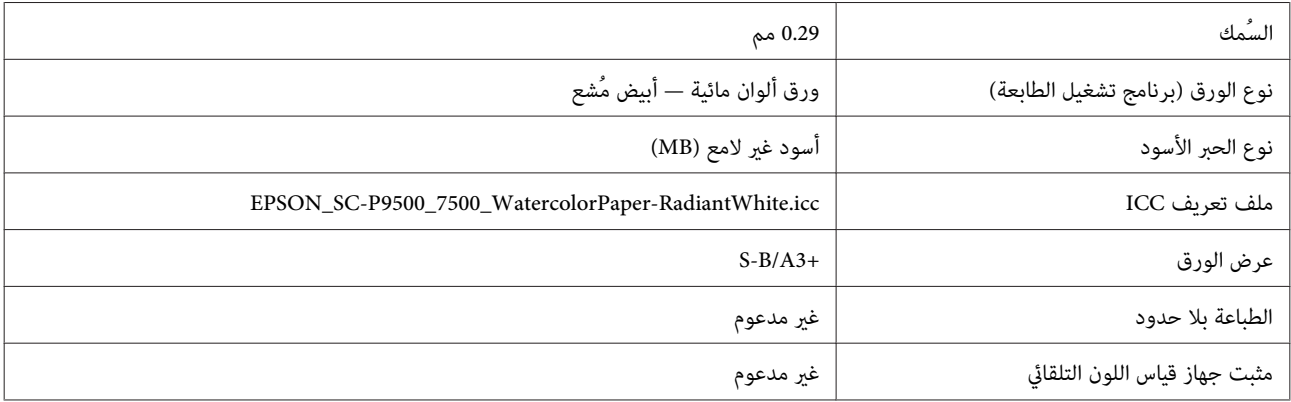

### *Paper Art Fine UltraSmooth) ورق الأعامل الفنية الناعم للغاية)*

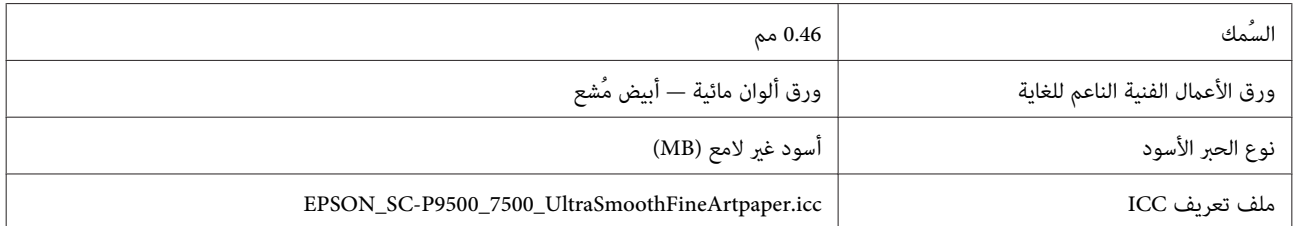

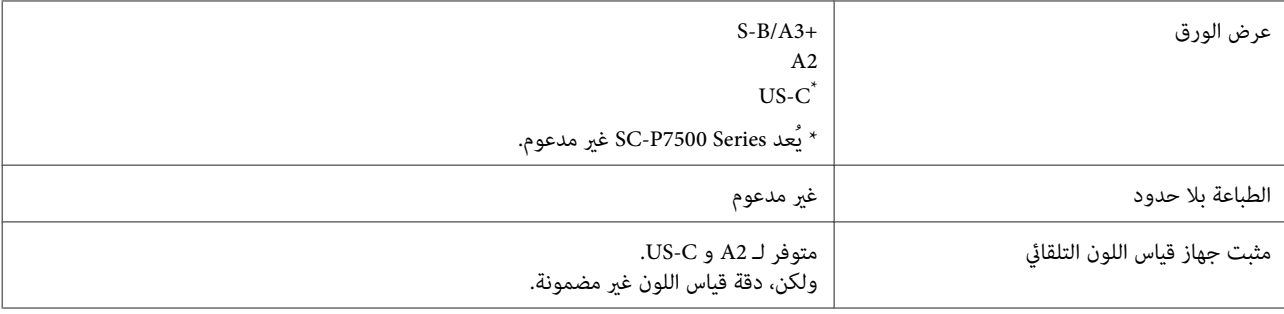

#### *Paper Art Fine Velvet) ورق فنون جميلة مخملي)*

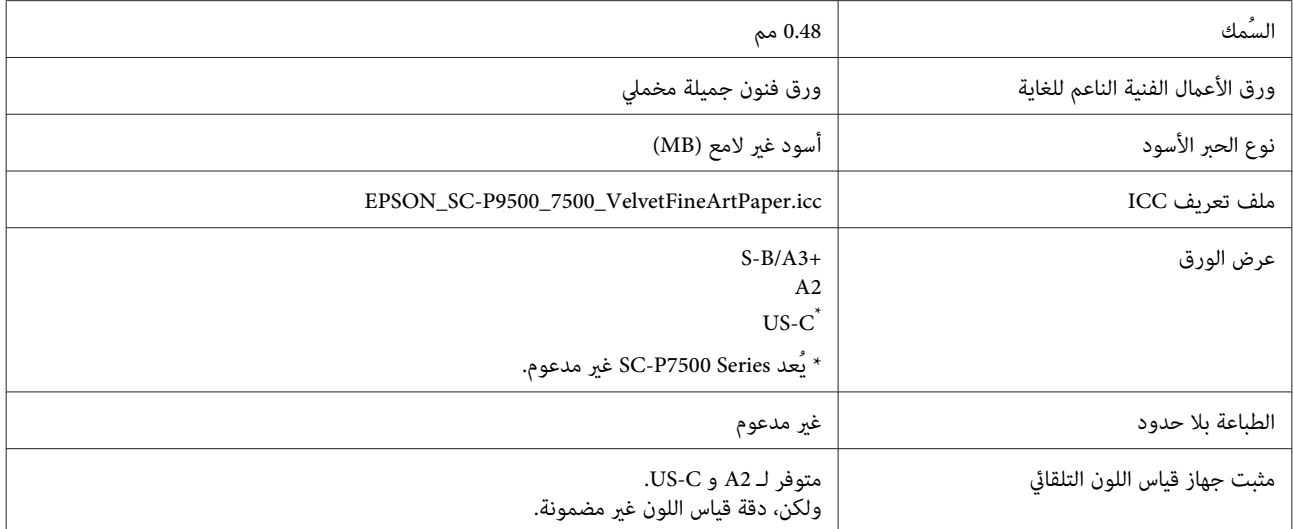

### *لوح مقوى غري لامع َّن محس*

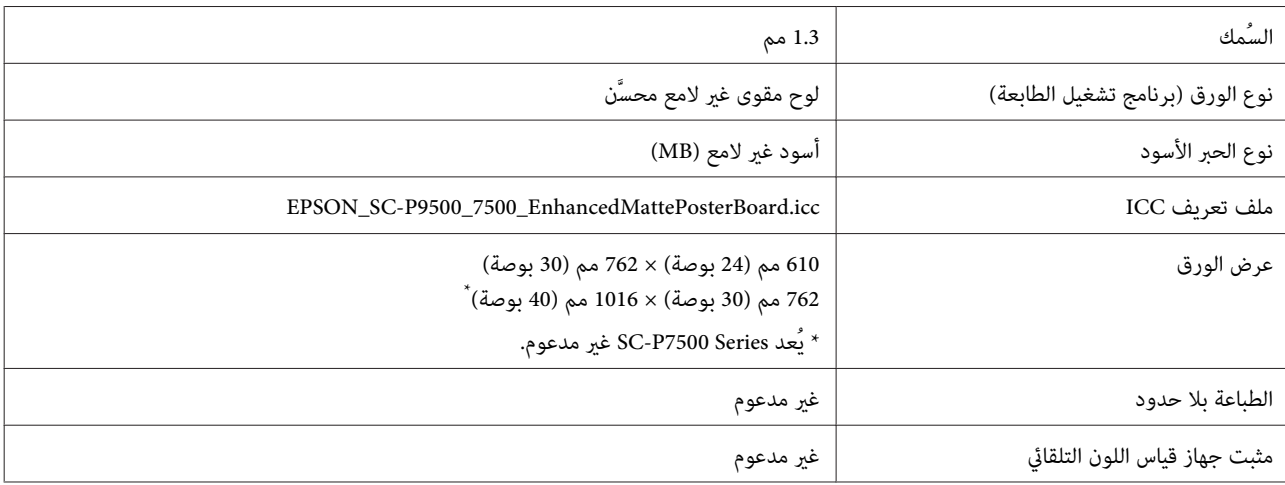

## **الورق المدعوم المُتاح ًا تجاري**

عند استخدام الورق المتوفر تجاريًا، تأكد من أنك سجلت معلومات الورق.

V"قبل الطباعة على الورق المتوفر ًا تجاري " في [الصفحة](#page-156-0) 157

تدعم هذه الطابعة مواصفات الورق التالية للوسائط التي ليست من صنع Epson.

- ❏ *لاتستخدم الورق المجعد، أو المتلاشي، أو الممزق، أو المتسخ.* <sup>c</sup>*مهم:*
- <span id="page-156-0"></span>□ على الرغم من أنه ڥُكن تحميل الورق العادي والورق المعاد تصنيعه من الشر كات الأخرى وتغذيته في الطابعة ما دام يتوافق *مع المواصفات التالية، ولكن لا تستطيع شركة Epson ضامن جودة الطباعة.*
- □ على الرغم من أنه عكن تحميل أنواع الورق الأخرى التي تصنِّهها الشر كات الأخرى في الطابعة ما دامت تتوافق مع المواصفات *التالية، ولكن لا تستطيع شركة Epson ضامن التغذية وجودة الطباعة.*
	- ❏ *اطلع على الوثيقة المرفقة مع برنامج معالجة الصور النقطية ( RIP (لديك، عند استخدام مثبت SpectroProofer.*

#### **بكرة الورق**

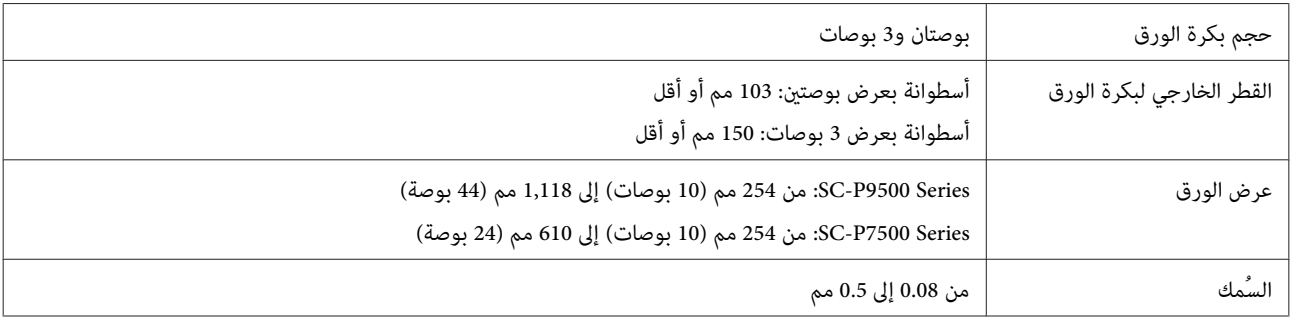

#### **الورق المقصوص**

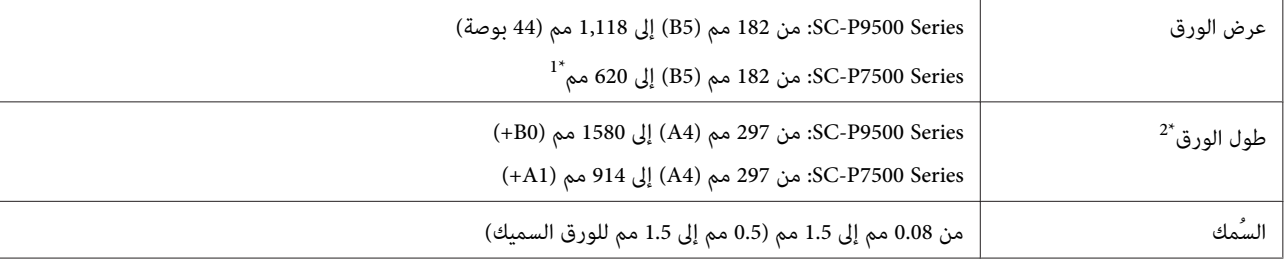

1\* يبلغ سمك المنطقة القابلة للطباعة 610 مم ( 24 بوصة .)

V"المنطقة القابلة [للطباعة في الورق](#page-45-0) المقصوص" في الصفحة 46

2\* 762 مم للورق السميك.

254 مم10/ بوصات، و 300 مم11.8/ بوصة، و /329B3/A Super مم13/ بوصة، و 406 مم16/ بوصة، و /432C US مم17/ بوصة، و 2/515B مم، و1/614A مم، و1/610A مم/24 بوصة، و1/7288 مم ٌ، و914/Ne مم/36 مم/36 بوصة ٌ، و011118A مم/44 بوصة ٌ فقط SC-P9500 Series لإصدار\*

### **قبل الطباعة على الورق المتوفر ًا تجاري**

*ملاحظة:*

- □ تأكد من التحقق من خصائص الورق (مثل إذا كان الورق لامعًا، والمادة والسمك) في الدليل المرفق مع الورق أو تواصل مع موزع الورق.
	- ❏ *اختبر جودة الطباعة في هذه الطابعة قبل شراء كمية كبرية من الورق.*

قم بإجراء تكوين الورق وفقًا لخصائص الورق قبل الطباعة، عند استخدام وسائط أخرى غير وسائط Epson (الورق المخصص). عُكن أن<br>تؤدي الطباعة دون إجراء التكوين إلى حدوث تجعد، أو احتكاك، أو ألوان غير متناسقة وغير ذلك.

تأكد من أنك قمت بضبط العناصر الأربعة التالية.

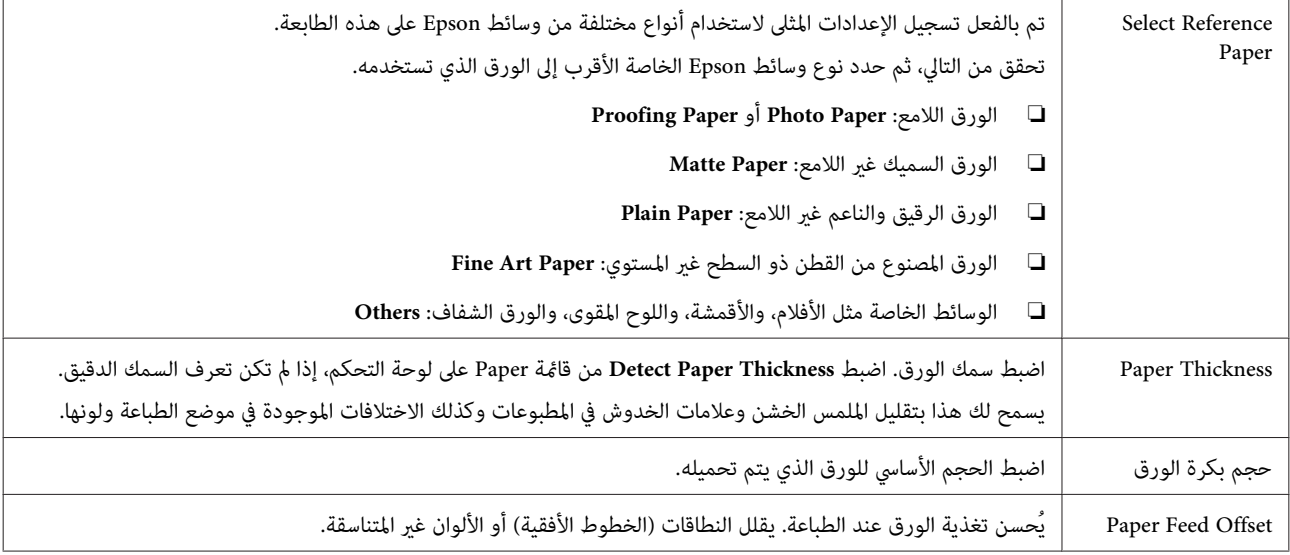

*إذا قمت بتغيري عنصر واحد محدد في قامئة ،Paper فستحتاج إلى إجراء Offset Feed Paper مرة أخرى.* <sup>c</sup>*مهم:*

## **ضبط إعدادات الورق في المُخصصة لوحة التحكم** على **Custom Paper Setting** — حدد A — لوحة التحكم. **Settings General Printer Settings**  $\Theta$ **Printer Settings** Paper Source Settings **Custom Paper Setting Auto Cleaning** Print Nozzle Check Pattern during Print B حدد رقم الورق من 1 إلى 30 لحفظ الإعدادات. لاتأكد من معلومات الورق.<br>تأكد من تعين العناصر التالية. **Change Reference Paper** ❏ **Paper Thickness** ❏ ❏ **size core Roll**) لبكرة الورق فقط) **Paper Feed Offset** ❏

اطلع على ما يلي للحصول على تفاصيل حول الإعدادات الأخرى.

V"قامئة [القوائم" في](#page-97-0) الصفحة 98

### **توضيح ألوان PANTONE**

توجد العديد من المتغريات في عملية إعادة إنتاج الألوان التي قدمتها السلسلة SC-P9500 Series/SC-P7500 Series والتي قد<br>تؤثر أيٌّ منها على جودة محاكاة ألوان نظام PANTONE.

## **ملاحظات يجب أخذها في الاعتبار عند تحريك الطابعة أو نقلها**

يصف هذا القسم الاحتياطات التي يجب مراعاتها عند تحريك<br>المنتج ونقله.

### **ملاحظات يجب أخذها في الاعتبار عند تحريك الطابعة**

يفترض هذا القسم أن المنتج قد تم نقله إلى موقع آخر في الطابق نفسه دون عبور سلامل، أو أسطح منحدرة، أو مصاعد. راجع القسم التالي للحصول على معلومات حول نقل الطابعة بين الطوابق أو إلى<br>مىنى آخر .

V"ملاحظات يجب [أخذها في الاعتبار](#page-159-0) حول نقل الطابعة" في [الصفحة](#page-159-0) 160

# *احتياط:*

 *لاتقم بإمالة المنتج أكرث من 10 درجات للأمام أو للخلف سقوط الطابعة، مام يؤدي إلى وقوع حوادث. عند تحريكه فقد. يؤدي عدم الالتزام بهذا الاحتياط إلى*

#### c*مهم:*

*الاحتياط إلى جفاف فوهات رأس الطباعة. لا تُزل خراطيش الحبر. إذ ميُكن أن يؤدي عدم الالتزام بهذا*

#### **الاستعداد للتحريك والنقل**

- ـ 1 تأكد من أنه تم إيقاف تشغيل الطابعة.
- B افصل أسلاك الطاقة وجميع الكبلات الأخرى.
	-
- C ضع سلة الورق في موضع التخزين المخصص لها.

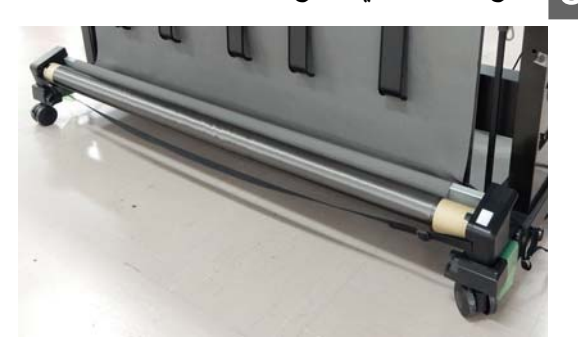

ازل وحدة بكرة التجميع التلقائي الخيارية أو مثبت <mark>.</mark><br>| SpectroProofer إذا كانا مثبتين. كانا مثبتني SpectroProofer إذا

V أُرفق دليل الإعداد (الكتيب) مع العناصر الخيارية

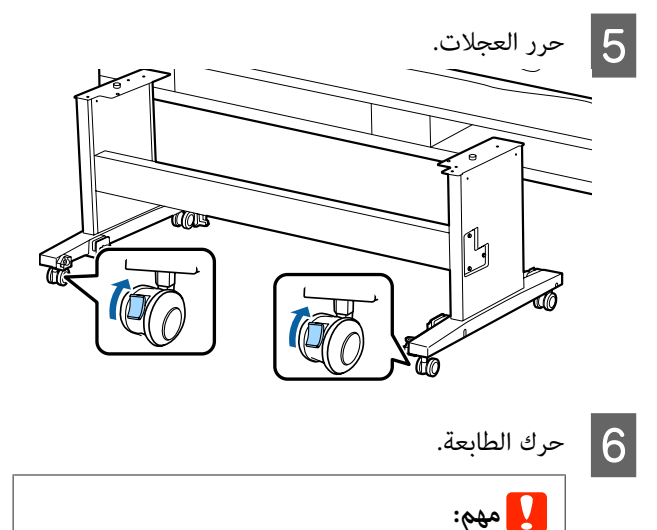

*قصرية على أرضية مستوية. لا استخدامها ميُكن للنقل. استخدم العجلات لتحريك الطابعة للداخل لمسافة*

### **ملاحظات يجب أخذها في الاعتبار حول نقل الطابعة**

نفّذ الاستعدادات التالية ً أولا قبل نقل الطابعة.

- ❏ أوقف تشغيل الطابعة وأزل جميع الكبلات.
	- ❏ أزل الورق.
- ❏ أزل أي عناصر خيارية جرى تثبيتها. لإزالة العناصر الخيارية، اطلع على دليل الإعداد المُرفق مع<br>كل عنصر، ثم قم بعكس الإجراء المرفق.

ثم، أعد تعبئتها باستخدام العبوة الأصلية ومواد التعبئة لحمايتها<br>من التعرض للصدمات والاهتزاز.

عند التعبئة، تأكد من أنك قمت بتثبيت مواد واقية لحماية رأس<br>الطباعة.

اطلع على "دليل الإعداد" (الكتيب) المُرفق مع الطابعة للتعرف على طريقة التثبيت، وقم بتثبيتها في موقعها الأصلى قبل إزالة .الطابعة

*احتياط:*

- <span id="page-159-0"></span>❏ *الطابعة ثقيلة. عند تعبئة الطابعة أو تحريكها، احصل على مساعدة أربعة أشخاص أو أكرث لحمل الطابعة.*
- ❏ *عندما تقوم برفع الطابعة، حافظ على وضعها الطبيعي.*
- ❏ *عند رفع الطابعة، ضع يديك في المواقع المحددة في الشكل التوضيحي التالي. إذا قمت برفع الطابعة من خلال الأجزاء الأخرى، فقد الطابعة أو قد يتم جرح أصابعك عند إنزال الطابعة. تتعرض إلى الإصابة. على سبيل المثال، قد تسقط*

عند تحريك الطابعة أثناء تعبئتها، ضع يديك في المواضع المحددة في<br>الشكل التوضيحي، ثم ارفعها.

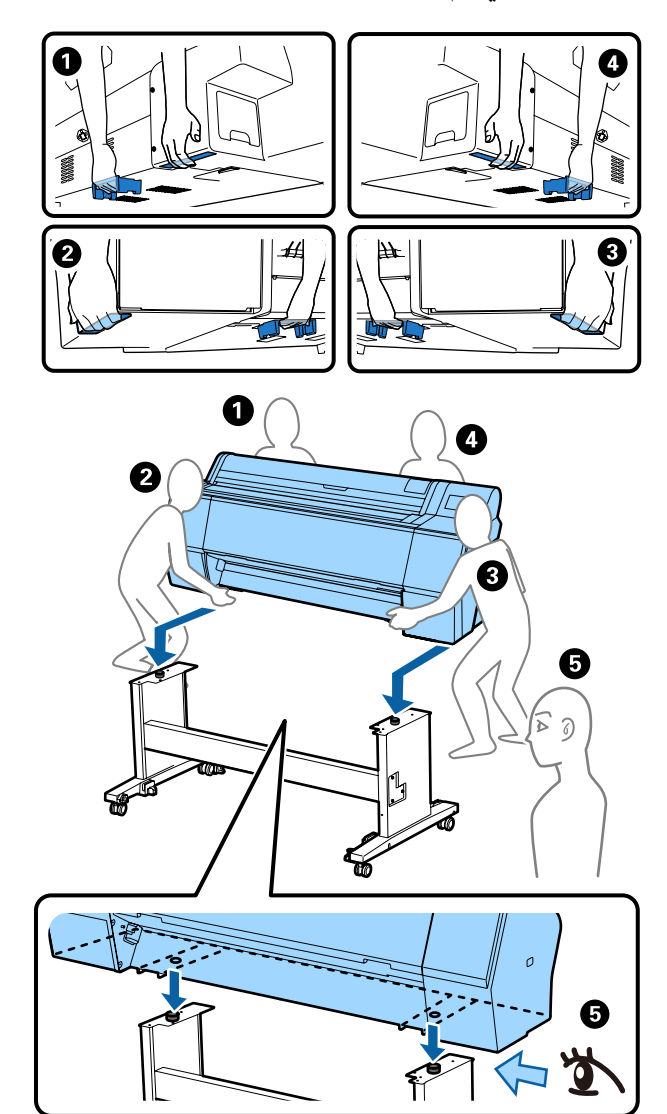

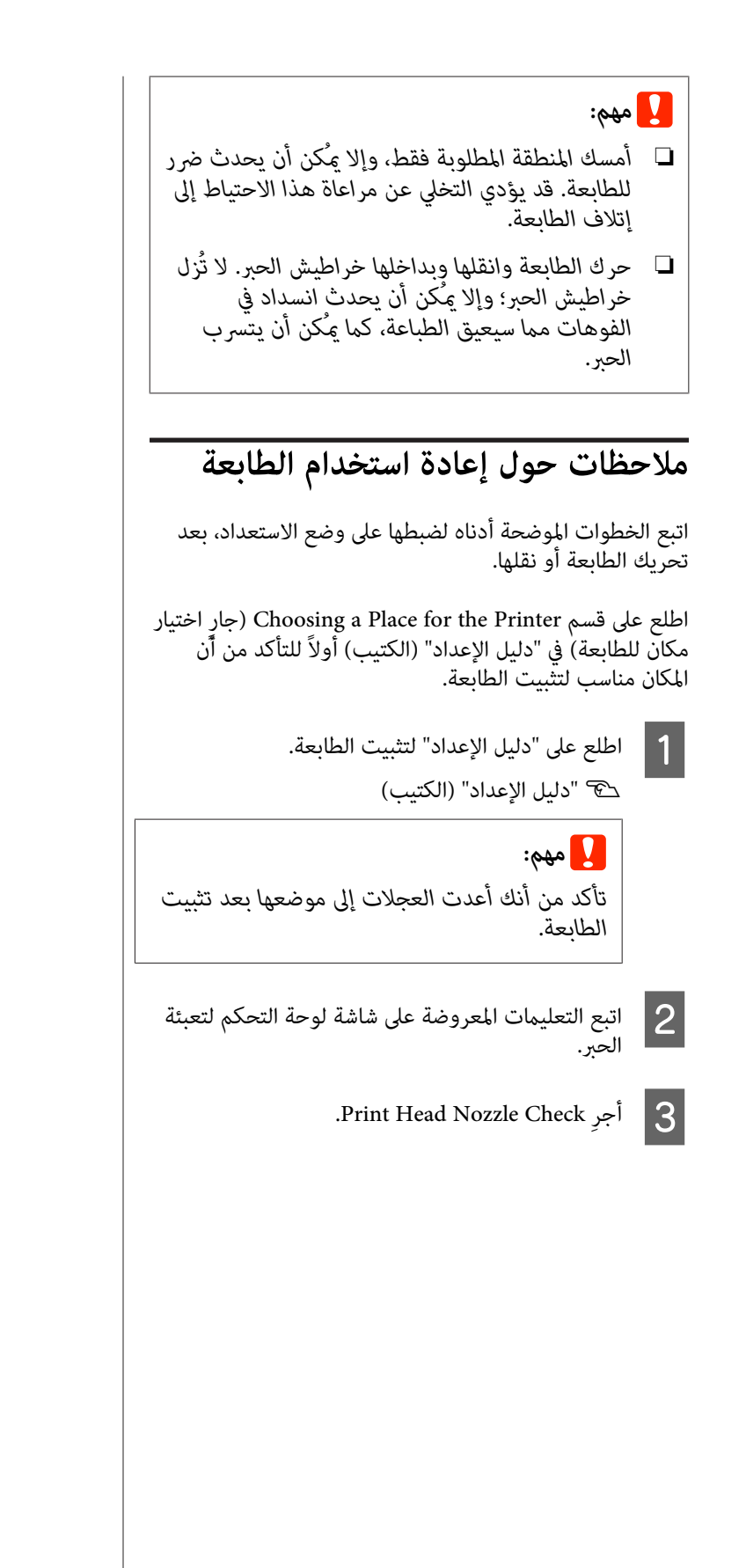

## **متطلبات النظام**

عكن استخدام برنامج هذه الطابعة في البيئات التالية (اعتبارًا من يونيو 2019).<br>قد يتغيرّ نظام التشغيل المدعوم والعناصر الأخرى.

لمعرفة أحدث المعلومات، يرجى زيارة موقع Epson الإلكتروين.

## **برنامج تشغيل الطابعة**

#### **Windows**

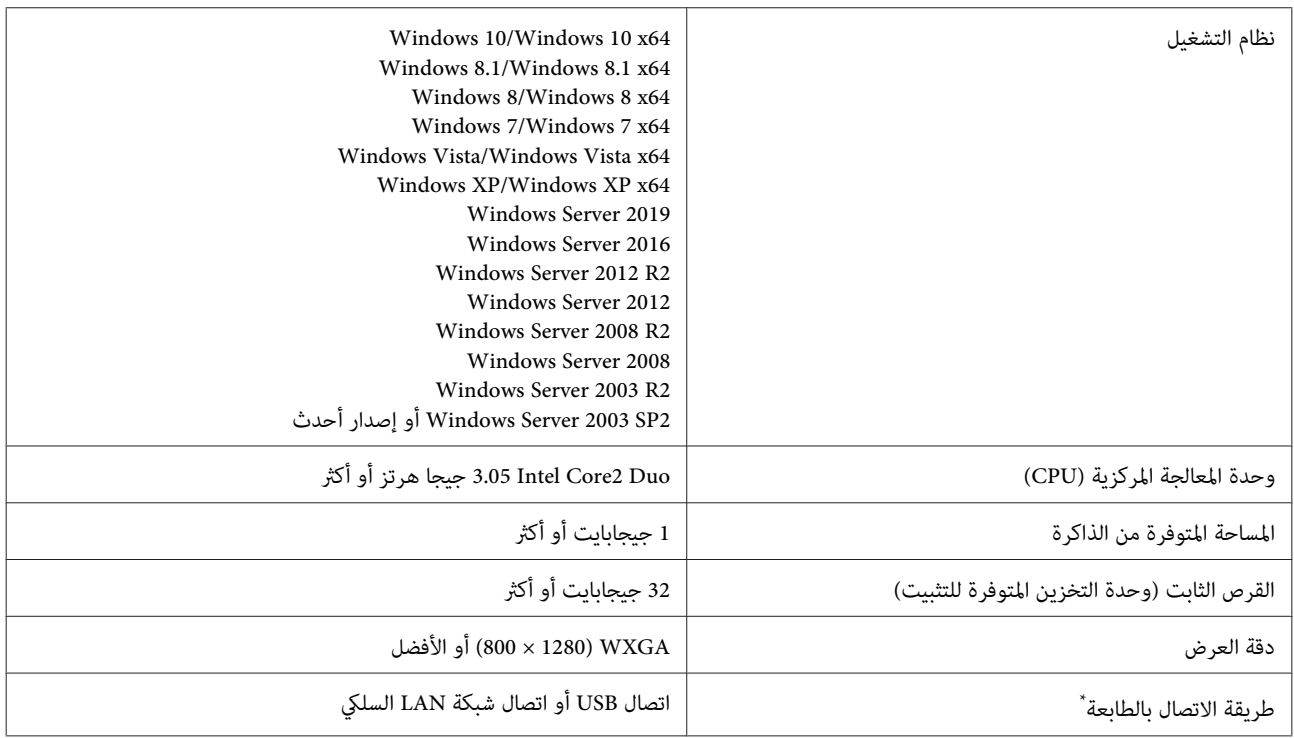

\* للحصول على تفاصيل حول طرق الاتصال (مواصفات الواجهة ،) راجع التالي.

V" جدول [المواصفات" في](#page-164-0) الصفحة 165

#### **Mac**

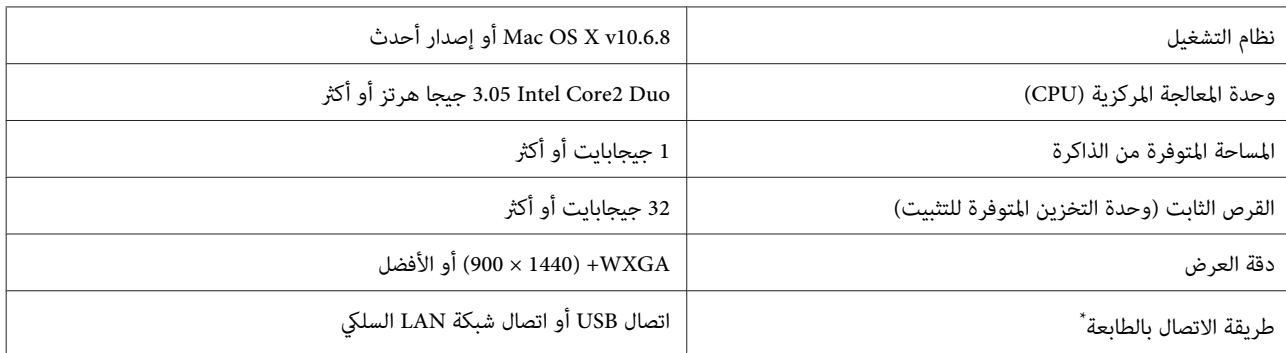

\* للحصول على تفاصيل حول طرق الاتصال (مواصفات الواجهة ،) راجع التالي.

V" جدول [المواصفات" في](#page-164-0) الصفحة 165

### **Web Config**

يُعد Web Config برنامجًا مثبتًا في الطابعة يعمل في مستعرض الويب على جهاز كمبيوتر أو جهاز ذي متصل بالشبكة نفسها مثل الطابعة.

V*دليل المسؤول*

#### **Windows**

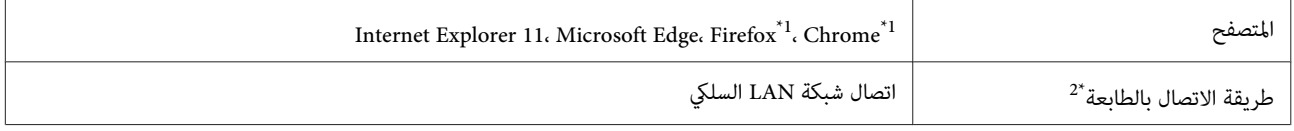

1\* استخدم أحدث إصدار.

2\* اطلع على ما يلي للحصول على تفاصيل حول واجهات الشبكة.

V" جدول [المواصفات" في](#page-164-0) الصفحة 165

#### **Mac**

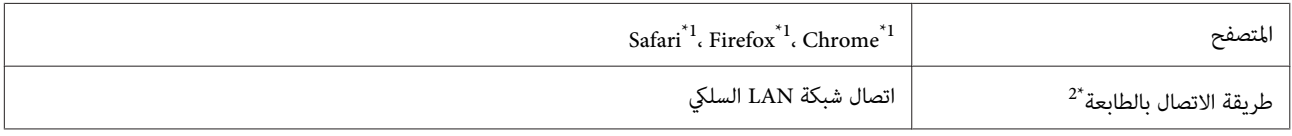

1\* استخدم أحدث إصدار.

2\* اطلع على ما يلي للحصول على تفاصيل حول واجهات الشبكة.

V" جدول [المواصفات" في](#page-164-0) الصفحة 165

### **Epson Edge Dashboard**

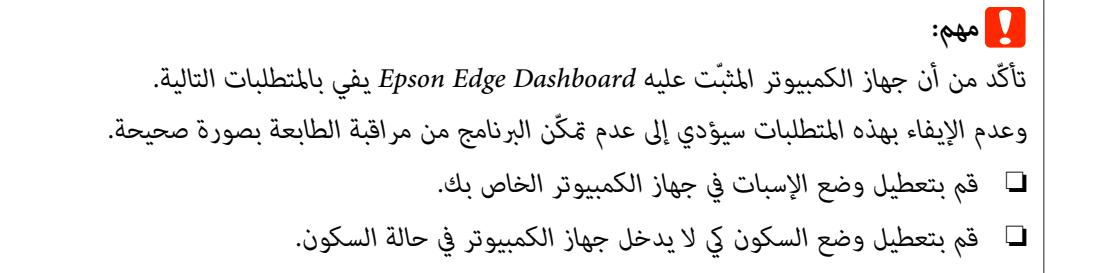

#### **Windows**

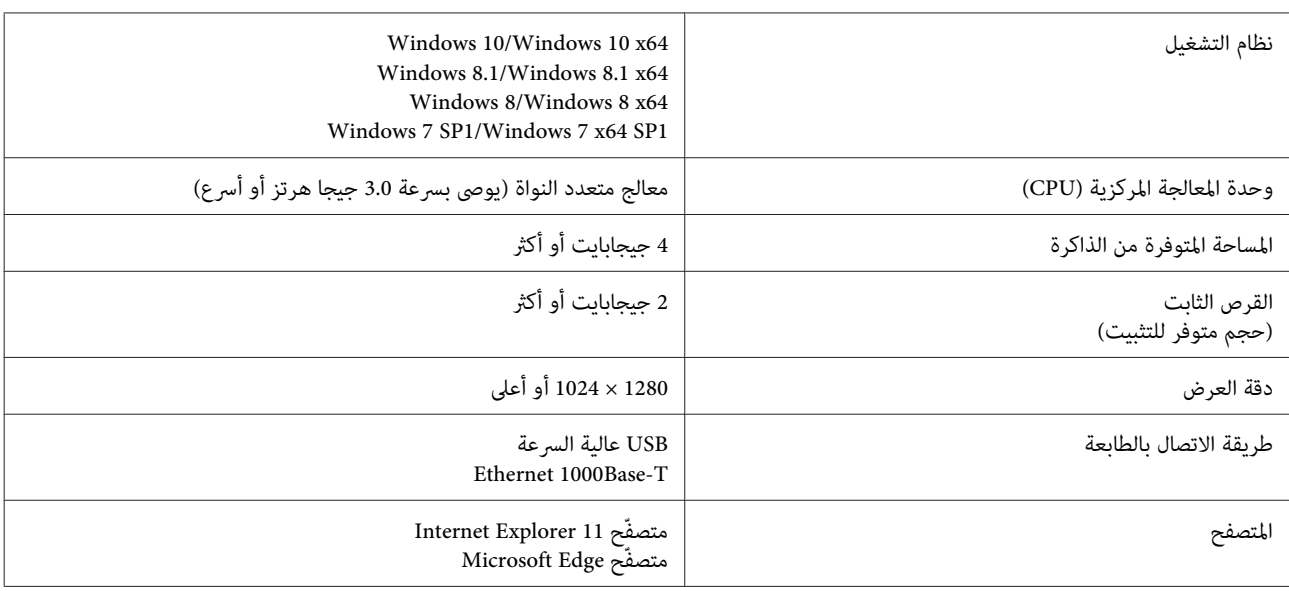

#### **Mac**

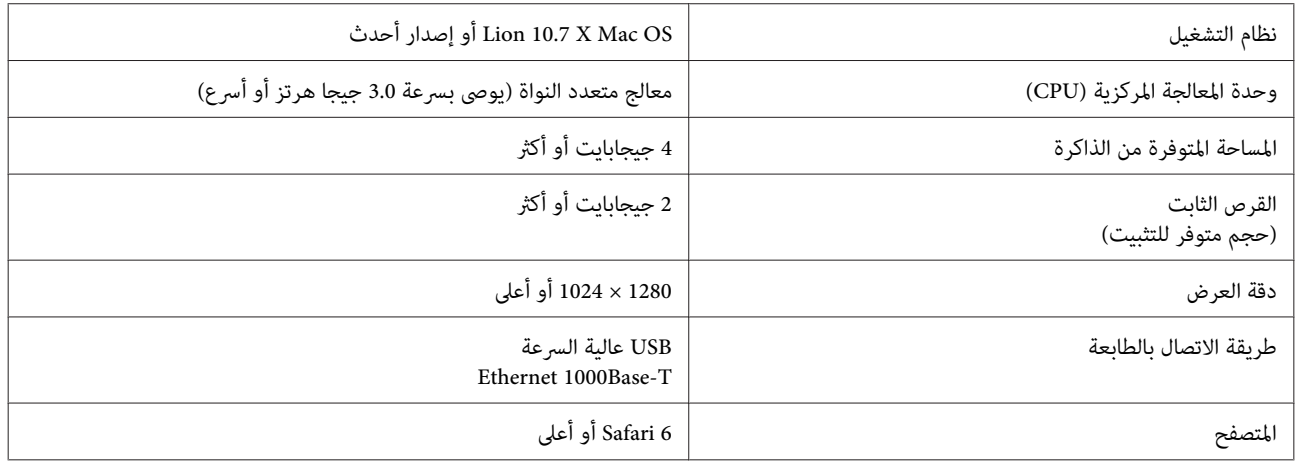

## **جدول المواصفات**

.<br>يُشير الحرفان (أ) و(ب) المستخدمان في الجدول إلى طُرز الطابعة<br>كما هو موضح أدناه.

SC-P9500 Series )أ): SC-P7500 Series )ب):

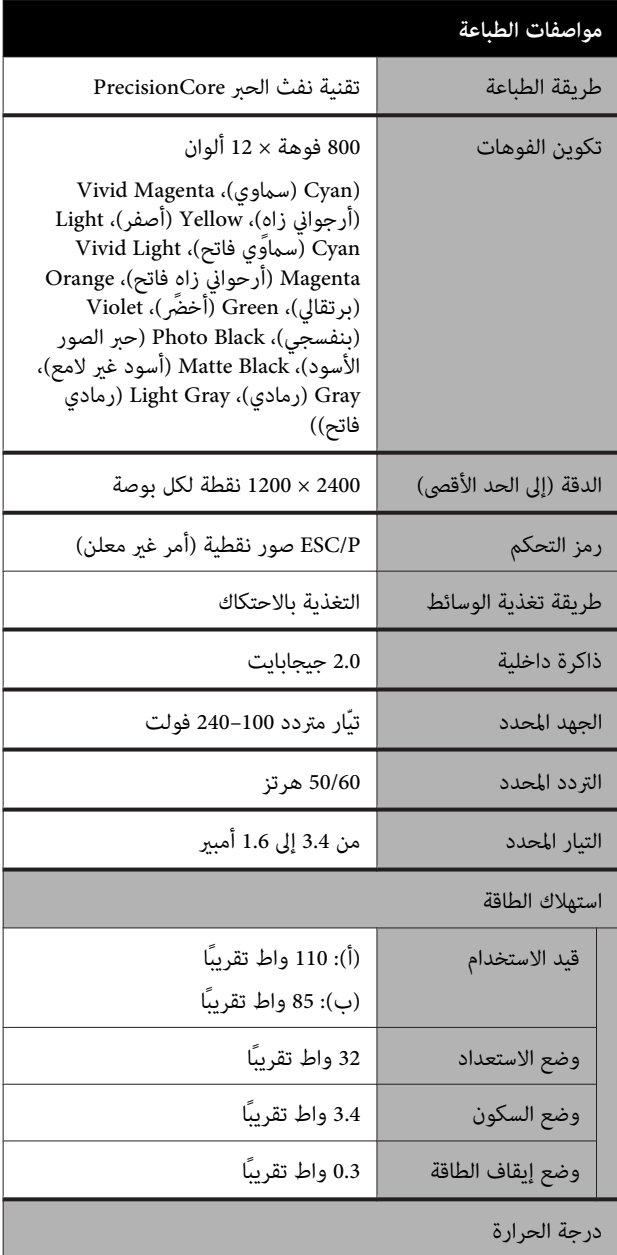

<span id="page-164-0"></span>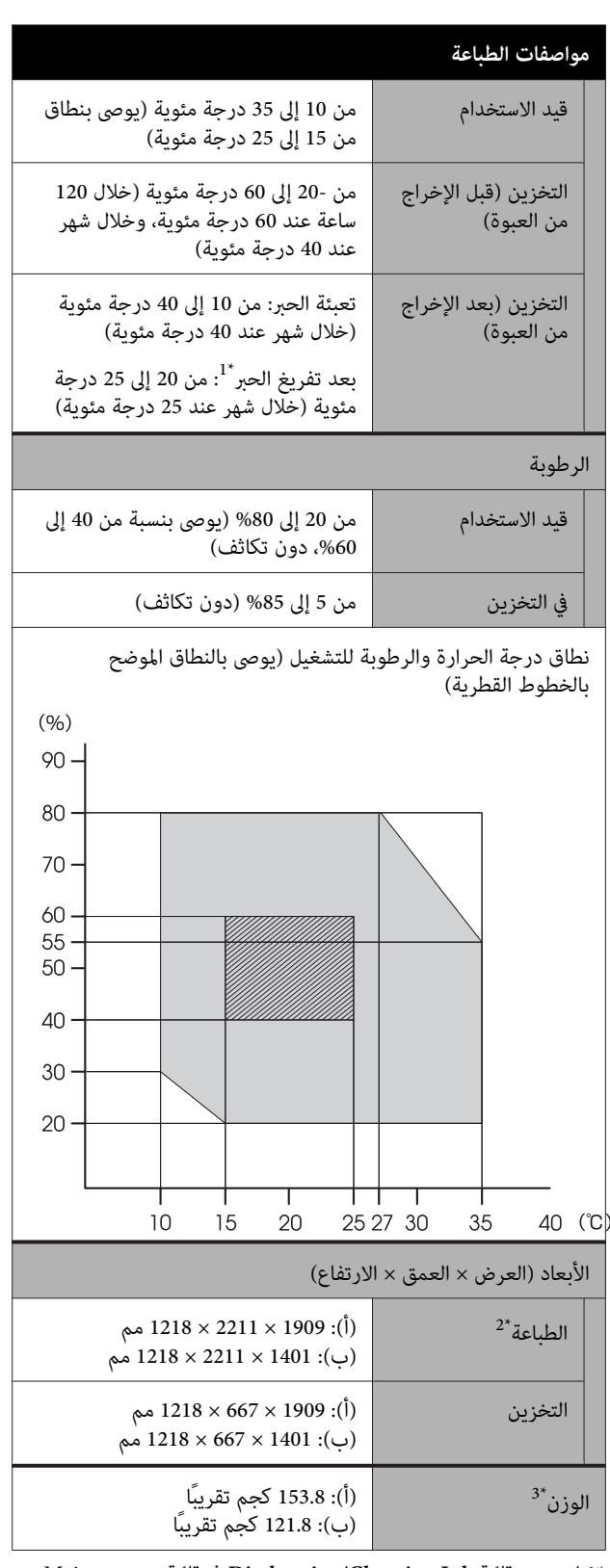

لتفريغ الحبر من الطابعة. 1\* استخدم قامئة **Ink Charging/Discharging** في قامئة Maintenance V*دليل المستخدم* (الدليل )الإلكتروين

2\* عند فتح سلة الورق.

لا 3\* تتضمن خراطيش الحبر.

*استخدم الطابعة على ارتفاع <sup>2000</sup> متر أو أقل.* <sup>c</sup>*مهم:*

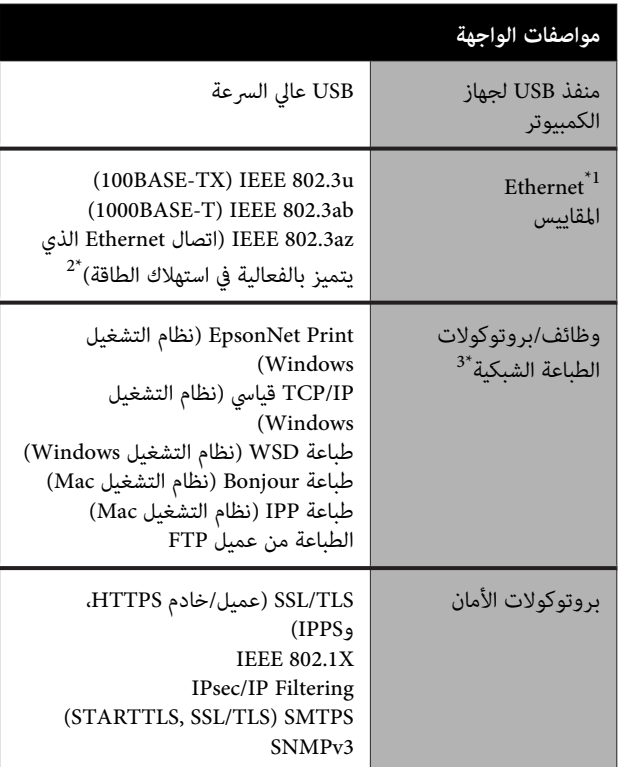

1\* استخدم الفئة رقم 5 أو الأعلى من كابل STP) مزدوج مجدول محمي .)

2\* يجب أن يتوافق الجهاز المتصل مع معايري az802.3 IEEE.

+3 لا يدعم EpsonNet Print سوى 1Pv4. يدعم الآخرون كلًّا من 1Pv4<br>IPv69.

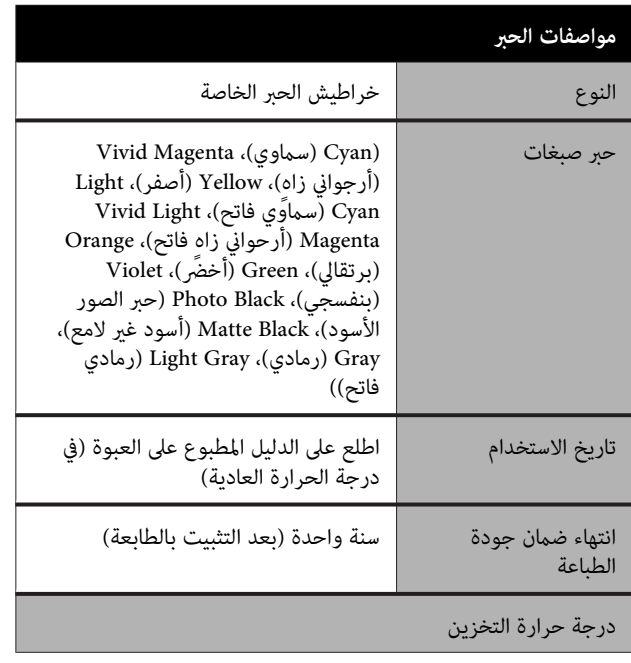

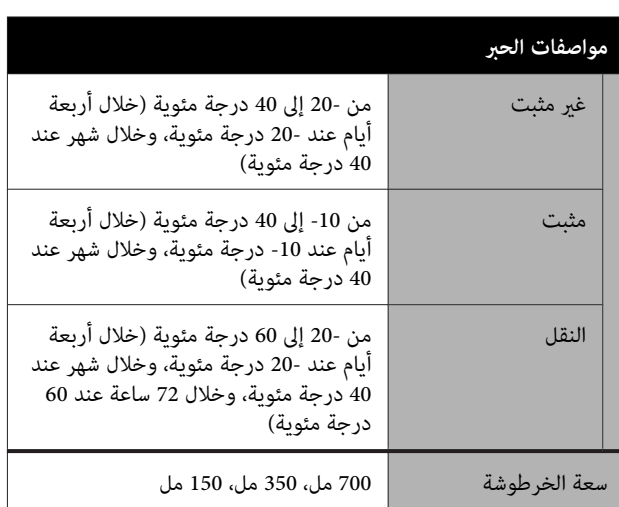

### c*مهم:*

- ❏ *نوصي بإزالة خراطيش الحبر التي تم تثبيتها مرة كل ستة أشهر ورجها لضامن جودة طباعة جيدة.*
- ❏ *يتجمد الحبر إذا تُرك لفترة طويلة في درجة حرارة أقل من - 20 درجة مئوية. إذا ّد تجم الحبر، فضعه في درجة حرارة الغرفة ( 25 درجة مئوية) لمدة أربع ساعات على الأقل.*
	- ❏ *لاتعد تعبئة خراطيش الحبر.*

# **أين تجد المساعدة**

# **موقع الويب للدعم الفني**

يقدم موقع الويب للدعم الفني الخاص بشركة Epson تعليامت حول المشكلات مستعصية الحل باستخدام معلومات استكشاف الأخطاء وإصلاحها في وثائق المنتج. إذا كان لديك مستعرض ويب<br>ويمكنك الاتصال بالإنترنت، فقم بالوصول إلى الموقع على العنوان:

<https://support.epson.net/>

إذا كنت تحتاج إلى أحدث برامج التشغيل أو الأسئلة الشائعة أو الأدلة أو مواد التنزيل الأخرى، فقم بالوصول إلى الموقع على العنوان:

<https://www.epson.com>

ثم حدد قسم الدعم في موقع ويب المحلي الخاص بشركة Epson.

## **الاتصال بدعم شركة Epson**

### **الاتصال قبل بشركة Epson**

إذا كان منتج Epson لديك لا يعمل بشكل صحيح ولا ميكنك حل المشكلة باستخدام معلومات استكشاف الأخطاء وإصلاحها الموجودة في وثائق المنتج، فاتصل بخدمات دعم شركة Epson للحصول على المساعدة. إذا كان دعم شركة Epson في منطقتك غير<br>مضمن في القائمة التالية، فاتصل بالموزع حيث اشتريت المنتج.

سيكون دعم شركة Epson قادرًا على المساعدة بسرعة أكبر في<br>حالة توفير المعلومات التالية:

❏ الرقم التسلسلي للمنتج ً(عادة ما يوجد ملصق الرقم التسلسلي على الجزء الخلفي من المنتج ).

- ❏ طراز المنتج
- ❏ إصدار برنامج المنتج (انقر فوق **حول** ، **Info Version معلومات ( الإصدار)** ، أو الزر المامثل في برنامج المنتج ).
	- ❏ ماركة الكمبيوتر ونوعه
	- ❏ اسم نظام تشغيل الكمبيوتر وإصداره
- أسماء وإصدارات تطبيقات البرامج التي تستخدمها عادةً مع  $\Box$ المنتج

## **تعليامت للمستخدمني في أمريكا الشاملية**

تقدم Epson خدمات الدعم الفني المدرجة أدناه.

#### **الدعم عبر الإنترنت**

تفضل بزيارة موقع دعم شركة Epson من خلال الرابط https://epson.com/support وحدد منتجك للحصول على حلول للمشكلات الشائعة. ميكنك تنزيل برامج تشغيل ووثائق، أو الحصول على إجابات للأسئلة الشائعة ونصائح لاكتشاف الأخطاء وإصلاحها، أو عكنك إرسال بريد إلكتروني يتضمن الأسئلة الخاصة<br>بك إلى شركة Epson.

#### **تحدث إلى ممثل الدعم**

اتصل بـ ( : 562 ) 1300‐276 (من الولايات المتحدة ،) أو (905) 9475-709 (من كندا)، من 6 صباحًا إلى 6 مساءً، بتوقيت المحيط الهادئ، من الاثنين إلى الجمعة. أيام وساعات الدعم قابلة للتغيري دون إشعار. قد يتم فرض رسوم على الاتصال من مناطق بعيدة.

- قبل الاتصال بدعم شركة Epson ، يرجى إعداد المعلومات التالية:
	- ❏ اسم المنتج
	- ❏ الرقم التسلسلي للمنتج
	- ❏ إثبات الشراء (مثل إيصال تخزين) وتاريخ الشراء
		- ❏ تكوين الكمبيوتر
			- ❏ وصف المشكلة

#### *ملاحظة:*

*للحصول على تعليامت باستخدام أي برنامج آخر على النظام الخاص بك، راجع الوثائق الخاصة بهذا البرنامج للحصول على معلومات الدعم الفني.*

#### **لوازم الشراء وملحقاته**

ميكنك شراء خراطيش حبر وخراطيش شرائط وورق وملحقات Epson الأصلية من أي موزع معتمد من شركة Epson. للعثور على أقرب موزع معتمد، اتصل بـ GO-EPSON-800 (800-463-7766). أو ميكنك الشراء عبر الإنترنت على الرابط [com.epsonstore.www://https](https://www.epsonstore.com)) خدمات بيع الولايات المتحدة) أوالرابط https://www.epson.ca (خدمات بيع كندا).

### **تعليامت للمستخدمني في أوروبا**

**الضامن مستند ( Pan-European Warranty Document** راجع **في أوروبا**) للحصول على معلومات حول طريقة الاتصال بدعم<br>شركة Epson.

### **تعليامت للمستخدمني في تايوان**

ميكنك الحصول على المعلومات والدعم والخدمات من خلال:

#### **شبكة الويب العالمية (<https://www.epson.com.tw>)**

تتوفر المعلومات الخاصة عواصفات المنتج وبرامج التشغيل<br>المخصصة للتنزيل والاستفسارات الخاصة بالمنتجات.

#### **مكتب الدعم الفني بشركة Epson (هاتف : +0800212873)**

عكن أن يساعدك فريق "مكتب الدعم الفني" بالشركة لدينا عبر<br>الهاتف في الأمور التالية:

- ❏ استفسارات المبيعات ومعلومات المنتج
- ❏ الأسئلة أو المشكلات المتعلقة باستخدام المنتج
- ❏ الاستفسارات الخاصة بخدمة الإصلاح والضامن

### **مركز خدمات الإصلاح:**

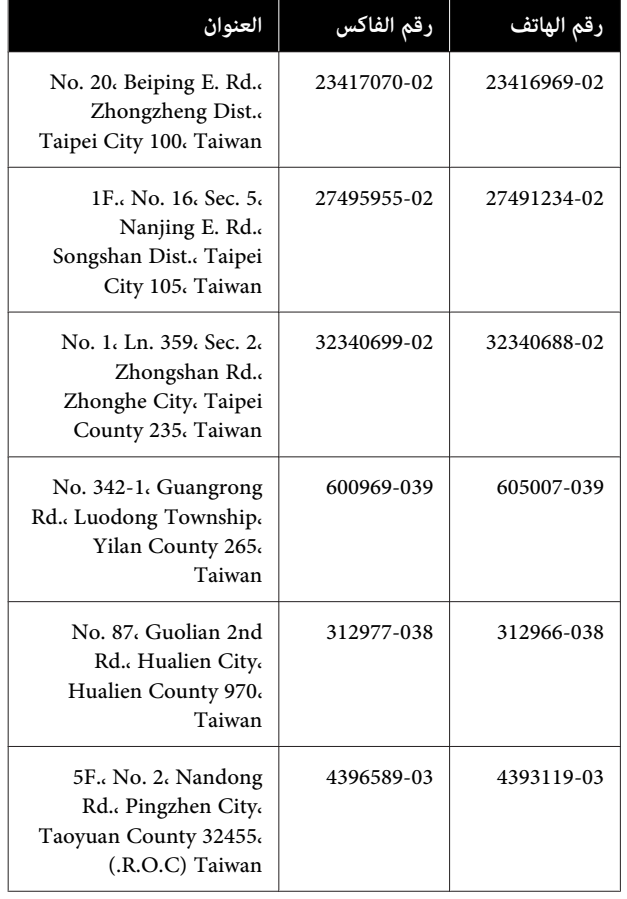

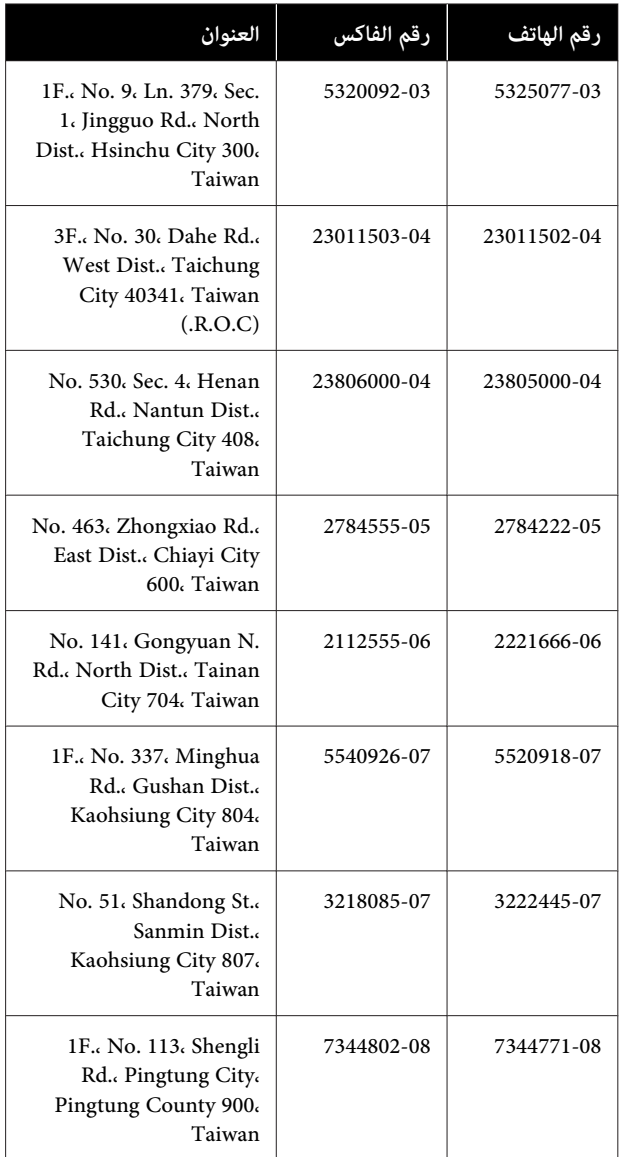

### **تعليامت للمستخدمني /أستراليا في نيوزيلندا**

يطمح فرع شركة Epson في أستراليا/نيوزيلندا إلى توفري مستوى .<br>عال من الخدمة للعملاء. بالإضافة إلى وثائق المنتج، نحن نوفر<br>المصَّادر التالية للحصول على معلومات:

#### **الموزع**

َ لاتنس أنه بإمكان الموزع لديك في أغلب الأحيان المساعدة في تحديد المشكلات وحلها. يجب أنّ يكون الموزع دومًا أول من تتصل به للحصول على نصيحة حول المشكلات، حيث يستطيع في أغلب الأحيان حل المشكلات بسرعة وسهولة بالإضافة إلى توفير<br>النصائح حول الخطوة التالية التي يجب اتخاذها.

### **عنوان URL عبر شبكة الإنترنت**

**أستراليا <https://www.epson.com.au>**

**نيوزيلندا <https://www.epson.co.nz>**

قم بالوصول لصفحات الويب العالمية الخاصة بفرع شركة Epson<br>في أستراليا/نيوزيلندا. يوفر الموقع منطقة تنزيل لبرامج التشغيل ونقاط الاتصال بشركة Epson ومعلومات المنتجات الجديدة والدعم الفني (البريد الإلكتروني).

### **مكتب الدعم الفني بشركة Epson**

يعتبر مكتب الدعم الفني بشركة Epson آخر إجراء احتياطي للتأكد من وصول العملاء للنصائح المطلوبة. يستطيع العاملون في مكتب الدعم الفني المساعدة في تثبيت منتجات Epson وتكوينها وتشغيلها. يستطيع أفراد الدعم الفني لما قبل المبيعات توفري الوثائق حول منتجات Epson الجديدة وتقديم النصيحة حول مكان أُقرب موزع أو وكيل صيانة. تتم الإجابة ٰعلى أنواع عديدة<br>من الاستعلامات هنا.

أرقام مكتب الدعم الفني هي:

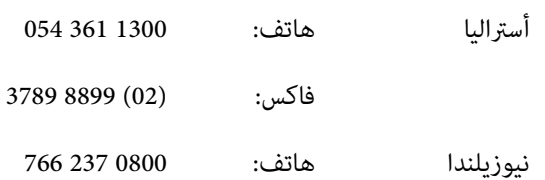

نحن نشجعك على الحصول على كل المعلومات المطلوبة عند الاتصال. كلما قمت بإعداد المزيد من المعلومات، زادت سرعتنا في مساعدتك على حل المشكلة. تتضمن هذه المعلومات وثائق منتج Epson ونوع الكمبيوتر ونظام التشغيل وبرامج التطبيق وأي<br>معلومات تشعر بأنها مطلوبة.

### **تعليامت للمستخدمني في سنغافورة**

مصادر المعلومات والدعم والخدمات المتوفرة بشركة Epson<br>Singapore هي:

#### **شبكة الويب العالمية (<https://www.epson.com.sg>)**

تتوفر المعلومات الخاصة مواصفات المنتج وبرامج التشغيل المخصصة للتنزيل، والأسئلة المتداولة (FAQ) واستفسارات<br>المبيعات والدعم الفني عبر البريد الإلكتروني. **أين تجد المساعدة**

#### **مكتب الدعم الفني بشركة Epson :هاتف( 3111 6586 (65))**

عكن أن يساعدك فريق "مكتب الدعم الفني" بالشركة لدينا عبر<br>الهاتف في الأمور التالية:

- ❏ استفسارات المبيعات ومعلومات المنتج
- ❏ الأسئلة أو المشكلات المتعلقة باستخدام المنتج
- ❏ الاستفسارات الخاصة بخدمة الإصلاح والضامن

## **تعليامت للمستخدمني في تايلاند**

ميكنك الحصول على المعلومات والدعم والخدمات من خلال:

#### **شبكة الويب العالمية [\(https://www.epson.co.th\)](https://www.epson.co.th)**

تتوفر المعلومات الخاصة مواصفات المنتج وبرامج التشغيل<br>المخصصة للتنزيل، وكذلك الأسئلة المتداولة والبريد الإلكتروني.

#### **الخط الساخن بشركة Epson :هاتف( 2685-9899 (66))**

<sub>ع</sub>كن أن يساعدك فريق الخط الساخن بالشركة لدينا عبر الهاتف في<br>الأمور التالبة:

- ❏ استفسارات المبيعات ومعلومات المنتج
- ❏ الأسئلة أو المشكلات المتعلقة باستخدام المنتج
- ❏ الاستفسارات الخاصة بخدمة الإصلاح والضامن

## **تعليامت للمستخدمني في فيتنام**

ميكنك الحصول على المعلومات والدعم والخدمات من خلال:

الخط الساخن بشركة Epson 9239-823-8-84 (هاتف :)

80 Truong Dinh Street, :الخدمة مركز District 1, Hochiminh City Vietnam

## **تعليامت للمستخدمني في إندونيسيا**

ميكنك الحصول على المعلومات والدعم والخدمات من خلال:

#### **شبكة الويب العالمية [\(https://www.epson.co.id](https://www.epson.co.id))**

- ❏ معلومات المنتج وبرامج التشغيل المخصصة للتنزيل
- ❏ الأسئلة المتداولة، استفسارات المبيعات، الأسئلة عبر البريد الإلكتروين

### **الخط الساخن بشركة Epson**

❏ استفسارات المبيعات ومعلومات المنتج

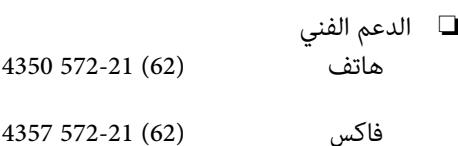

### **مركز خدمة Epson**

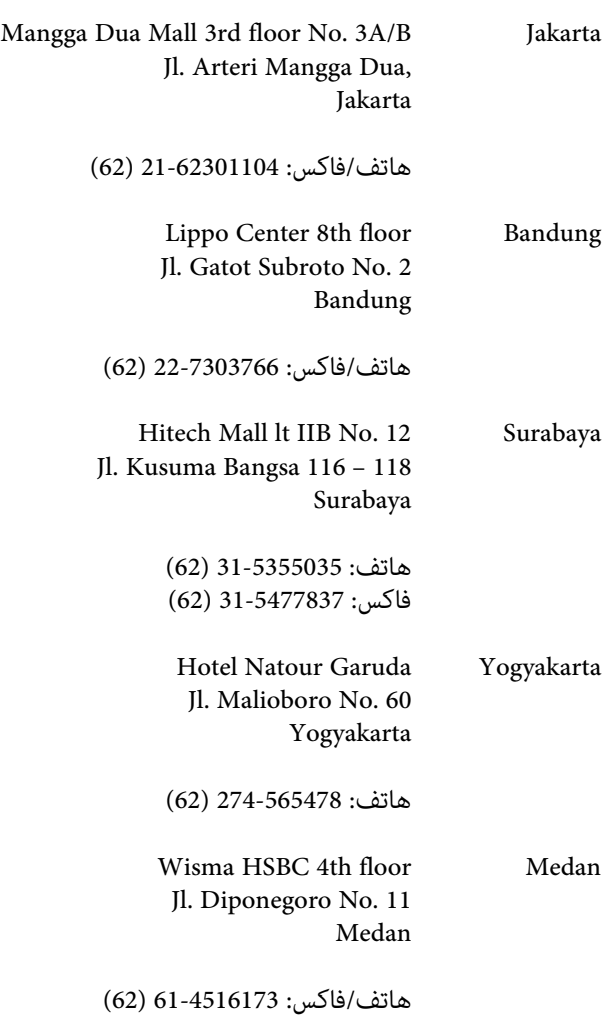

MTC Karebosi Lt. Ill Kav. P7-8 Makassar JI. Ahmad Yani No. 49 Makassar

هاتف : 411-350147/411-350148 (62)

## **تعليامت للمستخدمني في هونج كونج**

للحصول على الدعم الفني بالإضافة إلى الخدمات الأخرى لما بعد البيع، نحن نرحب بالسادة المستخدمين بالاتصال بشركة Epson<br>المحدودة في هونج كونج.

#### **صفحة الإنترنت الرئيسية**

 لقد أنشأت شركة Epson هونج كونج صفحة رئيسية محلية باللغتين الصينية والإنجليزية على الإنترنت لتزويد المستخدمين<br>بالمعلومات التالية:

- ❏ معلومات المنتج
- ❏ إجابات على الأسئلة المتداولة
- ❏ أحدث إصدارات برامج تشغيل منتجات Epson

عكن للمستخدمين الوصول إلى صفحتنا الرئيسية على شبكة ويب<br>العالمية من خلال:

#### <https://www.epson.com.hk>

### **الخط الساخن للدعم الفني**

يكنك أيضًا الاتصال بطاقم الفنيين على أرقام الهواتف والفاكسات التالية:

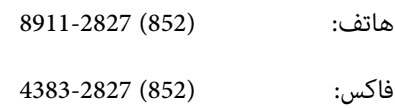

## **تعليامت للمستخدمني ماليزيا في**

ميكنك الحصول على المعلومات والدعم والخدمات من خلال:

#### **شبكة الويب العالمية ([https://www.epson.com.my\)](https://www.epson.com.my)**

- ❏ معلومات المنتج وبرامج التشغيل المخصصة للتنزيل
- ❏ الأسئلة المتداولة، استفسارات المبيعات، الأسئلة عبر البريد الإلكتروين

#### .Sdn. Bhd (M) Epson Trading

المكتب الرئيسي.

هاتف: 56288288-603

فاكس: 603-56288388/399

*مكتب الدعم الفني بشركةEpson*

- ❏ استفسارات المبيعات ومعلومات المنتج (خط المعلومات) هاتف: 56288222-603
- ❏ الاستفسارات الخاصة بخدمات الإصلاح والضامن، واستخدام المنتج والدعم الفني (الخط الفني) هاتف: 56288333-603

## **تعليامت للمستخدمني في الهند**

ميكنك الحصول على المعلومات والدعم والخدمات من خلال:

#### **شبكة الويب العالمية [\(https://www.epson.co.in](https://www.epson.co.in))**

تتوفر المعلومات الخاصة عواصفات المنتج وبرامج التشغيل<br>المخصصة للتنزيل والاستفسارات الخاصة بالمنتجات.

#### **المكتبالرئيسيبشركة Epson في الهند — بانجالور**

هاتف: 30515000-080

فاكس: 30515005

#### **المكاتب الإقليمية لشركة في Epson الهند:**

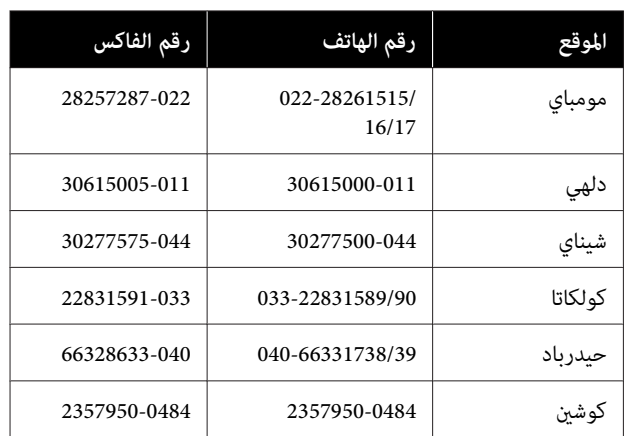

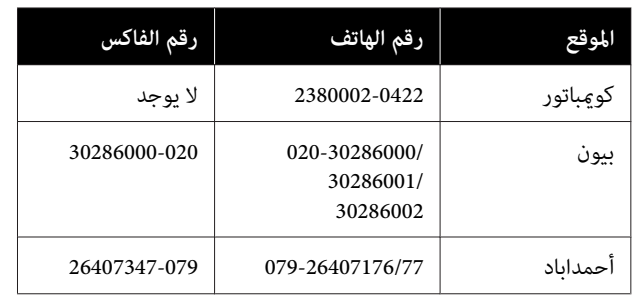

#### **خط المساعدة**

للحصول على الخدمات أو معلومات حول المنتجات أو طلب لشراء<br>خرطوشة طباعة، عكنك الاتصال على الرقم المجاني — 18004250011 (من الساعة 9 صباحا ًإلى الساعة ً 9 مساء .)

للحصول على الخدمة ( CDMA ومستخدمي الهاتف المحمول — ) .<br>1600 3900 (من الساعة 9 صباحًا إلى الساعة 6 مساءً) الرمز المحلي للبادئة STD.

## **تعليامت المستخدمني في الفلبني**

للحصول على الدعم الفني بالإضافة إلى خدمات المبيعات الأخرى، نحن نرحب بالسادة المستخدمين بالاتصال بشركة Epson بالفلبين<br>عبر أرقام الهاتف والفاكس والبريد الإلكتروني المذكورة أدناه:

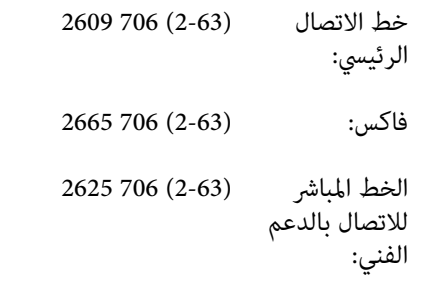

epchelpdesk@epc.epson.com.ph :الإلكتروين البريد

**شبكة الويب العالمية** [\(https://www.epson.com.ph](https://www.epson.com.ph))

تتوفر المعلومات الخاصة مواصفات المنتج وبرامج التشغيل المخصصة للتنزيل، والأسئلة المتداولة والاستفسارات الخاصة بالبريد الإلكتروني.

#### **الرقم المجاين . EPSON1800-1069-)37766(**

عكن أن يساعدك فريق الخط الساخن بالشركة لدينا عبر الهاتف في<br>الأمور التالية:

- ❏ استفسارات المبيعات ومعلومات المنتج
- ❏ الأسئلة أو المشكلات المتعلقة باستخدام المنتج
- ❏ الاستفسارات الخاصة بخدمة الإصلاح والضامن